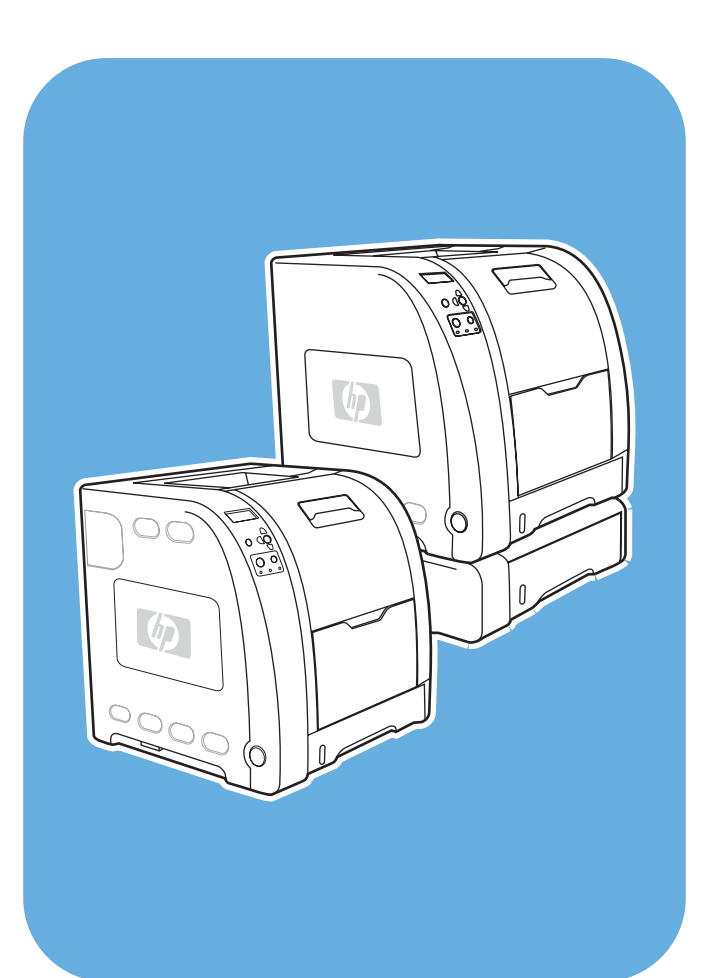

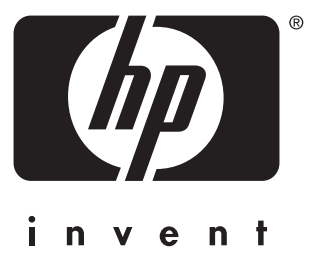

**HP** Color LaserJet 3550 ja 3700 -sarjan kirjoitin

**Opas**

# HP Color LaserJet 3550 ja 3700 -sarjan kirjoitin

**Käyttöohje**

#### **Tekijänoikeus- ja käyttöoikeustiedot**

Development Company, L.P. © 2005 Copyright Hewlett-Packard

Tämän materiaalin kopioiminen, sovittaminen tai kääntäminen on kiellettyä, paitsi tekijänoikeuslain sallimilla tavoilla.

Tämän asiakirjan tietoja voidaan muuttaa ilman eri ilmoitusta.

HP-tuotetta koskeva takuu sisältyy tuotekohtaisesti toimitettavaan rajoitetun takuun antavaan takuutodistukseen. Mikään tässä mainittu ei muodosta lisätakuuta. HP ei ole vastuussa tämän aineiston teknisistä tai toimituksellisista virheistä eikä puutteista.

Osanumero: Q5990-90947

Edition 1, 1/2005

Tavaramerkkitietoja

Adobe® on Adobe Systems Incorporatedin tavaramerkki.

Arial® on Monotype Corporationin Yhdysvalloissa rekisteröimä tavaramerkki.

CorelDRAW™ on Corel Corporationin tai Corel Corporation Limitedin tavaramerkki tai rekisteröity tavaramerkki.

Energy Star® ja Energy Star logo® ovat Yhdysvaltain ympäristönsuojeluviraston (EPA) rekisteröityjä merkkejä. Lisätietoja tavaramerkkien asianmukaisesta käytöstä on oppaassa "Guidelines for Proper use of the Energy Star® Name and International Logo."

Microsoft® on Microsoft Corporation yhtiön Yhdysvalloissa rekisteröimä tavaramerkki.

Netscape Navigator on Netscape Communications Corporationin tavaramerkki Yhdysvalloissa.

Opera™ on Opera Software ASA:n tavaramerkki.

\*Pantone Inc:n hyväksyntästandardi värejä varten.

PostScript® on Adobe Systems Incorporatedin tavaramerkki.

UNIX® on The Open Group yhtiön rekisteröimä tavaramerkki.

Windows®, MS Windows® ja Windows NT® ovat Microsoft Corporationin Yhdysvalloissa rekisteröimiä tavaramerkkejä.

# **HP:n asiakastuki**

#### **Online-palvelut**

*Tiedot saatavilla vuorokauden ympäri modeemi- tai Internet-yhteyden kautta.*

World Wide Web URL-osoite: HP Color LaserJet 3550 -sarjan kirjoittimen päivitetty ohjelmisto, tuote- ja tukitiedot ja eri kieliset kirjoitinohjaimet ovat saatavissa osoitteesta [http://www.hp.com/support/clj3550;](http://www.hp.com/support/clj3550) HP Color LaserJet 3700 -sarjan kirjoittimen vastaavat tiedot ovat osoitteessa<http://www.hp.com/support/clj3700>. (Sivut ovat englanninkieliset.)

www-sivut: [http://www.hp.com/support/net\\_printing](http://www.hp.com/support/net_printing) sisältävät tietoja ulkoisesta HP Jetdirect en3700 -tulostuspalvelimesta.

HP Instant Support Professional Edition (ISPE) on kokoelma web-pohjaisia vianmääritystyökaluja, jotka auttavat työpöytätietokoneiden ja tulostustuotteiden käytössä. ISPE:n avulla voit tunnistaa, diagnosoida ja ratkaista nopeasti tietokone- ja tulostusongelmia. ISPE-työkalut löydät osoitteesta [http://instantsupport.hp.com.](http://instantsupport.hp.com)

#### **Puhelintuki**

Takuuaikana HP:n puhelintuki on ilmaista. Soittaessasi saat yhteyden tukiryhmään, jolta voit kysyä neuvoja. Katso maasi/alueesi puhelinnumero kirjoittimen mukana toimitetusta tiedotteesta tai osoitteesta [http://www.hp.com/support/callcenters.](http://www.hp.com/support/callcenters) Tarvitset seuraavat tiedot, kun soitat HP:lle: tuotteen nimi ja sarjanumero, ostopäivä sekä kuvaus ongelmasta.

Asiakastukitietoja saat myös osoitteesta [http://www.hp.com.](http://www.hp.com) Napsauta **support & drivers** kohtaa.

#### **Apuohjelmat, ohjaimet ja sähköisessä muodossa oleva tieto**

www-sivut: Lisätietoja HP Color LaserJet 3550 -sarjan kirjoittimesta on osoitteessa [http://www.hp.com/clj3550\\_software](http://www.hp.com/clj3550_software) ja HP Color LaserJet 3700 -sarjan kirjoittimesta osoitteessa [http://www.hp.com/clj3700\\_software](http://www.hp.com/clj3700_software). Ohjainten WWW-sivut voivat olla englanninkieliset, mutta itse tulostusohjaimia voit ladata erikielisinä.

Puhelin: Katso numero kirjoittimen mukana toimitetusta tiedotteesta.

#### **HP:n suorat varuste- ja tarviketilaukset**

Voit tilata tarvikkeita Yhdysvalloissa osoitteesta [http://www.hp.com/sbso/product/supplies.](http://www.hp.com/sbso/product/supplies) Voit tilata tarvikkeita Kanadassa osoitteesta <http://www.hp.ca/catalog/supplies>. Voit tilata tarvikkeita Euroopassa osoitteesta [http://www.hp.com/supplies.](http://www.hp.com/supplies) Voit tilata tarvikkeita Tyynenmeren Aasiassa osoitteesta [http://www.hp.com/paper/.](http://www.hp.com/paper/)

Voit tilata lisävarusteita osoitteesta<http://www.hpshopping.com>.

Puhelin: Soita 1-800-538-8787 (USA) tai 1-800-387-3154 (Kanada).

#### **HP-huoltotiedot**

Saat tietoja HP:n valtuutetuista myyjistä numerosta 1-800-243-9816 (USA) tai 1-800-387-3867 (Kanada).

Saat kirjoittimen huoltotietoja ottamalla yhteyttä oman maasi/alueesi asiakastukinumeroon. Katso numero kirjoittimen mukana toimitetusta tiedotteesta.

#### **HP-huoltosopimukset**

Puhelin: Soita 1-800-835-4747 (USA) tai 1-800-268-1221 (Kanada).

Laajennettu palvelu: 1-800-446-0522

#### **HP Toolbox**

Voit tarkistaa kirjoittimen tilan ja asetukset sekä tarkastella vianmääritystietoja ja käytönaikaisia ohjeita HP Toolboxin avulla. Voit käynnistää HP Toolbox -ohjelman, kun kirjoitin on kytketty suoraan tietokoneeseen tai verkkoon. HP Toolbox on käytettävissä vain, jos ohjelmisto on asennettu kokonaisuudessaan. Katso HP Toolbox [-ohjelman](#page-107-0) käyttö.

#### **HP:n tukipalvelu Macintosh-tietokoneita varten**

www-sivut:<http://www.hp.com/go/macosx>sisältävät Macintosh OS X –käyttöjärjestelmän tukitietoja ja HP:n ohjainpäivitysten tilauspalvelun.

www-sivut:<http://www.hp.com/go/mac-connect> sisältävät tietoja erityisesti Macintoshkäyttöjärjestelmään tarkoitetuista tuotteista.

# Sisällysluettelo

# 1 Perustietoa kirjoittimesta

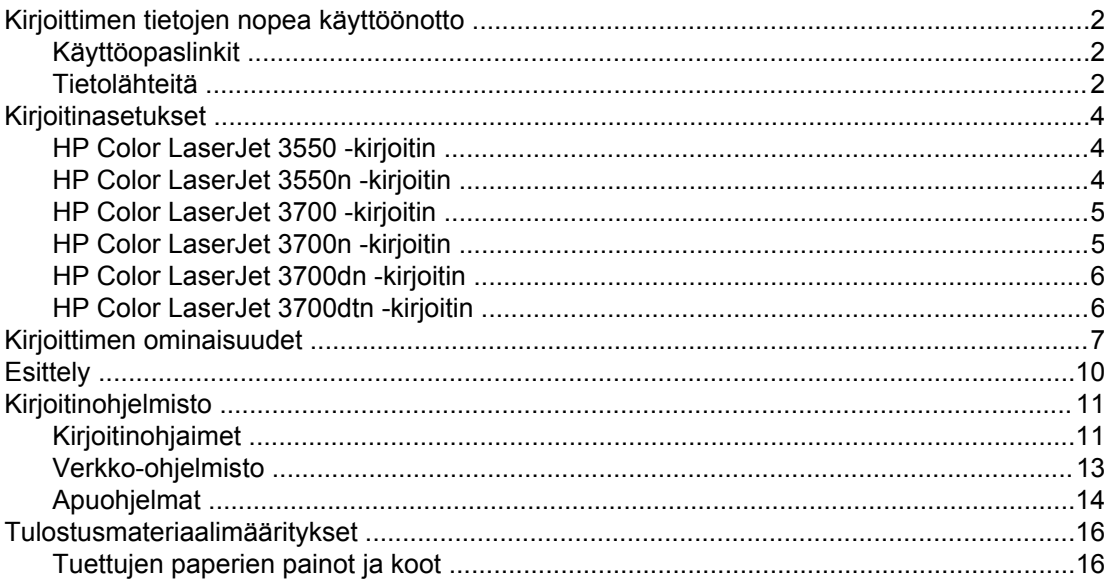

#### 2 Ohjauspaneeli

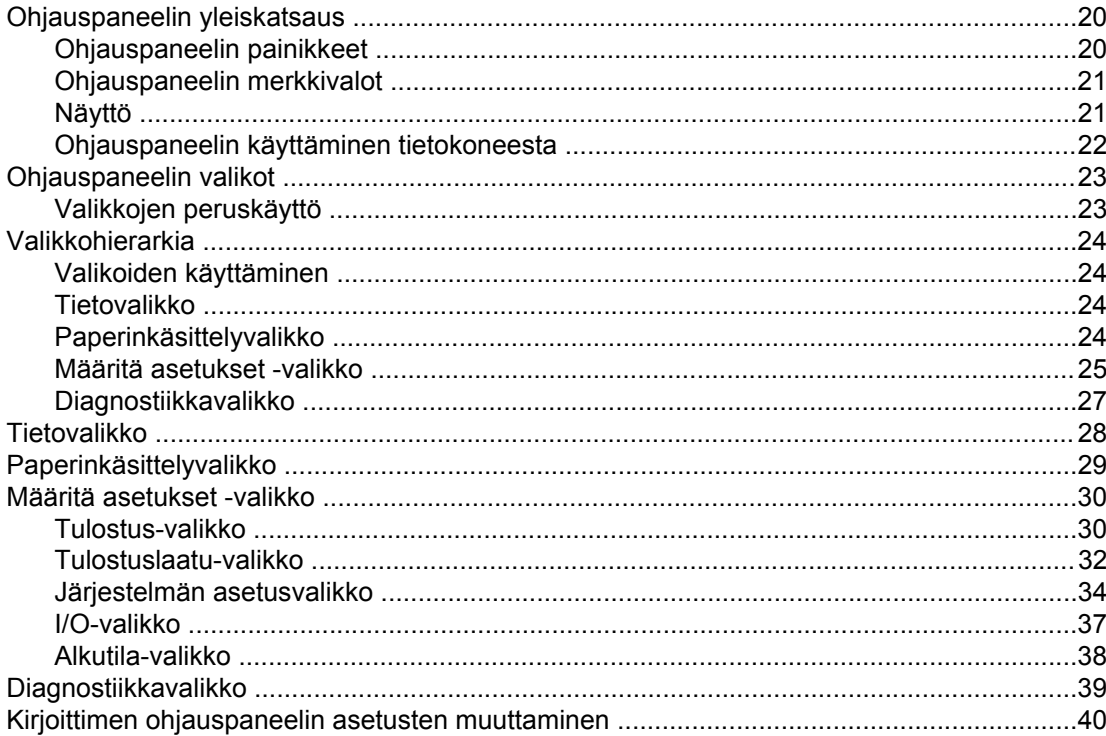

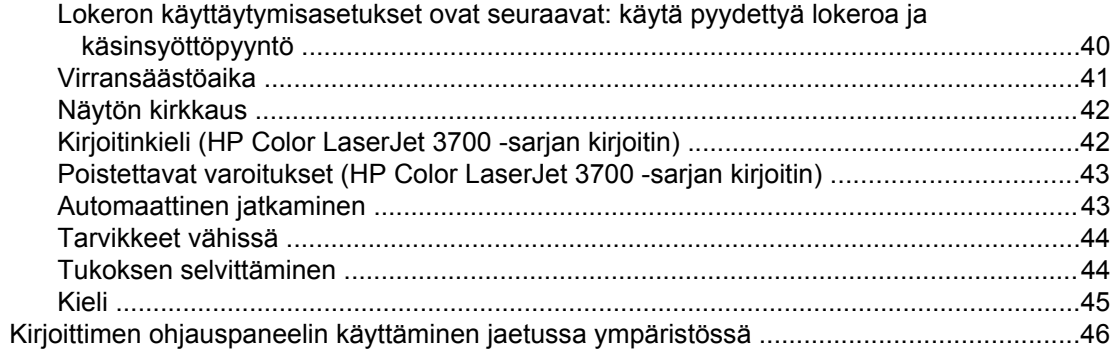

#### 3 I/O-asetukset

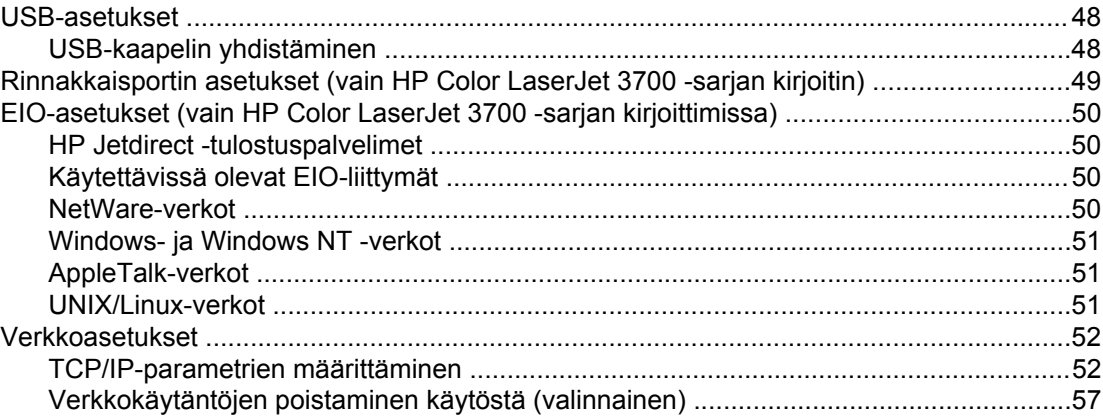

#### 4 Tulostustehtävät

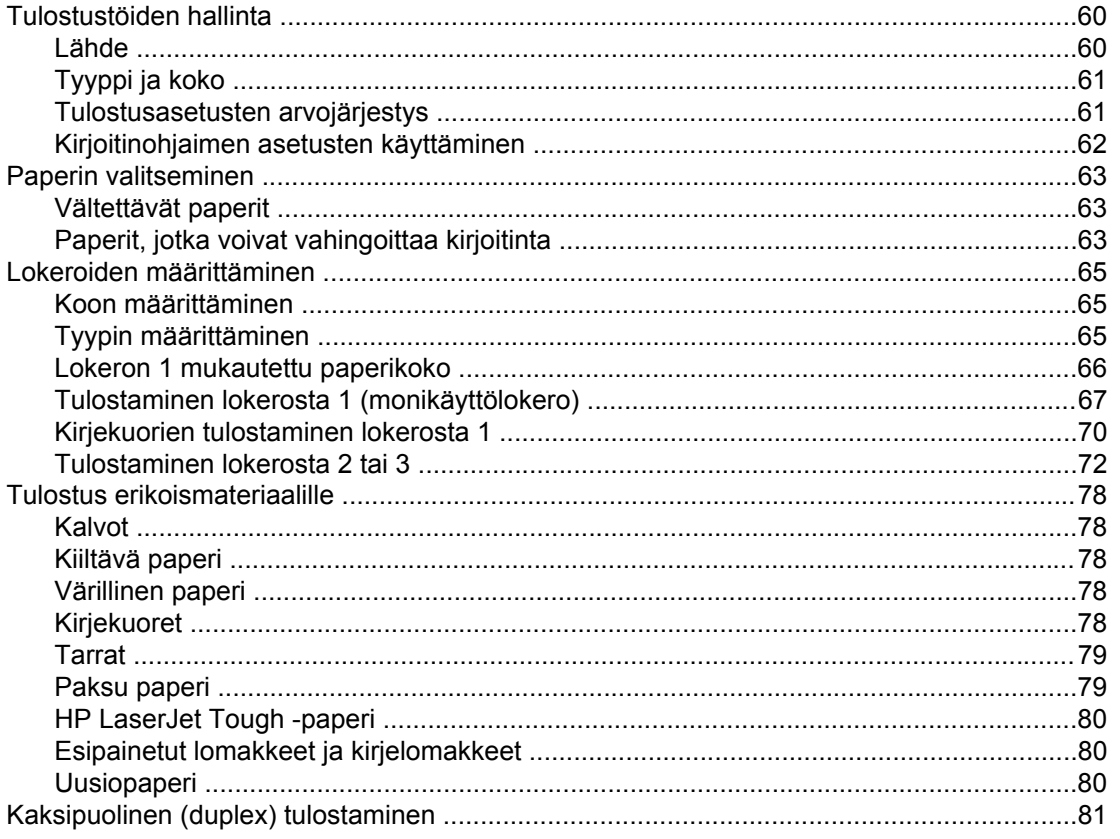

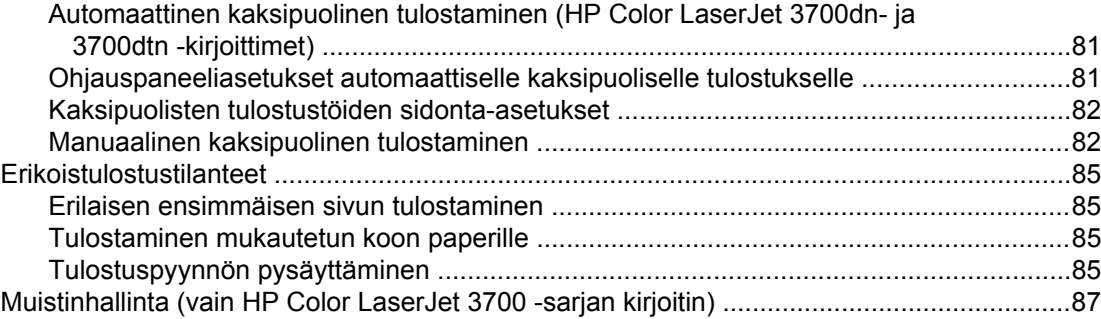

# 5 Kirjoittimen hallinta

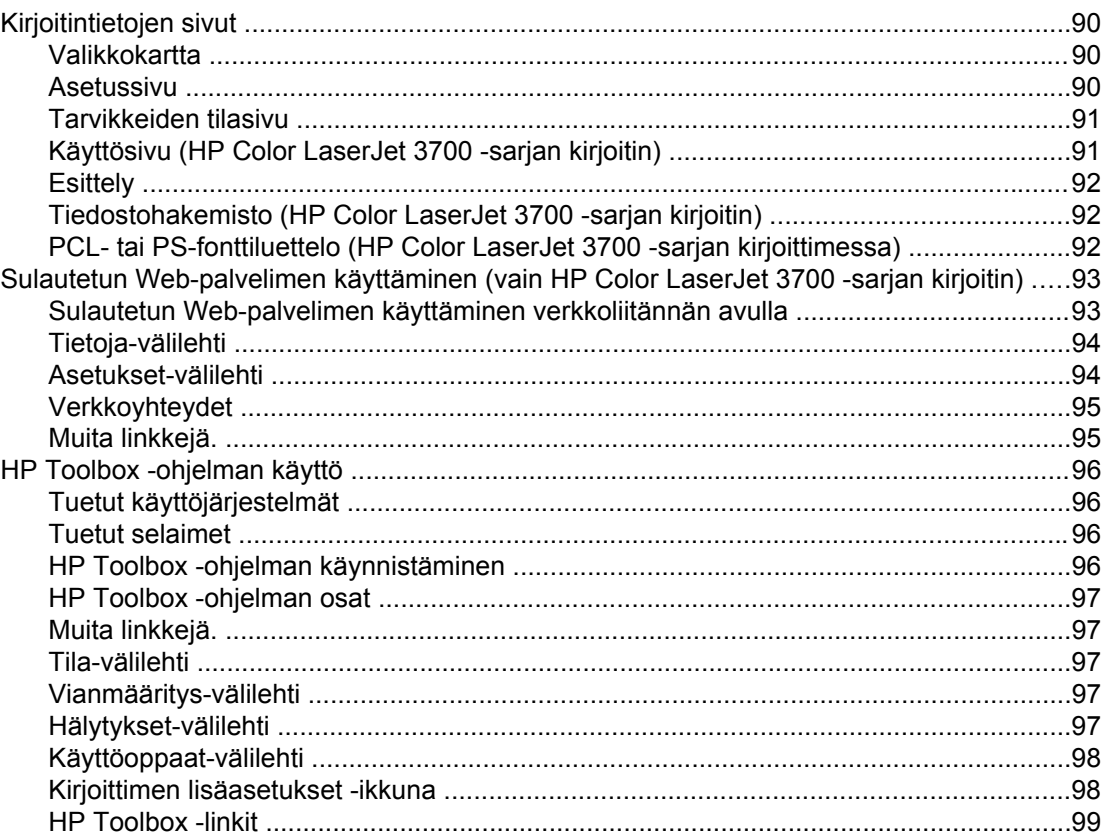

#### 6 Väri

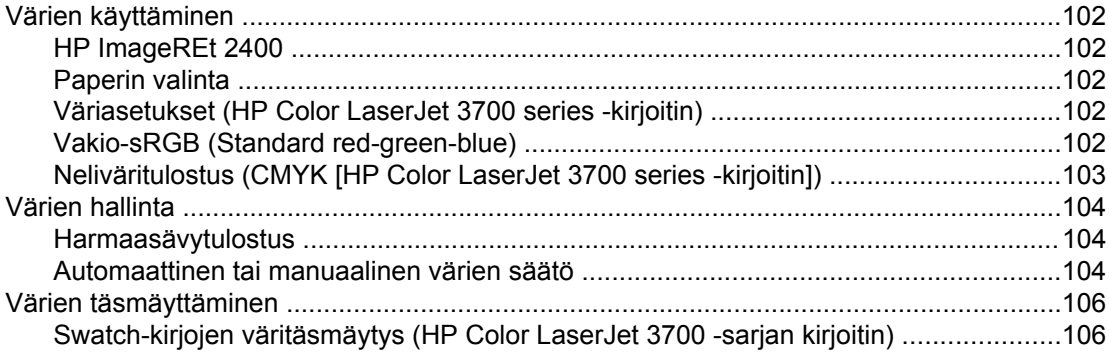

# 7 Huolto

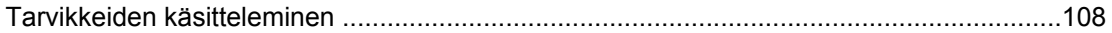

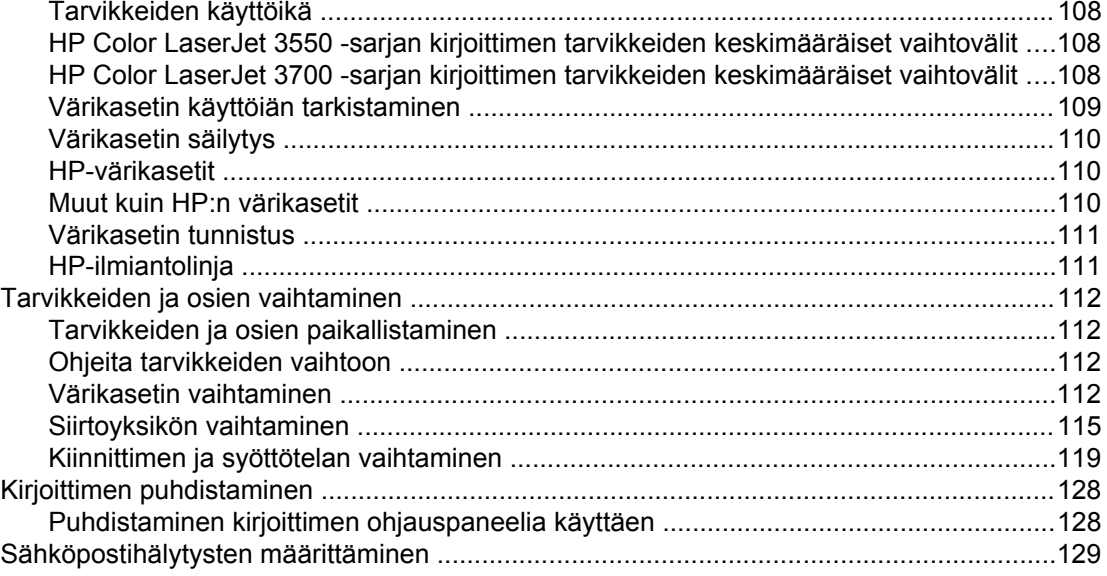

# 8 Ongelmanratkaisu

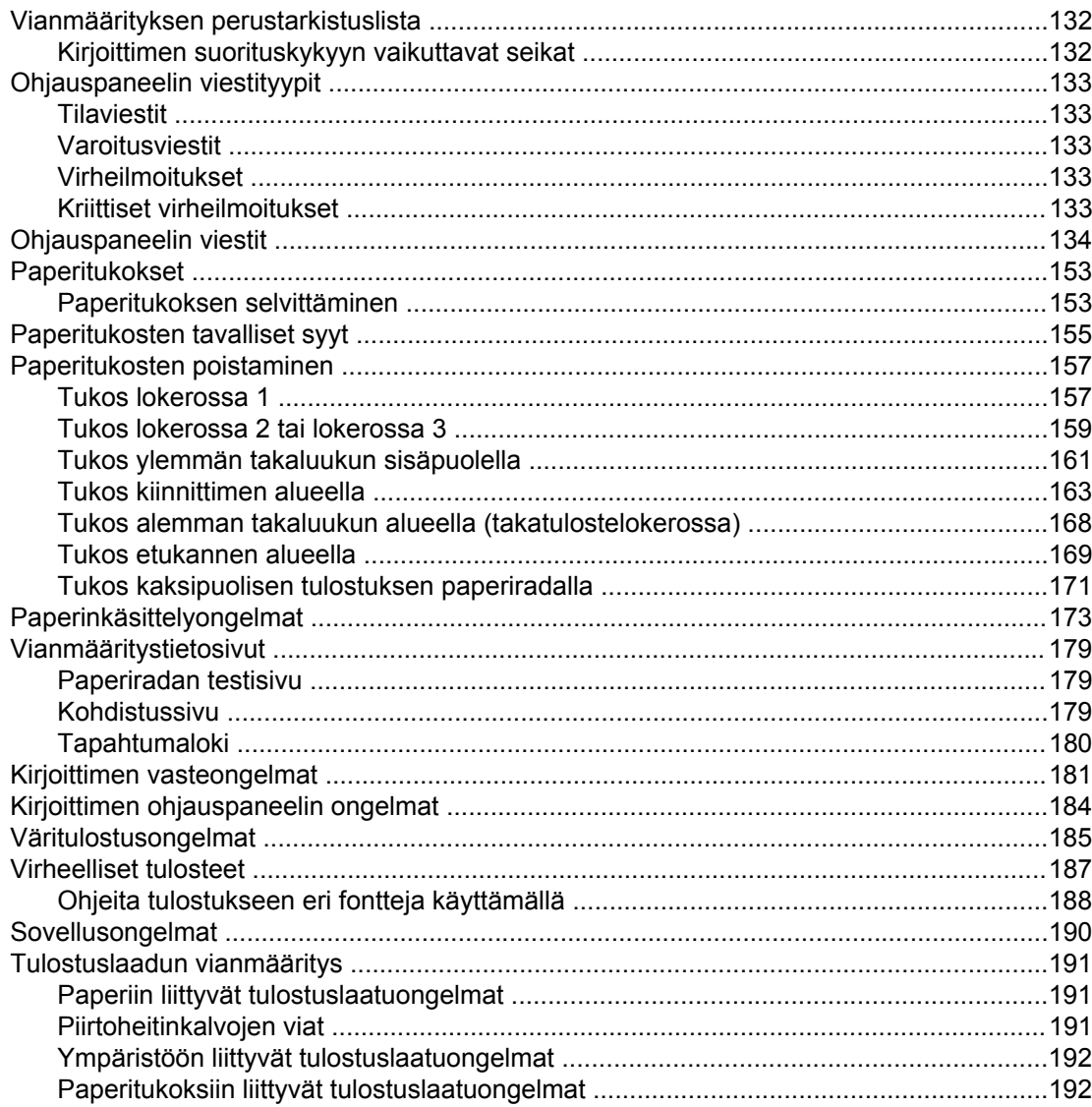

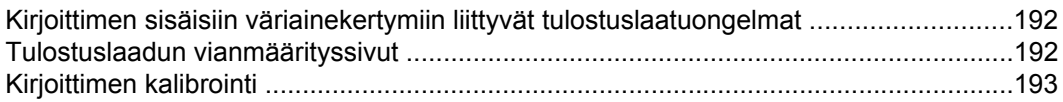

#### Liite A Tarvikkeet ja lisävarusteet

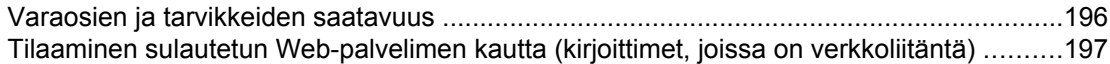

#### Liite B huolto ja tuki

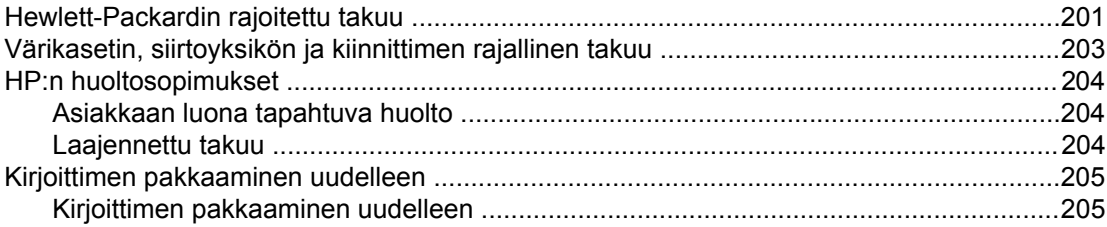

# Liite C Kirjoittimen tekniset tiedot

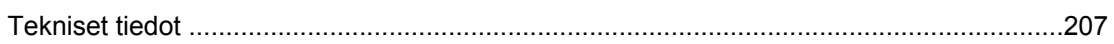

#### Liite D Säädöksiä koskevat tiedot

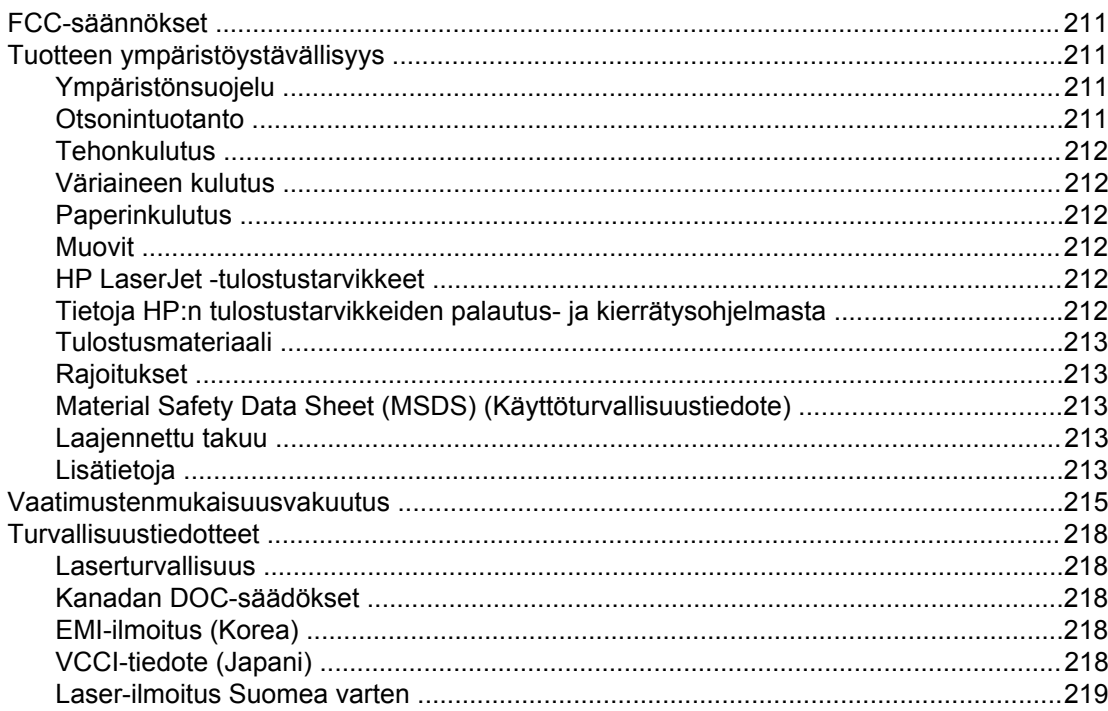

## Liite E Muistin ja tulostuspalvelinkorttien käyttö

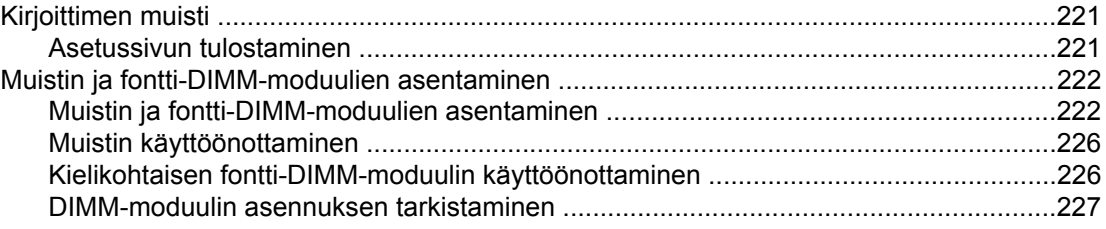

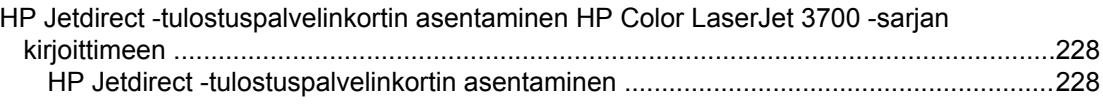

#### **[Sanasto](#page-242-0)**

**[Hakemisto](#page-246-0)**

# <span id="page-12-0"></span>1

# Perustietoa kirjoittimesta

Tässä luvussa on tietoja kirjoittimen ominaisuuksiin tutustumisesta. Käsiteltävänä ovat seuraavat aiheet:

- Kirjoittimen tietojen nopea [käyttöönotto](#page-13-0)
- [Kirjoitinasetukset](#page-15-0)
- Kirjoittimen [ominaisuudet](#page-18-0)
- **[Esittely](#page-21-0)**
- [Kirjoitinohjelmisto](#page-22-0)
- [Tulostusmateriaalimääritykset](#page-27-0)

# <span id="page-13-0"></span>**Kirjoittimen tietojen nopea käyttöönotto**

# **Käyttöopaslinkit**

- **[Esittely](#page-21-0)**
- [Tarvikkeiden](#page-123-0) ja osien vaihtaminen

# **Tietolähteitä**

Tämän kirjoittimen käytön opastamiseen on saatavana useita oppaita. Lisätietoja HP Color LaserJet 3550 -sarjan kirjoittimista on osoitteessa [http://www.hp.com/support/clj3550.](http://www.hp.com/support/clj3550) Lisätietoja HP Color LaserJet 3700 -sarjan kirjoittimista on osoitteessa [http://www.hp.com/](http://www.hp.com/support/clj3700) [support/clj3700.](http://www.hp.com/support/clj3700)

#### **Kirjoittimen asentaminen**

**Aloitusopas** Vaiheittaiset ohjeet kirjoittimen asentamisesta ja asetusten määrittämisestä.

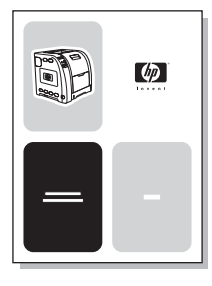

**HP Jetdirect Print Server Administrator's Guide** Ohjeita HP Jetdirect -tulostuspalvelimen asetusten määrittämiseen ja vianmäärittämiseen.

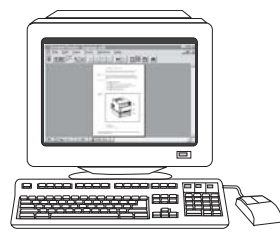

**Accessory and Consumable Installation Guides** Vaiheittaiset ohjeet, jotka toimitetaan kirjoittimen valinnaisten lisävarusteiden ja tarvikkeiden mukana. Ohjeita kirjoittimen lisävarusteiden ja tarvikkeiden asentamiseen.

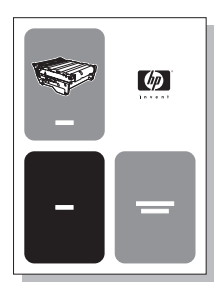

#### **Kirjoittimen käyttö**

**Käyttöopas** Tarkat tiedot kirjoittimen käytöstä ja vianmäärityksestä. Käytettävissä kirjoittimen mukana toimitetulla CD-ROM-levyllä.

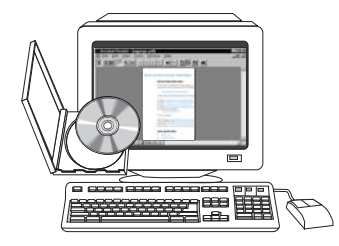

**Online-ohjeet** Tietoja kirjoittimen asetuksista, jotka ovat käytettävissä kirjoitinohjaimissa. Voit käyttää Ohjetiedostoja kirjoitinohjaimen online-oppaan kautta.

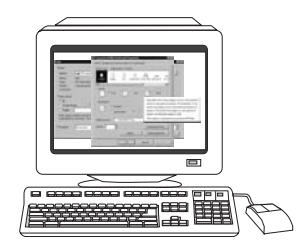

# <span id="page-15-0"></span>**Kirjoitinasetukset**

Kiitos, kun valitsit HP Color LaserJet 3550 -sarjan kirjoittimen tai HP Color LaserJet 3700 sarjan kirjoittimen. Kirjoittimet ovat saatavilla alla kuvattuina kokoonpanoina.

# **HP Color LaserJet 3550 -kirjoitin**

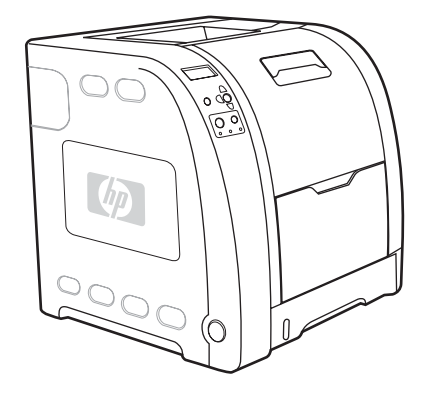

HP Color LaserJet 3550 -kirjoitin on nelivärilaserkirjoitin, joka tulostaa 16 sivua minuutissa (ppm) sekä mustavalkoisena että värillisenä.

- **Lokerot.** Kirjoittimessa on monikäyttölokero (lokero 1), johon mahtuu enintään 100 arkkia erilaisia paperityyppejä ja kokoja tai 10 kirjekuorta, sekä 250 arkin arkinsyöttölaite (lokero 2), joka tukee useita paperikokoja. Se tukee valinnaista 500 arkin paperinsyöttölaitetta (Lokero 3). Katso lisätietoja kohdasta [Tuettujen](#page-27-0) paperien painot ja [koot.](#page-27-0)
- **Liitettävyys.** Kirjoittimessa on nopea USB 2.0 -portti.
- **Muisti.** Kirjoittimessa on 64 megatavua (Mt) SDRAM-muistia.

#### **HP Color LaserJet 3550n -kirjoitin**

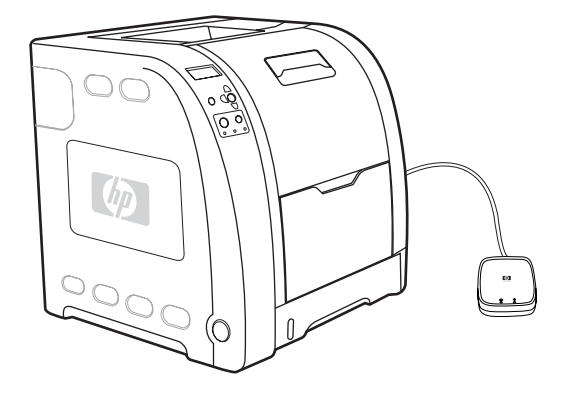

HP Color LaserJet 3550n -kirjoittimessa on HP Color LaserJet 3550 -kirjoittimen ominaisuuksien lisäksi HP Jetdirect en3700 -kirjoitinpalvelin, jolla kirjoitin voidaan helposti liittää 10baseT/100base-TX-verkkoihin.

# <span id="page-16-0"></span>**HP Color LaserJet 3700 -kirjoitin**

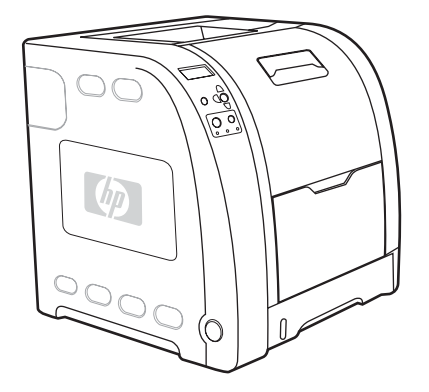

HP Color LaserJet 3700 -kirjoitin on nelivärilaserkirjoitin, joka tulostaa 16 sivua minuutissa (ppm) sekä mustavalkoisena että värillisenä.

- **Lokerot.** Kirjoittimessa on monikäyttölokero (lokero 1), johon mahtuu enintään 100 arkkia erilaisia paperityyppejä ja kokoja tai 10 kirjekuorta, sekä 250 arkin arkinsyöttölaite (lokero 2), joka tukee useita paperikokoja. Se tukee valinnaista 500 arkin paperinsyöttölaitetta (Lokero 3). Katso lisätietoja kohdasta [Tuettujen](#page-27-0) paperien painot ja [koot.](#page-27-0)
- **Liitettävyys.** Kirjoittimessa on USB-portti ja kaksisuuntainen rinnakkaisportti (IEEE-1284-yhteensopiva).
- muistilaajennusta varten kolme DIMM-paikkaa, joihin sopii 64, 128 tai 256 Mt RAMmuistia kuhunkin. Tämä kirjoitin voi tukea jopa 448 Mt:n muistia. **Muisti.** Kirjoittimessa on 128 megatavua (Mt) SDRAM-muistia. Kirjoittimessa on

## **HP Color LaserJet 3700n -kirjoitin**

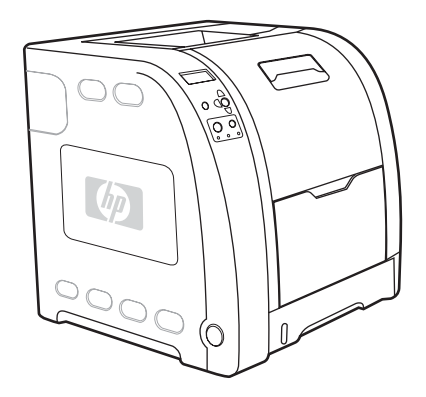

HP Color LaserJet 3700n -kirjoittimessa on HP Color LaserJet 3700 -kirjoittimen liittää 10/100baseT-verkkoihin. ominaisuuksien lisäksi HP Jetdirect 620n -kirjoitinpalvelin, jolla kirjoitin voidaan helposti

# <span id="page-17-0"></span>**HP Color LaserJet 3700dn -kirjoitin**

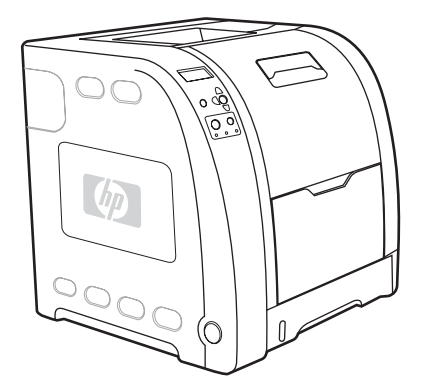

HP Color LaserJet 3700dn -kirjoittimessa on HP Color LaserJet 3700n -kirjoittimen ominaisuuksien lisäksi automaattinen kaksipuolinen tulostus ja yhteensä 128 Mt SDRAMmuistia.

# **HP Color LaserJet 3700dtn -kirjoitin**

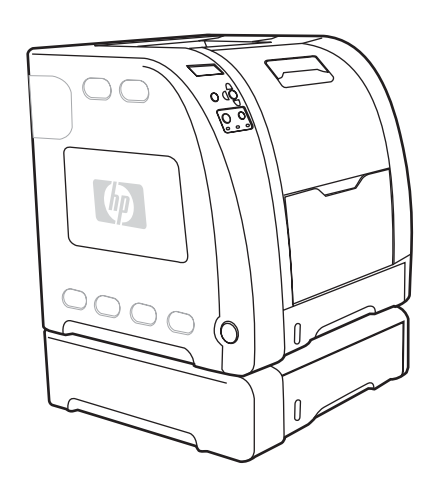

HP Color LaserJet 3700dtn -kirjoittimessa on HP Color LaserJet 3700dn -kirjoittimen ominaisuuksien lisäksi ylimääräinen 500 arkin syöttölaite (Lokero 3).

# <span id="page-18-0"></span>**Kirjoittimen ominaisuudet**

Tässä kirjoittimessa Hewlett-Packardin tulostuslaatu ja luotettavuus yhdistyvät seuraavassa lueteltuihin ominaisuuksiin. Lisätietoja HP Color LaserJet 3550 -sarjan kirjoittimesta on Hewlett-Packardin sivustossa osoitteessa [http://www.hp.com/support/clj3550.](http://www.hp.com/support/clj3550) Lisätietoja HP Color LaserJet 3700 -sarjan kirjoittimesta on osoitteessa [http://www.hp.com/support/](http://www.hp.com/support/clj3700) [clj3700.](http://www.hp.com/support/clj3700)

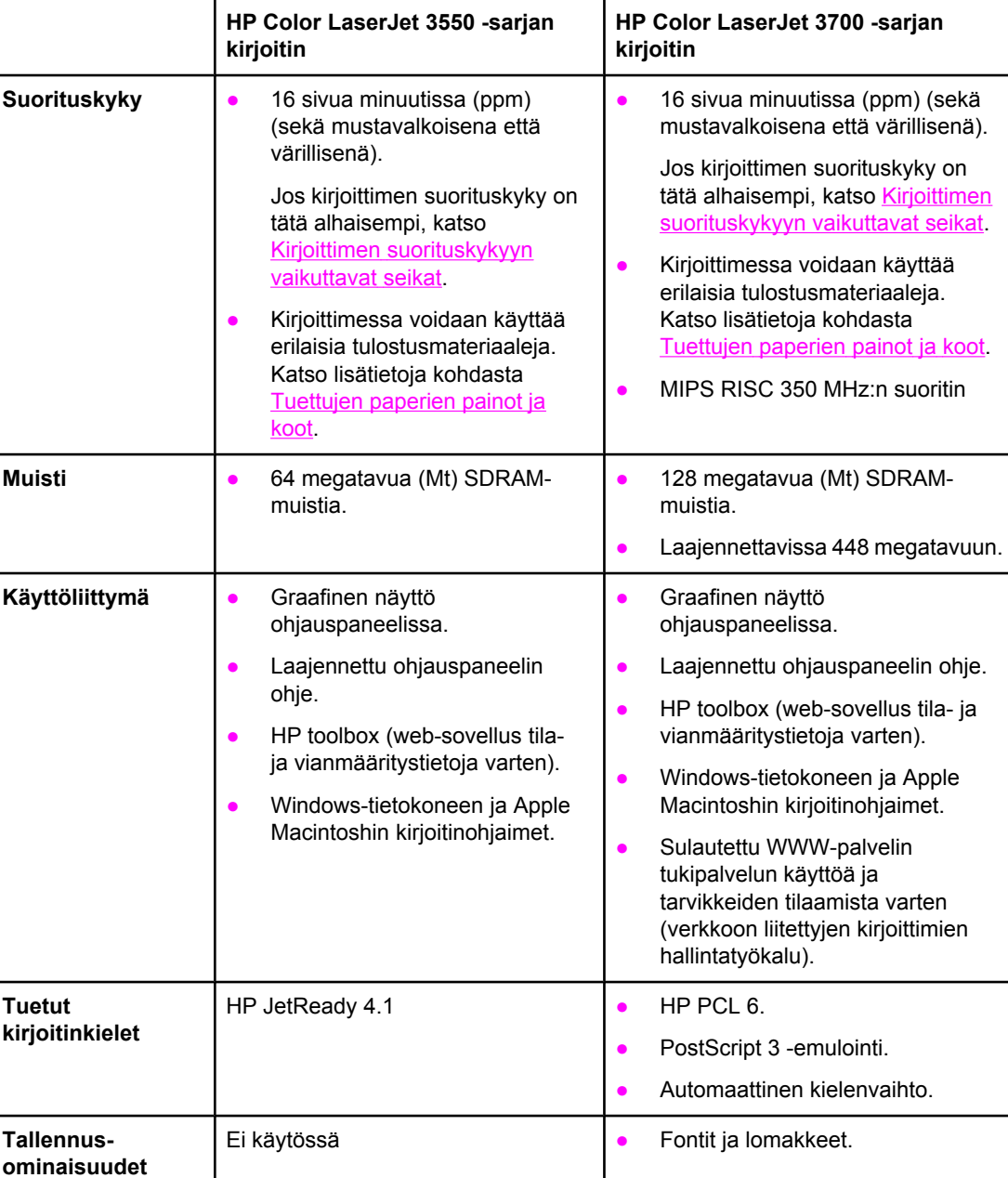

#### **Ominaisuudet**

#### **Ominaisuudet (jatkoa)**

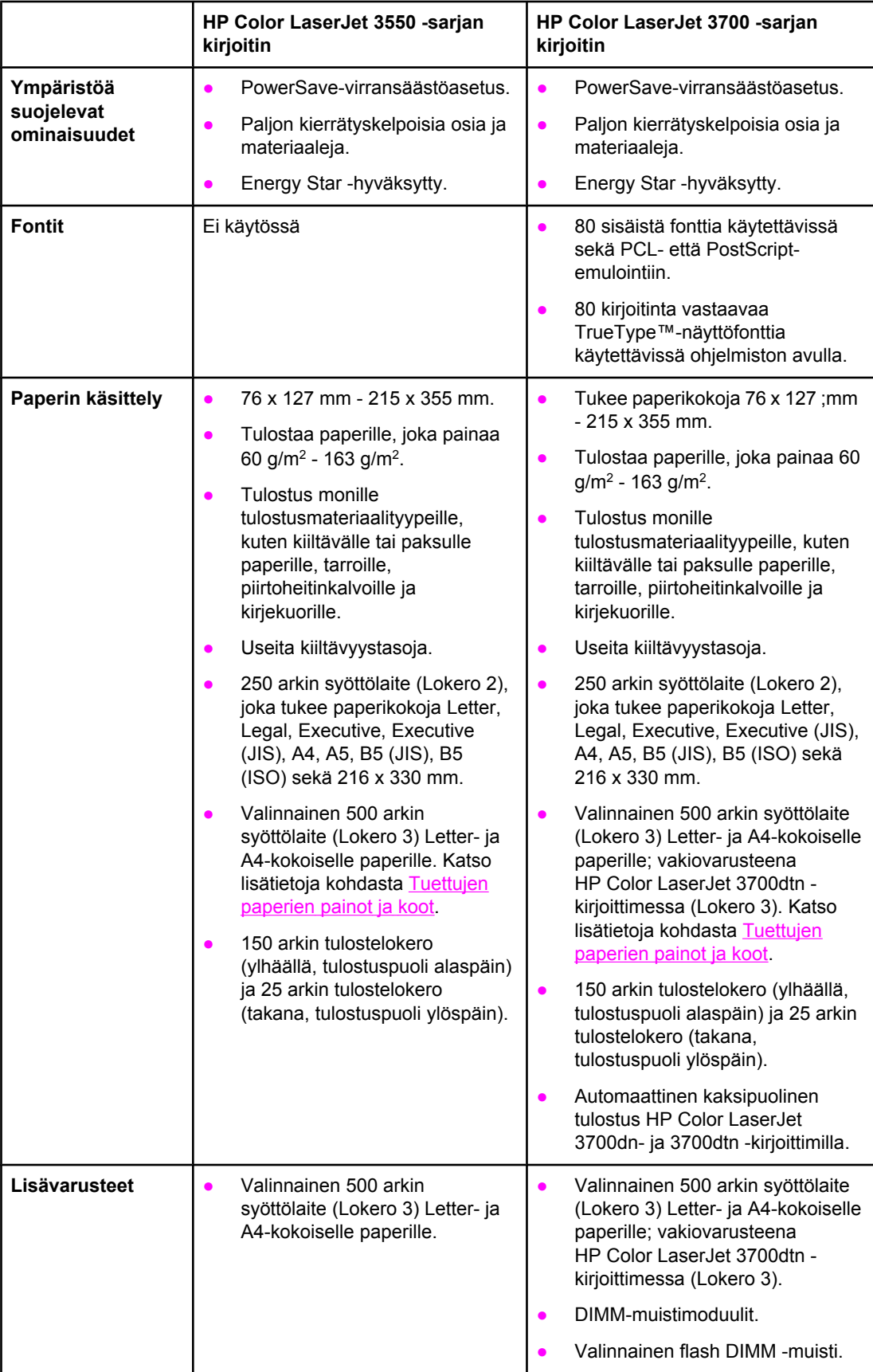

#### **Ominaisuudet (jatkoa)**

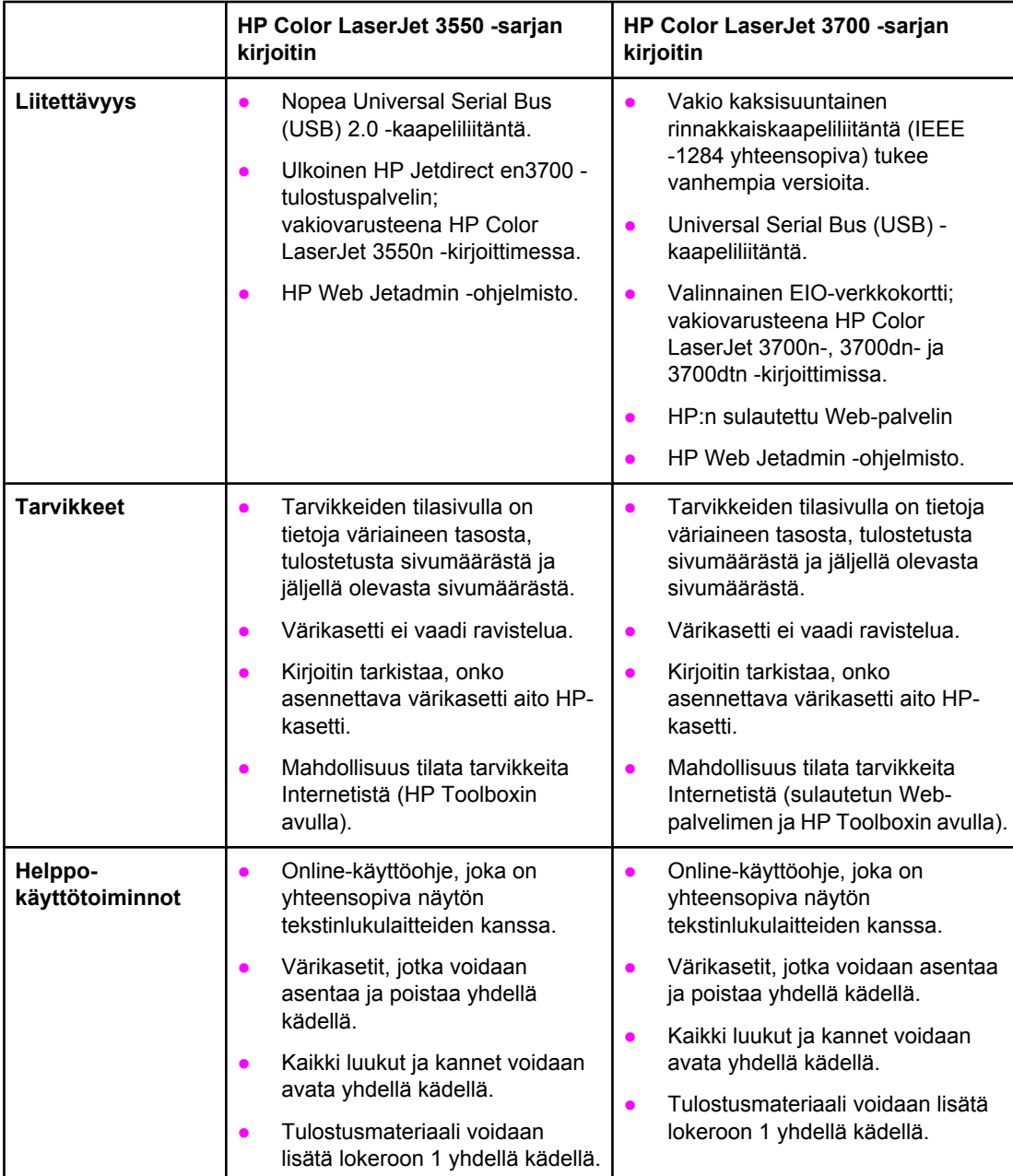

# <span id="page-21-0"></span>**Esittely**

Seuraavissa kuvissa on kirjoittimen tärkeimpien osien sijainti ja nimet.

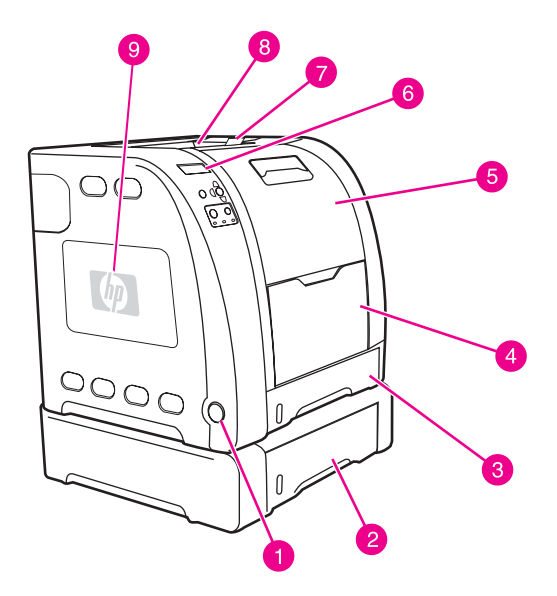

#### **Kirjoitin edestä (kuvassa 500 arkin arkinsyöttölaite)**

- 1 virtakytkin<br>2 Lokero 3 (
- Lokero 3 (valinnainen, 500 arkkia tavallista paperia)
- 3 Lokero 2 (250 arkkia tavallista paperia)
- 4 Lokero 1<br>5 etuluukku
- etuluukku
- 6 kirjoittimen ohjauspaneeli
- 7 tulostelokeron jatke, käytettävät paperikoot B5 (JIS), B5 (ISO) ja 216 x 356 mm
- tulostelokero
- 9 DIMM-luukku (HP Color LaserJet 3700 -sarjan kirjoittimessa)

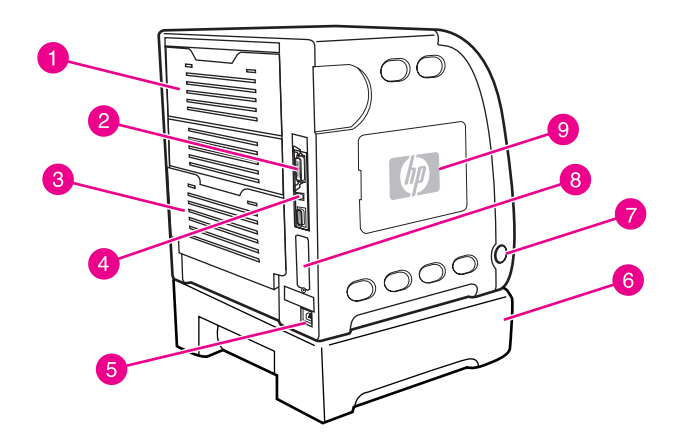

#### **Kirjoitin takaa ja sivulta**

- 1 ylempi takaluukku
- 2 rinnakkaisporttiyhteys (HP Color LaserJet 3700 -sarjan kirjoittimessa)
- 3 alempi takaluukku (takatulostelokero)
- 4 USB-liitäntä
- 5 virtaliitäntä
- 6 Lokero 3 (valinnainen)
- 7 virtakytkin
- 8 EIO-liitäntä (HP Color LaserJet 3700 -sarjan kirjoittimessa)
- 9 DIMM-luukku (HP Color LaserJet 3700 -sarjan kirjoittimessa)

# <span id="page-22-0"></span>**Kirjoitinohjelmisto**

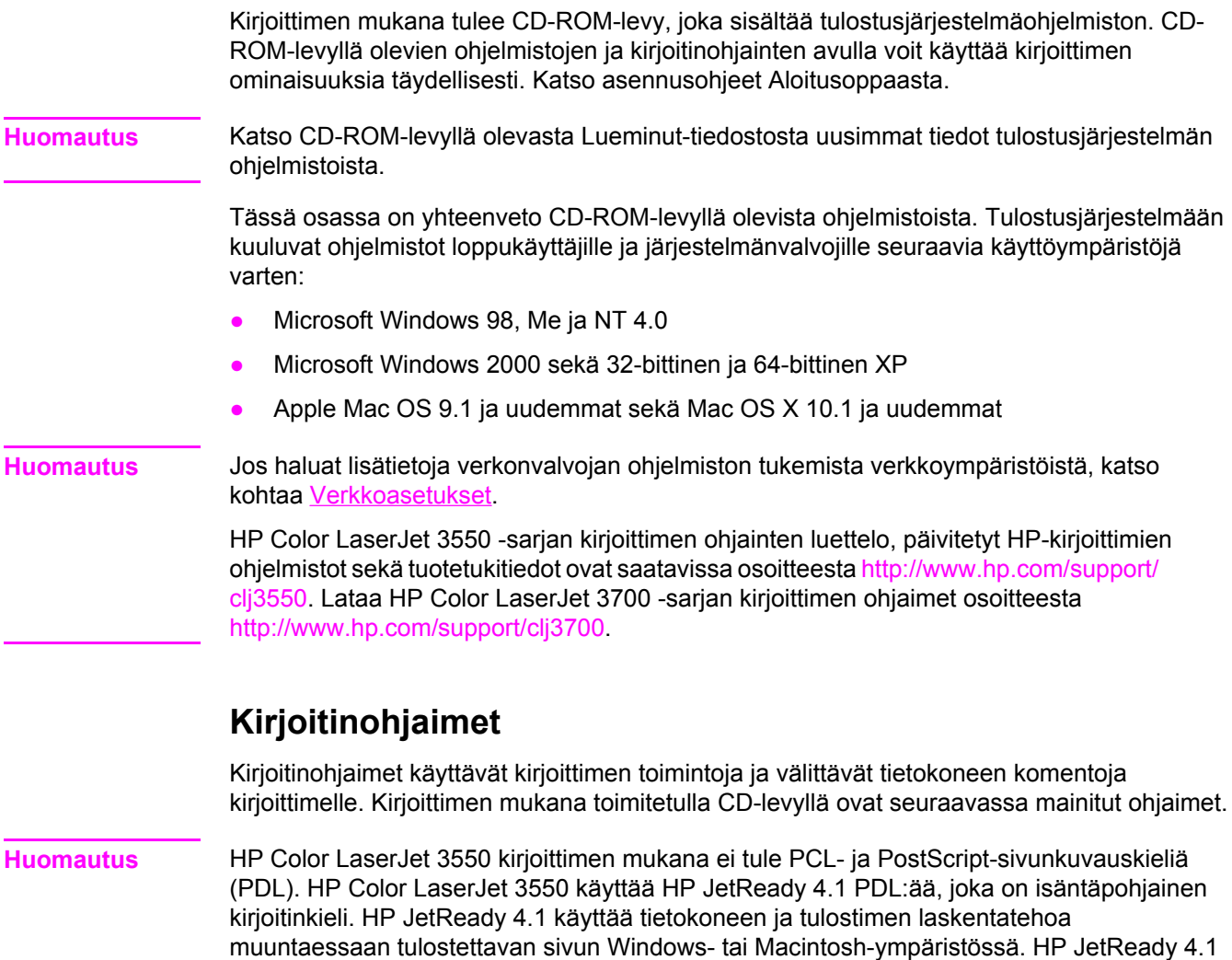

sivut tulostettavaksi tiedoksi.

siirtää esimuunnetut sivut isäntätietokoneesta kirjoittimeen ja ohjaa kirjoitinta muuntamaan

#### **HP Color LaserJet 3550 -sarjan kirjoittimen ohjaimet**

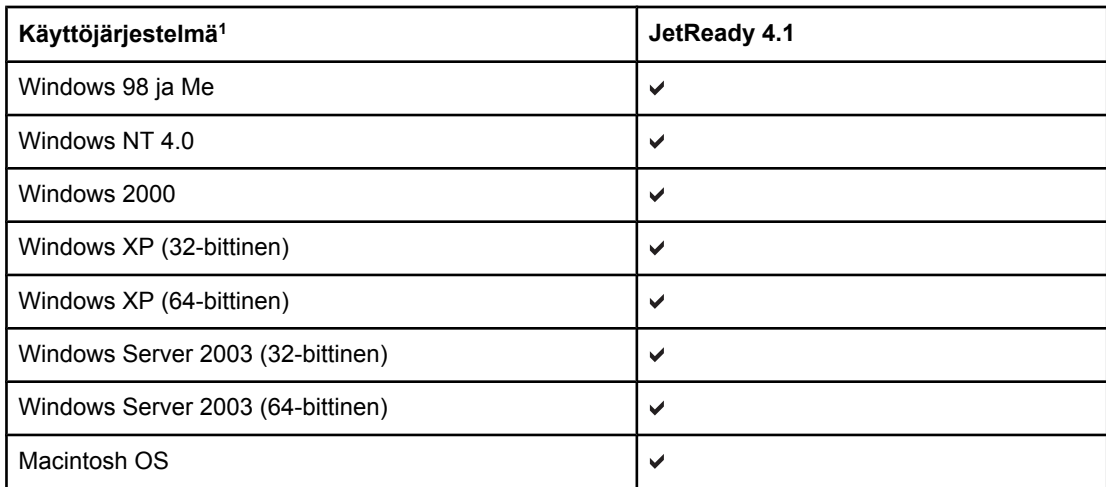

1 Kirjoittimen kaikki ominaisuudet eivät ole käytettävissä kaikissa ohjaimissa tai käyttöjärjestelmissä. Katso ohjaimen online-ohjeista tiedot käytettävissä olevista ominaisuuksista.

#### **HP Color LaserJet 3700 -sarjan kirjoittimen ohjaimet**

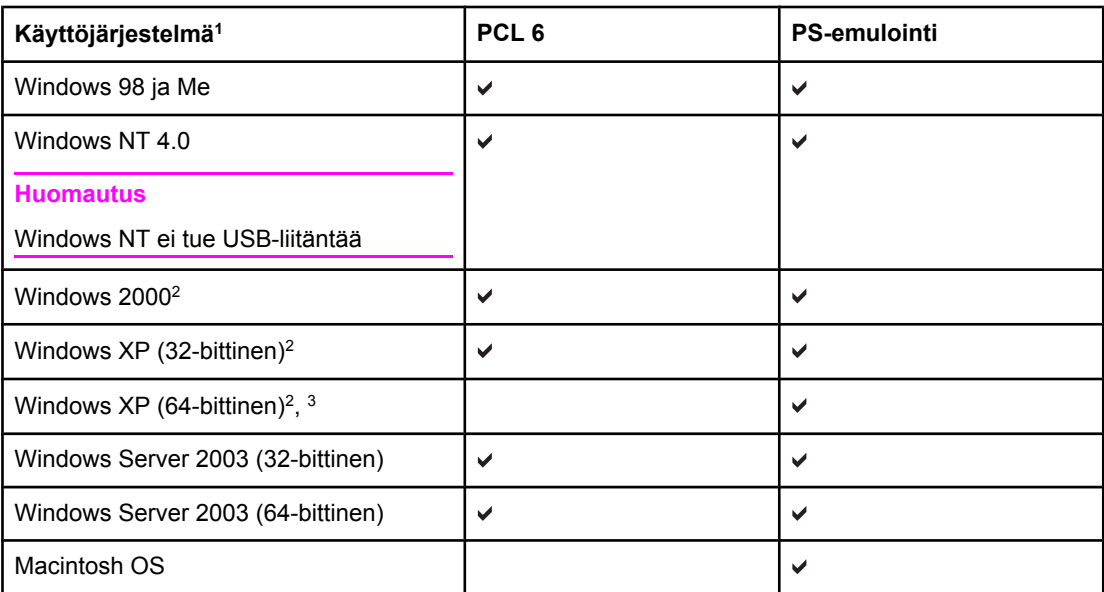

<sup>1</sup> Kirjoittimen kaikki ominaisuudet eivät ole käytettävissä kaikissa ohjaimissa tai käyttöjärjestelmissä. Katso ohjaimen online-ohjeista tiedot käytettävissä olevista ominaisuuksista.

2 Voit ladata Windows 2000:n ja Windows XP:n (32- ja 64-bittisen) PCL 5 -ohjaimen osoitteesta [http://www.hp.com/go/clj3700software.](http://www.hp.com/go/clj3700software)

3 Voit ladata Windows XP:n (64-bittisen) PCL 6 -ohjaimen osoitteesta [http://www.hp.com/go/](http://www.hp.com/go/clj3700software) [clj3700software.](http://www.hp.com/go/clj3700software)

**Huomautus** Jos järjestelmäsi ei tarkistanut uusimpien ohjaimien saatavuutta Internetistä asennuksen aikana, lataa HP Color LaserJet 3550 -sarjan kirjoittimen ohjaimet osoitteesta [http://www.hp.com/go/clj3550\\_software](http://www.hp.com/go/clj3550_software). Lataa HP Color LaserJet 3700 -sarjan kirjoittimen ohjaimet osoitteesta [http://www.hp.com/go/clj3700\\_software.](http://www.hp.com/go/clj3700_software)

#### <span id="page-24-0"></span>**Lisäohjaimet**

Seuraavassa mainitut ohjaimet eivät ole CD-ROM-levyllä, mutta saat ne osoitteesta <http://www.hp.com/go/clj3700software>. Nämä ohjaimet on tarkoitettu vain HP Color LaserJet 3700 -sarjan kirjoittimeen.

- OS/2 PS- ja PCL -kirjoitinohjain
- UNIX-mallikomentosarjat
- Linux-ohjaimet

**Huomautus** OS/2-ohjaimet ovat saatavissa IBM:ltä ja sisältyvät OS/2:een. Seuraavankieliset versiot eivät ole saatavissa: kiina (perinteinen), kiina (yksinkertaistettu), korea ja japani.

## **Verkko-ohjelmisto**

Saat yhteenvedon saatavissa olevista HP:n verkkoasennuksista ja asetuksista *HP Jetdirect Print Server Administrator's Guide (HP Jetdirect -tulostuspalvelimen valvojan opas) oppaasta*. Opas on kirjoittimen mukana toimitetulla CD-levyllä.

#### **HP Web JetAdmin**

HP Web Jetadmin -ohjelman avulla voit hallita HP Jetdirect -palvelimeen liitettyjä kirjoittimia intranet-verkossasi selaimen avulla. HP Web Jetadmin on selaimeen perustuva hallintaohjelma, ja se tulisi asentaa vain verkonvalvojan tietokoneelle. Se voidaan asentaa ja sitä voidaan käyttää useissa järjestelmissä.

Kun haluat ladata HP Web Jetadmin -ohjelman uusimman version sekä tutustua isäntäjärjestelmien uusimpaan luetteloon, käy HP:n asiakaspalvelussa osoitteessa <http://www.hp.com/go/webjetadmin>.

Isäntäpalvelimelle asennettuna HP Web Jetadminia voi käyttää kuka tahansa asiakas hakemalla HP Web Jetadmin -isännän tuetulla Internet-selaimella (Microsoft Internet Explorer 4.x , Netscape Navigator 4.x tai uudempi).

HP Web Jetadmin 6.5:ssa tai uudemmassa versiossa on seuraavat ominaisuudet:

- Tehtäväorientoituneessa käyttöliittymässä on määritettävät näkymät, mikä säästää huomattavasti verkonvalvojien aikaa.
- Mukautettavien käyttäjäprofiilien ansiosta verkonvalvojat voivat säädellä käyttäjien tarvitsemia toimintoja.
- Sähköposti-ilmoitukset laitteistovirheistä, vähäisistä tarvikkeista ja muista kirjoitinongelmista voidaan nyt lähettää eri ihmisille.
- Etäasennus ja hallinta on mahdollista mistä tahansa tavallisella Web-selaimella.
- Automaattinen etsintä havaitsee verkon laitteet, joten verkonvalvojan ei tarvitse lisätä jokaista kirjoitinta tietokantaan erikseen manuaalisesti.
- Helppo integrointi yrityshallintakokonaisuuksiin.
- Oheislaitteiden etsiminen on nopeaa sellaisten parametrien kuin IP-osoitteen, väritulostusominaisuuksien tai mallinimen perusteella.
- Oheislaitteiden järjestäminen loogisiin ryhmiin on helppoa virtuaalisten toimistokarttojen kanssa helppoa valikoissa siirtymistä varten.

Kun haluat viimeisimmät tiedot HP Web Jetadmin -ohjelmasta, siirry osoitteeseen <http://www.hp.com/go/webjetadmin>.

#### <span id="page-25-0"></span>**UNIX**

HP:n UNIX Jetdirect kirjoitinasennusohjelma on helppokäyttöinen asennusohjelma HP-UXja Solaris-verkkoja varten. Sen voi ladata HP:n asiakaspalvelusta osoitteesta [http://www.hp.com/support/net\\_printing](http://www.hp.com/support/net_printing).

#### **Linux**

Lisätietoja Linux-tuesta on osoitteessa [http://www.hp.com/go/linux.](http://www.hp.com/go/linux)

# **Apuohjelmat**

HP Color LaserJet 3550 -sarjan kirjoittimessa ja HP Color LaserJet 3700 -sarjan kirjoittimessa on useita apuohjelmia, joiden avulla kirjoitinta on helppo valvoa ja hallita verkossa.

#### **HP Toolbox**

HP Toolbox -ohjelmalla voi suorittaa seuraavat toimenpiteet:

- kirjoittimen tilan tarkistaminen
- kirjoitinasetusten määrittäminen
- vianmääritystietojen näyttäminen
- online-ohjeen näyttäminen
- kirjoittimen sisäisten sivujen tulostaminen

Voit käynnistää HP Toolbox -ohjelman, kun kirjoitin on kytketty suoraan tietokoneeseen tai verkkoon. HP Toolbox on käytettävissä vain, jos ohjelmisto on asennettu kokonaisuudessaan.

#### **Sulautettu Web-palvelin (HP Color LaserJet 3700 -sarjan kirjoittimessa)**

Tässä kirjoittimessa on sulautettu WWW-palvelin, jonka avulla saat tietoja kirjoittimen ja verkon toiminnasta. Web-palvelin luo ympäristön, jossa verkko-ohjelmia voidaan käyttää, paljolti samalla tavalla kuin Windowsin tapainen käyttöjärjestelmä luo ympäristön, jossa tietokoneen ohjelmia voidaan käyttää. Näitä ohjelmia voidaan katsoa Microsoft Internet Explorerin tai Netscape Navigatorin tapaisella WWW-selaimella.

Sulautettu tarkoittaa sitä, että Web-palvelin sijaitsee laitteessa (esim. kirjoittimessa) tai laiteohjelmistossa eikä verkkopalvelimeen ladattavassa ohjelmistossa.

Sulautetun WWW-palvelimen etuna on kirjoittimen käyttöliittymä, jota kaikki verkkoon kytketyn tietokoneen ja tavallisen WWW-selaimen käyttäjät voivat käyttää. Erityistä asennettavaa tai määritettävää ohjelmistoa ei ole, mutta tietokoneessa täytyy olla tuettu WWW-selain. Sulautetun Web-palvelimen saat käyttöön kirjoittamalla kirjoittimen IPosoitteen selaimen osoiteriville. (Saat IP-osoitteen selville tulostamalla asetussivun. Lisätietoja asetussivun tulostamisesta on kohdassa [Kirjoitintietojen](#page-101-0) sivut.)

#### **Ominaisuudet**

HP:n sulautetulla WWW-palvelimella voit tarkastella kirjoittimen ja verkkokortin tilaa sekä hallita tulostustoimintoja tietokoneen kautta. HP:n sulautetun Web-palvelimen avulla voit tehdä seuraavia asioita:

- tarkastella kirjoittimen tilatietoja
- tarkastella kaikkien tarvikkeiden jäljellä olevaa käyttöaikaa ja tilata uusia tarvikkeita
- tarkastella ja muuttaa lokeroasetuksia
- tarkastella ja muuttaa kirjoittimen ohjauspaneelin valikkoasetuksia
- tarkastella ja tulostaa sisäisiä sivuja
- saada ilmoituksen kirjoittimeen ja tarvikkeisiin liittyvistä tapahtumista
- lisätä tai mukauttaa muihin WWW-sivustoihin johtavia linkkejä
- valita sulautetun WWW-palvelimen sivuilla käytettävä kieli
- tarkastella ja muuttaa verkon asetuksia.
- katsella kirjoitinkohtaisen ja kirjoittimen nykyisen tilan mukaisen tukitiedoston sisältöä

Täydellinen selitys sulautetun WWW-palvelimen ominaisuuksista ja toiminnoista on kohdassa Sulautetun [Web-palvelimen](#page-104-0) käyttäminen (vain HP Color LaserJet 3700 -sarjan [kirjoitin\)](#page-104-0).

#### **Muut osat ja apuohjelmat**

Windowsin ja Macintosh OS:n käyttäjille ja verkonvalvojille tarkoitettuja sovelluksia on useita. Seuraavassa on yhteenveto näistä ohjelmista.

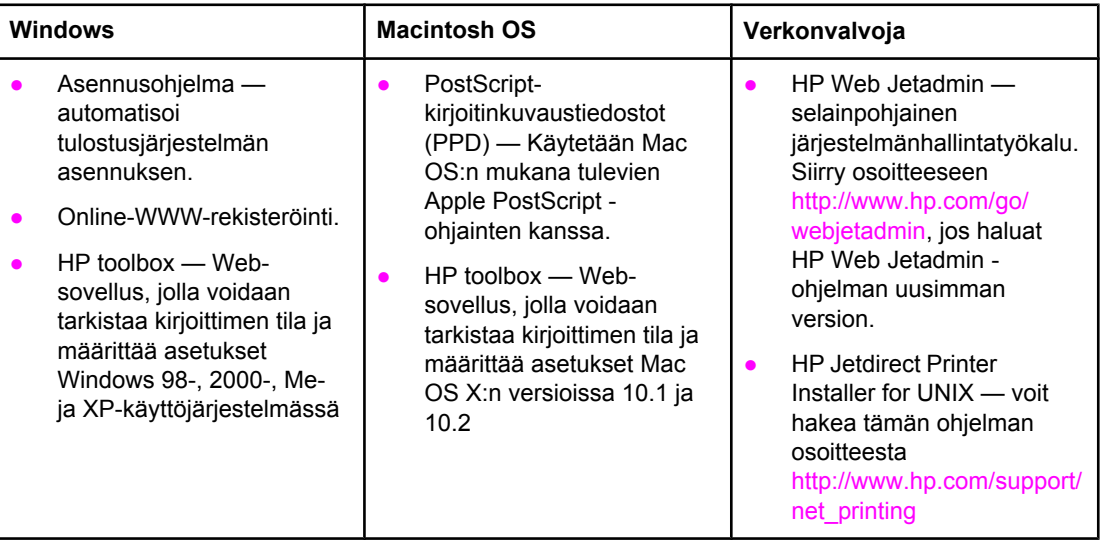

# <span id="page-27-0"></span>**Tulostusmateriaalimääritykset**

Saat parhaan tuloksen käyttämällä tavallista 75 g/m<sup>2</sup>:n - 90 g/m<sup>2</sup>:n valokopiopaperia. Varmista, että paperi on hyvälaatuista eikä siinä ole viiltoja, koloja, repeytymiä, tahroja, irtohiukkasia, pölyä, ryppyjä eikä käpristyneitä tai taittuneita reunoja.

# **Tuettujen paperien painot ja koot**

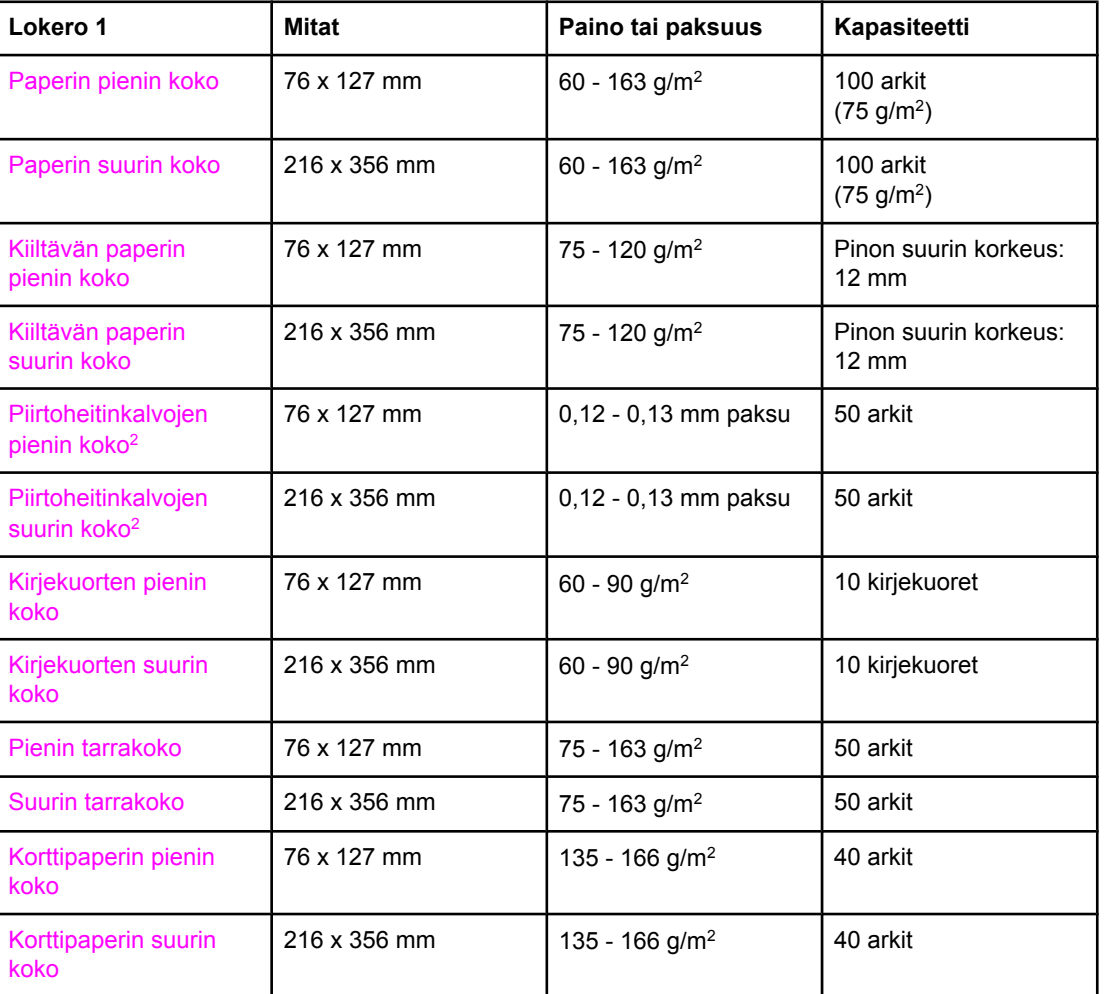

#### **Lokeron 1 paperikoot1**

1 Kirjoitin tukee monia eri materiaalikokoja. Kapasiteetti voi vaihdella materiaalin painon ja paksuuden sekä ympäristöolosuhteiden mukaan. Sileys 100–250 (Sheffield). Tilaustiedot ovat kohdassa Tarvikkeet ja [lisävarusteet.](#page-206-0)

2 Käytä vain kalvoja, jotka on suunniteltu HP Color LaserJet -kirjoittimiin. Kirjoitin tunnistaa kalvot, joita ei ole tarkoitettu HP Color LaserJet -kirjoittimiin. Katso lisätietoja kohdasta [Tulostuslaatu-valikko](#page-43-0).

**Huomautus** Kirjoittimen lokerossa 2 voidaan käyttää seuraavia vakiokokoisia papereita.

#### Lokeron 2 paperikoot<sup>1</sup>

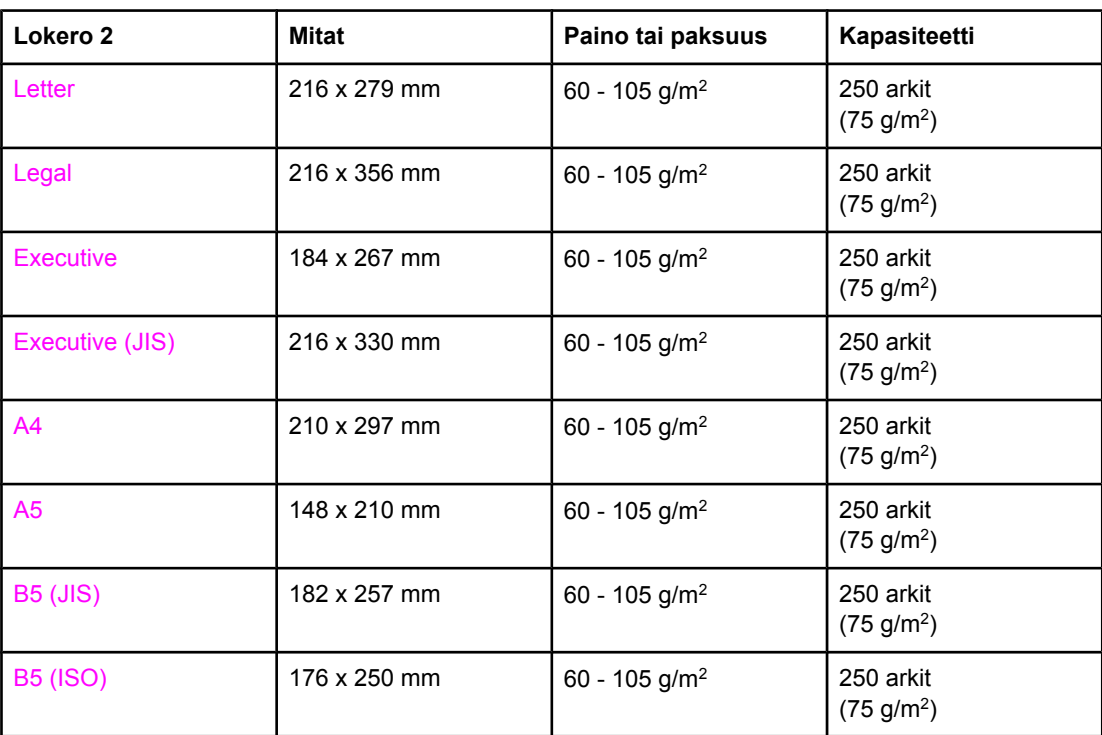

<sup>1</sup> Kapasiteetti voi vaihdella materiaalin painon ja paksuuden sekä ympäristöolosuhteiden mukaan.

#### Lokeron 3 paperikoot<sup>1</sup>

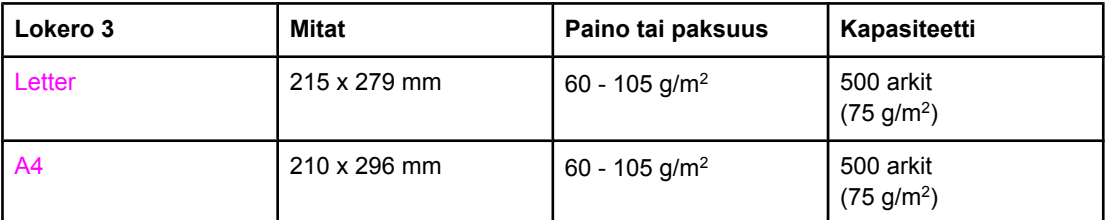

1 Kapasiteetti voi vaihdella materiaalin painon ja paksuuden sekä ympäristöolosuhteiden mukaan.

#### **Automaattinen kaksipuolinen tulostus (joissakin HP LaserJet 3700 -sarjan kirjoitinmalleissa)1**

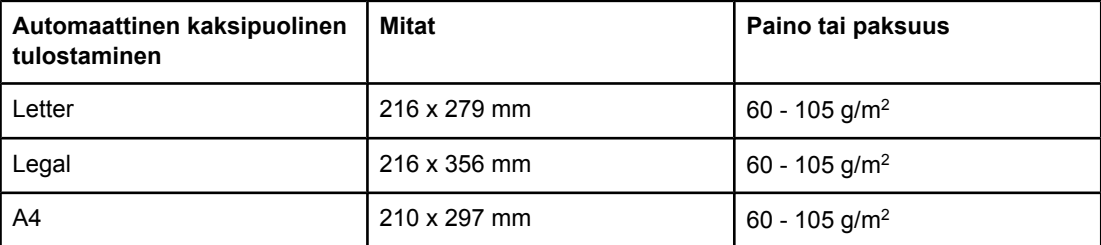

 $1$  Kirjoitin tulostaa automaattisesti papereille, jotka painavat enintään 163 gm<sup>2</sup>.

Automaattisesta kaksipuolisesta tulostamisesta tässä taulukossa merkittyä enimmäisarvoa painavammalla paperilla voi aiheuttaa odottamattomia tuloksia.

**Manuaalinen kaksipuolinen tulostaminen** Kaikkia lokerosta 1 tulostamista varten lueteltuja tuettuja paperikokoja ja -tyyppejä voidaan käyttää manuaalisessa kaksipuolisessa tulostamisessa. Katso lisätietoja kohdasta [Kaksipuolinen](#page-92-0) (duplex) tulostaminen.

<span id="page-30-0"></span>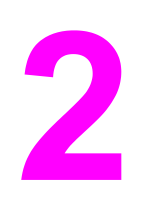

# Ohjauspaneeli

Tässä luvussa on tietoja kirjoittimen ohjauspaneelista, jonka avulla kirjoittimen toimintoja voi ohjata. Ohjauspaneeli näyttää myös tietoja kirjoittimesta ja tulostustöistä. Käsiteltävänä ovat seuraavat aiheet:

- [Ohjauspaneelin](#page-31-0) yleiskatsaus
- [Ohjauspaneelin](#page-34-0) valikot
- [Valikkohierarkia](#page-35-0)
- [Tietovalikko](#page-39-0)
- [Paperinkäsittelyvalikko](#page-40-0)
- Määritä [asetukset](#page-41-0) -valikko
- [Diagnostiikkavalikko](#page-50-0)
- Kirjoittimen [ohjauspaneelin](#page-51-0) asetusten muuttaminen
- Kirjoittimen [ohjauspaneelin](#page-57-0) käyttäminen jaetussa ympäristössä

# <span id="page-31-0"></span>**Ohjauspaneelin yleiskatsaus**

Ohjauspaneelista voit ohjata kirjoittimen toimintoja ja saat tietoja kirjoittimesta ja tulostustöistä. Se näyttää kuvallisia tietoja kirjoittimen ja tarvikkeiden tilasta, joten ongelmien havaitseminen ja korjaaminen on helppoa.

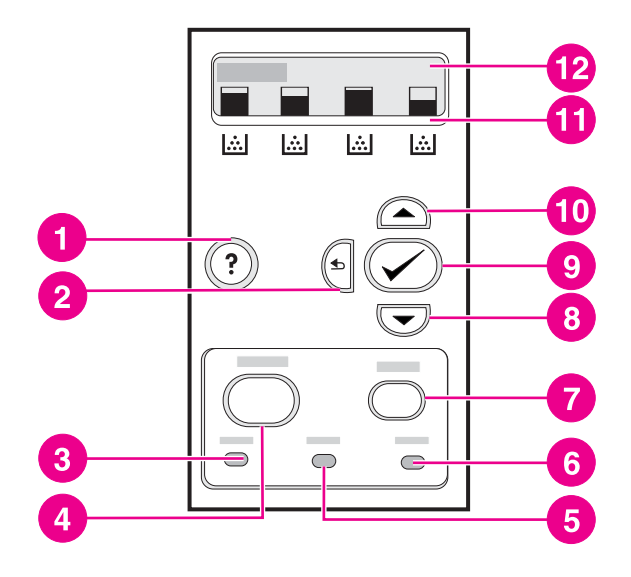

#### **Ohjauspaneelin painikkeet ja merkkivalot**

- 1 Ohje  $(?)$  -painike
- 2 Takaisin-nuoli (<del>△</del>) -painike
- 3 Valmis-merkkivalo
- 4 Valikko-painike
- 5 Tiedot-merkkivalo
- 6 Huomio-merkkivalo
- 7 Pysäytä-painike
- 8 Alanuoli (v) -painike
- 9 Valitse  $(v)$  -painike
- 10 Ylänuoli ( $\blacktriangle$ ) -painike
- 11 Värikasetin mustetason ilmaisin
- 12 näyttö

Kirjoitin välittää tiedot tilastaan näytön ja ohjauspaneelissa alhaalla olevien merkkivalojen avulla. Valmis-, Tiedot- ja Huomio-merkkivaloista näet yhdellä silmäyksellä kirjoittimen tilan ja saat huomautuksen tulostusongelmista. Näytöstä näet tarkemmat tilatiedot sekä valikot, ohjetiedot ja virheilmoitukset.

# **Ohjauspaneelin painikkeet**

Ohjauspaneelin painikkeilla voit suorittaa kirjoitintoimintoja, käyttää valikkoja ja vastata näytön ilmoituksiin.

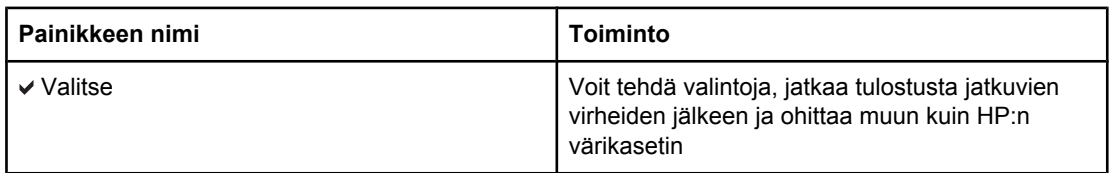

<span id="page-32-0"></span>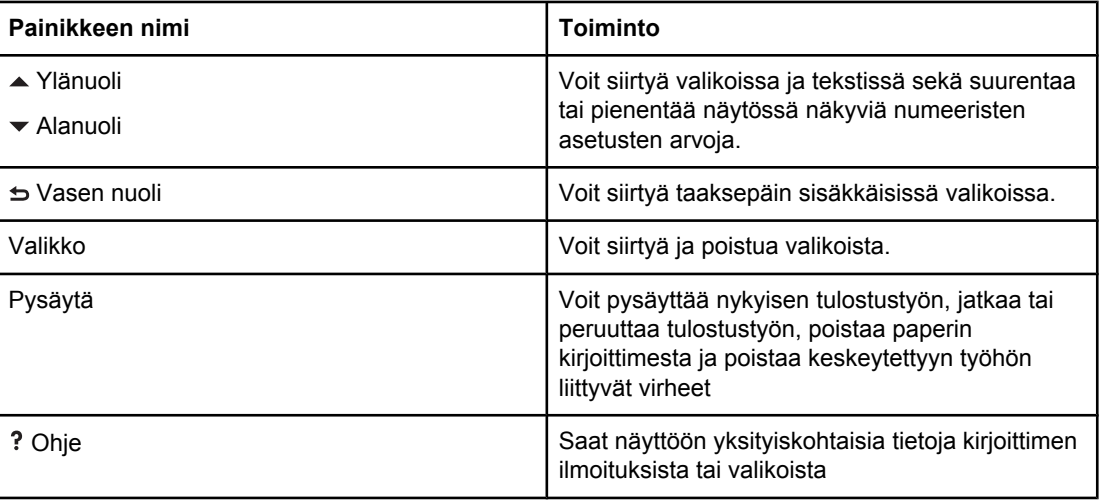

# **Ohjauspaneelin merkkivalot**

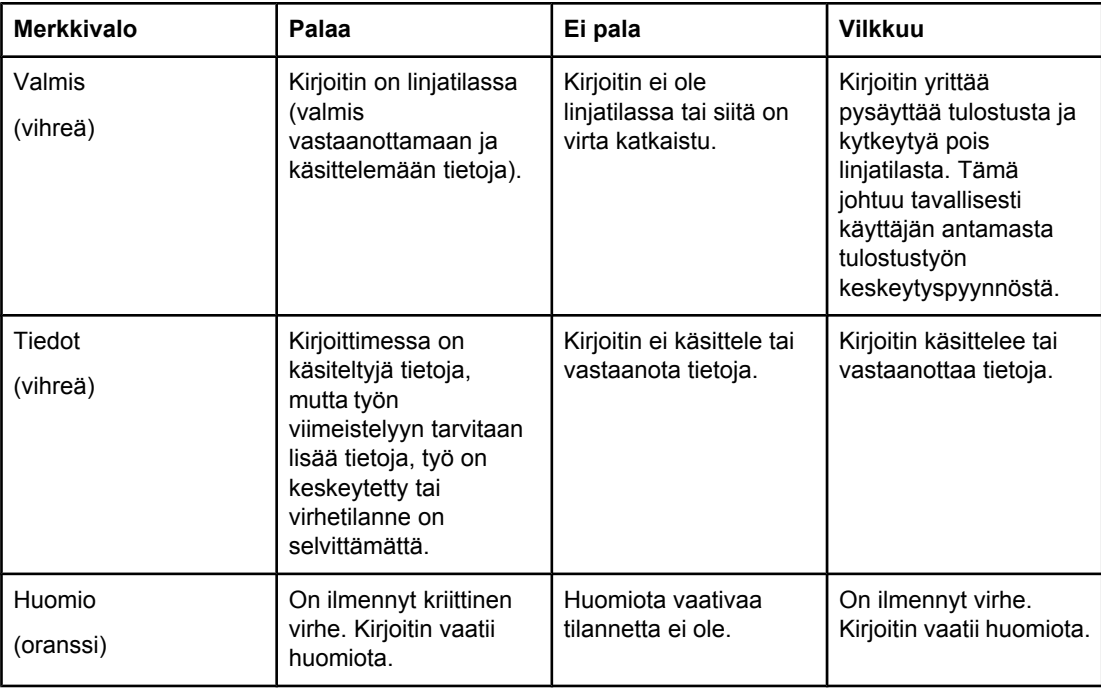

# **Näyttö**

Kirjoittimen näytöstä näet täydelliset, ajantasaiset tiedot kirjoittimesta ja tulostustöistä. Kuvat näyttävät tarvikkeiden tilan. Valikkojen avulla voit ohjata kirjoittimen toimintoja ja saat yksityiskohtaisia tietoja.

<span id="page-33-0"></span>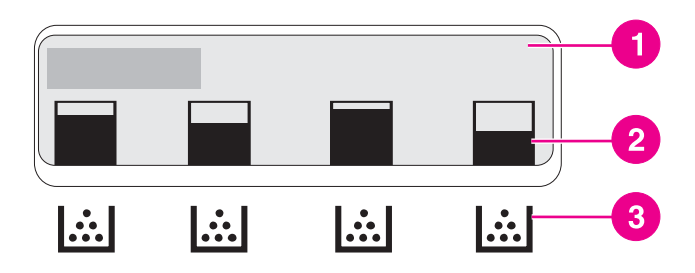

#### **Kirjoittimen näyttö**

- 1 ilmoitus- tai kehotealue
- 2 tarvikemittari
- 3 värikasettien värit vasemmalta oikealle: musta, syaani, magenta ja keltainen

Näytön ilmoitus- ja kehotealueet ilmaisevat kirjoittimen tilan ja antavat sinulle vastausohjeita.

Tarvikemittari näyttää värikasettien (musta, syaani, magenta ja keltainen) kulutustason. Jos asennettuna on muun valmistajan kuin HP:n värikasetti, näytössä näkyy kulutustilan sijaan. Tarvikemittari tulee näkyviin aina, kun kirjoitin on **Valmis**-tilassa tai kun kirjoitin näyttää värikasettia koskevan varoituksen tai virheilmoituksen.

# **Ohjauspaneelin käyttäminen tietokoneesta**

Voit käyttää kirjoittimen ohjauspaneelia myös tietokoneesta HP Toolboxin tai sulautetun Web-palvelimen asetussivun avulla.

Tietokoneessa näkyvät samat tiedot kuin ohjauspaneelissa. Voit suorittaa tietokoneesta myös ohjauspaneelin toimintoja, esimerkiksi tarkistaa tarvikkeiden tilan, tarkastella ilmoituksia tai muuttaa lokeron asetuksia. Lisätietoja on kohdissa HP Toolbox [-ohjelman](#page-107-0) [käyttö](#page-107-0) ja Sulautetun [Web-palvelimen](#page-104-0) käyttäminen (vain HP Color LaserJet 3700 -sarjan [kirjoitin\)](#page-104-0).

# <span id="page-34-0"></span>**Ohjauspaneelin valikot**

Voit suorittaa useimmat tulostustehtävät tietokoneesta kirjoitinohjaimen tai käyttämäsi sovelluksen kautta. Kirjoitinta on helpointa hallita tietokoneen kautta. Tietokoneessa tehdyt muutokset ohittavat kirjoittimen ohjauspaneelin asetukset. Katso lisätietoja sovelluksen ohjetiedostoista. Lisätietoja kirjoitinohjaimen käyttämisestä on kohdassa [Kirjoitinohjelmisto.](#page-22-0)

Voit ohjata kirjoitinta myös muuttamalla kirjoittimen ohjauspaneelin asetuksia. Käytä ohjauspaneelia, kun käytät sellaisia kirjoittimen toimintoja, joita kirjoitinohjain tai sovellusohjelma ei tue. Määritä lokerot niissä olevan paperin koon ja tyypin mukaan ohjauspaneelin avulla.

# **Valikkojen peruskäyttö**

Voit käyttää ohjauspaneelin valikoita seuraavasti.

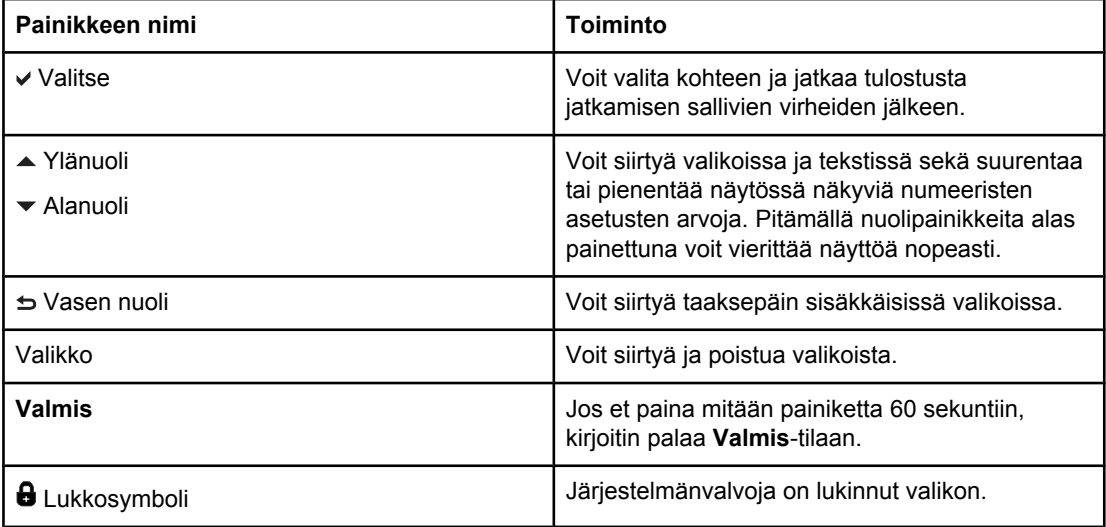

# <span id="page-35-0"></span>**Valikkohierarkia**

Seuraavissa taulukoissa on luettelo kunkin valikon hierarkioista.

# **Valikoiden käyttäminen**

- 1. Paina VALIKKO-painiketta kerran, niin saat käyttöösi **VALIKOT**.
- 2. Selaa luetteloa painamalla  $\blacktriangle$  tai  $\blacktriangledown$ .
- 3. Valitse asianmukainen vaihtoehto painamalla v-painiketta.
- 4. Paina  $\Rightarrow$ , niin kirjoitin palaa edelliselle tasolle.
- 5. Poistu VALIKOT-kohdasta painamalla VALIKKO-painiketta.
- 6. Näet lisätietoja valikosta painamalla ?.

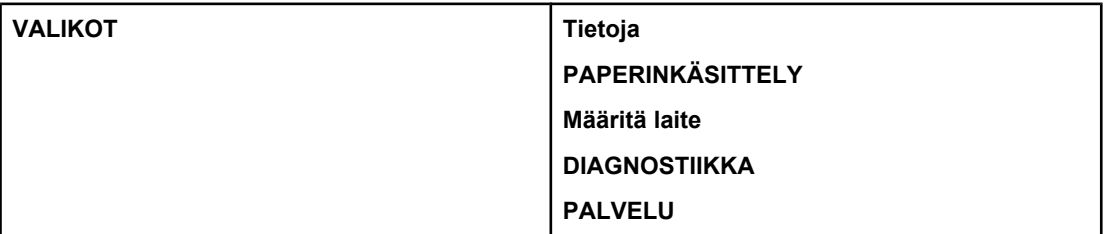

#### **Tietovalikko**

Katso lisätietoja kohdasta [Tietovalikko](#page-39-0).

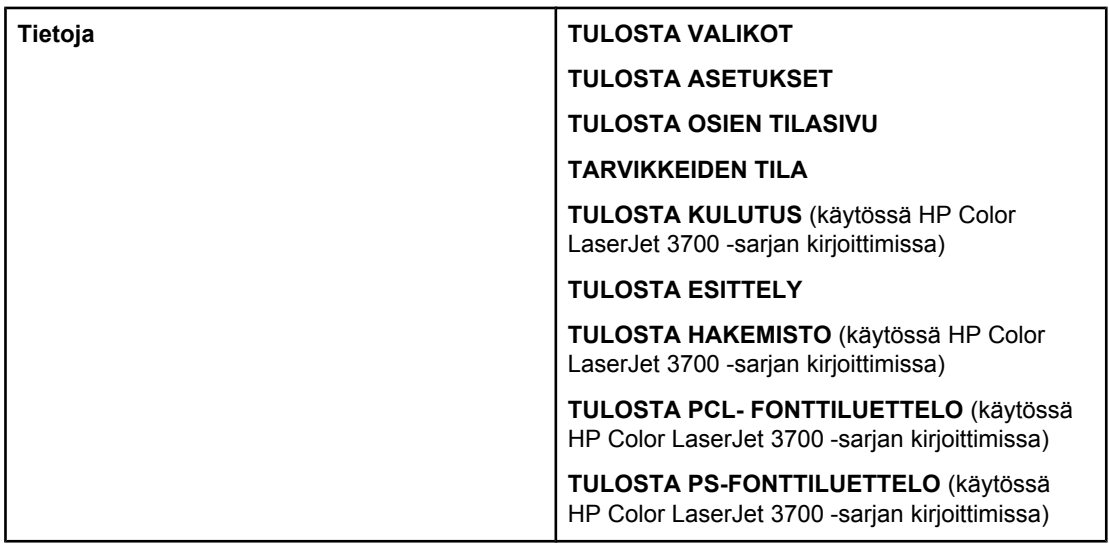

## **Paperinkäsittelyvalikko**

Katso lisätietoja kohdasta [Paperinkäsittelyvalikko](#page-40-0).
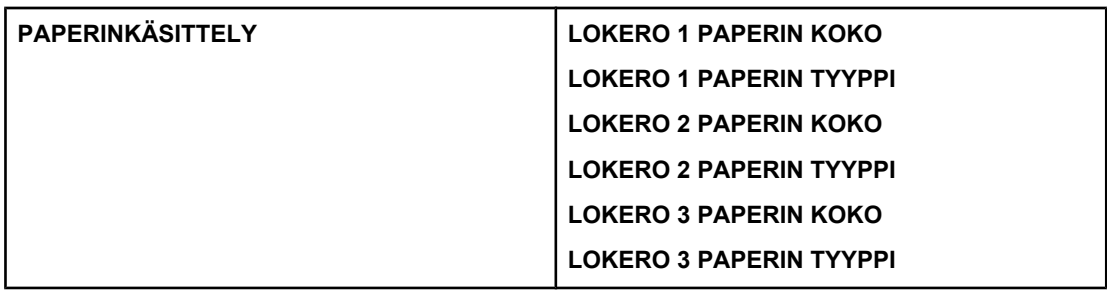

# **Määritä asetukset -valikko**

Katso lisätietoja kohdista Määritä [asetukset](#page-41-0) -valikko ja Kirjoittimen [ohjauspaneelin](#page-51-0) asetusten [muuttaminen.](#page-51-0)

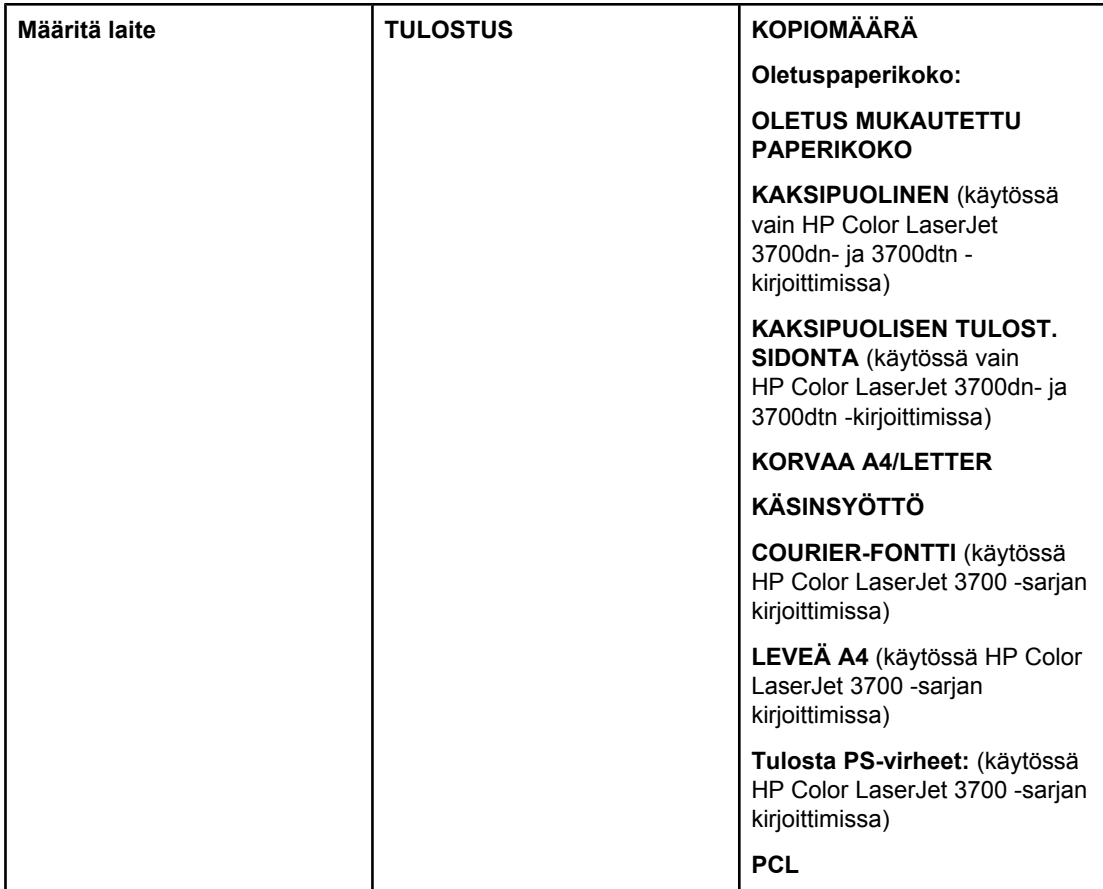

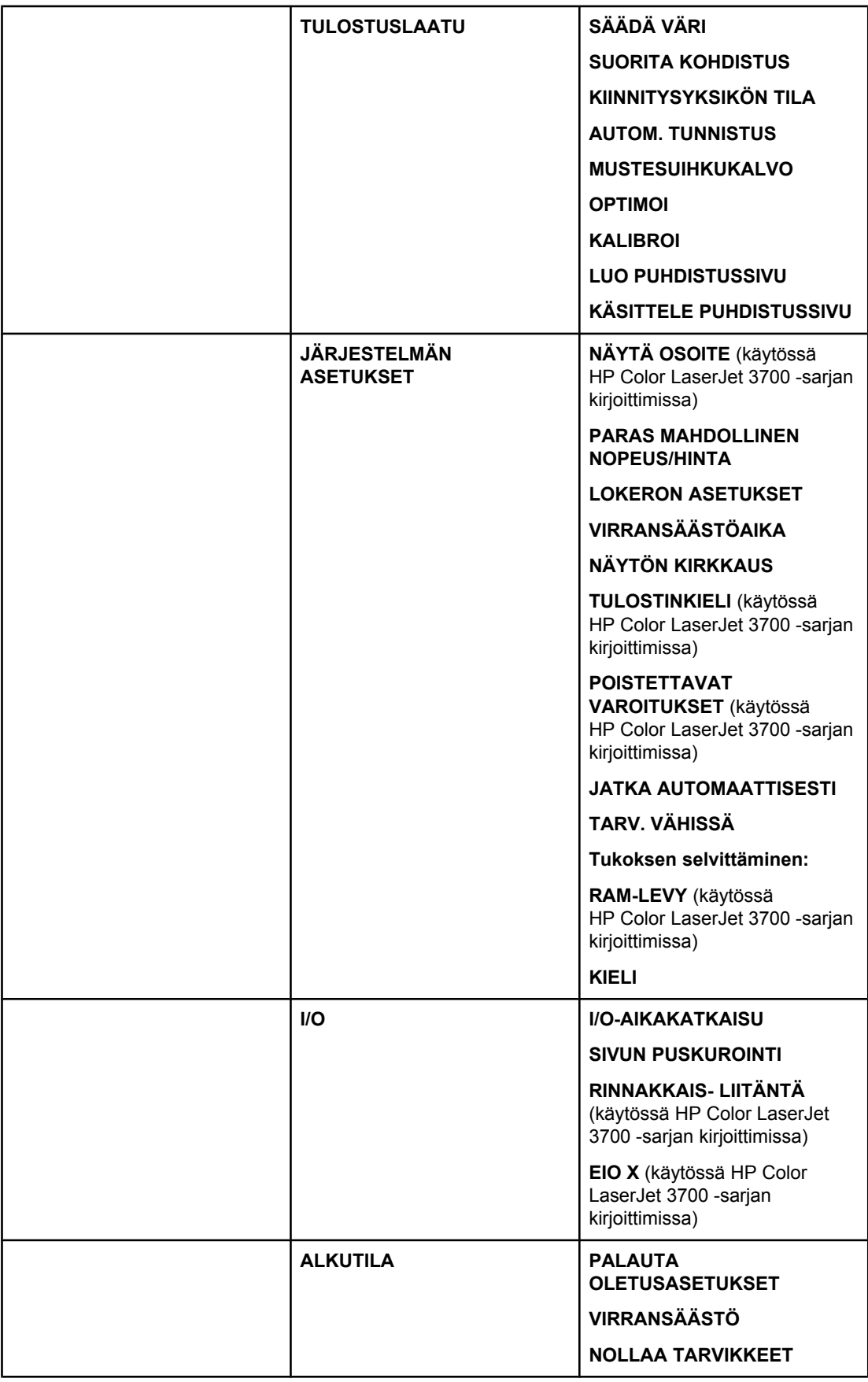

# **Diagnostiikkavalikko**

Katso lisätietoja kohdasta [Diagnostiikkavalikko](#page-50-0).

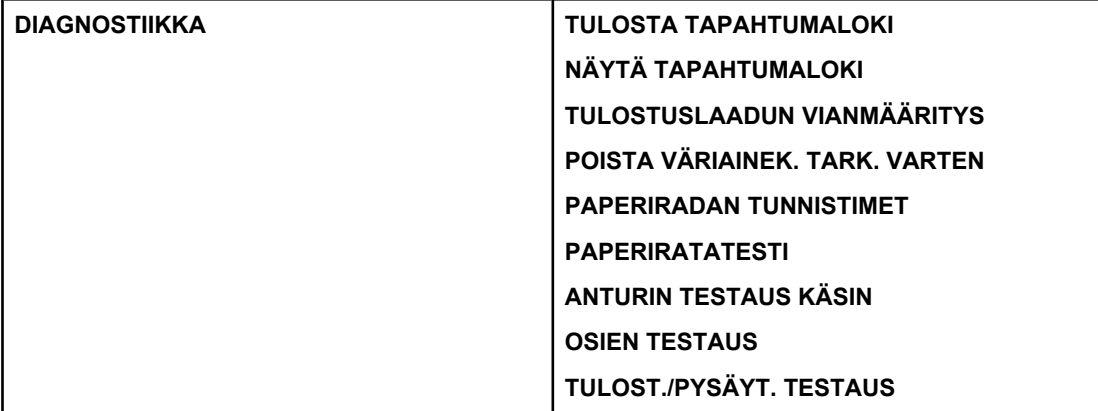

# **Tietovalikko**

Tietovalikon avulla saat näkyviin ja voit tulostaa tietyt kirjoittimen tiedot.

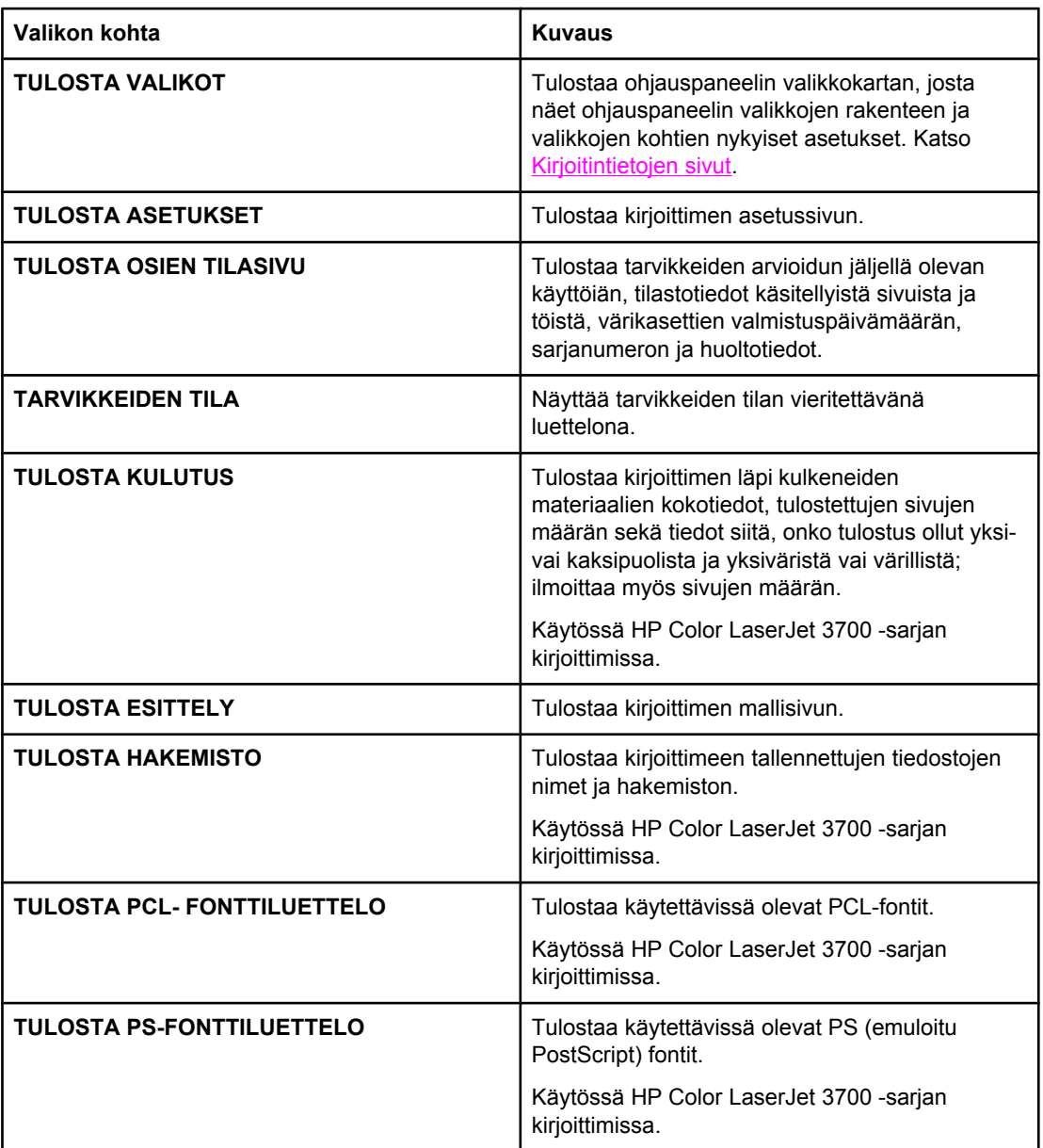

# **Paperinkäsittelyvalikko**

Paperinkäsittelyvalikon avulla voit määrittää lokeroiden asetukset materiaalin koon ja tyypin mukaan. On tärkeää, että määrität lokeroiden asetukset oikein tässä valikossa, ennen kuin tulostat ensimmäisen kerran.

**Huomautus** Jos olet käyttänyt aikaisempia HP LaserJet -kirjoittimia, lokeron 1 määrittäminen monikäyttötilaan tai kasettitilaan voi olla sinulle tuttua. Voit jäljitellä monikäyttötilan asetuksia määrittämällä lokeron 1 asetukset seuraavasti: koko =**KAIKKI KOOT** ja tyyppi = **KAIKKI TYYPIT**. Voit jäljitellä kasettitilan asetuksia määrittämällä lokeron 1 koon tai tyypin asetukseksi muun kuin **KAIKKI KOOT**.

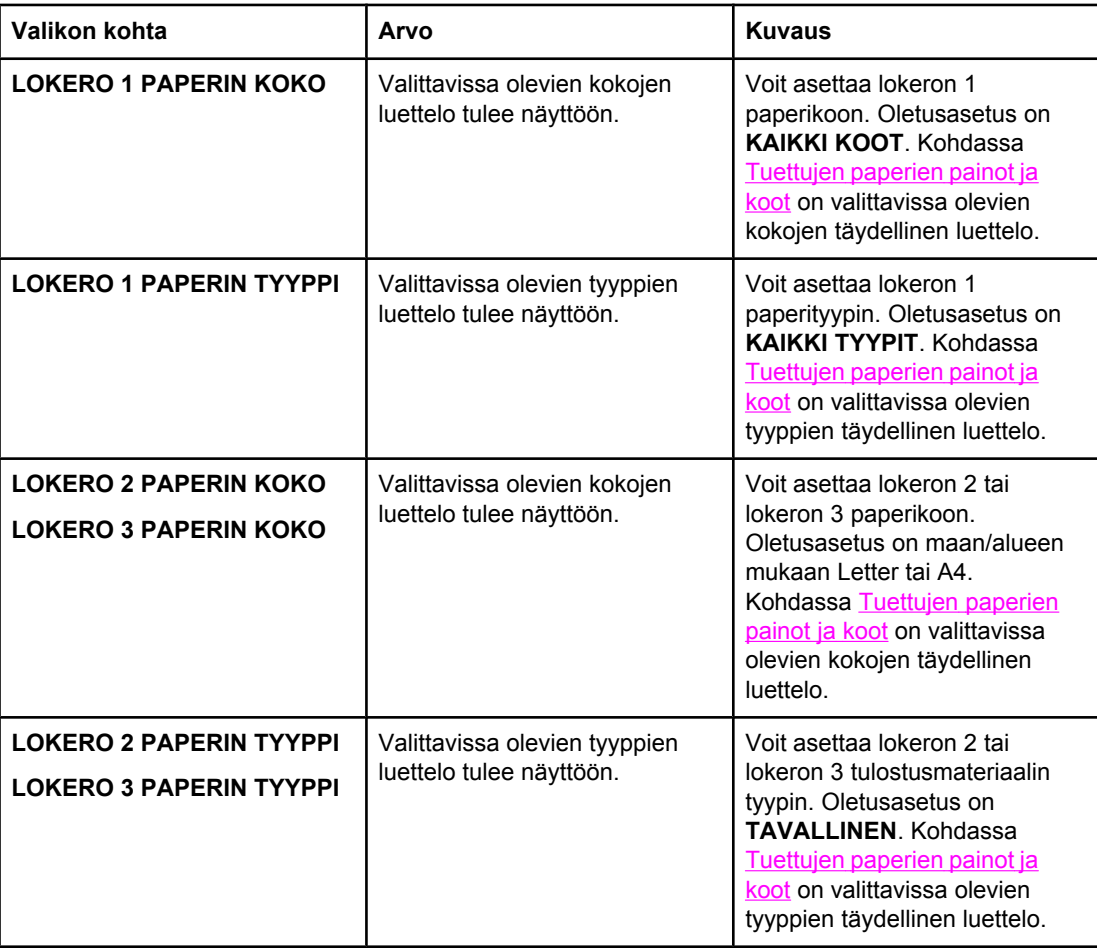

# <span id="page-41-0"></span>**Määritä asetukset -valikko**

Määritä asetukset -valikossa voit muuttaa tai palauttaa oletustulostusasetuksia, muuttaa tulostuslaatua sekä muuttaa järjestelmän asetuksia ja I/O-asetuksia.

# **Tulostus-valikko**

Nämä asetukset vaikuttavat vain niihin töihin, joilla on määritetyt ominaisuudet. Useimmissa töissä kaikki ominaisuudet määräytyvät työn mukaan ja tästä valikosta määritetyt asetukset ohitetaan. Tämän valikon avulla voit myös asettaa paperin oletuskoon ja tyypin.

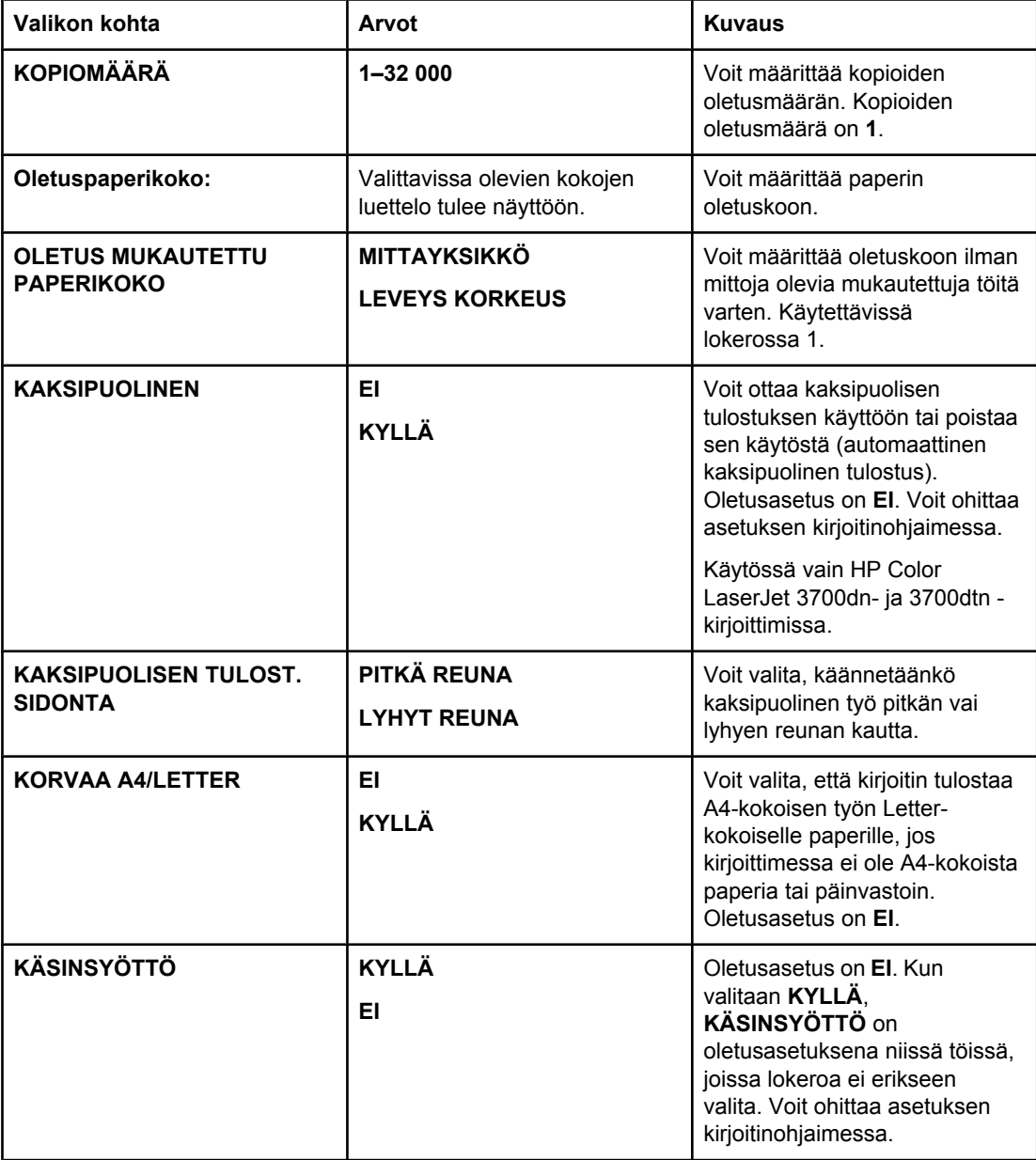

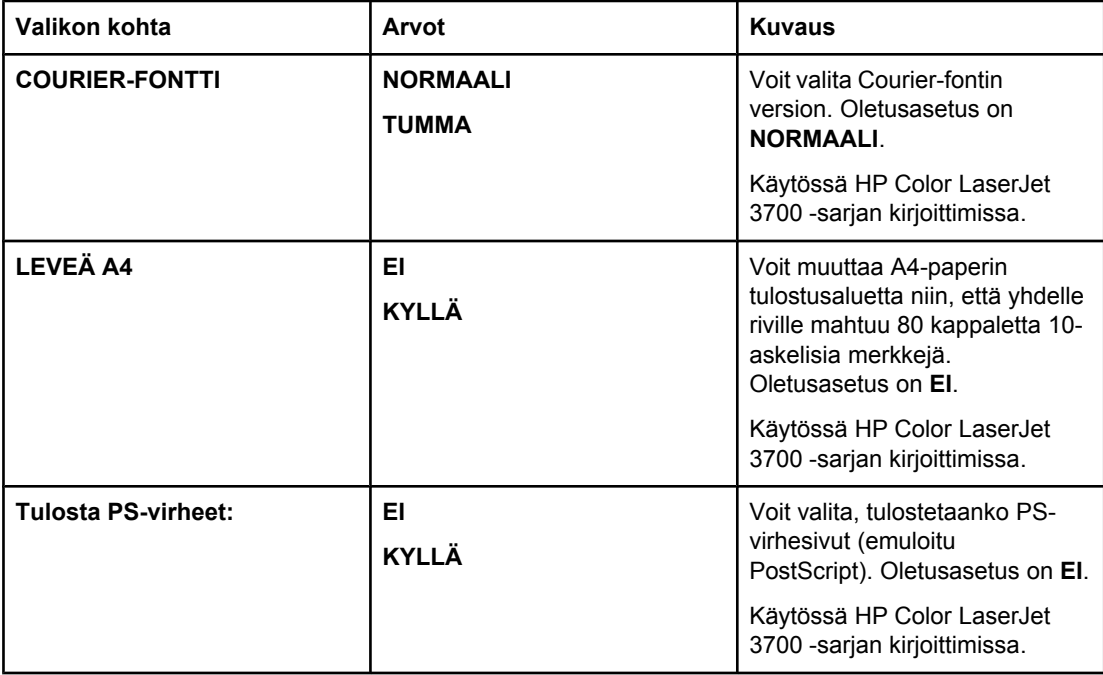

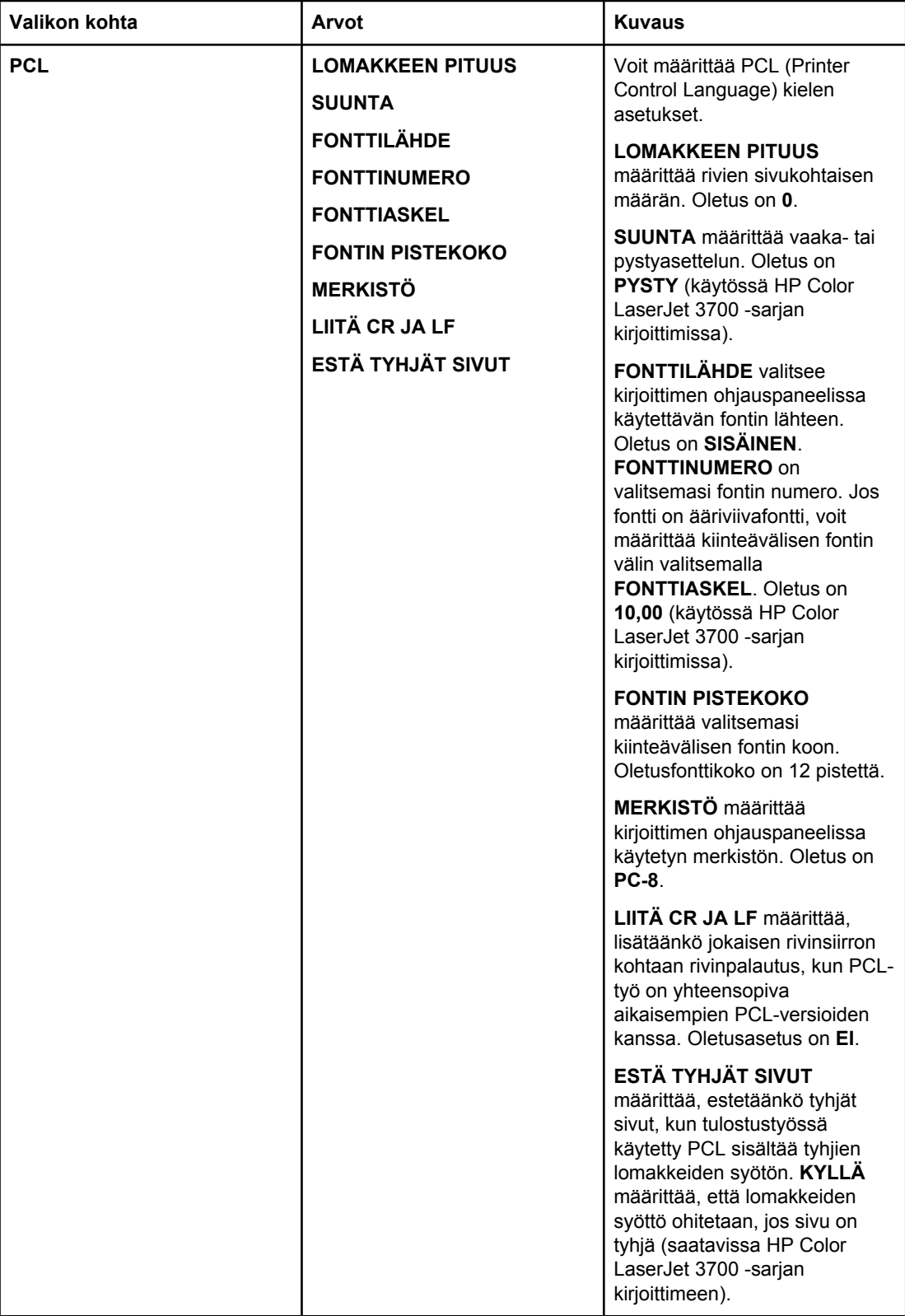

# **Tulostuslaatu-valikko**

Tämän valikon avulla voit muuttaa kaikkia tulostuslaadun ominaisuuksia, kuten kalibrointia, kohdistusta ja värirasteriasetuksia.

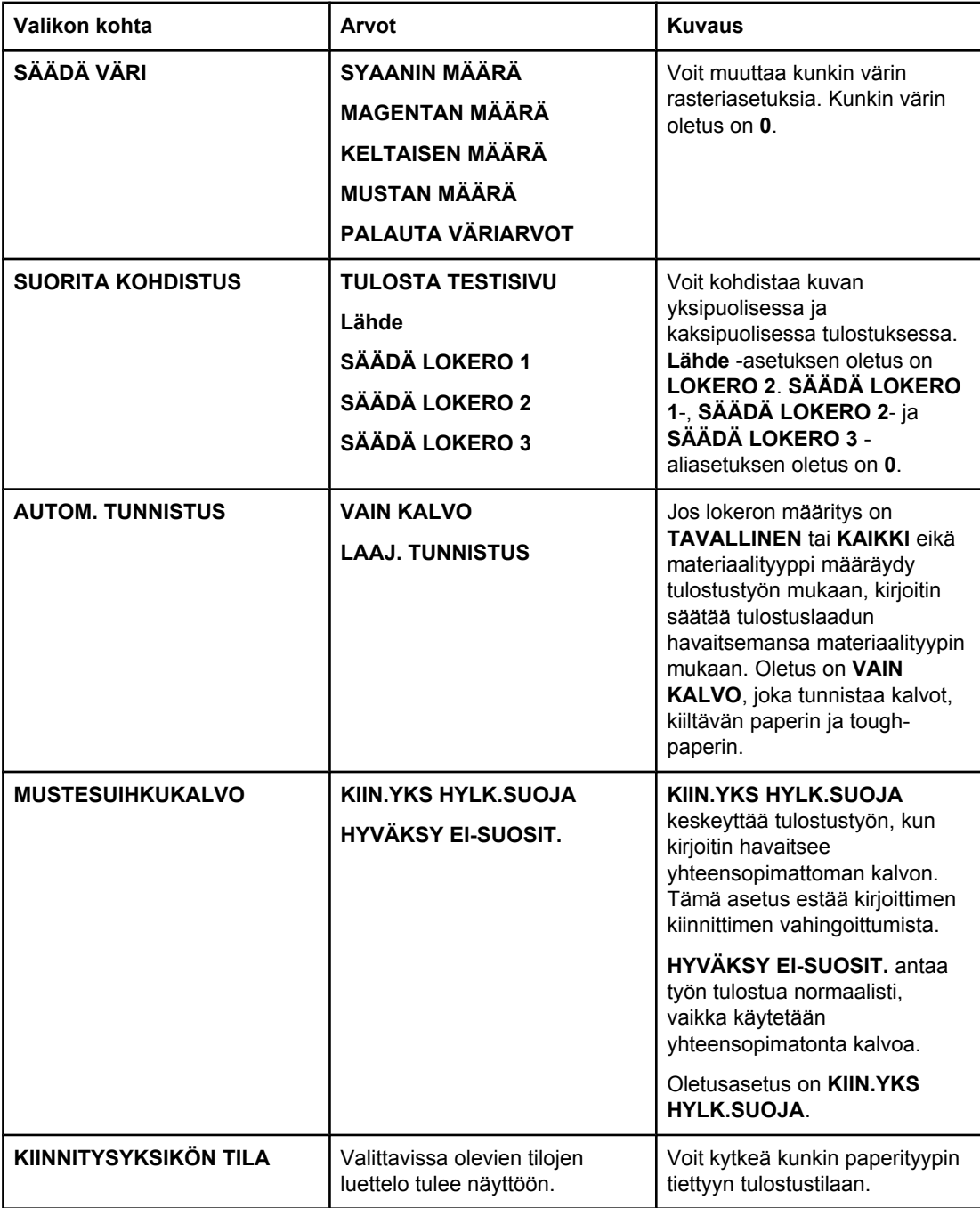

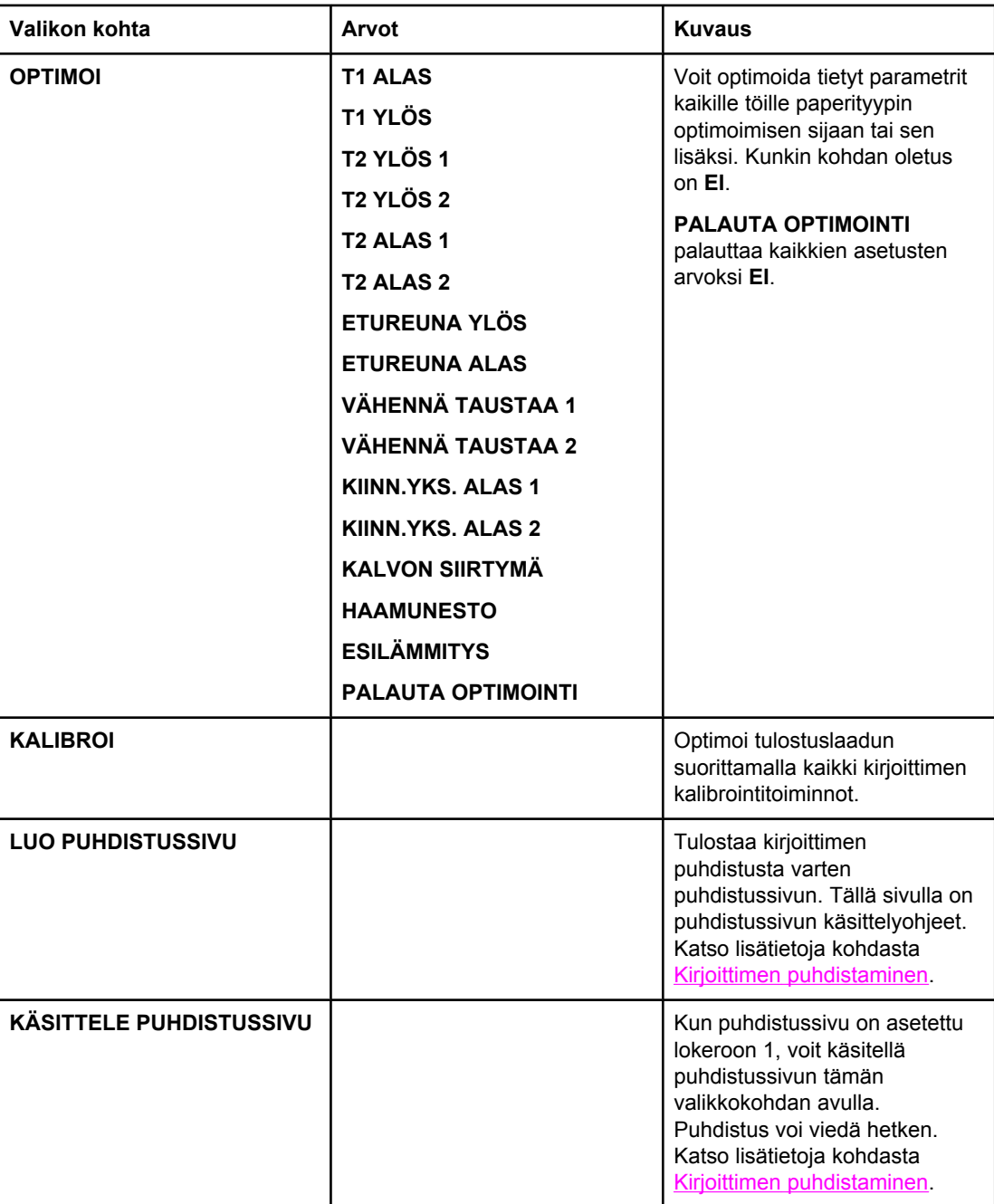

# **Järjestelmän asetusvalikko**

Kirjoittimen asetusvalikon avulla voit muuttaa kirjoittimen yleisiä oletusasetuksia, esimerkiksi PowerSave-toiminnon aikaa, kirjoitinkieltä ja tukoksen selvittämistä. Katso lisätietoja kohdasta Kirjoittimen [ohjauspaneelin](#page-51-0) asetusten muuttaminen.

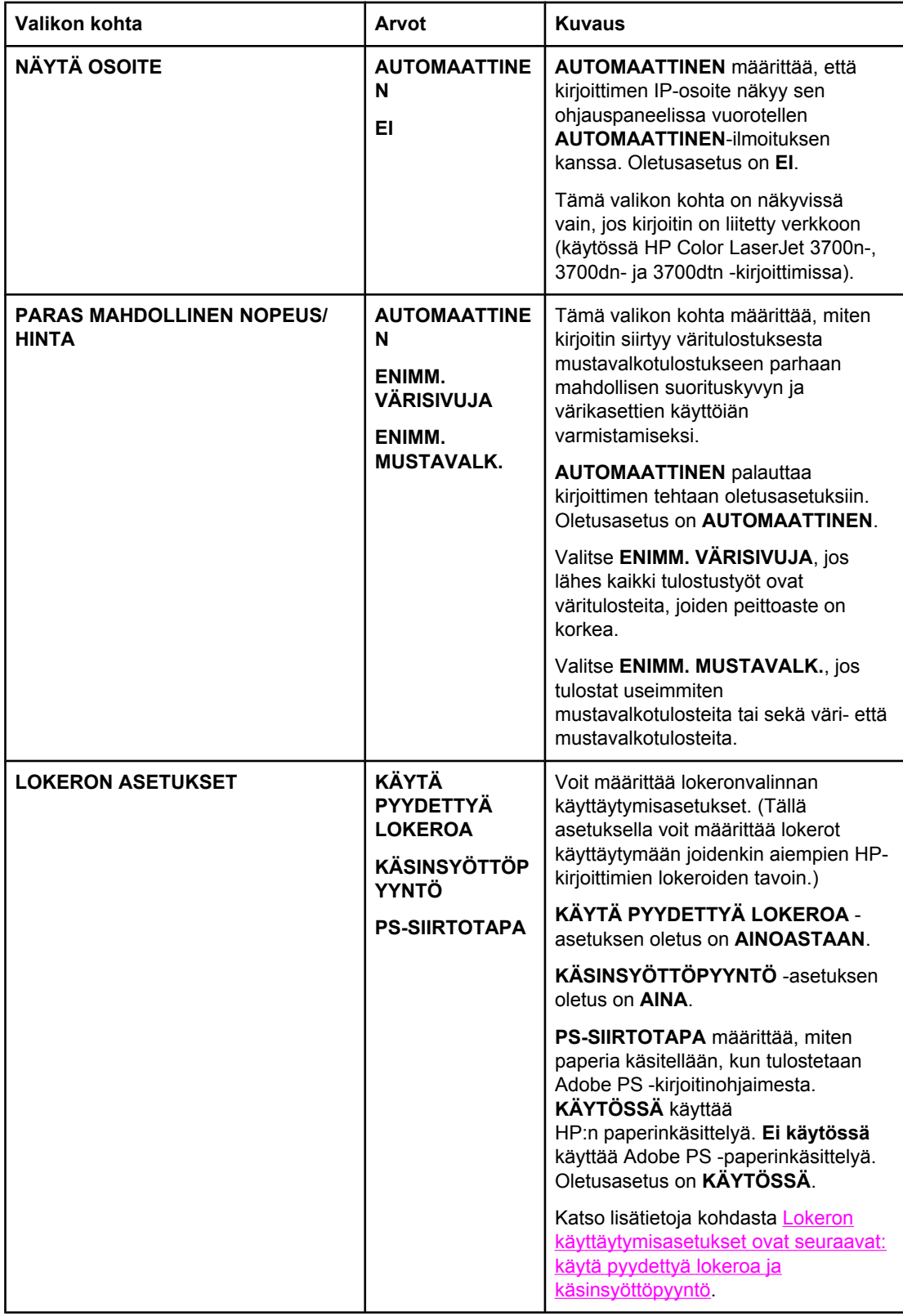

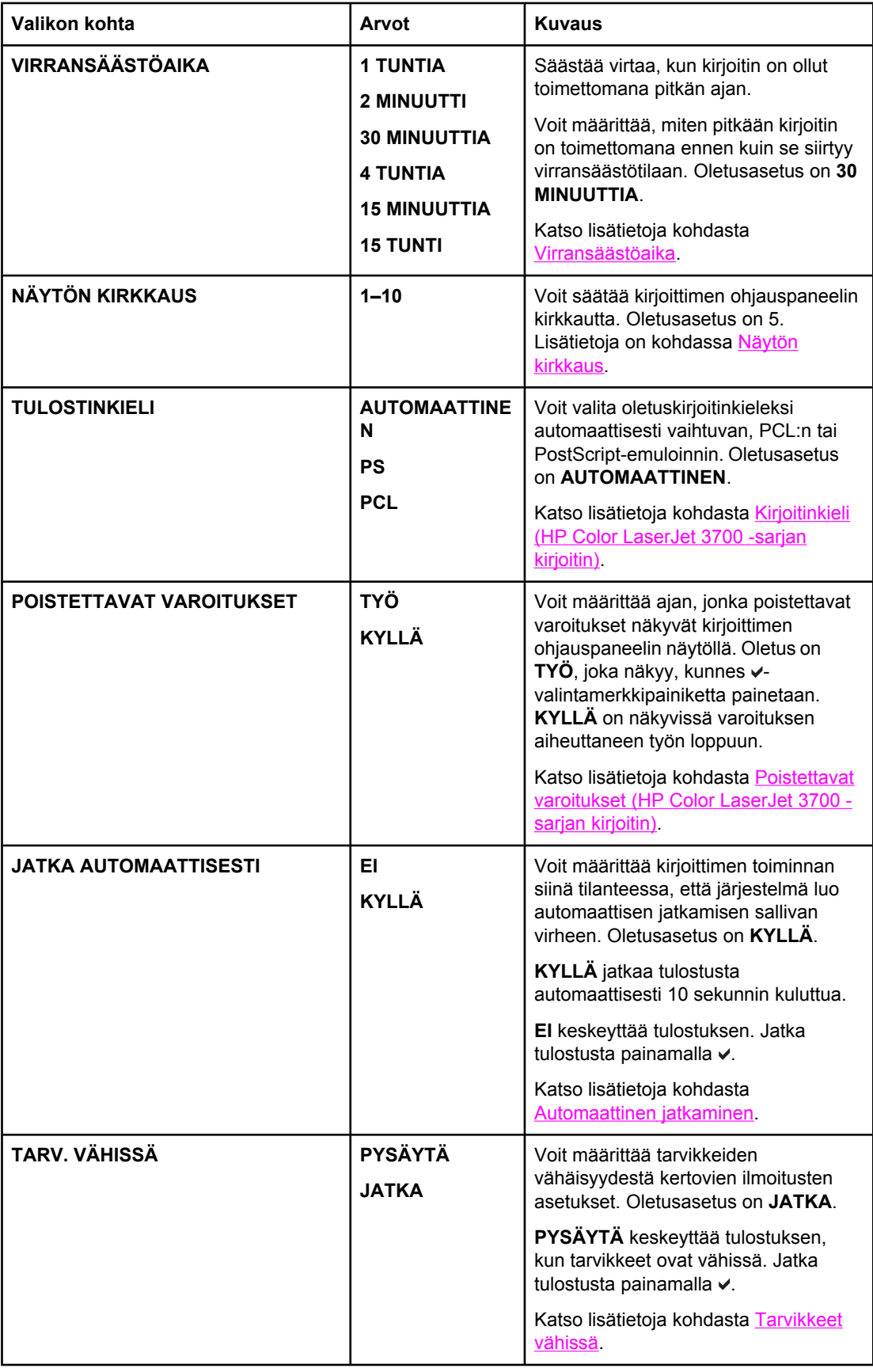

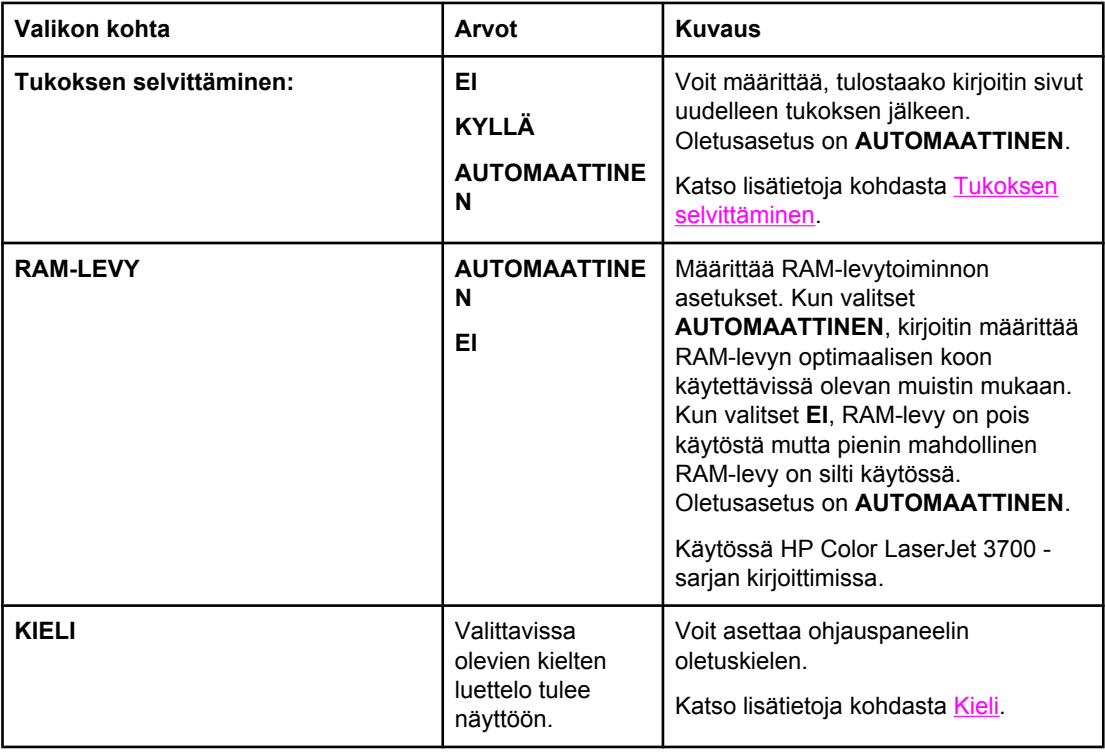

# **I/O-valikko**

Tässä valikossa voit määrittää kirjoittimen I/O-asetukset.

Katso [Verkkoasetukset](#page-63-0)

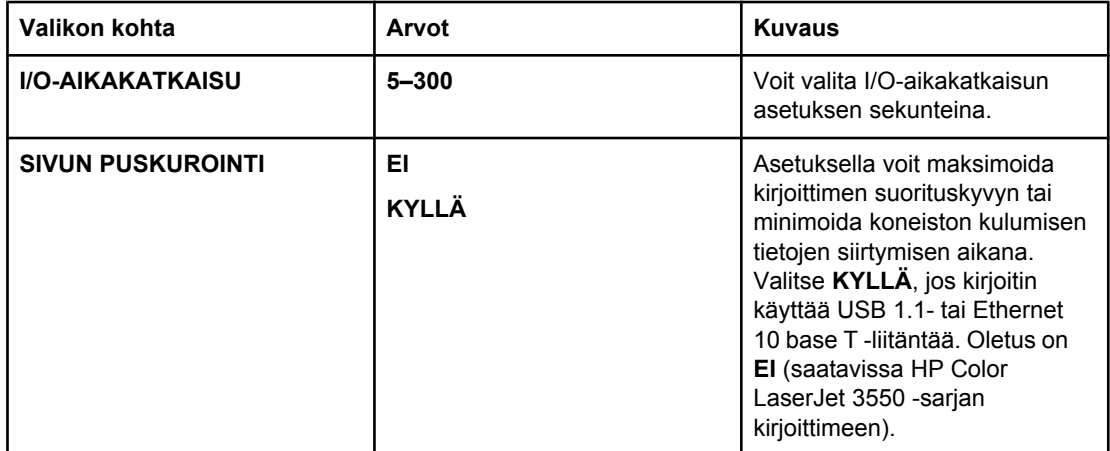

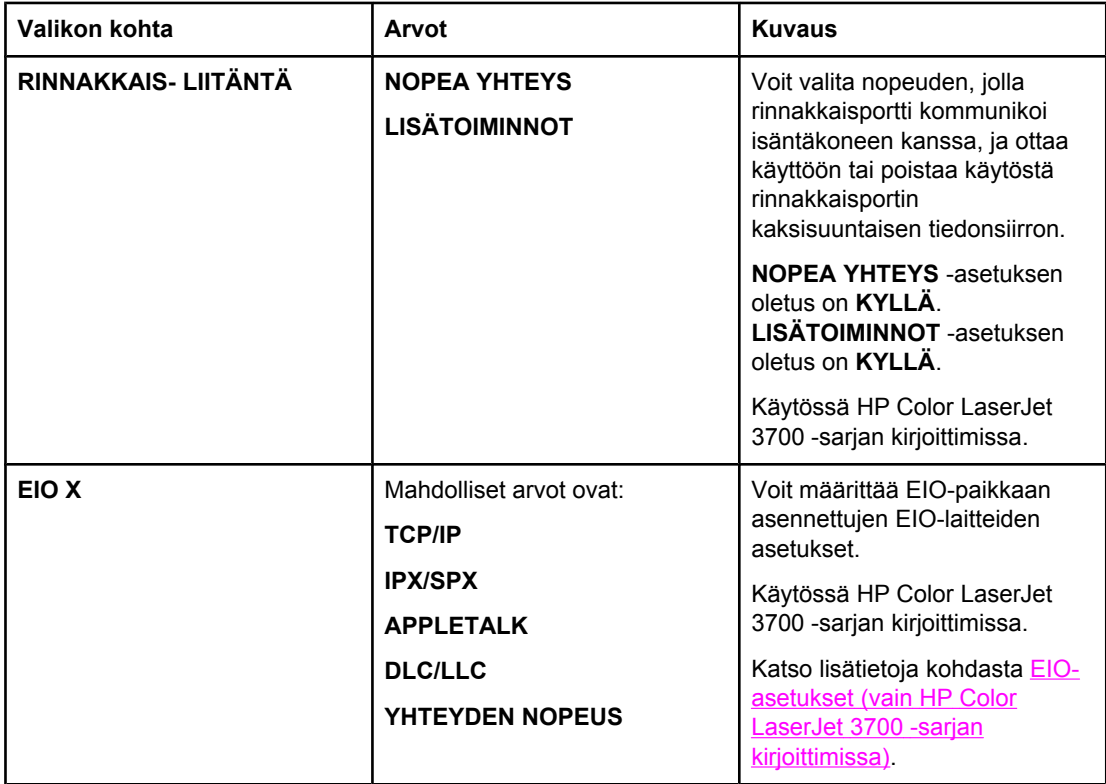

# **Alkutila-valikko**

Alkuasetusten valikon avulla voit palauttaa tehdasasetukset, poistaa PowerSave-toiminnon käytöstä ja ottaa sen käyttöön sekä päivittää kirjoittimen uusien tarvikkeiden asentamisen jälkeen.

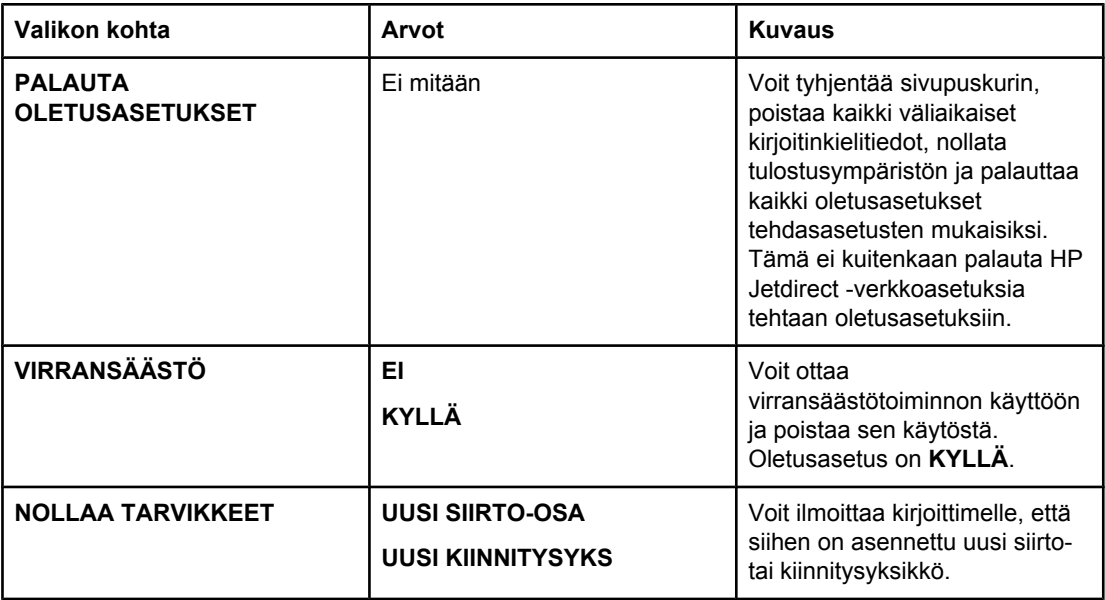

# <span id="page-50-0"></span>**Diagnostiikkavalikko**

Diagnostiikkavalikon kautta käyttäjä tai huoltohenkilö voi suorittaa testejä, jotka auttavat tunnistamaan ja ratkaisemaan kirjoitinongelmat.

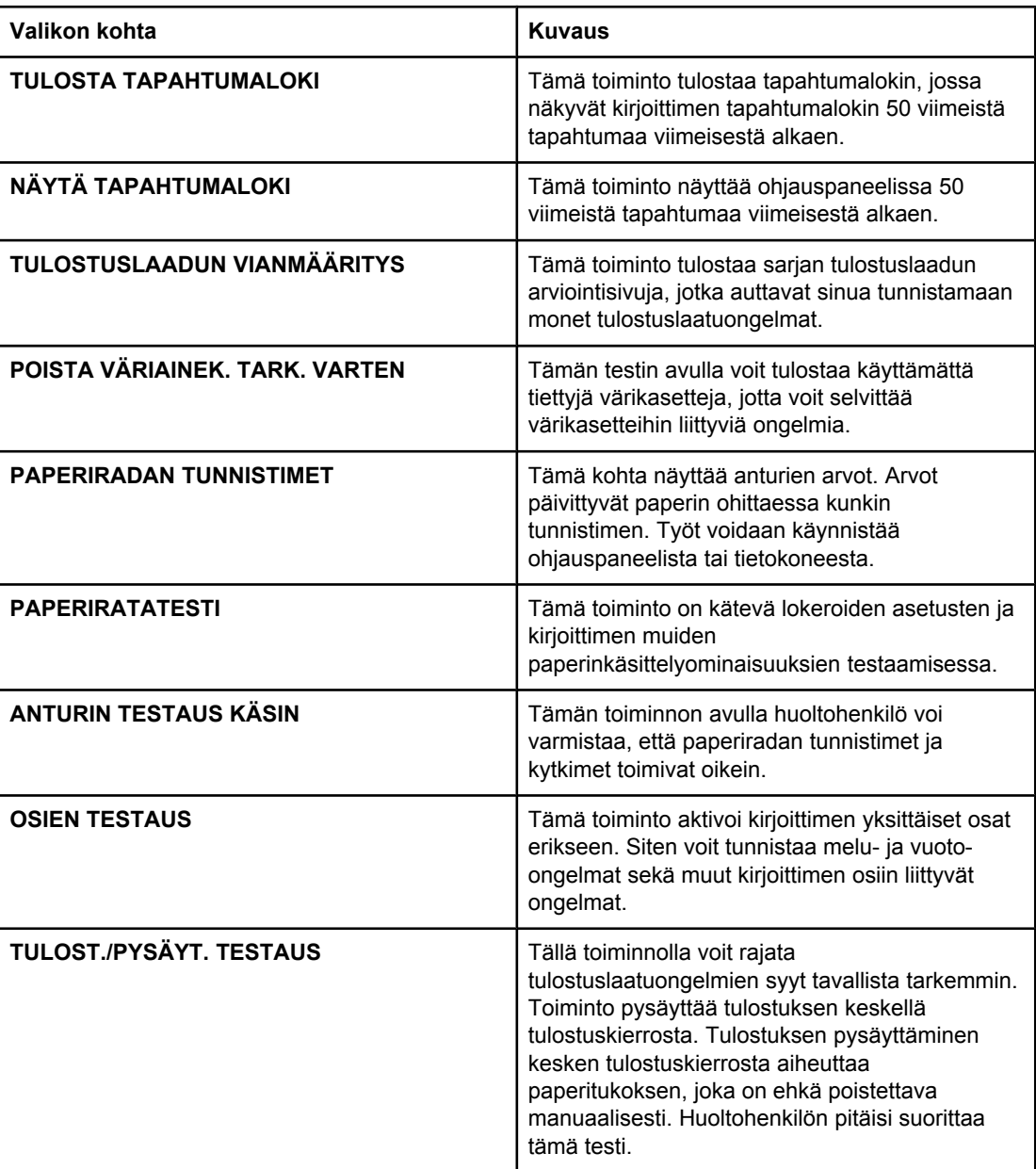

# <span id="page-51-0"></span>**Kirjoittimen ohjauspaneelin asetusten muuttaminen**

Kirjoittimen ohjauspaneelin avulla voit muuttaa kirjoittimen oletusasetuksia, esimerkiksi lokeron paperikokoa ja tyyppiä, virransäästötoiminnon aikaa, kirjoitinkieltä ja tukoksen selvittämistä.

Voit käyttää kirjoittimen ohjauspaneelia myös tietokoneesta sulautetun WWW-palvelimen asetussivun avulla. Tietokoneessa näkyvät samat tiedot kuin ohjauspaneelissa. Katso lisätietoja kohdasta Sulautetun [Web-palvelimen](#page-104-0) käyttäminen (vain HP Color LaserJet 3700 sarjan [kirjoitin\)](#page-104-0).

**VARO** Asetuksia ei tarvitse muuttaa usein. Hewlett-Packard suosittelee, että ainoastaan järjestelmänvalvoja muuttaa kokoonpanoasetuksia.

# **Lokeron käyttäytymisasetukset ovat seuraavat: käytä pyydettyä lokeroa ja käsinsyöttöpyyntö**

Lokeroiden käyttäytymistä varten on kolme käyttäjän määritettävää asetusta:

- **KÄYTÄ PYYDETTYÄ LOKEROA**. Jos asetuksena on **AINOASTAAN** (oletusarvo), kirjoitin ei valitse automaattisesti toista lokeroa, kun määrität tietyn lokeron käytettäväksi. Jos asetuksena on **ENSIMMÄINEN**, kirjoitin voi ottaa paperia toisesta lokerosta, jos määritetty lokero on tyhjä.
- Käsinsyöttö. Jos asetuksena on AINA (oletusasetus), järjestelmä tuo aina näyttöön kehotteen, ennen kuin se ottaa paperia monikäyttölokerosta. Jos asetuksena on **JOLLEI LADATTU**, järjestelmä tuo näyttöön kehotteen vain, jos monikäyttölokero on tyhjä.

### **Pyydetyn lokeron käytön asettaminen**

- 1. Siirry **VALIKOT-kohtaan painamalla VALIKOT-painiketta.**
- 2. Siirry **Määritä laite**-kohtaan painamalla .
- 3. Valitse Määritä laite painamalla v-painiketta.
- 4. Siirry JÄRJESTELMÄN ASETUKSET-kohtaan painamalla .
- 5. Valitse **JÄRJESTELMÄN ASETUKSET** painamalla √-painiketta.
- 6. Siirry **LOKERON ASETUKSET**-kohtaan painamalla .
- 7. Valitse LOKERON ASETUKSET painamalla v-painiketta.
- 8. Valitse KÄYTÄ PYYDETTYÄ LOKEROA painamalla v-painiketta.
- 9. Valitse **AINOASTAAN** tai **ENSIMMÄINEN** painamalla **\*** tai  $\blacktriangledown$ .
- 10. Vahvista käyttäytymisasetus painamalla -painiketta.
- 11. Paina VALIKKO-näppäintä.

### **Käsinsyötön kehotteen asettaminen**

- 1. Siirry **VALIKOT-kohtaan painamalla VALIKOT-painiketta.**
- 2. Siirry **Määritä laite**-kohtaan painamalla .
- 3. Valitse Määritä laite painamalla v-painiketta.
- 4. Siirry **JÄRJESTELMÄN ASETUKSET-**kohtaan painamalla .
- <span id="page-52-0"></span>5. Valitse JÄRJESTELMÄN ASETUKSET painamalla v-painiketta.
- 6. Siirry LOKERON ASETUKSET-kohtaan painamalla <del>▼</del>.
- 7. Valitse LOKERON ASETUKSET painamalla v-painiketta.
- 8. Siirry **KÄSINSYÖTTÖPYYNTÖ**-kohtaan painamalla .
- 9. Valitse KÄSINSYÖTTÖPYYNTÖ painamalla v-painiketta.
- 10. Valitse AINA tai JOLLEI LADATTU painamalla ▲ tai ▼.
- 11. Vahvista käyttäytymisasetus painamalla  $\rightarrow$ -painiketta.
- 12. Paina VALIKKO-näppäintä.

# **Virransäästöaika**

Virransäästötoiminnon aika on säädettävissä, ja toiminto säästää virtaa, kun kirjoitin on ollut toimettomana pitkän ajan. Voit valita ajan, jonka kuluttua kirjoitin kytkeytyy virransäästötilaan. Vaihtoehdot ovat **1 TUNTIA**, **2 MINUUTTI**, **30 MINUUTTIA**, **4 TUNTIA**, **4 TUNTIA**, **15 MINUUTTIA** ja **15 TUNTI**. Oletusasetus on **30 MINUUTTIA**.

**Huomautus** Kirjoittimen näyttö on himmeä, kun kirjoitin on virransäästötilassa. Virransäästötila ei vaikuta kirjoittimen lämpenemisaikaan, ellei kirjoitin ole ollut virransäästötilassa yli 8 tuntia.

### **Virransäästötoiminnon ajan asettaminen**

- 1. Siirry **VALIKOT-kohtaan painamalla VALIKOT-painiketta.**
- 2. Siirry Määritä laite-kohtaan painamalla <del>▼</del>.
- 3. Valitse Määritä laite painamalla v-painiketta.
- 4. Siirry **JÄRJESTELMÄN ASETUKSET**-kohtaan painamalla .
- 5. Valitse **JÄRJESTELMÄN ASETUKSET** painamalla v-painiketta.
- 6. Siirry **VIRRANSÄÄSTÖAIKA**-kohtaan painamalla .
- 7. Valitse **VIRRANSÄÄSTÖAIKA** painamalla v-painiketta.
- 8. Valitse haluamasi aikajakso painamalla  $\blacktriangle$  tai  $\blacktriangledown$ .
- 9. Vahvista aikajakso painamalla v-painiketta.
- 10. Paina VALIKKO-näppäintä.

### **Virransäästötoiminnon poistaminen käytöstä tai ottaminen käyttöön**

- 1. Siirry **VALIKOT-kohtaan painamalla VALIKOT-painiketta.**
- 2. Siirry **Määritä laite**-kohtaan painamalla .
- 3. Valitse **Määritä laite** painamalla v-painiketta.
- 4. Siirry **ALKUTILA**-kohtaan painamalla .
- 5. Valitse **ALKUTILA** painamalla v-painiketta.
- 6. Siirry **VIRRANSÄÄSTÖ**-kohtaan painamalla .
- 7. Valitse **VIRRANSÄÄSTÖ** painamalla v-painiketta.
- 8. Valitse **KYLLÄ** tai **EI** painamalla  $\blacktriangle$  tai  $\blacktriangledown$ .
- 9. Vahvista asetus painamalla v-painiketta.

<span id="page-53-0"></span>10. Paina VALIKKO-näppäintä.

### **Näytön kirkkaus**

Voit muuttaa ohjauspaneelin näytön kirkkautta **NÄYTÖN KIRKKAUS** -asetuksella.

### **Aseta näytön kirkkaus seuraavasti**

- 1. Siirry **VALIKOT-kohtaan painamalla VALIKOT-painiketta.**
- 2. Siirry **Määritä laite**-kohtaan painamalla .
- 3. Valitse **Määritä laite** painamalla v-painiketta.
- 4. Siirry **JÄRJESTELMÄN ASETUKSET**-kohtaan painamalla .
- 5. Valitse JÄRJESTELMÄN ASETUKSET painamalla v-painiketta.
- 6. Siirry **NÄYTÖN KIRKKAUS**-kohtaan painamalla .
- 7. Valitse **NÄYTÖN KIRKKAUS** painamalla v-painiketta.
- 8. Valitse haluamasi asetus painamalla  $\blacktriangle$  tai  $\blacktriangledown$ .
- 9. Vahvista asetus painamalla  $\vee$ -painiketta.
- 10. Paina VALIKKO-näppäintä.

# **Kirjoitinkieli (HP Color LaserJet 3700 -sarjan kirjoitin)**

Tässä kirjoittimessa on automaattinen kirjoitinkielen vaihto.

- Jos asetuksena on **AUTOMAATTINEN**, kirjoitin tunnistaa automaattisesti tulostustyön tyypin ja valitsee työlle sopivan kielen.
- Jos asetuksena on **PCL**, kirjoitin käyttää PCL (Printer Control Language) kieltä.
- Jos asetuksena on **PS**, kirjoitin käyttää PostScript-emulointia.

### **Kirjoitinkielen asettaminen**

- 1. Siirry **VALIKOT-kohtaan painamalla VALIKOT-painiketta.**
- 2. Siirry **Määritä laite**-kohtaan painamalla .
- 3. Valitse Määritä laite painamalla v-painiketta.
- 4. Siirry **JÄRJESTELMÄN ASETUKSET**-kohtaan painamalla .
- 5. Valitse JÄRJESTELMÄN ASETUKSET painamalla v-painiketta.
- 6. Siirry **TULOSTINKIELI**-kohtaan painamalla .
- 7. Valitse **TULOSTINKIELI** painamalla v-painiketta.
- 8. Valitse haluamasi kirjoitinkieli (AUTOMAATTINEN, PS tai PCL) painamalla ▲ tai ▼.
- 9. Vahvista kirjoitinkieli painamalla -painiketta.
- 10. Paina VALIKKO-näppäintä.

# <span id="page-54-0"></span>**Poistettavat varoitukset (HP Color LaserJet 3700 -sarjan kirjoitin)**

Voit määrittää ohjauspaneelin poistettavien varoitusten näkymisajan valitsemalla tällä asetuksella vaihtoehdon **KYLLÄ** tai **TYÖ**. Oletusasetus on **TYÖ**.

- Jos asetuksena on KYLLÄ, poistettavat varoitukset näkyvät, kunnes painat v-painiketta.
- Jos asetuksena on **TYÖ**, poistettavat varoitukset näkyvät sen työn loppuun asti, jonka aikana ne syntyvät.

### **Poistettavien varoitusten asettaminen**

- 1. Siirry **VALIKOT-kohtaan painamalla VALIKOT-painiketta.**
- 2. Siirry **Määritä laite**-kohtaan painamalla .
- 3. Valitse Määritä laite painamalla v-painiketta.
- 4. Siirry JÄRJESTELMÄN ASETUKSET-kohtaan painamalla .
- 5. Valitse **JÄRJESTELMÄN ASETUKSET** painamalla v-painiketta.
- 6. Siirry **POISTETTAVAT VAROITUKSET-kohtaan painamalla .**
- 7. Valitse **POISTETTAVAT VAROITUKSET** painamalla v-painiketta.
- 8. Valitse haluamasi asetus painamalla  $\blacktriangle$  tai  $\blacktriangledown$ .
- 9. Vahvista asetus painamalla  $\vee$ -painiketta.
- 10. Paina VALIKKO-näppäintä.

## **Automaattinen jatkaminen**

Voit määrittää kirjoittimen toiminnan siinä tilanteessa, että järjestelmässä ilmenee jatkamisen salliva virhe. **KYLLÄ** on oletusasetus.

- Jos asetuksena on **KYLLÄ**, näytössä näkyy virheilmoitus 10 sekunnin ajan, minkä jälkeen kirjoitin jatkaa tulostusta automaattisesti.
- Jos asetuksena on **EI**, kirjoittimen näyttöön tulee virheilmoitus, tulostus keskeytyy, kunnes painat v-painiketta.

### **Automaattisen jatkamisen asettaminen**

- 1. Siirry **VALIKOT-kohtaan painamalla VALIKOT-painiketta.**
- 2. Siirry **Määritä laite**-kohtaan painamalla .
- 3. Valitse Määritä laite painamalla v-painiketta.
- 4. Siirry JÄRJESTELMÄN ASETUKSET-kohtaan painamalla .
- 5. Valitse **JÄRJESTELMÄN ASETUKSET** painamalla √-painiketta.
- 6. Siirry JATKA AUTOMAATTISESTI-kohtaan painamalla .
- 7. Valitse JATKA AUTOMAATTISESTI painamalla v-painiketta.
- 8. Valitse haluamasi asetus painamalla  $\blacktriangle$  tai  $\blacktriangledown$ .
- 9. Vahvista asetus painamalla  $\vee$ -painiketta.
- 10. Paina VALIKKO-näppäintä.

# <span id="page-55-0"></span>**Tarvikkeet vähissä**

Kirjoittimessa on kaksi asetusta, joilla voit määrittää kirjoittimen toiminnan, kun näyttöön tulee tarvikkeiden vähäisyydestä kertova varoitus. **JATKA** on oletusasetus.

- Jos asetuksena on **JATKA**, kirjoitin jatkaa tulostusta ja säilyttää varoituksen näytössä, kunnes tarvike on vaihdettu tai tarvike on kulutettu loppuun.
- Jos asetuksena on **PYSÄYTÄ**, kirjoitin pysäyttää tulostuksen, kunnes vaihdat käytetyn tarvikkeen tai painat -- painiketta, minkä jälkeen kirjoitin jatkaa tulostusta ja säilyttää varoituksen näytössä.

### **Tarvikkeiden vähäisyydestä kertovien ilmoitusten asettaminen**

- 1. Siirry **VALIKOT-kohtaan painamalla VALIKOT-painiketta.**
- 2. Siirry **Määritä laite**-kohtaan painamalla .
- 3. Valitse Määritä laite painamalla v-painiketta.
- 4. Siirry **JÄRJESTELMÄN ASETUKSET-**kohtaan painamalla .
- 5. Valitse JÄRJESTELMÄN ASETUKSET painamalla v-painiketta.
- 6. Siirry **TARV. VÄHISSÄ**-kohtaan painamalla .
- 7. Valitse **TARV. VÄHISSÄ** painamalla v-painiketta.
- 8. Valitse haluamasi asetus painamalla  $\blacktriangle$  tai  $\blacktriangledown$ .
- 9. Vahvista asetus painamalla v-painiketta.
- 10. Paina VALIKKO-näppäintä.

# **Tukoksen selvittäminen**

Tällä asetuksella voit määrittää, miten kirjoitin reagoi paperitukoksiin ja miten se käsittelee tukokseen liittyvät sivut. **AUTOMAATTINEN** on oletusasetus.

- **AUTOMAATTINEN.** Kirjoitin ottaa automaattisesti käyttöön tukoksen selvityksen, kun muistia on riittävästi käytettävissä.
- **KYLLÄ**. Kirjoitin tulostaa uudelleen kaikki tukokseen liittyneet sivut. Kirjoitin varaa lisää muistia muutamaa viimeksi tulostettua sivua varten. Tämä voi huonontaa kirjoittimen suorituskykyä.
- **EI**. Kirjoitin ei tulosta uudelleen mitään tukokseen liittyvää sivua. Koska muistia ei käytetä viimeksi tulostettuja sivuja varten, suorituskyky saattaa olla paras mahdollinen.

### **Tukoksen selvittämisen asettaminen**

- 1. Siirry **VALIKOT-kohtaan painamalla VALIKOT-painiketta.**
- 2. Siirry Määritä laite-kohtaan painamalla ▼.
- 3. Valitse Määritä laite painamalla v-painiketta.
- 4. Siirry **JÄRJESTELMÄN ASETUKSET**-kohtaan painamalla .
- 5. Valitse **JÄRJESTELMÄN ASETUKSET** painamalla v-painiketta.
- 6. Siirry **Tukoksen selvittäminen:**-kohtaan painamalla .
- 7. Valitse Tukoksen selvittäminen: painamalla v-painiketta.
- <span id="page-56-0"></span>8. Valitse haluamasi asetus painamalla  $\blacktriangle$  tai  $\blacktriangledown$ .
- 9. Vahvista asetus painamalla v-painiketta.
- 10. Paina VALIKKO-näppäintä.

# **Kieli**

Oletuskielen määrittämiseen liittyvä asetus on näkyvissä, kun kirjoitin kytketään päälle ensimmäisen kerran. Kun siirryt valittavissa olevissa vaihtoehdoissa, luettelo näkyy korostettuna olevan kielen mukaisena. Kun luettelo näkyy haluamasi kielen mukaisena, ota kyseinen kieli käyttöön painamalla v-painiketta. Voit myös muuttaa kieltä milloin tahansa toimimalla seuraavasti:

### **Kielen valitseminen**

- 1. Siirry **VALIKOT-kohtaan painamalla VALIKOT-painiketta.**
- 2. Siirry **Määritä laite**-kohtaan painamalla .
- 3. Valitse Määritä laite painamalla v-painiketta.
- 4. Siirry JÄRJESTELMÄN ASETUKSET-kohtaan painamalla .
- 5. Valitse JÄRJESTELMÄN ASETUKSET painamalla v-painiketta.
- 6. Siirry KIELI-kohtaan painamalla <del>▼</del>.
- 7. Valitse KIELI painamalla v-painiketta.
- 8. Valitse haluamasi kieli painamalla  $\blacktriangle$  tai  $\blacktriangledown$ .
- 9. Vahvista asetus painamalla v-painiketta.
- 10. Paina VALIKKO-näppäintä.

# **Kirjoittimen ohjauspaneelin käyttäminen jaetussa ympäristössä**

Jos kirjoittimesi on jaettu muiden käyttäjien käyttöön, noudata seuraavia ohjeita varmistaaksesi kirjoittimen oikean toiminnan.

- Pyydä neuvoja järjestelmänvalvojalta, ennen kuin muutat ohjauspaneelin asetuksia. Ohjauspaneelin asetusten muuttaminen saattaa vaikuttaa muihin tulostustöihin.
- Neuvottele muiden käyttäjien kanssa, ennen kuin muutat kirjoittimen oletusfonttia tai lataat tiedostofontteja. Näiden toimenpiteiden koordinointi säästää muistia, eikä tulosteisiin tule odottamattomia ominaisuuksia.
- Huomaa, että kirjoitinkielen (esimerkiksi emuloitu PostScript tai PCL) vaihtaminen vaikuttaa muiden käyttäjien tulosteisiin.

**Huomautus** Verkkokäyttöjärjestelmä voi suojata automaattisesti kunkin käyttäjän tulostustyön muilta tulostustöiltä. Pyydä lisätietoja järjestelmänvalvojalta.

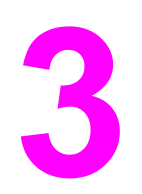

# I/O-asetukset

Tässä luvussa kuvaillaan, miten kirjoittimeen määritetään tietyt verkon parametrit. Käsiteltävänä ovat seuraavat aiheet:

- [USB-asetukset](#page-59-0)
- [Rinnakkaisportin](#page-60-0) asetukset (vain HP Color LaserJet 3700 -sarjan kirjoitin)
- [EIO-asetukset](#page-61-0) (vain HP Color LaserJet 3700 -sarjan kirjoittimissa)
- [Verkkoasetukset](#page-63-0)

# <span id="page-59-0"></span>**USB-asetukset**

Kaikki kirjoitinmallit tukevat USB-liitäntöjä. USB-portti on kirjoittimen takana.

# **USB-kaapelin yhdistäminen**

Kiinnitä USB-kaapeli kirjoittimeen. Kytke USB-kaapelin toinen pää tietokoneeseen.

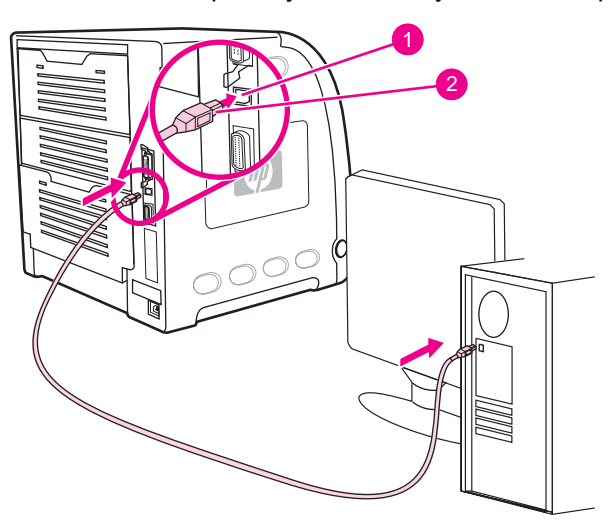

### **USB-porttiliitäntä**

- 1 USB-portit
- 2 USB-liitin

**Huomautus** Kirjoitinta ei voi liittää yhteen tietokoneeseen rinnakkaiskaapelilla ja toiseen USB-kaapelilla. Jos molemmat kaapelit on kytketty, USB-liitäntä poistuu käytöstä.

# <span id="page-60-0"></span>**Rinnakkaisportin asetukset (vain HP Color LaserJet 3700 -sarjan kirjoitin)**

HP Color LaserJet 3700 -kirjoitin tukee verkko- ja rinnakkaisporttiyhteyttä. Rinnakkaisporttiyhteys luodaan liittämällä kirjoitin tietokoneeseen kaksisuuntaisella rinnakkaiskaapelilla (IEEE-1284-yhteensopiva), jonka b-liitin liitetään kirjoittimen rinnakkaisporttiin. Kaapelin pituus voi olla enintään 10 metriä.

Rinnakkaisliitäntää kuvattaessa termillä *kaksisuuntainen* tarkoitetaan sitä, että kirjoitin pystyy sekä vastaanottamaan tietoja tietokoneesta että lähettämään tietoja tietokoneeseen rinnakkaisportin kautta. Rinnakkaisliitäntä tukee vanhempia versioita; paras mahdollinen suorituskyky saavutetaan kuitenkin käyttämällä USB- tai verkkoyhteyttä.

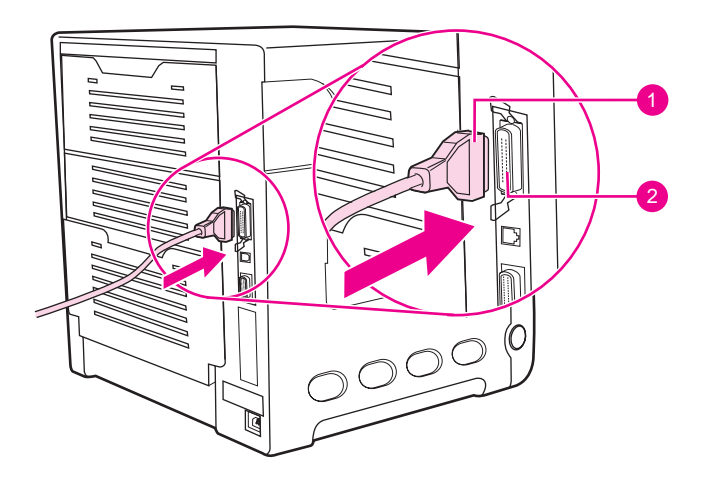

### **Rinnakkaisporttiyhteys**

- 1 b-liitin
- 2 rinnakkaisportti

**Huomautus** Tarkista, että uusin kirjoitinohjain on asennettu. Siten varmistat, että voit käyttää kaksisuuntaisen rinnakkaisliitännän tehokkaita ominaisuuksia, esimerkiksi tietokoneen ja kirjoittimen kaksisuuntaista tiedonsiirtoa, suurta tiedonsiirtonopeutta ja kirjoitinohjainten automaattista määritystä. Katso lisätietoja kohdasta [Kirjoitinohjaimet](#page-22-0).

**Huomautus** Tehdasasetukset tukevat automaattista vaihtoa kirjoittimen rinnakkaisportin ja yhden tai useamman verkkoliitännän välillä. Jos törmäät ongelmiin, katso kohtaa [Verkkoasetukset](#page-63-0).

# <span id="page-61-0"></span>**EIO-asetukset (vain HP Color LaserJet 3700 -sarjan kirjoittimissa)**

Tässä kirjoittimessa on yksi EIO-paikka. EIO-paikkaan voi liittää yhteensopivia ulkoisia laitteita, kuten HP Jetdirect -tulostuspalvelinverkkokortteja. Asentamalla paikkaan EIOverkkokortin voit lisätä kirjoittimen käytettävissä olevien verkkoliitäntöjen määrää.

EIO-verkkokorttien avulla voit maksimoida kirjoittimen suorituskyvyn, kun käytät kirjoitinta verkossa. Niiden avulla voit lisäksi sijoittaa kirjoittimen verkossa minne tahansa haluat. Siten sinun ei tarvitse liittää kirjoitinta suoraan palvelimeen tai työasemaan, vaan voit sijoittaa kirjoittimen lähelle verkon käyttäjiä.

Jos kirjoittimen asetukset määritetään EIO-verkkokortin kautta, määritä kyseisen kortin asetukset ohjauspaneelin Määritä asetukset valikon kautta.

### **HP Jetdirect -tulostuspalvelimet**

HP Jetdirect -tulostuspalvelimet (verkkokortit) voi asentaa mihin tahansa kirjoittimen EIOpaikkaan. Nämä kortit tukevat useita verkkoprotokollia ja käyttöjärjestelmiä. HP Jetdirecttulostuspalvelimet helpottavat verkonhallintaa, koska kirjoittimen voi liittää suoraan verkkoon mistä tahansa pisteestä. HP Jetdirect-tulostuspalvelimet tukevat myös SNMP (Simple Network Management Protocol) -protokollaa, joka tarjoaa verkonvalvojalle mahdollisuuden kirjoittimen etähallintaan ja etävianmääritykseen HP Web Jetadmin -ohjelmiston avulla.

**Huomautus** Verkonvalvojan tulisi asentaa nämä kortit ja määrittää niiden verkkoasetukset. Määritä kortin asetukset ohjauspaneelista, kirjoittimen asennusohjelmasta tai HP Web Jetadmin ohjelmiston avulla.

**Huomautus** HP Jetdirect -tulostuspalvelimen dokumentaatiossa on tietoja tuetuista ulkoisista laitteista tai EIO-verkkokorteista.

### **Käytettävissä olevat EIO-liittymät**

HP Jetdirect -tulostuspalvelimet (verkkokortit) tarjoavat ohjelmistoratkaisut seuraaville:

- **Novell NetWare -verkot**
- Microsoft Windows- ja Windows NT- verkot
- Apple Mac OS (AppleTalk)
- UNIX (HP-UX ja Solaris)
- Linux (Red Hat ja SuSE)
- Internet-tulostus.

Jos haluat nähdä yhteenvedon verkko-ohjelmistoratkaisuista, katso opasta *HP Jetdirect Print Server Administrator's Guide* (HP Jetdirect -tulostuspalvelimen valvojan opas) tai käy HP:n online-asiakaspalvelussa [http://www.hp.com/support/net\\_printing](http://www.hp.com/support/net_printing).

### **NetWare-verkot**

Kun Novell NetWare -tuotteita käytetään HP Jetdirect -tulostuspalvelimen kanssa, Jonopalvelintila mahdollistaa paremman tulostussuorituskyvyn kuin Etäkirjoitintila. HP Jetdirect -tulostuspalvelin tukee Novell Directory Services (NDS) -palveluja ja myös sidostiloja. Katso lisätietoja oppaasta *HP Jetdirect Print Server Administrator's Guide* (HP Jetdirect -tulostuspalvelimen valvojan opas).

Jos käyttöjärjestelmä on Windows 98, Me, NT 4.0, 2000 tai XP, asenna kirjoitin NetWareverkkoon käyttämällä kirjoitinasennusohjelmaa.

## **Windows- ja Windows NT -verkot**

Jos käyttöjärjestelmä on Windows 98, Me, NT 4.0, 2000 tai XP, asenna kirjoitin Microsoft Windows verkkoon käyttämällä kirjoitinasennusohjelmaa. Ohjelma tukee kirjoitinasennusta sekä vertaisverkkoon että asiakas-palvelin-verkkoon.

### **AppleTalk-verkot**

Asenna kirjoitin EtherTalk- tai LocalTalk-verkkoon HP Toolbox -apuohjelmalla. Katso lisätietoja oppaasta *HP Jetdirect Print Server Administrator's Guide* (HP Jetdirect tulostuspalvelimen valvojan opas), joka tulee HP Jetdirect -tulostuspalvelimen sisältävien kirjoittimien mukana.

### **UNIX/Linux-verkot**

Asenna kirjoitin HP-UX- tai Sun Solaris verkkoon UNIX-käyttöjärjestelmään tarkoitetulla HP Jetdirect -kirjoitinasennusohjelmalla.

Määritä asetukset ja suorita ylläpito UNIX- tai Linux-verkossa HP Web Jetadmin ohjelmiston avulla.

Jos haluat hankkia UNIX/Linux-verkkoon tarkoitetun HP-ohjelmiston, käy HP:n onlineasiakaspalvelussa osoitteessa [http://www.hp.com/support/net\\_printing.](http://www.hp.com/support/net_printing) Jos haluat lisätietoja HP Jetdirect tulostuspalvelimen muista asennusmahdollisuuksista, löydät ne oppaasta *HP Jetdirect Print Server Administrator's Guide* (HP Jetdirect -tulostuspalvelimen valvojan opas), joka tulee HP Jetdirect tulostuspalvelimen sisältävien kirjoittimien mukana.

# <span id="page-63-0"></span>**Verkkoasetukset**

### **Huomautus** Verkkoasetustoiminto on käytettävissä HP Color LaserJet 3700 -sarjan kirjoittimessa, johon on asennettu EIO-laite.

Kirjoittimeen on ehkä määritettävä tiettyjä verkon parametreja. Nämä parametrit voidaan määrittää kirjoittimen ohjauspaneelista, sulautetusta Web-palvelimesta tai useimpien verkkojen kohdalla HP Web Jetadmin -ohjelmasta tai HP Toolboxin avulla.

**Huomautus** Sulautettujen Web-palvelimien käyttämisestä on lisätietoja kohdassa [Sulautetun](#page-104-0) Webpalvelimen [käyttäminen](#page-104-0) (vain HP Color LaserJet 3700 -sarjan kirjoitin).

> Oppaassa *HP Jetdirect Print Server Administrator's Guide* (HP Jetdirect -tulostuspalvelimen valvojan opas) on kattava luettelo tuetuista verkoista sekä ohjeet verkon parametrien asettamiseen sovelluksesta. Tämä ohjekirja toimitetaan sellaisten kirjoittimien yhteydessä, joihin on asennettu HP Jetdirect -tulostuspalvelin.

Tässä osassa on seuraavat ohjeet verkon parametrien määrittämiseen kirjoittimen ohjauspaneelista:

- TCP/IP-parametrien määrittäminen
- tarpeettomien verkkokäytäntöjen poistaminen käytöstä

### **TCP/IP-parametrien määrittäminen**

Seuraavat TCP/IP-parametrit voidaan määrittää kirjoittimen ohjauspaneelin avulla:

- BOOTP-tiedoston käyttö kokoonpanoparametrien yhteydessä (BOOTP-tiedostoa käytetään oletuksena)
- IP-osoite (4 tavua)
- aliverkon peite (4 tavua)
- oletusyhdyskäytävä (4 tavua)
- lepotilassa olevan TCP/IP-yhteyden aikakatkaisu (sekunteina)

### **TCP/IP-parametrien määrittäminen BOOTP:n tai DHCP:n avulla**

- 1. Siirry **VALIKOT-kohtaan painamalla VALIKOT-painiketta.**
- 2. Siirry **Määritä laite**-kohtaan painamalla .
- 3. Valitse Määritä laite painamalla v-painiketta.
- 4. Siirry I/O-kohtaan painamalla <del>▼</del>.
- 5. Valitse *I/O* painamalla v-painiketta.
- 6. Siirry **EIO X-**kohtaan painamalla <del>▼</del>.
- 7. Valitse **EIO X** painamalla √-painiketta.
- 8. Siirry **TCP/IP**-kohtaan painamalla .
- 9. Valitse TCP/IP painamalla v-painiketta.
- 10. Valitse MÄÄRITYSTAPA painamalla v-painiketta.
- 11. Siirry **BOOTP tai DHCP**-kohtaan painamalla <del>▼</del>.
- 12. Tallenna asetus painamalla  $\vee$ .
- 13. Paina VALIKKO-painiketta niin, että kirjoitin palaa **Valmis**-tilaan.

### **TCP/IP-parametrien määrittäminen manuaalisesti kirjoittimen ohjauspaneelista**

Voit määrittää manuaalisesti IP-osoitteen, aliverkon peitteen, järjestelmälokipalvelimen ja odotuksen aikakatkaisun.

### **IP-osoitteen asettaminen**

- 1. Siirry **VALIKOT-kohtaan painamalla VALIKOT-painiketta.**
- 2. Siirry Määritä laite-kohtaan painamalla ▼.
- 3. Valitse Määritä laite painamalla v-painiketta.
- 4. Siirry **I/O**-kohtaan painamalla .
- 5. Valitse I/O painamalla v-painiketta.
- 6. Siirry **EIO X**-kohtaan painamalla .
- 7. Valitse **EIO X** painamalla v-painiketta.
- 8. Siirry **TCP/IP**-kohtaan painamalla ▼.
- 9. Valitse TCP/IP painamalla v-painiketta.
- 10. Valitse MÄÄRITYSTAPA painamalla v-painiketta.
- 11. Siirry **MANUAALINEN**-kohtaan painamalla .
- 12. Valitse MANUAALINEN painamalla v-painiketta.
- 13. Siirry **MANUAALIASETUKSET-kohtaan painamalla .**
- 14. Valitse MANUAALIASETUKSET painamalla v-painiketta.
- 15. Siirry **IP-osoite:**-kohtaan painamalla .
- 16. Valitse **IP-osoite:** painamalla v-painiketta.

**Huomautus** Ensimmäinen neljästä numerosarjasta on korostettu. Jokainen numerosarja edustaa yhtä tietotavua. Sallittu numerosarja-alue on 0 - 255.

17. Suurenna tai pienennä IP-osoitteen ensimmäisen tavun numeroa painamalla  $\blacktriangle$  tai  $\blacktriangledown$ .

### **Huomautus** Voit selata numeroita nopeammin pitämällä nuolinäppäintä painettuna.

- 18. Painamalla v-painiketta voit siirtyä seuraavaan numerosarjaan. (Siirry edelliseen numerosarjaan painamalla  $\Rightarrow$ .)
- 19. Toista vaiheet 17 ja 18, kunnes oikea IP-osoite on annettu.
- 20. Tallenna asetus painamalla  $\vee$ .
- 21. Paina VALIKKO-painiketta niin, että kirjoitin palaa **Valmis**-tilaan.

### **Aliverkon peitteen asettaminen**

- 1. Siirry **VALIKOT-kohtaan painamalla VALIKOT-painiketta.**
- 2. Siirry **Määritä laite**-kohtaan painamalla .
- 3. Valitse Määritä laite painamalla v-painiketta.
- 4. Siirry I/O-kohtaan painamalla <del>▼</del>.
- 5. Valitse I/O painamalla v-painiketta.
- 6. Siirry **EIO X-kohtaan painamalla ▼.**
- 7. Valitse **EIO X** painamalla v-painiketta.
- 8. Siirry **TCP/IP**-kohtaan painamalla ▼.
- 9. Valitse TCP/IP painamalla v-painiketta.
- 10. Valitse MÄÄRITYSTAPA painamalla v-painiketta.
- 11. Siirry **MANUAALINEN-kohtaan painamalla .**
- 12. Valitse MANUAALINEN painamalla v-painiketta.
- 13. Siirry **MANUAALIASETUKSET-kohtaan painamalla .**
- 14. Valitse MANUAALIASETUKSET painamalla v-painiketta.
- 15. Siirry **ALIVERKON PEITE-kohtaan painamalla .**
- 16. Valitse **ALIVERKON PEITE** painamalla v-painiketta.

**Huomautus** Ensimmäinen neljästä numerosarjasta on korostettu. Jokainen numerosarja edustaa yhtä tietotavua. Sallittu numerosarja-alue on 0 - 255.

- 17. Suurenna tai pienennä aliverkon peitteen ensimmäisen tavun numeroa painamalla  $\blacktriangle$  tai  $\blacktriangledown$  .
- 18. Painamalla v-painiketta voit siirtyä seuraavaan numerosarjaan. (Siirry edelliseen numerosarjaan painamalla  $\pm$ .)
- 19. Toista vaiheet 17 ja 18, kunnes oikea aliverkon peite on annettu.
- 20. Tallenna aliverkon peite painamalla v.
- 21. Paina VALIKKO-painiketta niin, että kirjoitin palaa **Valmis**-tilaan.

### **Oletusyhdyskäytävän asettaminen**

- 1. Siirry **VALIKOT-kohtaan painamalla VALIKOT-painiketta.**
- 2. Siirry **Määritä laite**-kohtaan painamalla .
- 3. Valitse Määritä laite painamalla v-painiketta.
- 4. Siirry **I/O**-kohtaan painamalla .
- 5. Valitse I/O painamalla v-painiketta.
- 6. Siirry **EIO X**-kohtaan painamalla .
- 7. Valitse **EIO X** painamalla v-painiketta.
- 8. Siirry **TCP/IP**-kohtaan painamalla .
- 9. Valitse TCP/IP painamalla v-painiketta.
- 10. Valitse MÄÄRITYSTAPA painamalla v-painiketta.
- 11. Siirry **MANUAALINEN-kohtaan painamalla .**.
- 12. Valitse **MANUAALINEN** painamalla v-painiketta.
- 13. Siirry **MANUAALIASETUKSET-kohtaan painamalla .**
- 14. Valitse MANUAALIASETUKSET painamalla v-painiketta.
- 15. Siirry **OLETUSYHDYSKÄYTÄVÄ**-kohtaan painamalla .
- 16. Valitse OLETUSYHDYSKÄYTÄVÄ painamalla v-painiketta.

**Huomautus** Ensimmäinen neljästä numerosarjasta on oletusasetus. Jokainen numerosarja edustaa yhtä tietotavua. Sallittu numerosarja-alue on 0 - 255.

- 17. Suurenna tai pienennä oletusyhdyskäytävän ensimmäisen tavun numeroa painamalla tai  $\blacktriangleright$ .
- 18. Painamalla  $\vee$ -painiketta voit siirtyä seuraavaan numerosarjaan. (Siirry edelliseen numerosarjaan painamalla  $\pm$ .)
- 19. Toista vaiheet 17 ja 18, kunnes oikea aliverkon peite on annettu.
- 20. Tallenna oletusyhdyskäytävä painamalla v.
- 21. Paina VALIKKO-painiketta niin, että kirjoitin palaa **Valmis**-tilaan.

### **Järjestelmälokipalvelimen asettaminen**

- 1. Siirry **VALIKOT-kohtaan painamalla VALIKOT-painiketta.**
- 2. Siirry **Määritä laite**-kohtaan painamalla .
- 3. Valitse Määritä laite painamalla v-painiketta.
- 4. Siirry **I/O**-kohtaan painamalla .
- 5. Valitse I/O painamalla v-painiketta.
- 6. Siirry **EIO X**-kohtaan painamalla .
- 7. Valitse **EIO X** painamalla v-painiketta.
- 8. Siirry **TCP/IP**-kohtaan painamalla .
- 9. Valitse TCP/IP painamalla v-painiketta.
- 10. Valitse MÄÄRITYSTAPA painamalla v-painiketta.
- 11. Siirry **MANUAALINEN-kohtaan painamalla .**.
- 12. Valitse **MANUAALINEN** painamalla v-painiketta.
- 13. Siirry **MANUAALIASETUKSET-kohtaan painamalla .**
- 14. Valitse MANUAALIASETUKSET painamalla v-painiketta.
- 15. Siirry JÄRJESTELMÄLOKIPALVELIN-kohtaan painamalla  $\blacktriangledown$ .
- 16. Valitse JÄRJESTELMÄLOKIPALVELIN painamalla v-painiketta.

**Huomautus** Ensimmäinen neljästä numerosarjasta on oletusasetus. Jokainen numerosarja edustaa yhtä tietotavua. Sallittu numerosarja-alue on 0 - 255.

- 17. Suurenna tai pienennä oletusyhdyskäytävän ensimmäisen tavun numeroa painamalla  $\blacktriangle$ tai  $\blacktriangleright$ .
- 18. Painamalla -painiketta voit siirtyä seuraavaan numerosarjaan. (Siirry edelliseen numerosarjaan painamalla  $\pm$ .)
- 19. Toista vaiheet 17 ja 18, kunnes oikea aliverkon peite on annettu.
- 20. Tallenna järjestelmälokipalvelin painamalla v.
- 21. Paina VALIKKO-painiketta niin, että kirjoitin palaa **Valmis**-tilaan.

### **Odotuksen aikakatkaisun asettaminen**

- 1. Siirry **VALIKOT-kohtaan painamalla VALIKOT-painiketta.**
- 2. Siirry Määritä laite-kohtaan painamalla ▼.
- 3. Valitse Määritä laite painamalla v-painiketta.
- 4. Siirry I/O-kohtaan painamalla .
- 5. Valitse **I/O** painamalla v-painiketta.
- 6. Siirry **EIO X-kohtaan painamalla ▼.**
- 7. Valitse **EIO X** painamalla v-painiketta.
- 8. Siirry **TCP/IP**-kohtaan painamalla .
- 9. Valitse TCP/IP painamalla v-painiketta.
- 10. Valitse MÄÄRITYSTAPA painamalla v-painiketta.
- 11. Siirry **MANUAALINEN-kohtaan painamalla .**
- 12. Valitse MANUAALINEN painamalla v-painiketta.
- 13. Siirry **MANUAALIASETUKSET-kohtaan painamalla .**
- 14. Valitse MANUAALIASETUKSET painamalla v-painiketta.
- 15. Siirry **ODOTUKSEN AIKAKATKAISU-**kohtaan painamalla .
- 16. Valitse **ODOTUKSEN AIKAKATKAISU** painamalla v-painiketta.
- 17. Suurenna tai pienennä odotuksen aikakatkaisun sekuntien numeroa painamalla  $\blacktriangle$  tai  $\blacktriangledown$ .
- 18. Tallenna odotuksen aikakatkaisu painamalla v.
- 19. Paina VALIKKO-painiketta niin, että kirjoitin palaa **Valmis**-tilaan.

### **Yhteyden nopeuden asettaminen**

Tehdasoletusasetuksena yhteysnopeus on **AUTOMAATTINEN**. Aseta tietty nopeus seuraavan toimenpiteen mukaisesti:

- 1. Siirry **VALIKOT-kohtaan painamalla VALIKOT-painiketta.**
- 2. Siirry **Määritä laite**-kohtaan painamalla .
- 3. Valitse Määritä laite painamalla v-painiketta.
- 4. Siirry **I/O-ALIVALIKKO**-kohtaan painamalla .
- 5. Valitse I/O-ALIVALIKKO painamalla v-painiketta.
- 6. Siirry **EIO X**-kohtaan painamalla .
- 7. Valitse **EIO X** painamalla v-painiketta.
- 8. Siirry YHTEYDEN NOPEUS-kohtaan painamalla .
- 9. Valitse YHTEYDEN NOPEUS painamalla v-painiketta.
- 10. Siirry haluamasi yhteysnopeuden kohdalle painamalla v-painiketta.
- 11. Valitse haluamasi yhteysnopeus painamalla v-painiketta.
- 12. Paina VALIKKO-painiketta niin, että kirjoitin palaa **Valmis**-tilaan.

# **Verkkokäytäntöjen poistaminen käytöstä (valinnainen)**

Oletuksena kaikki verkkokäytännöt ovat käytössä. Käyttämättömien protokollien käytöstä poistamisesta on seuraavanlaista etua:

- kirjoittimen aiheuttama verkkokuorma pienenee
- valtuuttamattomat käyttäjät eivät voi tulostaa kirjoittimella
- asetussivulle tulostetaan vain tarpeelliset tiedot
- kirjoittimen ohjauspaneelissa näkyvät käytäntökohtaiset virheilmoitukset ja varoitukset

**Huomautus** TCP/IP-käytäntöä ei saa poistaa käytöstä HP Color LaserJet 3550 -kirjoittimessa. Jos TCP/ IP-käytäntö poistetaan käytöstä, menetetään yhteys kirjoittimen sulautettuun Webpalvelinsivuun.

### **IPX/SPX-käytännön poistaminen käytöstä**

**Huomautus** Älä poista tätä käytäntöä käytöstä, jos kirjoitinta käytetään 95/98-, Windows NT-, Me-, 2000 tai XP-käyttöjärjestelmästä IPX/SPX:n avulla.

- 1. Siirry **VALIKOT-kohtaan painamalla VALIKOT-painiketta.**
- 2. Siirry **Määritä laite**-kohtaan painamalla .
- 3. Valitse Määritä laite painamalla v-painiketta.
- 4. Siirry I/O-kohtaan painamalla <del>▼</del>.
- 5. Valitse I/O painamalla v-painiketta.
- 6. Siirry **EIO X**-kohtaan painamalla .
- 7. Valitse **EIO X** painamalla v-painiketta.
- 8. Siirry **IPX/SPX-kohtaan painamalla ▼**.
- 9. Valitse **IPX/SPX** painamalla v-painiketta.
- 10. Valitse **AKTIVOI** painamalla v-painiketta.
- 11. Siirry El-kohtaan painamalla .
- 12. Valitse **EI** painamalla v-painiketta. Ohjauspaneeliin tulee viesti, että asetus on tallennettu, ja asetus, jolla IPX/SPX voidaan ottaa uudelleen käyttöön.
- 13. Paina VALIKKO-painiketta niin, että kirjoitin palaa **Valmis**-tilaan.

### **AppleTalkin käytöstä poistaminen**

- 1. Siirry **VALIKOT-kohtaan painamalla VALIKOT-painiketta.**
- 2. Siirry **Määritä laite**-kohtaan painamalla .
- 3. Valitse Määritä laite painamalla v-painiketta.
- 4. Siirry **I/O**-kohtaan painamalla .
- 5. Valitse *I/O* painamalla √-painiketta.
- 6. Siirry **EIO X**-kohtaan painamalla .
- 7. Valitse **EIO X** painamalla v-painiketta.
- 8. Siirry **APPLETALK-kohtaan painamalla .**
- 9. Valitse **APPLETALK** painamalla v-painiketta.
- 10. Valitse **AKTIVOI** painamalla v-painiketta.
- 11. Siirry EI-kohtaan painamalla  $\blacktriangledown$ .
- 12. Valitse EI painamalla v-painiketta. Ohjauspaneeliin tulee viesti, että asetus on tallennettu, ja asetus, jolla AppleTalk voidaan ottaa uudelleen käyttöön.
- 13. Paina VALIKKO-painiketta niin, että kirjoitin palaa **Valmis**-tilaan.

### **DLC/LLC-käytännön poistaminen käytöstä**

- 1. Siirry **VALIKOT-kohtaan painamalla VALIKOT-painiketta.**
- 2. Siirry Määritä laite-kohtaan painamalla <del>▼</del>.
- 3. Valitse Määritä laite painamalla v-painiketta.
- 4. Siirry I/O-kohtaan painamalla <del>▼</del>.
- 5. Valitse *I/O* painamalla v-painiketta.
- 6. Siirry **EIO X**-kohtaan painamalla .
- 7. Valitse **EIO X** painamalla v-painiketta.
- 8. Siirry **DCL/LLC**-kohtaan painamalla  $\blacktriangledown$ .
- 9. Valitse DCL/LLC painamalla v-painiketta.
- 10. Valitse AKTIVOI painamalla v-painiketta.
- 11. Siirry **EI-kohtaan painamalla .**
- 12. Valitse **EI** painamalla **√**-painiketta. Ohjauspaneeliin tulee viesti, että asetus on tallennettu, ja asetus, jolla DLC/LLC voidaan ottaa uudelleen käyttöön.
- 13. Paina VALIKKO-painiketta niin, että kirjoitin palaa **Valmis**-tilaan.

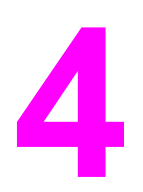

# Tulostustehtävät

Tässä luvussa kuvataan tulostuksen perustehtävät. Käsiteltävänä ovat seuraavat aiheet:

- [Tulostustöiden](#page-71-0) hallinta
- Paperin [valitseminen](#page-74-0)
- Lokeroiden [määrittäminen](#page-76-0)
- Tulostus [erikoismateriaalille](#page-89-0)
- [Kaksipuolinen](#page-92-0) (duplex) tulostaminen
- [Erikoistulostustilanteet](#page-96-0)
- [Muistinhallinta](#page-98-0) (vain HP Color LaserJet 3700 -sarjan kirjoitin)

# <span id="page-71-0"></span>**Tulostustöiden hallinta**

Microsoft Windows -käyttöjärjestelmässä on kolme asetusta, jotka vaikuttavat siihen, miten kirjoitinohjain ottaa paperia, kun kirjoittimeen lähetetään tulostustyö. **Lähde**-, **Tyyppi**- ja **Koko**-asetukset näkyvät useimmissa ohjelmissa **Sivun asetukset**-, **Tulosta**- tai **Kirjoittimen ominaisuudet** -valintaikkunassa. Jos et muuta näitä asetuksia, kirjoitin valitsee lokeron automaattisesti kirjoittimen oletusasetusten mukaan.

**VARO** Muuta kirjoittimen asetuksia aina mieluiten sovelluksesta tai kirjoitinohjaimesta, jotta muutokset eivät vaikuta muiden käyttäjien tulostustöihin. Jos muutat kirjoittimen asetuksia ohjauspaneelista, uudet asetukset ovat siitä edespäin myöhempien töiden oletusasetukset. Sovelluksesta tai kirjoitinohjaimesta valitut asetukset ohittavat Ohjauspaneelista valitut asetukset.

### **Lähde**

**Lähde**-asetuksen perusteella tulostaminen tarkoittaa sitä, että valitset tietyn lokeron, josta haluat kirjoittimen ottavan paperin. Kirjoitin yrittää tulostaa tästä lokerosta huolimatta siitä, minkä tyyppistä tai kokoista paperia siihen on ladattu. Jos valitsemasi lokeron asetukseksi on määritetty sellainen tyyppi tai koko, joka ei vastaa tulostustyötä, kirjoitin ei tulosta automaattisesti. Sen sijaan se odottaa, että lataat valitsemaasi lokeroon tulostustyön mukaista paperia. Jos lataat lokeron oikein, tulostus alkaa. Voit tulostaa muista lokeroista painamalla v-painiketta.

**Huomautus** Jos **lähteestä** tulostamisessa esiintyy ongelmia, katso [Tulostusasetusten](#page-72-0) arvojärjestys.
# **Tyyppi ja koko**

**Tyyppi**- tai **Koko**-asetuksen perusteella tulostaminen tarkoittaa sitä, että kirjoitin ottaa paperin ensimäisestä lokerosta, jossa on valitsemasi kokoista tai tyyppistä paperia. Paperin valitseminen lähteen sijasta tyypin mukaan on kuin lokeroiden lukitsemista: näin et tulosta erikoispaperille vahingossa. (Tämä lokeron lukitsemistoiminto ei kuitenkaan ole mahdollinen valittaessa **Kaikki**-asetus.) Jos lokero on esimerkiksi määritetty kirjelomaketta varten ja määrität ohjaimen tulostamaan tavalliselle paperille, kirjoitin ei ota kirjepaperia kyseisestä lokerosta. Sen sijaan kirjoitin ottaa paperin lokerosta, johon on asetettu tavallista paperia ja joka on kirjoittimen ohjauspaneelista määritetty käyttämään tavallista paperia. Kun valitset paperin tyypin ja koon mukaan, saat huomattavasti paremman tulostuslaadun paksulle paperille, kiiltävälle paperille ja kalvoille. Väärän asetuksen käyttäminen johtaa huonoon tulostuslaatuun. Valitse asetukseksi aina **Tyyppi**, kun tulostat erikoismateriaalille, kuten tarroille tai harmaasävykalvoille. Valitse aina kirjekuorien asetukseksi **Koko**.

- Jos haluat tulostaa **tyypin** tai **koon** mukaan eikä lokeroiden asetuksia ole määritetty tietylle tyypille tai koolle, lataa paperi tai tulostusmateriaali lokeroon 1. Valitse sitten kirjoitinohjaimessa **Tyyppi** tai **KokoSivun asetukset**-, **Tulosta**- tai **Kirjoittimen asetukset** valintaikkunassa.
- Jos tulostat usein tietyntyyppiselle tai kokoiselle paperille, käytetyn paperin tyypin tai koon mukaisen lokeron voi määrittää kirjoittimesta vastuussa oleva järjestelmänvalvoja (verkkokirjoitin) tai sinä itse (paikallinen kirjoitin). Lisätietoja tyypistä ja koosta on kohdissa Sulautetun [Web-palvelimen](#page-104-0) käyttäminen (vain HP Color LaserJet 3700 -sarjan [kirjoitin\)](#page-104-0) ja Lokeroiden [määrittäminen](#page-76-0). Kun sen jälkeen valitset tämän tyypin tai koon tulostustyötä varten, kirjoitin ottaa paperin sitä varten valitusta lokerosta.
- Aina, kun lokero 2 tai valinnainen lokero 3 suljetaan, saat kehotuksen, jossa pyydetään valitsemaan lokeron **Tyyppi** ja **Koko**. Jos lokero on jo määritetty oikein, palaa **Valmis**tilaan painamalla  $\Rightarrow$ .

# **Tulostusasetusten arvojärjestys**

Tulostusasetuksiin tehdyt muutokset järjestetään (tai asettuvat arvojärjestykseen) sen mukaan missä muutokset on tehty:

**Huomautus** Komentojen ja valintaikkunoiden nimet saattavat vaihdella käytössä olevan ohjelman mukaan.

- *Sivun asetukset -valintaikkuna*. Tämä valintaikkuna aukeaa, kun valitset **Sivun asetukset** tai vastaavan komennon käyttämäsi ohjelman **Tiedosto**-valikosta. Tässä muutetut asetukset korvaavat kaikkialla muualla tehdyt asetukset.
- *Tulosta-valintaikkuna*. Tämä valintaikkuna aukeaa, kun valitset **Tulosta**, **Tulostusasetukset** tai vastaavan komennon käyttämäsi ohjelman **Tiedosto**-valikosta. **Tulosta**-valintaikkunassa tehdyt muutokset ovat prioriteetiltaan alhaisempia, eivätkä ne korvaa **Sivun asetukset** valintaikkunassa tehtyjä muutoksia.
- *Kirjoittimen asetukset -valintaikkuna (kirjoitinohjain)*. Kirjoitinohjain avautuu, kun valitset **Tulosta**-valintaikkunassa **Ominaisuudet**. **Kirjoittimen ominaisuudet** – valintaikkunassa muutetut asetukset eivät muuta muualla tulostusohjelmassa olevia asetuksia.
- *Kirjoitinohjaimen oletusasetukset*. Kirjoitinohjaimen oletusasetukset määräävät kaikissa tulostustöissä käytettävät asetukset, *paitsi* jos asetukset muutetaan **Sivun asetukset**-, **Tulosta**- tai **Kirjoittimen ominaisuudet** valintaikkunassa, kuten edellä on kuvattu.
- *Kirjoittimen ohjauspaneelin asetukset*. Kaikki muut asetukset ohittavat tästä valitut asetukset.

# **Kirjoitinohjaimen asetusten käyttäminen**

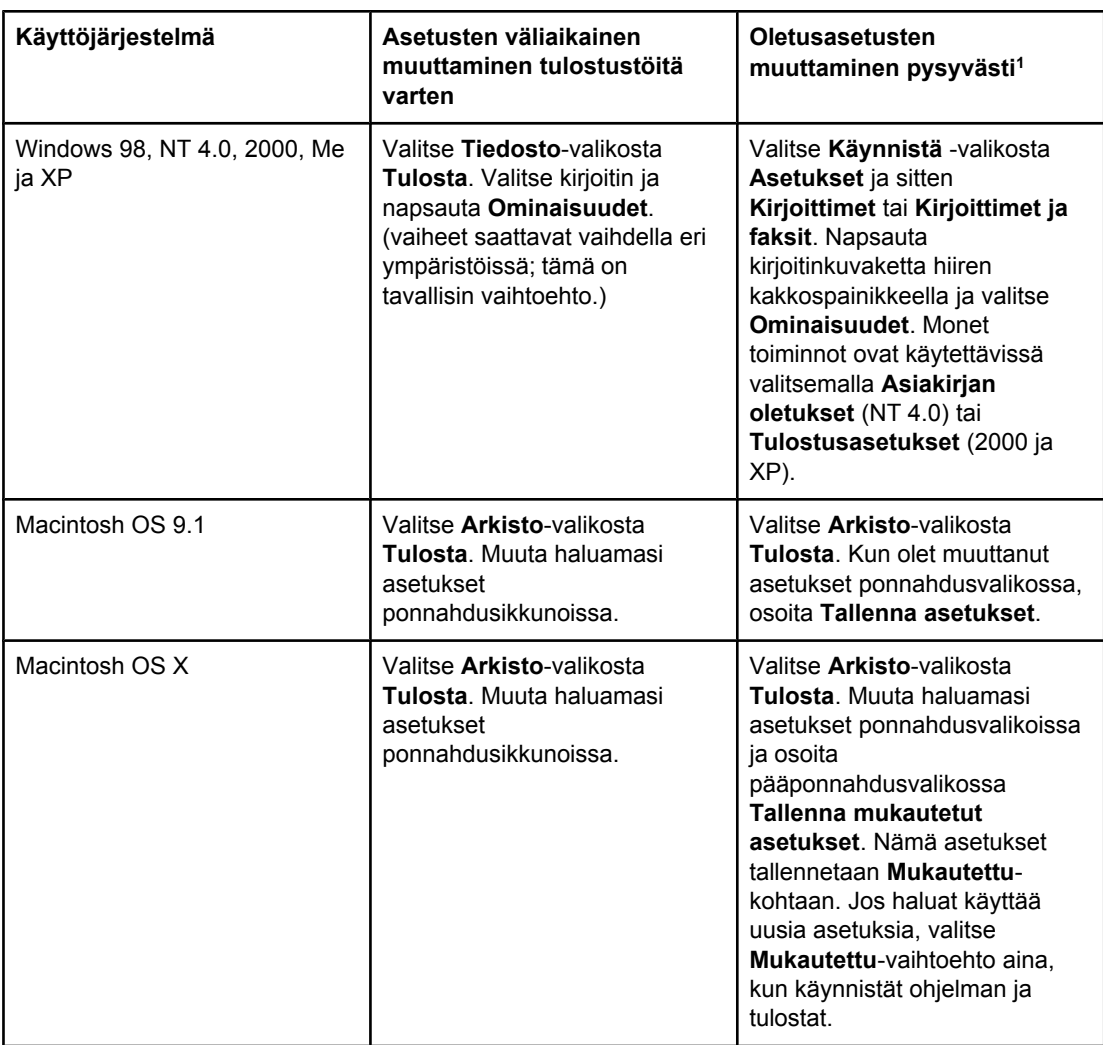

1 Kirjoittimen asetusten käyttäminen saattaa olla rajoitettua etkä ehkä voi käyttää niitä.

# **Paperin valitseminen**

Voit käyttää tässä kirjoittimessa useita erityyppisiä papereita ja muita tulostusmateriaaleja. Tässä osassa on ohjeita ja tietoja materiaalien valintaa varten.

Ennen kuin ostat suuria määriä jotakin paperia tai erikoislomakkeita, varmista, että paperintoimittajalla on tiedossa tulostusmateriaalivaatimukset, jotka on mainittu oppaassa *HP LaserJet Printer Family Print Media Specification Guide* (HP LaserJet –kirjoitinperheen tulostusmateriaaliopas).

Katso *HP LaserJet Printer Family Print Media Specification Guide* (HP LaserJet – kirjoitinperheen tulostusmateriaaliopas) –oppaan tilaustiedot osoitteesta [Tarvikkeet](#page-206-0) ja [lisävarusteet](#page-206-0). Voit ladata itsellesi *HP LaserJet Printer Family Print Media Specification Guide* (HP LaserJet- kirjoitinperheen tulostusmateriaaliopas) -oppaan osoitteesta [http://www.hp.com/support/clj3550,](http://www.hp.com/support/clj3550) jos kirjoitinperhe on HP Color LaserJet 3550 -sarja, ja osoitteesta<http://www.hp.com/support/clj3700>, jos kirjoitinperhe on HP Color LaserJet 3700 sarja. Valitse **Manuals**.

On mahdollista, että tämän luvun tai *HP LaserJet Printer Family Print Media Specification Guide (HP LaserJet -kirjoitinperheen tulostusmateriaaliopas)* -oppaan vaatimukset täyttävä paperi ei toimi tulostettaessa oikein. Se saattaa johtua epätavallisesta tulostusympäristöstä tai muista Hewlett-Packardista johtumattomista syistä (esimerkiksi äärimmäisistä lämpötilaja kosteusolosuhteista).

**Hewlett-Packard suosittelee, että kokeilet paperia, ennen kuin ostat sitä suuria määriä.**

**VARO** Jos käytät paperia, joka ei ole tässä tai tulostusmateriaalin suositusoppaassa mainittujen suositusten mukaista, voi aiheutua huoltoa vaativia ongelmia. Hewlett-Packardin takuut tai huoltosopimukset eivät kata tällaista huoltoa.

# **Vältettävät paperit**

Kirjoitin pystyy käsittelemään useita paperityyppejä. Kirjoittimeen sopimattomien paperien käyttäminen johtaa tulostuslaadun huononemiseen ja lisää paperitukosten mahdollisuutta.

- Älä käytä liian karkeaa paperia.
- Älä käytä paperia, jossa on aukkoja tai rei'itys. Tavallista 3-reikäistä rei'itettyä paperia voi kuitenkin käyttää.
- Älä käytä moniosaisia lomakkeita.
- Älä käytä paperia, jolle on tulostettu aiemmin tai joka on syötetty valokopiokoneen läpi.
- Älä käytä vesileimapaperia, jos tulostat tasaisia kuvioita.

### **Paperit, jotka voivat vahingoittaa kirjoitinta**

Joissakin harvinaisissa tilanteissa paperi voi vahingoittaa kirjoitinta. Seuraavia papereita on vältettävä kirjoittimen mahdollisen vahingoittumisen estämiseksi:

- Älä käytä paperia, johon on kiinnitetty niittejä.
- Älä käytä kalvoja, jotka on tarkoitettu Inkjet-kirjoittimiin tai muihin matalalämpötilaisiin kirjoittimiin. Älä käytä myöskään mustavalkotulostusta varten tarkoitettuja kalvoja. Käytä vain kalvoja, jotka on tarkoitettu HP Color LaserJet -kirjoittimia varten.
- Älä käytä Inkjet-kirjoittimiin tarkoitettua valokuvapaperia.
- Älä käytä kohokuvioitua tai pinnoitettua paperia, jota ei ole tarkoitettu käytettäväksi HP Color LaserJet 3550 - ja 3700 -sarjojen kirjoitinten kiinnitysyksikön synnyttämissä lämpötiloissa. Valitse paperi, joka kestää 190° C:n lämpötilan 0,1 sekunnin ajan. HP valmistaa useita papereita, jotka on suunniteltu HP Color LaserJet 3550 - ja 3700 sarjojen kirjoittimia varten.
- Älä käytä kirjelomaketta, jossa on vain matalia lämpötiloja kestäviä värejä tai termografiaa. Esipainetuissa lomakkeissa tai kirjelomakkeissa on oltava mustetta, joka kestää 190° C:n lämpötilan 0,1 sekunnin ajan.
- Älä käytä tulostusmateriaaleja, jotka tuottavat vaarallisia päästöjä tai jotka sulavat, muuttavat muotoaan tai värjäytyvät joutuessaan 190° C:n lämpötilaan 0,1 sekunnin ajaksi.

Voit tilata HP Color LaserJet -tulostustarvikkeita osoitteesta<http://www.hp.com/go/ljsupplies> (USA) tai osoitteesta <http://www.hp.com/ghp/buyonline.html>(muu maailma).

# <span id="page-76-0"></span>**Lokeroiden määrittäminen**

HP Color LaserJet 3550 ja 3700 -sarjan kirjoitinten lokerot voi määrittää tulostusmateriaalin tyypin ja koon mukaan. Voit asettaa erilaisia papereita kirjoittimen syöttölokeroihin ja valita sitten paperin sen tyypin tai koon mukaan sovelluksessa tai kirjoitinohjaimessa.

**Huomautus** Jos olet käyttänyt aiempia HP Color LaserJet -kirjoittimia, lokeron 1 määrittäminen monikäyttötilaan tai kasettitilaan voi olla sinulle tuttua. Voit jäljitellä monikäyttötilan asetuksia määrittämällä lokeron 1 asetukset seuraavasti: **KAIKKI KOOT** ja **KAIKKI**. Kirjoitin vetää paperia lokerosta 1 ensin (jos siinä on paperia), kun tulostustyössä ei määritetä toista lokeroa. Tämä asetus on suositeltava, jos käytät lokerossa 1 erikokoisia tai -tyyppisiä materiaaleja. Voit jäljitellä kasettitilan asetuksia määrittämällä lokeron 1 asetukseksi muun kuin **KAIKKI KOOT** tai **KAIKKI TYYPIT**. Tämä asetus on suositeltava, jos käytät samankokoista ja samantyyppistä paperia lokerossa 1.

**Huomautus** Jos tulostat kaksipuolisesti, varmista, että kirjoittimessa oleva paperi on kaksipuolisen tulostuksen vaatimusten mukaista. (Katso kohtaa [Tuettujen](#page-27-0) paperien painot ja koot.)

> Seuraavassa olevissa ohjeissa määritetään lokeroiden asetukset kirjoittimen ohjauspaneelista. Voit määrittää lokerot myös tietokoneesta käyttämällä sulautettua Webpalvelinta. Katso Sulautetun [Web-palvelimen](#page-104-0) käyttäminen (vain HP Color LaserJet 3700 sarjan [kirjoitin\)](#page-104-0).

#### **Koon määrittäminen**

- 1. Siirry **VALIKOT-kohtaan painamalla VALIKOT-painiketta.**
- 2. Siirry **PAPERINKÄSITTELY-kohtaan painamalla .**
- 3. Valitse **PAPERINKÄSITTELY** painamalla v-painiketta.
- 4. Siirry kohtaan **LOKERO 1 PAPERIN KOKO**, **LOKERO 2 PAPERIN KOKO** tai **LOKERO 3 PAPERIN KOKO** painamalla ▼.
- 5. Valitse **LOKERO 1 PAPERIN KOKO**, **LOKERO 2 PAPERIN KOKO** tai **LOKERO 3 PAPERIN KOKO** painamalla v-painiketta.
- 6. Siirry haluamasi paperikoon kohdalle painamalla  $\blacktriangleright$  tai  $\blacktriangle$ .
- 7. Valitse paperikoko painamalla v-painiketta.
- 8. Paina VALIKKO-painiketta niin, että kirjoitin palaa **Valmis**-tilaan.
- 9. Jos **LOKERO 1 PAPERIN KOKO** asetuksena on **custom**, Mukautettu-valikko tulee näyttöön. Katso lisätietoja kohdasta Lokeron 1 [mukautettu](#page-77-0) paperikoko.

### **Tyypin määrittäminen**

- 1. Siirry **VALIKOT-kohtaan painamalla VALIKOT-painiketta.**
- 2. Siirry **PAPERINKÄSITTELY**-kohtaan painamalla .
- 3. Valitse PAPERINKÄSITTELY painamalla v-painiketta.
- 4. Siirry kohtaan **LOKERO 1 PAPERIN TYYPPI**, **LOKERO 2 PAPERIN TYYPPI** tai **LOKERO 3 PAPERIN TYYPPI painamalla ▼.**
- 5. Valitse **LOKERO 1 PAPERIN TYYPPI**, **LOKERO 2 PAPERIN TYYPPI** tai **LOKERO 3 PAPERIN TYYPPI** painamalla  $\checkmark$ -painiketta.
- <span id="page-77-0"></span>6. Siirry haluamasi paperityypin kohdalle painamalla  $\bullet$  tai  $\bullet$ .
- 7. Valitse paperityyppi painamalla v-painiketta.
- 8. Paina VALIKKO-painiketta niin, että kirjoitin palaa **Valmis**-tilaan.

### **Lokeron 1 mukautettu paperikoko**

Käytä kokoasetusta **KAIKKI KOOT**, kun paperi, jolle haluat tulostaa, ei vastaa täysin tulostettavassa asiakirjassa määritettyä paperikokoa. Kirjoitin etsii ensin paperia, joka vastaa asiakirjaa täysin, ja etsii ja tulostaa sitten lokerosta, jonka asetukseksi on asetettu **KAIKKI KOOT** tai **KAIKKI TYYPIT**.

Käytä asetusta **MUKAUTETUT**, kun paperi, jolle haluat tulostaa, ei vastaa täysin tulostettavassa asiakirjassa määritettyä paperikokoa. Kirjoitin etsii täysin vastaavaa kokoa. Jos kirjoitin ei löydä täysin vastaavaa kokoa määritetylle mukautetulle koolle, se etsii lokerosta, jonka asetukseksi on asetettu **MUKAUTETUT**. Lopuksi kirjoitin etsii ja käyttää paperia lokerosta, jonka asetukseksi on asetettu **KAIKKI**.

Mukautetun paperin asetuksia on kaksi: Kun olet määrittänyt molemmat asetukset, **PAPERINKÄSITTELY**-valikko palautuu näyttöön. Kun olet määrittänyt lokerolle mukautetun paperikoon, se säilyy, kunnes muutat sitä ohjauspaneelista.

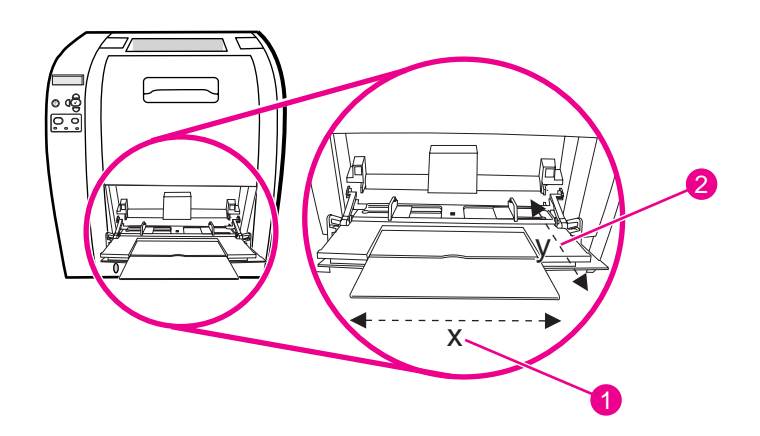

- 1 leveys
- 2 korkeus

#### **Mittayksikkö**

- 1. Siirry **MITTAYKSIKKÖ**-kohtaan painamalla .
- 2. Valitse **MITTAYKSIKKÖ** painamalla v-painiketta.
- 3. Siirry oikean mittayksikön kohdalle painamalla  $\blacktriangle$  tai  $\blacktriangledown$ .
- 4. Valitse arvo painamalla  $\vee$ -painiketta.

#### **leveys**

X-mitta (leveys) on sivun leveys syöttösuuntaan nähden.

- 1. Siirry LEVEYS-kohtaan painamalla .
- 2. Valitse LEVEYS painamalla v-painiketta.
- 3. Siirry oikean arvon kohdalle painamalla  $\blacktriangle$  tai  $\blacktriangledown$ .

4. Valitse arvo painamalla v-painiketta. Jos antamasi arvo ei ole sallittu, **Väärä arvo** tulee näyttöön kahdeksi sekunniksi. Näyttöön tulee kehote antaa uusi arvo.

#### **korkeus**

Y-mitta (korkeus) on sivun pituus syöttösuuntaan nähden.

- 1. Siirry KORKEUS-kohtaan painamalla .
- 2. Valitse KORKEUS painamalla v-painiketta.
- 3. Siirry oikean arvon kohdalle painamalla  $\blacktriangle$  tai  $\blacktriangledown$ .
- 4. Valitse arvo painamalla -painiketta. Jos antamasi arvo ei ole sallittu, **Väärä arvo** tulee näyttöön kahdeksi sekunniksi. Näyttöön tulee kehote antaa uusi arvo.

# **Tulostaminen lokerosta 1 (monikäyttölokero)**

Lokero 1 on monikäyttölokero, johon mahtuu 100 paperiarkkia tai 10 kirjekuorta. Sen avulla voit tulostaa kirjekuorille, kalvoille, kooltaan mukautetulle paperille tai muuntyyppisille papereille poistamatta muiden lokeroiden tulostusmateriaalia.

#### **Paperin asettaminen lokeroon 1**

**VARO** Älä lisää materiaalia lokeroon 1 kirjoittimen tulostaessa. Se voi aiheuttaa paperitukoksia.

1. Avaa lokero 1.

**Huomautus** Jos käytät erikoismateriaaleja, kuten kirjekuoria, käytä lokeroa 1. Lisätietoja on kohdassa Kirjekuorien [tulostaminen](#page-81-0) lokerosta 1.

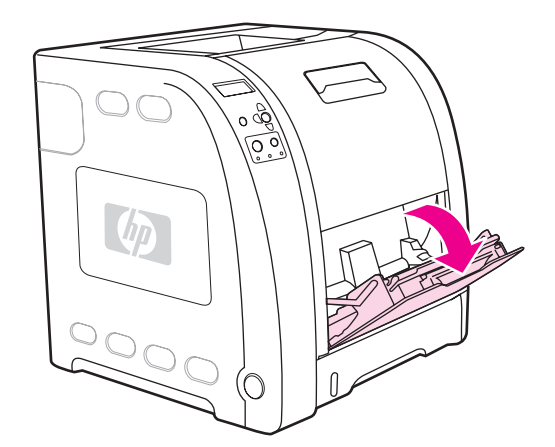

2. Nosta tulostelokeron jatke ylös.

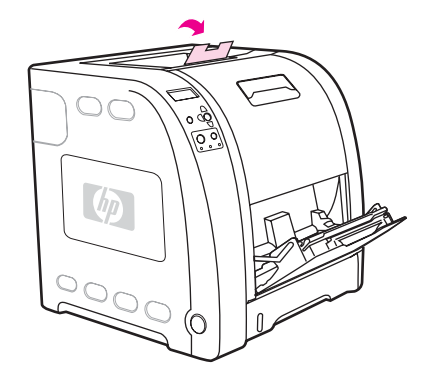

3. Vedä lokeron jatke ulos ja avaa lokeron jatkoalusta tarvittaessa.

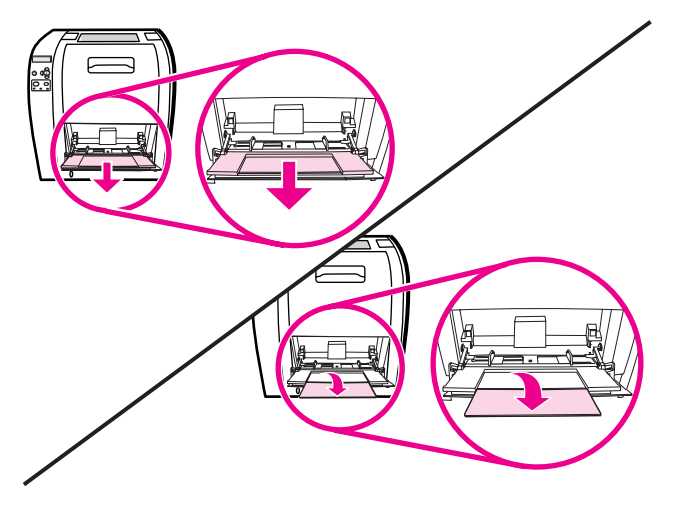

4. Aseta leveysohjaimet hieman paperia leveämmäksi.

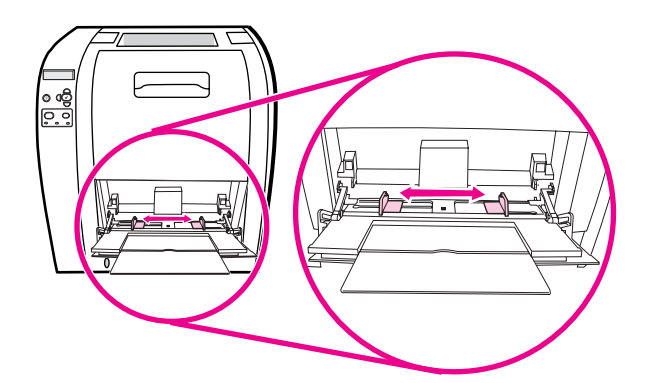

5. Aseta lokeroon tulostusmateriaalia tulostuspuoli ylöspäin, lyhyt yläreuna edellä.

Huomautus Jos tulostat kaksipuolisesti, katso lisäysohjeet kohdasta [Kaksipuolinen](#page-92-0) (duplex) tulostaminen.

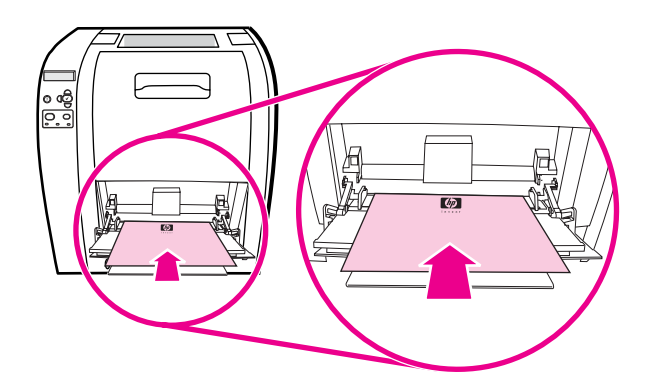

6. Työnnä paperin leveysohjaimia sisäänpäin, kunnes ne koskettavat keveästi materiaalinippua sen molemmilta puolilta taivuttamatta sitä. Varmista, että materiaali mahtuu paperin leveysohjainten kielekkeiden alle.

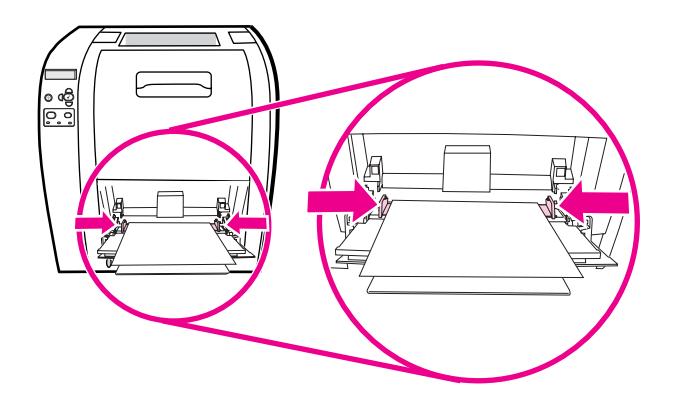

**VARO** Sulje lokero 1 (valinnainen) vasta, kun kirjoitin on lopettanut tulostamisen. Lokeron liian aikainen sulkeminen voi aiheuttaa paperitukoksia.

> 7. Jos käytät erikoismateriaalia, kuten tarroja, kirjekuoria tai paksua tai ohutta paperia, avaa alempi takaluukku (takatulostelokero) kirjoittimen takaa. Avaa paperilokeron jatkoalusta.

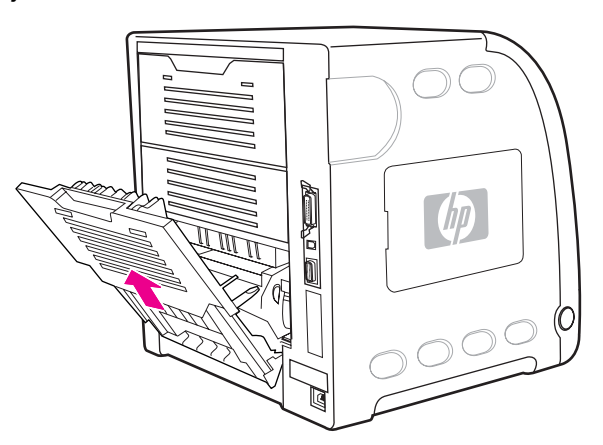

# **Kirjekuorien tulostaminen lokerosta 1**

Lokerosta 1 voi tulostaa monentyyppisiä kirjekuoria. Lokeroon voi pinota enintään 10 kirjekuorta. Tulostuksen suorituskyky riippuu kirjekuoren rakenteesta.

Aseta sovelluksessa reunusten leveydeksi vähintään 15 mm kirjekuoren reunoista mitattuna.

<span id="page-81-0"></span>**VARO** Kirjekuoret, joissa on hakasia, painonappeja, ikkunoita, vuorauksia, paljaita liimapintoja tai muita synteettisiä aineita, voivat vahingoittaa kirjoitinta pahasti. Älä yritä tulostaa kirjekuoren molemmille puolille, jotta vältät tukokset ja kirjoittimen vahingoittumisen. Varmista ennen kirjekuorien asettamista lokeroon, että ne ovat litteinä, ehjiä eivätkä ole tarttuneet toisiinsa. Älä käytä kirjekuoria, joissa on kosketusliimaa. Älä poista tai lisää kirjekuoria tulostuksen aikana, jotta ei synny tukosta.

#### **Kirjekuorien asettaminen lokeroon 1**

1. Avaa lokero 1.

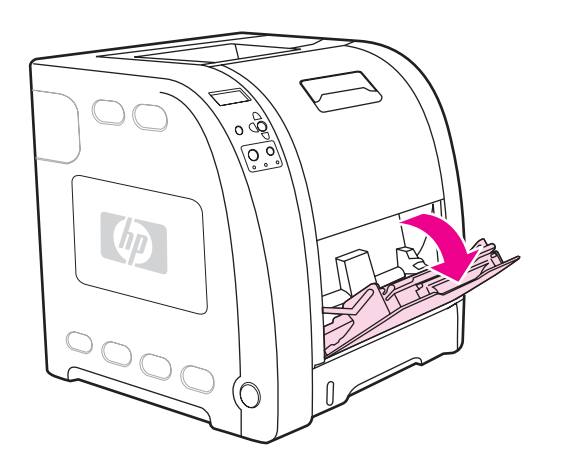

2. Vedä lokeron jatke ulos ja avaa lokeron jatkoalusta tarvittaessa.

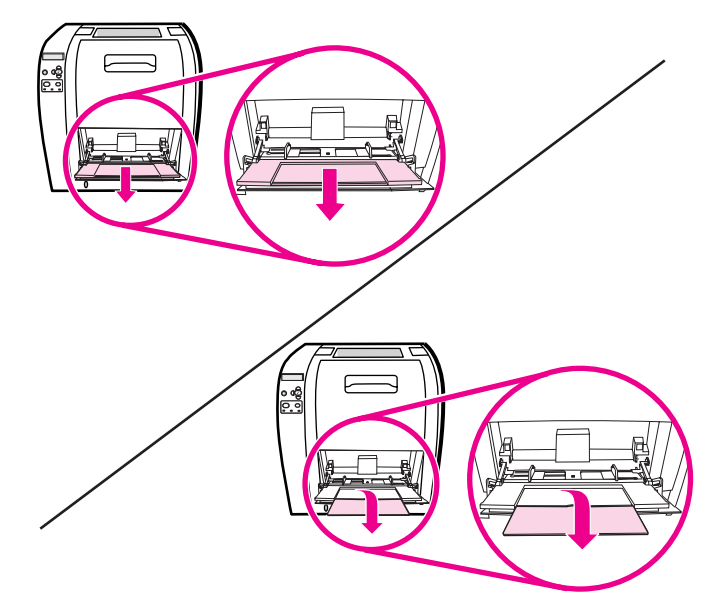

3. Aseta paperin leveysohjaimet paikoilleen.

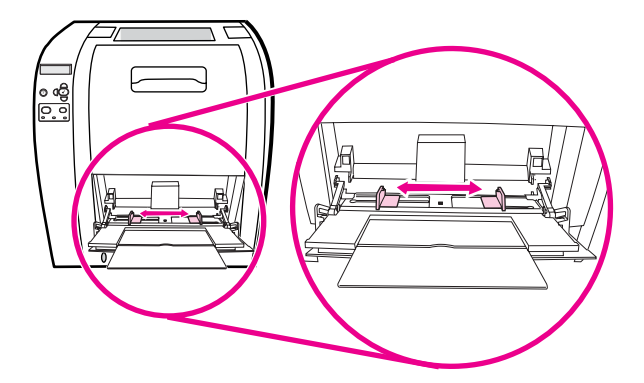

4. Aseta enintään 10 kirjekuorta lokeron 1 keskelle tulostuspuoli ylöspäin, postimerkin kohta lähimmäksi kirjoitinta ja lyhyt reuna kirjoitinta kohti. Työnnä kirjekuoret kirjoittimeen niin pitkälle kuin ne menevät pakottamatta.

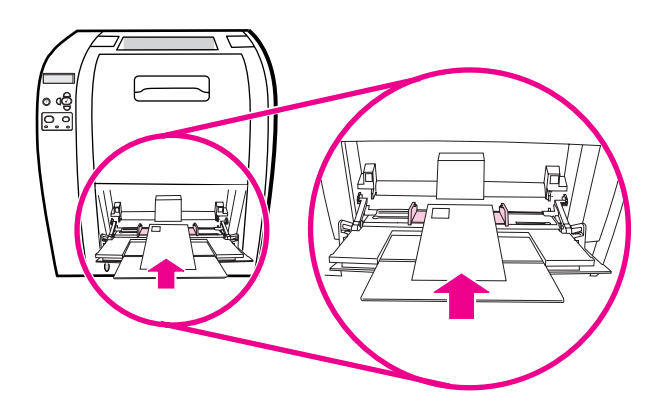

5. Säädä ohjaimet niin, että ne koskettavat kirjekuoripinoa kuitenkaan taivuttamatta kirjekuoria. Varmista, että kirjekuoret mahtuvat paperin ohjainten kielekkeiden alle.

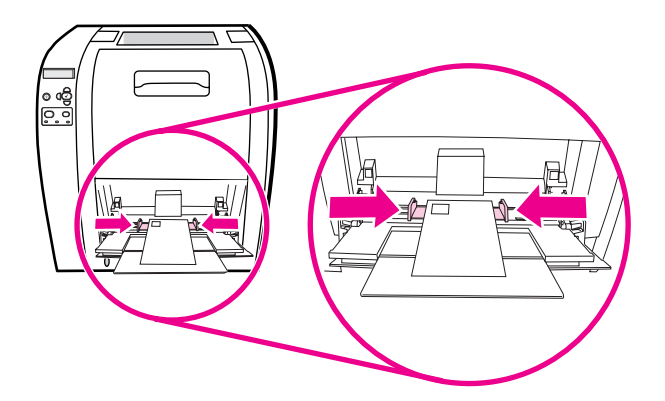

#### **Kirjekuorien tulostaminen**

- 1. Jos lokero 1 on määritetty tiettyä paperikokoa varten kirjoittimen ohjauspaneelista, määritä lokeron 1 paperikooksi tulostettavan kirjekuoren koko.
- 2. Valitse kirjoitinohjaimesta lokero 1 tai valitse paperilähde koon mukaan.

3. Jos sovellus ei muotoile kirjekuorta automaattisesti, määritä sovelluksesta tai kirjoitinohjaimesta sivu vaakasuuntaiseksi. Aseta lähettäjän ja vastaanottajan osoitteen reunukset seuraavassa taulukossa kuvatulla tavalla, kun tulostat Commercial nro 10- tai DL-kirjekuorille.

**Huomautus** Jos kirjekuori on muunkokoinen, säädä reunusten asetukset sopiviksi.

4. Valitse sovelluksesta tai kirjoitinohjaimesta **Tulosta**.

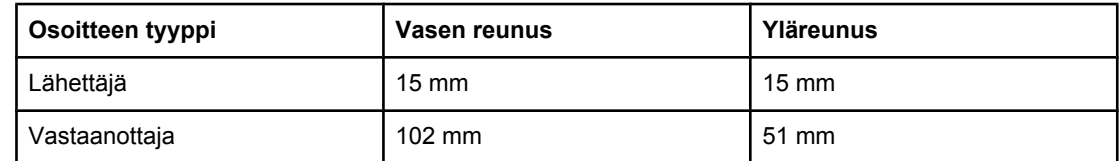

# **Tulostaminen lokerosta 2 tai 3**

Lokeroon 2 mahtuu enintään 250 arkkia tavallista paperia. Lokerossa 2 voidaan käyttää erikokoisia materiaaleja. Valinnaiseen lokeroon 3 mahtuu enintään 500 arkkia tavallista paperia. Lokero 3 kiinnitetään lokeron 2 alapuolelle. Lokerossa 3 voidaan käyttää Letter- ja A4-kokoista paperia. Kun lokero 3 on asennettu oikein, kirjoitin tunnistaa sen ja näyttää sen yhtenä vaihtoehtona ohjauspaneelin **Määritä laite** -valikossa.

**VARO** Lokeron 3 paperirata kulkee lokeron 2 kautta. Jos lokero 2 tai 3 on vedetty osittain ulos tai irrotettu, kirjoitin ei voi ottaa materiaalia lokerosta 3. Kirjoittimeen tulee paperitukos.

#### **Paperin asettaminen lokeroon 2**

**VARO** Älä avaa tai irrota lokeroa tulostuksen aikana, jotta ei synny tukosta.

1. Vedä lokero 2 ulos ja poista mahdolliset paperit.

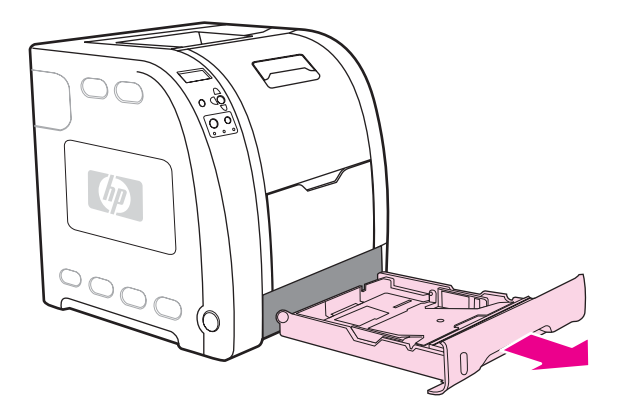

2. Nosta tulostelokeron jatke ylös.

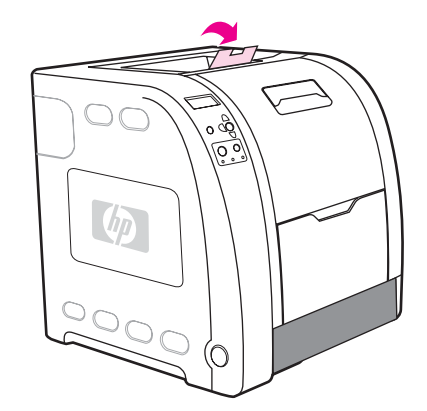

3. Siirrä leveysohjaimia, kunnes leveysohjainten siniset nuolet ovat kirjoittimeen lisätyn paperikoon kohdalla.

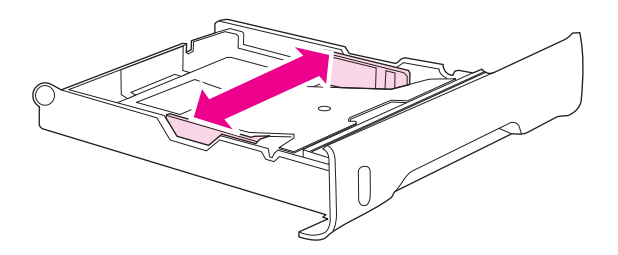

4. Paina lokeron takana olevia sinisiä uria ja liu'uta pituusohjaimia, kunnes nuolimerkki on kirjoittimeen lisätyn paperin kohdassa.

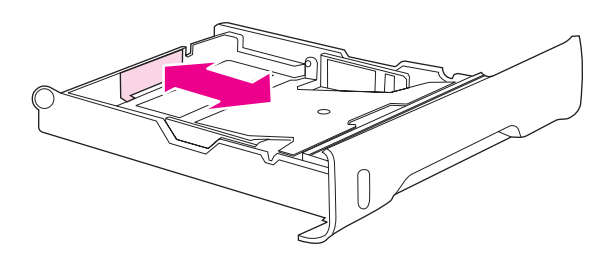

5. Aseta lokeroon paperia. Jos käytät erikoispaperia, kuten kirjelomakkeita, lisää se kirjoittimeen tulostuspuoli alaspäin ja yläreuna lokeron etureunaa kohti.

Huomautus Jos tulostat kaksipuolisesti, katso lisäysohjeet kohdasta [Kaksipuolinen](#page-92-0) (duplex) tulostaminen.

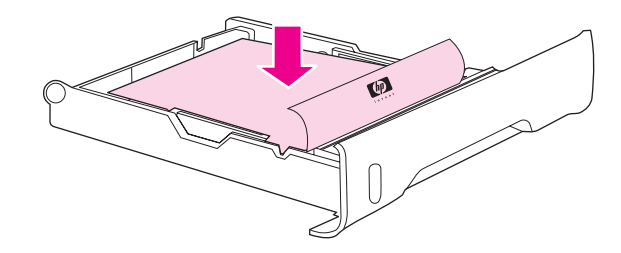

6. Lukitse metallinen nostolevy paikalleen painamalla paperipinoa alaspäin. Varmista, että paperipino on tasainen ja että paperi ei ylitä pituusohjaimen kielekkeitä.

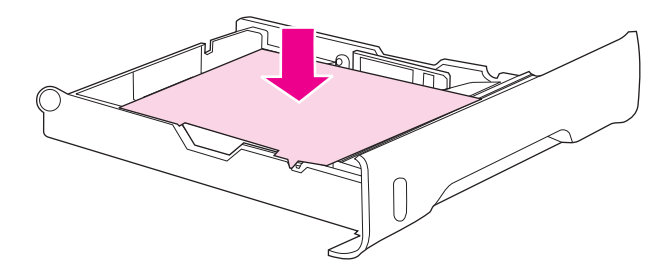

7. Työnnä lokero takaisin kirjoittimeen.

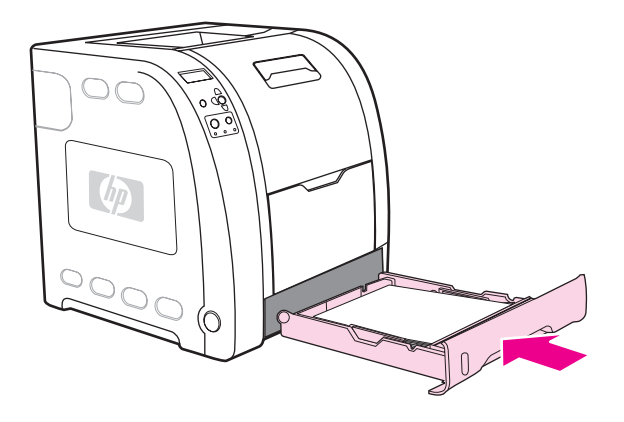

#### **Paperin asettaminen lokeroon 3**

1. Vedä lokero ulos ja poista mahdolliset paperit.

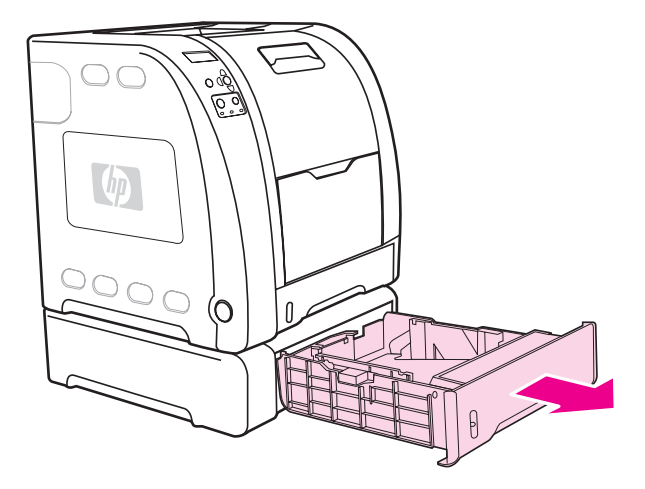

2. Nosta tulostelokeron jatke ylös.

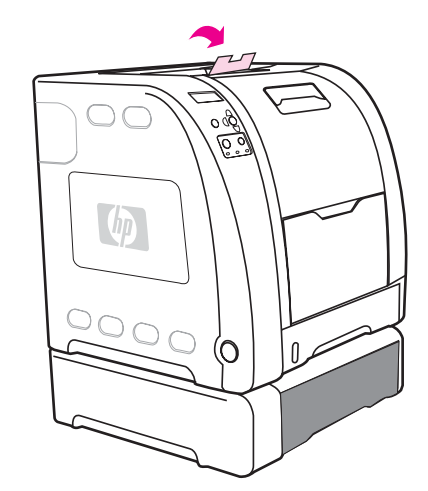

3. Säädä pituusohjaimet. Jos käytät Letter-kokoista paperia, nosta sininen takarajoitin ylös. Jos käytät A4-kokoista paperia, laske sininen takarajoitin.

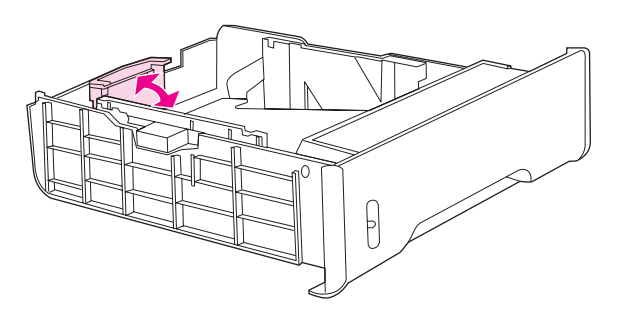

4. Säädä leveysohjaimet. Kun käytät Letter-kokoista paperia, paina leveysohjainten keskikohdat mahdollisimman etäälle. Jos käytät A4-kokoista paperia, paina leveysohjainten ulkoreunan siniset urat mahdollisimman pitkälle sisäänpäin.

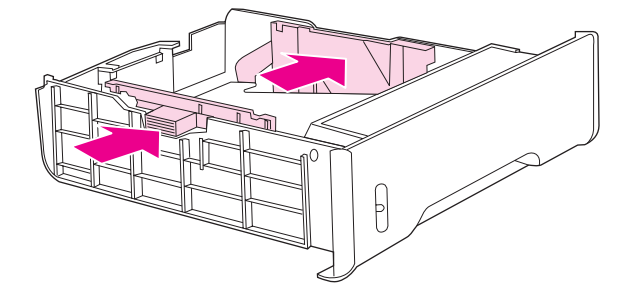

5. Aseta lokeroon paperia. Jos käytät erikoispaperia, kuten kirjelomakkeita, lisää se kirjoittimeen tulostuspuoli alaspäin ja yläreuna lokeron etureunaa kohti.

Huomautus Jos tulostat kaksipuolisesti, katso lisäysohjeet kohdasta [Kaksipuolinen](#page-92-0) (duplex) tulostaminen.

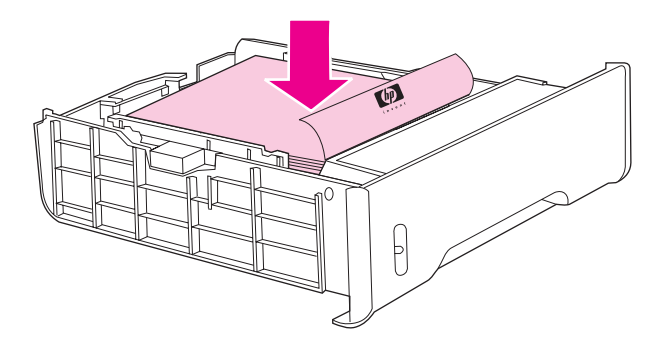

6. Varmista, että paperi on tasaisesti lokerossa sen joka kulmassa ja korkeuskielekkeiden alla.

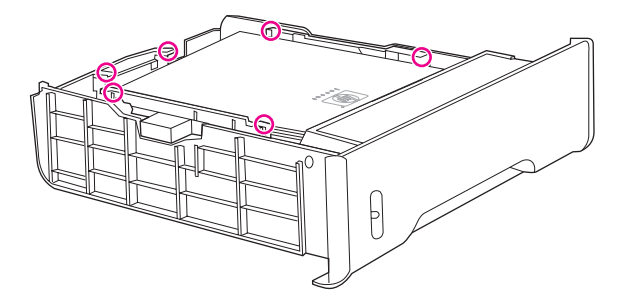

7. Työnnä lokero takaisin kirjoittimeen.

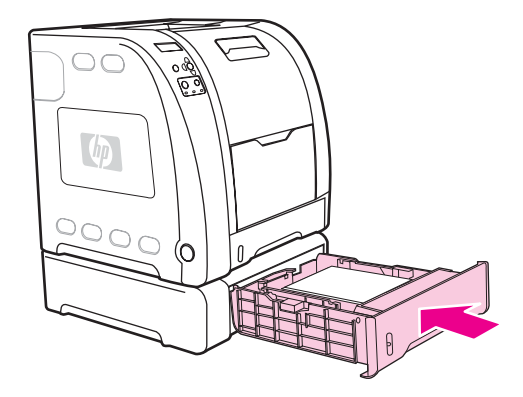

# **Tulostus erikoismateriaalille**

Toimi näiden ohjeiden mukaisesti, kun tulostat erikoismateriaaleille.

#### **Kalvot**

Kun tulostat piirtoheitinkalvoille, toimi seuraavien ohjeiden mukaisesti:

- Tartu kalvoihin reunoista. Sormistasi kalvolle jäävä rasva voi heikentää tulostuslaatua.
- Käytä vain tähän kirjoittimeen suositeltuja piirtoheitinkalvoja. Hewlett-Packard suosittelee HP Color LaserJet Transparencies -kalvojen käyttämistä tässä kirjoittimessa. HP:n tuotteet on suunniteltu käytettäviksi yhdessä, ja siten ne varmistavat parhaan mahdollisen tulostuslaadun.
- Valitse joko sovelluksesta tai kirjoitinohjaimesta tulostusmateriaalityypiksi **KALVO** tai tulosta käyttämällä lokeroa, jonka tulostusmateriaaliksi on määritetty piirtoheitinkalvot.

**VARO** Ne piirtoheitinkalvot, joita ei ole tarkoitettu LaserJet-kirjoittimiin, sulavat kirjoittimen sisään ja vahingoittavat kirjoitinta. Älä käytä mustavalkotulostukseen tarkoitettuja kalvoja.

### **Kiiltävä paperi**

● Valitse joko sovelluksesta tai kirjoitinohjaimesta tulostusmateriaalityypiksi **Kiiltävä** tai tulosta käyttämällä lokeroa, joka on määritetty kiiltävälle paperille.

Valitse **Kiiltävä** materiaaleille, jotka painavat enintään 105 g/m2. Valitse **Paksu kiiltävä** materiaaleille, jotka painavat enintään 120 g/m2.

Koska tämä vaikuttaa kaikkiin tulostustöihin, on tärkeää, että muistat palauttaa kirjoittimeen alkuperäiset asetukset, kun työsi on tulostettu. Katso lisätietoja kohdasta Lokeroiden [määrittäminen.](#page-76-0)

**Huomautus** Hewlett-Packard suosittelee HP Color LaserJet Soft Gloss paperin käyttämistä tässä kirjoittimessa. HP:n tuotteet on suunniteltu käytettäviksi yhdessä, ja siten ne varmistavat parhaan mahdollisen tulostuslaadun. Jos HP Color LaserJet Soft Gloss paperia ei käytetä tässä kirjoittimessa, tulostuslaatu voi olla tavallista huonompi.

### **Värillinen paperi**

- Värillisen paperin tulisi olla laadultaan yhtä hyvää kuin valkoinen kserografinen paperi.
- Käytettyjen pigmenttien on kestettävä muuttumattomina kirjoittimen 190° C:n kiinnityslämpötila 0,1 sekunnin ajan.
- Älä käytä paperia, johon on lisätty valmistuksen jälkeen värillinen pinnoite.
- Kirjoitin luo värit tulostamalla pistekuvioita päällekkäin ja erilaisin välimatkoin. Paperin väri vaikuttaa tulostettujen värien sävyyn.

#### **Kirjekuoret**

**Huomautus** Kirjekuoria voi tulostaa lokerosta 1. Aseta lokeron materiaalikooksi haluamasi kirjekuoren koko. Katso Kirjekuorien [tulostaminen](#page-81-0) lokerosta 1.

Noudattamalla seuraavassa olevia ohjeita voit tulostaa kirjekuorille oikein ja estää tukokset.

- Aseta lokeroon 1 enintään 10 kirjekuorta.
- **•** Kirjekuorien paino saa olla enintään 90 g/m<sup>2</sup>.
- Kirjekuorien on oltava litteinä lokerossa.
- Älä käytä kirjekuoria, joissa on ikkuna tai hakasia.
- Kirjekuorissa ei saa olla ryppyjä, koloja tai muita vikoja.
- Jos kirjekuorissa on itsetarttuva liimaliuska, liiman on kestettävä kirjoittimen kiinnitysyksikössä syntyvä kuumuus ja paine.
- Kirjekuoret on asetettava tulostuspuoli alaspäin kirjekuoren yläreuna vasemmalle niin, että lyhyt reuna menee kirjoittimeen ensin.

#### **Huomautus** Erittäin kosteissa ympäristöissä kirjekuoret on tulostettava pitkä reuna edellä, etteivät ne liimaudu kiinni tulostuksen aikana. Pitkän reunan tulostusta varten kirjekuoret täytyy asettaa lokeroon pitkä reuna edellä, tulostuspuoli alaspäin. Katso kohdasta [Kirjekuorien](#page-81-0) [tulostaminen](#page-81-0) lokerosta 1 ohjeet, miten kirjekuoren suunta vaihdetaan kirjoitinohjaimesta.

#### **Tarrat**

**Huomautus** Valitse joko sovelluksesta tai kirjoitinohjaimesta tulostusmateriaalityypiksi **Tarrat** tai määritä lokeron 1 materiaalityypiksi tarrat. Katso Lokeroiden [määrittäminen.](#page-76-0)

Kun tulostat tarroille, toimi seuraavien ohjeiden mukaisesti:

- Varmista, että tarrojen liima kestää 190° C:n lämpötilan 0,1 sekunnin ajan.
- Varmista, ettei tarrojen välissä ole liima-ainetta paljaana. Jos liimapintoja on paljaina, tarroja voi irrota tulostamisen aikana, mikä saattaa aiheuttaa paperitukoksia. Paljas liima voi myös vahingoittaa kirjoittimen osia.
- Älä syötä tarra-arkkia uudelleen kirjoittimeen.
- Varmista, että tarrat ovat litteinä.
- Älä käytä tarroja, jotka ovat rypistyneet tai muuten vahingoittuneet tai joiden alla on ilmakuplia.

### **Paksu paperi**

- **•** Kaikki lokerot tulostavat useimmat paksut materiaalit, joiden paino on enintään 105 g/m<sup>2</sup>.
- Käytä korttipaperia vain lokerossa 1 (135 g/m<sup>2</sup> 166 g/m<sup>2</sup>).
- Valitse joko sovelluksesta tai kirjoitinohjaimesta tulostusmateriaalityypiksi **PAKSU** 106 g/ m<sup>2</sup> - 163 g/m<sup>2</sup> tai POSTIKORTTIKARTONKI 135 g/m<sup>2</sup> - 166 g/m<sup>2</sup> tai tulosta lokerosta, jonka tulostusmateriaaliksi on määritetty paksu paperi. Koska tämä vaikuttaa kaikkiin tulostustöihin, on tärkeää, että muistat palauttaa kirjoittimeen alkuperäiset asetukset, kun työsi on tulostettu. Katso Lokeroiden [määrittäminen](#page-76-0).
- **VARO** Älä käytä paperia, joka on paksumpaa kuin tälle kirjoittimelle on suositeltu. Muutoin paperin syötössä voi ilmetä häiriöitä, voi syntyä paperitukoksia ja mekaaninen kuluminen lisääntyy. Joitakin paksuja materiaaleja voi kuitenkin käyttää turvallisesti. Tällainen on esimerkiksi HP Cover Stock -materiaali.

# **HP LaserJet Tough -paperi**

Kun tulostat HP LaserJet Tough -paperille, toimi seuraavien ohjeiden mukaisesti:

- Tartu HP LaserJet Tough -paperiin reunoista. Sormistasi HP LaserJet Tough –paperille jäävä rasva voi heikentää tulostuslaatua.
- Käytä vain HP LaserJet Tough –paperia tässä kirjoittimessa. HP:n tuotteet on suunniteltu käytettäviksi yhdessä, ja siten ne varmistavat parhaan mahdollisen tulostuslaadun.
- Valitse joko sovelluksesta tai kirjoitinohjaimesta tulostusmateriaalityypiksi **TOUGHPAPER** tai tulosta käyttämällä lokeroa, jonka tulostusmateriaaliksi on määritetty HP LaserJet Tough -paperi.

**VARO** Kalvomateriaalit, joita ei ole tarkoitettu LaserJet-kirjoittimiin, sulavat kirjoittimen sisään ja vahingoittavat kirjoitinta.

### **Esipainetut lomakkeet ja kirjelomakkeet**

Noudata seuraavia ohjeita tulostaessasi esipainetuille lomakkeille tai kirjelomakkeille, niin saat parhaan tuloksen.

- Esipainetuissa lomakkeissa ja kirjelomakkeissa käytetyn musteen on oltava kuumuutta kestävää, eikä se saa sulaa, höyrystyä tai päästää vaarallisia kaasuja joutuessaan alttiiksi kirjoittimen 190° C:n kiinnityslämmölle 0,1 sekunnin ajaksi.
- Musteiden on oltava syttymättömiä, eivätkä ne saa vaikuttaa haitallisesti kirjoittimen teloihin.
- Esipainetut lomakkeet ja kirjelomakkeet on säilytettävä kosteudenpitävässä paketissa, jotta niihin ei tule muutoksia.
- Varmista ennen esipainettujen lomakkeiden tai kirjelomakkeiden asettamista kirjoittimeen, että paperilla oleva muste on kuivaa. Kostea muste voi irrota esipainetusta paperista kiinnitysprosessin aikana.
- Kun käytät HP Color LaserJet 3700 -sarjan kirjoittimessa kaksipuolista tulostusta, aseta esipainetut lomakkeet ja kirjelomakkeet lokeroon 2 ja lokeroon 3 etupuoli ylöspäin ja yläreuna lokeron takaosaa kohti. Jos haluat asettaa esipainetut lomakkeet ja kirjelomakkeet lokeroon 1, aseta ne tulostuspuoli alaspäin ja alareuna edellä.
- Kun käytät yksipuolista tulostusta, aseta esipainetut lomakkeet ja kirjelomakkeet lokeroon 2 ja lokeroon 3 tulostuspuoli ylöspäin ja yläreuna vasemmalle. Jos haluat asettaa esipainetut lomakkeet ja kirjelomakkeet lokeroon 1, aseta ne tulostuspuoli ylöspäin, lyhyt yläreuna edellä.

# **Uusiopaperi**

Kirjoitin tukee uusiopaperin käyttöä. Kierrätyspaperin on täytettävä samat vaatimukset kuin tavallisen paperin. Katso *HP LaserJet Printer Family Print Media Specification Guide* (HP LaserJet -kirjoitinperheen tulostusmateriaaliopas). Hewlett-Packard suosittelee, että kierrätyspaperin tulisi sisältää enintään 5 % puuhioketta.

# <span id="page-92-0"></span>**Kaksipuolinen (duplex) tulostaminen**

Kirjoitin pystyy tulostamaan paperin molemmille puolille. Jos kirjoittimessa ei ole automaattista kaksipuolista tulostusta, katso Manuaalinen [kaksipuolinen](#page-93-0) tulostaminen.

## **Automaattinen kaksipuolinen tulostaminen (HP Color LaserJet 3700dn- ja 3700dtn -kirjoittimet)**

**Huomautus** Automaattisen kaksipuolisen tulostuksen asetukset pitää määrittää sovelluksessa tai kirjoitinohjaimessa, jotta tulostus sivun kummallekin puolelle onnistuu.

Automaattisen kaksipuolisen tulostuksen saa käyttöön seuraavasti:

- Tarkista, että kirjoitinohjain on määritetty kaksipuoliseen tulostukseen. (Katso ohjeet kirjoitinohjaimen online-ohjeista.)
- Valitse oikeat kaksipuolisen tulostuksen asetukset kirjoitinohjainohjelmasta. Kaksipuolisen tulostuksen asetuksia ovat esimerkiksi sivun ja sidonnan suunta.
- Kaksipuolista tulostamista ei tueta tietyillä materiaalityypeillä, kuten piirtoheitinkalvoilla, tarroilla, korttipaperilla ja kiiltävällä kalvomateriaalilla.
- Parhaiden tulosten saavuttamiseksi kannattaa välttää kaksipuolista tulostusta karkearakenteisille, painaville papereille.
- Kun käytät kaksipuolista tulostusta, aseta esipainetut lomakkeet ja kirjelomakkeet lokeroon 2 ja lokeroon 3 tulostuspuoli ylöspäin ja yläreuna lokeron takareunaa kohti. Jos haluat asettaa esipainetut lomakkeet ja kirjelomakkeet lokeroon 1, aseta ne tulostuspuoli alaspäin ja alareuna edellä.

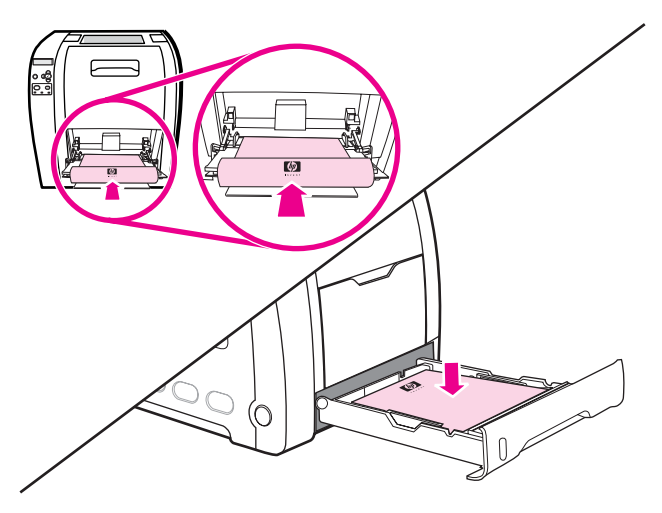

## **Ohjauspaneeliasetukset automaattiselle kaksipuoliselle tulostukselle**

Kaksipuolisen tulostuksen asetuksia voi muuttaa useissa sovelluksissa. Jos et voi muuttaa kaksipuolisen tulostuksen asetuksia sovelluksessa tai kirjoitinohjaimessa, voit muuttaa niitä ohjauspaneelin kautta. Oletusasetus on **EI**.

**VARO** Älä käytä kaksipuolista tulostusta tulostaessasi tarroille, kalvoille tai kiiltävälle paperille. Tästä voi seurata vakavia vaurioita kirjoittimelle.

#### FIWW Kaksipuolinen (duplex) tulostaminen **81**

<span id="page-93-0"></span>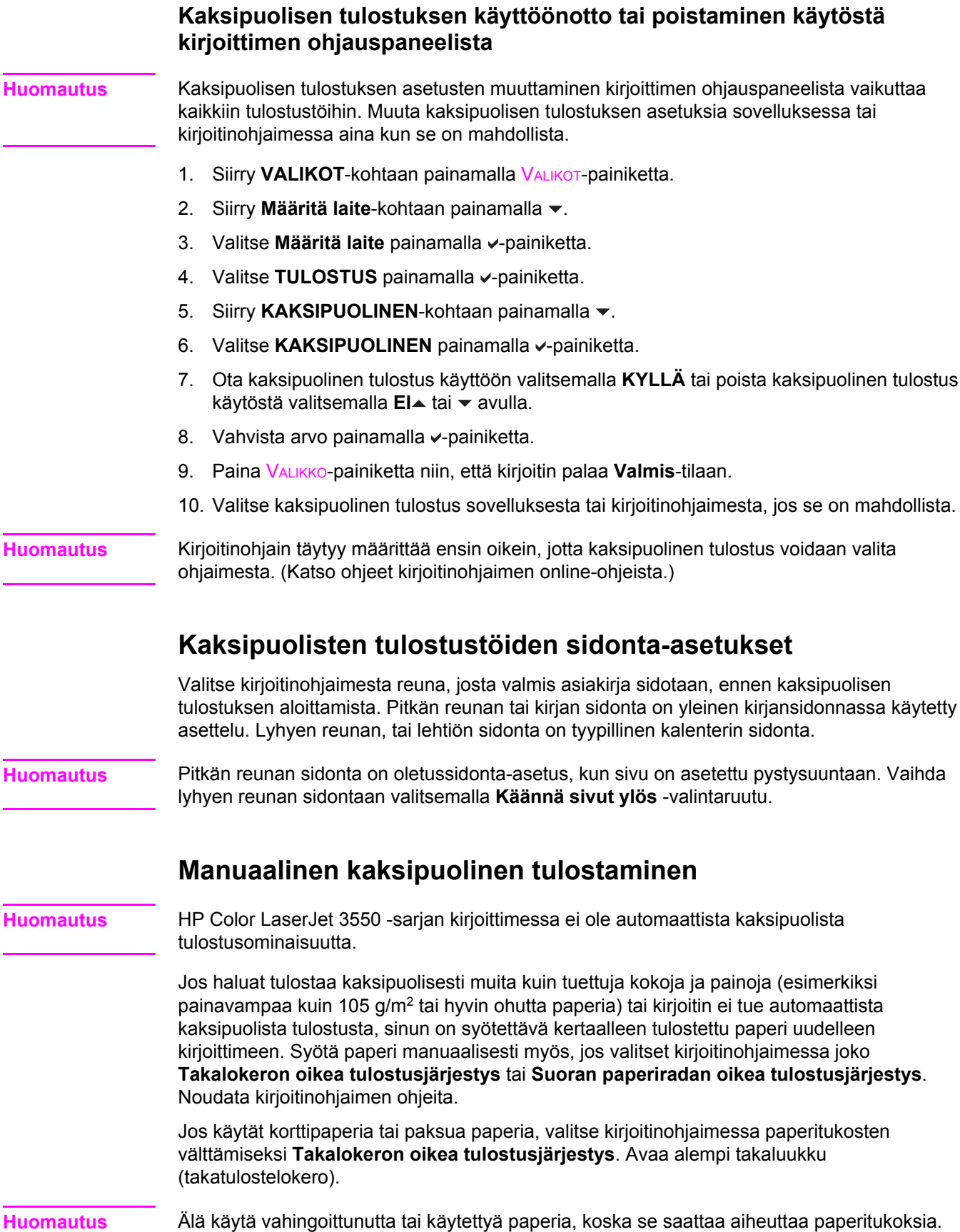

#### **Manuaalinen kaksipuolinen tulostaminen (duplex)**

1. Aseta kirjoittimen lokeroon tulostustyön mukainen määrä paperia. Jos käytät erikoispaperia, kuten kirjelomakkeita, aseta se kirjoittimeen seuraavasti:

Lisää kirjelomakkeet lokeroon 1 tulostuspuoli alaspäin, alareuna edellä.

Lisää kirjelomakkeet lokeroon 2 (250 arkin lokero) tai lokeroon 3 (500 arkin lokero) tulostuspuoli ylöspäin, yläreuna lokeron takareunaa kohti.

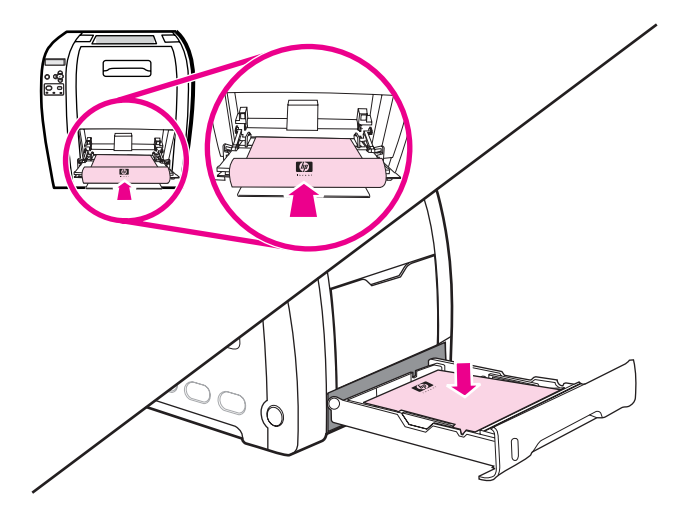

- 2. Avaa kirjoitinohjain.
- 3. Valitse sopiva koko ja tyyppi.
- 4. Jos käytät paksua tai hyvin ohutta paperia, valitse kirjoitinohjaimessa **Takalokeron oikea tulostusjärjestys** tai **Suoran paperiradan oikea tulostusjärjestys**.
- 5. Avaa alempi takaluukku (takatulostelokero).

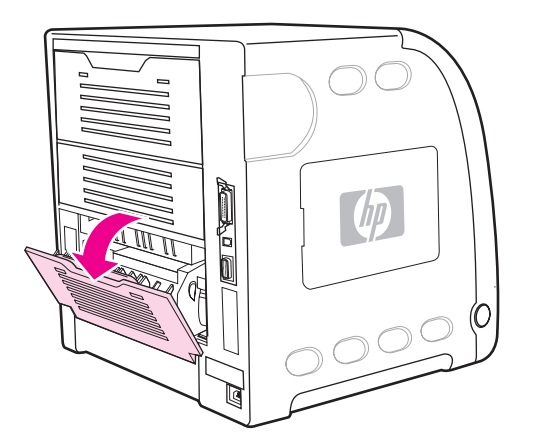

- 6. Napsauta **Viimeistely**-välilehdestä **Tulosta molemmat puolet (käsin)**.
- 7. Napsauta **OK**.

8. Siirry kirjoittimelle. Kun **KÄSINSYÖTTÖ** -kehote tulee näyttöön, poista kaikki tyhjät paperit lokerosta 1. Lisää tulostettu pino lokeroon tyhjä puoli ylöspäin, yläreuna *edellä*. Toinen puoli *täytyy* tulostaa lokerosta 1.

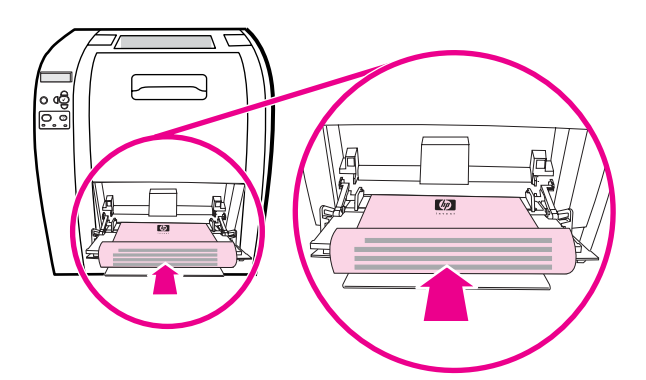

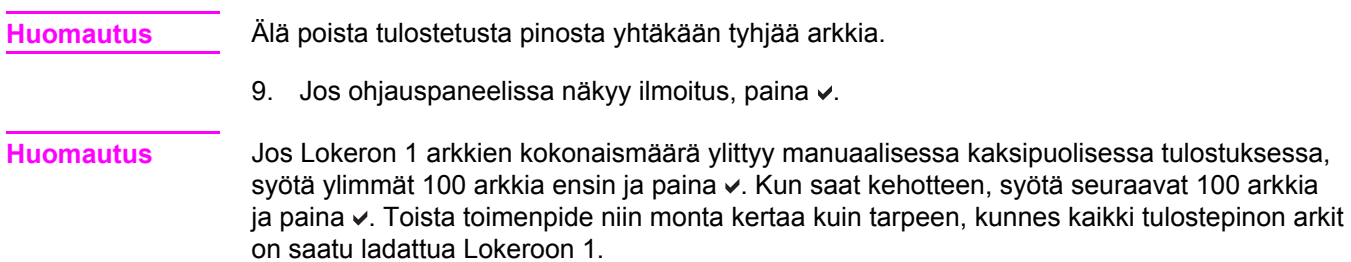

# **Erikoistulostustilanteet**

Toimi näiden ohjeiden mukaisesti, kun tulostat erikoispaperille.

#### **Erilaisen ensimmäisen sivun tulostaminen**

Noudata alla olevia ohjeita, jos haluat tulostaa asiakirjan ensimmäisen sivun erilaiselle paperille kuin asiakirjan loppuosan. Voit esimerkiksi tulostaa asiakirjan ensimmäisen sivun kirjelomakkeelle ja loput tavalliselle paperille.

- 1. Määritä sovelluksesta ensimmäisen sivun yhteydessä käytettävä lokero. Määritä sitten eri lokero muille sivuille.
- 2. Lataa vaiheessa 1 määritettyyn lokeroon erikoispaperia.
- 3. Lataa paperi asiakirjan muita sivuja varten eri lokeroon.
- 4. Tulosta asiakirja.

Voit tulostaa eri papereille myös käyttämällä kirjoittimen ohjauspaneelia tai kirjoitinohjainta. Tee lokeroissa olevien paperin asetukset. Valitse sitten ensimmäinen sivu ja muut sivut papereittain.

### **Tulostaminen mukautetun koon paperille**

Kirjoitin tukee yksipuolista tulostamista ja manuaalista kaksipuolista tulostamista mukautetun koon paperille. Lokero 1 tukee paperikokoja 76 x 127 mm - 216 x 356 mm.

Jos mukautetun koon paperille tulostettaessa lokeron 1 asetukseksi on valittu kirjoittimen ohjauspaneelista **LOKERON X TYYPPI= KAIKKI TYYPIT** ja **LOKERON X KOKO= KAIKKI**, kirjoitin tulostaa riippumatta siitä, minkä kokoista paperia lokeroon on asetettu.

Joissakin sovelluksissa ja kirjoitinohjaimissa voidaan määrittää mukautettu paperikoko. Varmista, että oikea paperikoko on valittu sekä Sivun asetukset- että Tulostavalintaikkunassa. Jos tämä ei ole mahdollista sovelluksessa, määritä mukautetun paperikoon mitat kirjoittimen ohjauspaneelin Paperinkäsittely-valikossa. Katso lisätietoja kohdasta [Paperinkäsittelyvalikko.](#page-40-0)

Jos sovellus edellyttää marginaalien laskemista mukautetun koon paperille, katso lisätietoja sovelluksen online-ohjeista.

# **Tulostuspyynnön pysäyttäminen**

Voit pysäyttää tulostuspyynnön joko kirjoittimen ohjauspaneelista tai sovelluksesta. Lisäohjeita tulostuspyynnön keskeyttämisestä verkossa olevalta tietokoneelta on vastaavan verkko-ohjelmiston online-ohjeessa.

**Huomautus** Kaikkien tulostustöiden poistuminen voi kestää jonkin aikaa, kun tulostustyö on peruutettu.

#### **Nykyisen tulostustyön pysäyttäminen kirjoittimen ohjauspaneelista**

Voit keskeyttää parhaillaan tulostettavan työn painamalla kirjoittimen ohjauspaneelin PERUUTA-näppäintä. Valitse Peruuta työ painamalla v. Peruuta työ painamalla v. Jatka työn tulostamista painamalla v. Jos tulostustyö on edennyt jo liianpitkälle, sitä ei ehkä voi enää peruuttaa.

#### **Nykyisen tulostustyön pysäyttäminen sovelluksesta**

Näyttöön ilmestyy hetkeksi valintaikkuna, josta voit peruuttaa tulostustyön.

Jos kirjoittimeen on lähetetty useita pyyntöjä ohjelmasta, pyynnöt voivat olla tulostusjonossa (esimerkiksi Windowsin tulostuksenhallinnassa). Katso ohjelman ohjeista tarkat ohjeet tulostuspyynnön peruuttamiseksi tietokoneesta.

Jos tulostustyö on odottamassa tulostusjonossa (tietokoneen muistissa) tai taustatulostuksessa (Windows 98, 2000, XP tai Me), poista työ sieltä.

Valitse Windows 98-, 2000-, XP- tai Me -käyttöjärjestelmässä **Käynnistä**, **Asetukset** ja lopuksi **Kirjoittimet tai Tulostimet.** Avaa taustatulostusohjelma kaksoisnapsauttamalla HP Color LaserJet 3550- tai 3700 -kirjoittimen kuvaketta. Valitse työ, jonka haluat peruuttaa, ja paina Delete. Jos tulostustyö ei peruunnu, voit joutua käynnistämään tietokoneen uudelleen.

# **Muistinhallinta (vain HP Color LaserJet 3700 -sarjan kirjoitin)**

Tämä kirjoitin tukee jopa 448 Mt:n muistia. Muistia voi lisätä asentamalla kaksoismuistimoduuleita (DIMM). Kirjoittimessa on muistilaajennusta varten kolme DIMMpaikkaa, joihin sopii 64, 128 tai 256 Mt:n RAM-muistipiiri kuhunkin. Katso muistin asentamista koskevat tiedot kohdasta Muistin ja [tulostuspalvelinkorttien](#page-232-0) käyttö. Kirjoitin käyttää 168-nastaisia, pariteetittomia, synkronisia DRAM-muistimoduuleja. EDO-DIMM-moduuleja ei tueta. **Huomautus** Jos muistiongelmia ilmenee monimutkaista grafiikkaa tulostettaessa, lisää muistia voidaan ottaa käyttöön poistamalla ladattavia fontteja, tyyliarkkeja ja makroja kirjoittimen muistista. Voit välttää muistiongelmia yksinkertaistamalla tulostustyötä sovelluksesta. **Huomautus** Muista päivittää kirjoittimen kokoonpano kirjoitinohjaimessa muistin lisäämisen jälkeen.

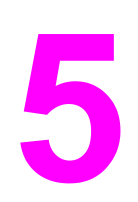

# Kirjoittimen hallinta

Tässä luvussa kuvataan kirjoittimen hallintaa. Käsiteltävänä ovat seuraavat aiheet:

- [Kirjoitintietojen](#page-101-0) sivut
- Sulautetun [Web-palvelimen](#page-104-0) käyttäminen (vain HP Color LaserJet 3700 -sarjan kirjoitin)
- HP Toolbox [-ohjelman](#page-107-0) käyttö

# <span id="page-101-0"></span>**Kirjoitintietojen sivut**

Kirjoittimen ohjauspaneelista voit tulostaa sivut, joissa on yksityiskohtaiset tiedot kirjoittimesta ja sen nykyisestä kokoonpanosta. Voit tulostaa seuraavat tietosivut näiden ohjeiden mukaisesti:

- valikkokartta
- asetussivu
- tarvikkeiden tilasivu
- käyttösivu (HP Color LaserJet 3700 -sarjan kirjoittimessa)
- esittelysivu
- tiedostohakemisto (HP Color LaserJet 3700 -sarjan kirjoittimessa)
- PCL- tai PS-fonttiluettelo (HP Color LaserJet 3700 -sarjan kirjoittimessa)
- kohdistussivu
- paperiradan testisivu
- tapahtumaloki
- tulostuslaadun vianmäärityssivut

**Huomautus** HP Color LaserJet 3550 -sarjan kirjoittimen kirjoitintietosivut ovat saatavissa vain englanninkielisinä.

#### **Valikkokartta**

Kun haluat nähdä nykyiset valikkoasetukset ja ohjauspaneelista saatavilla olevat valinnat, tulosta ohjauspaneelin valikkokartta.

- 1. Siirry **VALIKOT-kohtaan painamalla VALIKOT-painiketta.**
- 2. Siirry **Tietoja**-kohtaan painamalla ▼.
- 3. Valitse **Tietoja** painamalla v-painiketta.
- 4. Jos **TULOSTA VALIKOT** ei näy korostettuna, paina ▲ tai ▼, kunnes se on korostettuna.
- 5. Valitse **TULOSTA VALIKOT** painamalla v-painiketta.

Näytössä näkyy **Tulostetaan... VALIKKOKARTTAA**, kunnes kirjoitin on tulostanut valikkokartan. Kirjoitin palaa **Valmis**-tilaan, kun se on tulostanut valikkokartan.

Sinun kannattaa säilyttää valikkokartta kirjoittimen lähellä tulevaa tarvetta varten. Valikkokartan sisältö vaihtelee sen mukaan, mitä valinnaisia varusteita kirjoittimeen on asennettu. (Monet näistä arvoista voidaan korvata kirjoitinohjaimesta tai sovellusohjelmasta.)

Täydellinen luettelo ohjauspaneelin valikoista ja niiden mahdollisista arvoista on kohdassa [Valikkohierarkia.](#page-35-0)

#### **Asetussivu**

Käytä asetussivua, kun haluat tarkastella kirjoittimen senhetkisiä asetuksia, saada apua kirjoitinongelmien vianmääritykseen tai kun haluat tarkistaa valinnaisten lisävarusteiden asennuksen (esimerkiksi muisti (DIMM-piirit), paperilokerot ja kirjoitinkielet).

1. Siirry **VALIKOT-kohtaan painamalla VALIKOT-painiketta.** 

- 2. Siirry **Tietoja**-kohtaan painamalla ▼.
- 3. Valitse Tietoja painamalla v-painiketta.
- 4. Siirry **TULOSTA ASETUKSET-kohtaan painamalla .**
- 5. Valitse **TULOSTA ASETUKSET** painamalla v-painiketta.

Näytössä näkyy **Tulostetaan... MÄÄRITYKSIÄ**, kunnes kirjoitin on tulostanut asetussivun. Kirjoitin palaa **Valmis**-tilaan, kun se on tulostanut asetussivun.

**Huomautus** Jos kirjoittimeen on asennettu EIO-kortteja (esimerkiksi HP Jetdirect tulostuspalvelin) tai valinnainen kiintolevy, kirjoitin tulostaa näille laitteille ylimääräisen asetussivun.

#### **Tarvikkeiden tilasivu**

Tarvikkeiden tilasivulta käy ilmi seuraavien tulostustarvikkeiden jäljellä oleva käyttöaika:

- värikasetit (kaikki värit)
- siirtoyksikkö
- **kiinnitin**

#### **Osien tilasivun tulostaminen**

- 1. Siirry **VALIKOT-kohtaan painamalla VALIKOT-painiketta.**
- 2. Valitse **Tietoja** painamalla v-painiketta.
- 3. Siirry **TULOSTA OSIEN TILASIVU**-kohtaan painamalla .
- 4. Valitse **TULOSTA OSIEN TILASIVU** painamalla v-painiketta.

Näytössä näkyy **Tulostetaan... TARVIKKEIDEN TILA**, kunnes kirjoitin on tulostanut tarvikkeiden tilasivun. Kirjoitin palaa **Valmis**-tilaan, kun se on tulostanut tarvikkeiden tilasivun.

**Huomautus** Jos käytät muita kuin HP-tarvikkeita, tarvikkeiden tilasivu ei näytä tarvikkeiden jäljellä olevaa käyttöaikaa. Katso lisätietoja kohdasta Muut kuin HP:n [värikasetit.](#page-121-0)

# **Käyttösivu (HP Color LaserJet 3700 -sarjan kirjoitin)**

Käyttösivulla on luettelo kirjoittimen läpi kulkeneista eri paperikokovaihtoehdoista ja niiden sivumääristä. Sivulukema sisältää yksipuolisten tulosteiden määrän, kaksipuolisten tulosteiden määrän sekä kunkin paperikoon yhteistulostusmäärän. Lisäksi tällä sivulla luetellaan kunkin värin keskimääräinen käyttöaste.

- 1. Siirry **VALIKOT-kohtaan painamalla VALIKOT-painiketta.**
- 2. Valitse Tietoja painamalla v-painiketta.
- 3. Siirry **TULOSTA KULUTUS-kohtaan painamalla ▼**.
- 4. Valitse **TULOSTA KULUTUS** painamalla v-painiketta.

Näytössä näkyy **Tulostetaan... KÄYTTÖSIVUA**, kunnes kirjoitin on tulostanut käyttösivun. Kirjoitin palaa **Valmis**-tilaan, kun se on tulostanut käyttösivun.

## **Esittely**

Esittelysivu on värivalokuva, jonka avulla esitellään tulostuslaatua. Se on käytettävissä kirjoittimessa ja on mukana kirjoittimen CD-levyllä.

**Huomautus** Voit tulostaa sivun myös HP Toolboxin avulla.

- 1. Siirry **VALIKOT-kohtaan painamalla VALIKOT-painiketta.**
- 2. Siirry **Tietoja**-kohtaan painamalla .
- 3. Valitse Tietoja painamalla v-painiketta.
- 4. Siirry **TULOSTA ESITTELY-kohtaan painamalla .**
- 5. Valitse **TULOSTA ESITTELY** painamalla v-painiketta.

Näytössä näkyy **Tulostaa... ESITTELYSIVUA**, kunnes kirjoitin on tulostanut esittelysivun. Kirjotin palaa **Valmis**-tilaan, kun se on tulostanut esittelysivun.

# **Tiedostohakemisto (HP Color LaserJet 3700 -sarjan kirjoitin)**

Tiedostohakemisto sisältää tiedot kaikista asennetuista massamuistivälineistä. Tämä vaihtoehto ei ole näkyvissä, jos mitään massamuistivälinettä ei ole asennettuna.

- 1. Siirry VALIKOT-kohtaan painamalla VALIKOT-painiketta.
- 2. Siirry **Tietoja**-kohtaan painamalla ▼.
- 3. Valitse **Tietoja** painamalla v-painiketta.
- 4. Siirry **TULOSTA HAKEMISTO**-kohtaan painamalla .
- 5. Valitse **TULOSTA HAKEMISTO** painamalla v-painiketta.

Näytössä näkyy **Tulostetaan... TIEDOSTOHAKEMISTOA**, kunnes kirjoitin on tulostanut tiedostojen hakemistosivun. Kirjoitin palaa **Valmis**-tilaan, kun se on tulostanut tiedostojen hakemistosivun.

# **PCL- tai PS-fonttiluettelo (HP Color LaserJet 3700 -sarjan kirjoittimessa)**

Katso fonttiluetteloa, kun haluat nähdä, mitkä fontit ovat sillä hetkellä asennettuna kirjoittimeen. (Fonttiluettelossa näkyy myös, mitkä fontit ovat valinnaisella kiintolevyllä tai Flash-DIMMissä).

- 1. Siirry **VALIKOT-kohtaan painamalla VALIKOT-painiketta.**
- 2. Siirry **Tietoja**-kohtaan painamalla ▼.
- 3. Valitse **Tietoja** painamalla v-painiketta.
- 4. Siirry **TULOSTA PCL- FONTTILUETTELO** tai **TULOSTA PS-FONTTILUETTELO** kohtaan painamalla  $\blacktriangleright$ .
- 5. Valitse **TULOSTA PCL- FONTTILUETTELO** tai **TULOSTA PS-FONTTILUETTELO** painamalla v-painiketta.

Näytössä näkyy **Tulostetaan... FONTTILUETTELOA**, kunnes kirjoitin on tulostanut fonttiluettelosivun. Kirjoitin palaa **Valmis**-tilaan, kun se on tulostanut fonttiluettelosivun.

# <span id="page-104-0"></span>**Sulautetun Web-palvelimen käyttäminen (vain HP Color LaserJet 3700 -sarjan kirjoitin)**

Kun kirjoitin on liitetty tietokoneeseen suoraan, voit katsella kirjoittimen tilan web-sivuja HP toolboxin avulla.

Kun kirjoitin on kytkettynä verkkoon, sulautettu Web-palvelin on automaattisesti käytettävissä. Voit käyttää sulautettua Web-palvelinta Windows 95 –käyttöjärjestelmässä ja sitä uudemmissa Windows-versioissa.

Sulautetulla Web-palvelimella voit tarkastella kirjoittimen ja verkon tilaa sekä hallita tulostustoimintoja kirjoittimen ohjauspaneelin sijaan tietokoneen kautta. Sulautetun Webpalvelimen avulla voit tehdä esimerkiksi seuraavia asioita:

- tarkastella kirjoittimen tilatietoja
- määrittää kussakin lokerossa käytettävän paperityypin
- tarkastella kaikkien tarvikkeiden jäljellä olevaa käyttöaikaa ja tilata uusia tarvikkeita
- tarkastella ja muuttaa lokeroasetuksia
- tarkastella ja muuttaa kirjoittimen ohjauspaneelin valikkoasetuksia
- tarkastella ja tulostaa sisäisiä sivuja
- saada ilmoituksen kirjoittimeen ja tarvikkeisiin liittyvistä tapahtumista
- tarkastella ja muuttaa verkon asetuksia.
- tarkastella kirjoittimen nykyistä tilaa koskevia tukitietoja

Jos haluat käyttää sulautettua Web-palvelinta, tietokoneessa on oltava asennettuna Microsoft Internet Explorer 4- (tai uudempi) tai Netscape Navigator 4 (tai uudempi) -selain. Sulautettu Web-palvelin toimii, kun kirjoitin on liitetty IP-pohjaiseen verkkoon. Sulautettu Web-palvelin ei tue IPX-pohjaisia tai AppleTalk-verkkokirjoitinyhteyksiä. Voit käyttää sulautettua Web-palvelinta vaikka Internet-yhteyttä ei olisikaan käytettävissä.

### **Sulautetun Web-palvelimen käyttäminen verkkoliitännän avulla**

Kirjoita kirjoittimen IP-osoite tietokoneen tuetun Web-selaimen osoiteriville. (Saat IPosoitteen selville tulostamalla asetussivun. Lisätietoja asetussivun tulostamisesta on kohdassa [Kirjoitintietojen](#page-101-0) sivut.)

**Huomautus** Kun olet avannut ohjelman URL-osoitteen, voit lisätä sen selaimen Suosikit-kansioon. Näin voit jatkossa avata sivuston nopeasti.

- 1. Sulautetussa Web-palvelimessa on kolme välilehteä, joilla on kirjoittimen asetustietoja ja muita tietoja: Tietoja, Asetukset ja Verkko. Napsauta sitä välilehteä, jota haluat tarkastella.
- 2. Välilehdistä on lisätietoja seuraavissa kohdissa.

# **Tietoja-välilehti**

Tietoja-välilehti koostuu seuraavista sivuista.

- Laitteen tila. Tällä sivulla näytetään kirjoittimen tila ja HP-tarvikkeiden jäljellä oleva käyttöaika. Luku 0 prosenttia merkitsee sitä, että värikasetti tai muu tarvike on tyhjä. Tällä sivulla näytetään myös minkä tyyppistä ja kokoista paperia käytetään kussakin lokerossa. Muuta oletusasetuksia napsauttamalla **Muuta asetuksia** -painiketta.
- **Asetussivu.** Tällä sivulla näytetään samat tiedot kuin kirjoittimen asetussivulla.
- **Tarvikkeiden tila.** Tällä sivulla näytetään HP-tarvikkeiden jäljellä oleva käyttöaika. Luku 0 prosenttia merkitsee sitä, että värikasetti tai muu tarvike on tyhjä. Tällä lehdellä on myös tarvikkeiden osanumeroita. Tilaa tarvikkeita napsauttamalla **Tilaa tarvikkeita** linkkiä ikkunan vasemmassa reunassa olevalla **Muita linkkejä** alueella. Jos haluat tarkastella Web-sivustoa, käytettävissä pitää olla Internet-yhteys.
- **Tapahtumaloki.** Tällä sivulla on luettelo kaikista kirjoitintapahtumista ja virheistä.
- **Käyttösivu.** Tällä sivulla on koon ja tyypin mukaan ryhmitelty luetteloyhteenveto kirjoittimella tulostetuista sivuista.
- **Tietoja laitteesta.** Tällä sivulla ilmoitetaan kirjoittimen nimi, verkko-osoite ja malli. Voit muuttaa näitä tietoja napsauttamalla **Tietoja laitteesta** painiketta **Asetukset**-välilehdellä.
- **Ohjauspaneeli.** Näyttää kirjoittimen ohjauspaneelin viestit, esimerkiksi **Valmis** tai **Virransäästö**.

# **Asetukset-välilehti**

Tämän välilehden avulla voit määrittää kirjoittimen asetukset suoraan tietokoneesta. **Asetukset**-välilehti voidaan suojata salasanalla. Jos kyseessä on verkkokirjoitin, ota aina yhteyttä kirjoittimesta vastuussa olevaan järjestelmänvalvojaan ennen kuin muutat välilehden asetuksia.

**Asetukset**-välilehti koostuu seuraavista sivuista.

- **Määritä laite.** Tämän sivun avulla voit määrittää kaikki kirjoittimen asetukset. Sivulla on samat valikot kuin kirjoittimen ohjauspaneelin näytössä. Nämä valikot ovat **Tietoja**, **Paperinkäsittely**, **Määritä asetukset** ja **Diagnostiikka**.
- **Hälytykset.** Vain verkkokäytössä. Tällä sivulla voit tilata sähköpostihälytykset eri kirjoitin- ja tarviketapahtumista.
- **Sähköposti.** Vain verkkokäytössä. Tätä sivua käytetään Hälytykset-sivun lisäksi, kun määritetään lähtevien ja tulevien sähköpostien sekä sähköpostihälytysten asetuksia.
- **Tietoturva.** Tällä sivulla voit määrittää salasanan, joka täytyy antaa ennen **Asetukset** tai **Verkkoyhteydet**-välilehden avaamista. Voit ottaa käyttöön tai poistaa käytöstä joitakin sisäänrakennetun verkkoselaimen toimintoja.
- **Muita linkkejä.** Tällä sivulla voit lisätä tai mukauttaa muihin Web-sivustoihin johtavia linkkejä. Nämä linkit näkyvät sulautetun Web-palvelimen kaikkien sivujen **Muita linkkejä** -alueella. Seuraavat pysyvät linkit näkyvät aina **Muita linkkejä** -alueella: **HP Instant Support™** -pikatuki, **Tilaa tarvikkeita** ja **Tuotetuki**.
- **Tietoja laitteesta.** Voit antaa kirjoittimelle nimen ja määrittää sen laitenumeron. Kirjoita sen yhteyshenkilön nimi ja sähköpostiosoite, jolle voidaan lähettää tietoja kirjoittimesta.
- **Kieli.** Määritä sulautetun Web-palvelimen sivuilla käytettävä kieli.
- Aikapalvelut. Voit synkronoida ajan verkon aikapalvelimen kanssa.

# **Verkkoyhteydet**

Tällä välilehdellä IP-verkonvalvoja voi määrittää kirjoittimen verkkoasetukset. Jos tietokone on liitetty suoraan kirjoittimeen tai jos kirjoitin on liitetty verkkoon jollakin muulla tavalla kuin HPJetdirect -tulostuspalvelinkortin avulla, tämä välilehti ei tule näyttöön.

# **Muita linkkejä.**

Tässä osassa on linkkejä muihin Web-sivustoihin. Jos haluat käyttää näitä linkkejä, käytettävissäsi pitää olla Internet-yhteys. Jos käytät puhelinverkkoyhteyttä, etkä ole muodostanut Internet-yhteyttä sisäänrakennettua verkkopalvelinta avattaessa, sinun pitää muodostaa Internet-yhteys ennen kuin voit käydä Web-sivuilla. Yhteyden muodostaminen voi vaatia, että sulautettu Web-palvelin ensin suljetaan ja avataan sitten uudelleen.

- **HP Instant Support™ -pikatuki.** Muodostaa yhteyden HP:n Web-sivustoon ja auttaa etsimään ohjeita ongelmatilanteissa. Tämä palvelu analysoi kirjoittimen virhelokin ja asetustiedot ja tarjoaa niiden perusteella kirjoitinkohtaisia diagnostiikka- ja tukitietoja.
- **Tilaa tarvikkeita.** Napsauttamalla tätä linkkiä muodostat yhteyden HP:n Web-sivustoon, jonka kautta voit tilata aitoja HP-tarvikkeita, kuten värikasetteja ja paperia.
- **Tuotetuki.** Siirtyy tukisivustoon, jossa on lisätietoja HP Color LaserJet 3550 -sarjan kirjoittimesta ja HP Color LaserJet 3700 -sarjan kirjoittimesta. Tukisivustosta voit etsiä laitteen käyttöä koskevia ohjeita.

# <span id="page-107-0"></span>**HP Toolbox -ohjelman käyttö**

HP Toolbox -ohjelma on Web-sovellus, jolla voi suorittaa seuraavat toimenpiteet:

- kirjoittimen tilan tarkistaminen
- kirjoittimen asetusten määrittäminen
- vianmääritystietojen näyttäminen
- online-ohjeen näyttäminen.
- hälytysilmoitusten määrittäminen (vain Windows).

Voit käynnistää HP Toolbox -ohjelman, kun kirjoitin on kytketty suoraan tietokoneeseen tai verkkoon. HP Toolbox on käytettävissä vain, jos ohjelmisto on asennettu kokonaisuudessaan.

**Huomautus** Jos Internet-yhteyttä ei ole käytettävissä, voit siitä huolimatta avata HP Toolbox -ohjelman ja käyttää sitä selaimessa. Jos napsautat jotakin **Muita linkkejä** -alueella olevaa linkkiä, et voi kuitenkaan avata linkkiin liittyvää Web-sivustoa ilman Internet-yhteyttä. Katso lisätietoja kohdasta Muita [linkkejä.](#page-108-0)

#### **Tuetut käyttöjärjestelmät**

HP Toolbox -ohjelma tukee seuraavia käyttöjärjestelmiä:

- Windows 98, 2000, Me ja XP
- Mac OS 10.2 tai uudempi

#### **Tuetut selaimet**

HP Toolbox -ohjelman käyttö edellyttää yhtä seuraavista selaimista:

#### **Windows**

- Microsoft Internet Explorer 5.2 tai uudempi
- Netscape Navigator 6 tai uudempi
- Opera Software ASA Opera™

#### **Macintosh**

- Microsoft Internet Explorer 5.2 tai uudempi
- Netscape Navigator 6 tai uudempi

Kaikki selaimessa näkyvät sivut voidaan tulostaa.

#### **HP Toolbox -ohjelman käynnistäminen**

Valitse **Käynnistä**-valikosta **Ohjelmat** ja sen jälkeen **HP Toolbox**. Kaksoisnapsauta Tilaasiakas-kuvaketta.

HP Toolbox avautuu Web-selaimeen.

**Huomautus** Kun olet avannut ohjelman URL-osoitteen, voit lisätä sen selaimen Suosikit-kansioon. Näin voit jatkossa avata sivuston nopeasti.
# <span id="page-108-0"></span>**HP Toolbox -ohjelman osat**

HP Toolbox -ohjelma sisältää seuraavat osat:

- Tila-välilehti
- Vianmääritys-välilehti
- Hälytykset-välilehti
- [Käyttöoppaat-välilehti](#page-109-0)
- Kirjoittimen [lisäasetukset](#page-109-0) -ikkuna

## **Muita linkkejä.**

Jokainen HP Toolbox -ohjelman sivu sisältää linkit HP:n verkkosivuston tuoterekisteröintiin, tuotetukeen ja tulostusmateriaalien tilauspalveluun. Jos haluat käyttää näitä linkkejä, käytettävissäsi pitää olla Internet-yhteys. Jos käytät puhelinverkkoyhteyttä etkä muodostanut Internet-yhteyttä HP Toolbox -ohjelman käynnistyksen yhteydessä, sinun pitää muodostaa Internet-yhteys ennen kuin voit käydä Web-sivuilla.

## **Tila-välilehti**

Tila-välilehdellä on linkit seuraaville pääsivuille:

- **Laitteen tila.** Tällä välilehdellä voit näyttää kirjoittimen tilatiedot. Tämä sivu näyttää kirjoittimen tilan, mm. paperitukoksen tai tyhjän syöttölokeron Päivitä laitteen tila kirjoittimen ongelman korjaamisen jälkeen valitsemalla **Päivitä**-painike.
- **Tarvikkeiden tila.** Näytä yksityiskohtaiset tulostustarvikkeita koskevat tiedot, mm. värikasetin jäljellä olevan värin määrä prosentteina ja nykyisellä värikasetilla tulostettujen sivujen määrä. Sivulta on linkit myös tarvikkeiden tilauspalveluun ja kierrätystietoihin.
- **Tulostustiedot.** Määrityssivun ja kirjoittimen muiden valittavissa olevien tietosivujen tulostaminen, esimerkiksi tarvikkeiden tila- ja esittelysivu.

# **Vianmääritys-välilehti**

Vianmääritys-välilehdessä on linkkejä erilaisiin kirjoittimen vianmääritystietoihin, kuten paperitukosten, tulostuslaatuongelmien ja muiden ongelmien selvittämiseen.

## **Hälytykset-välilehti**

Hälytykset-välilehden avulla voit määrittää kirjoittimen ilmoittamaan automaattisesti hälytyksistä. Hälytykset-välilehdessä on linkit seuraaville pääsivuille:

- Tilahälytysten asetukset
- Sähköpostihälytysten määrittäminen (vain HP Color LaserJet 3700 –sarjan kirjoitin)
- Valvonta-asetukset

#### <span id="page-109-0"></span>**Tilahälytysten asetukset**

Tilahälytysten asetussivulla voit ottaa hälytykset käyttöön tai poistaa ne käytöstä, määrittää tilanteet, joissa haluat kirjoittimen antavan hälytyksen ja valita kahdesta eri hälytystyypistä:

- ponnahdusviesti
- tehtäväpalkin kuvake.

Ota asetukset käyttöön valitsemalla **Käytä**.

#### **Sähköpostihälytysten asetussivu**

Sähköpostihälytysten asetussivulla voit määrittää sähköpostiosoitteet, joihin haluat lähettää hälytykset ja kuhunkin osoitteeseen lähettävien hälytysten tyypin. Voit määrittää enintään neljä sähköpostiosoitetta seuraavia hälytyksiä varten:

- tarvikkeet
- huolto
- paperirata
- neuvonta

Sinun on määritettävä SMTP-palvelin, jotta voit lähettää sähköpostihälytyksiä.

#### **Valvonta-asetussivu**

Valvonta-asetussivulla voit määrittää, miten usein HP Toolbox -ohjelma tarkistaa kirjoittimen hälytykset. Käytettävissä on kolme asetusta:

- kerran minuutissa (kerran 60 sekunnissa)
- kaksi kertaa minuutissa (kerran 30 sekunnissa)
- kaksikymmentä kertaa minuutissa (3 sekunnin välein).

Jos haluat vähentää verkon I/O-liikenteen määrää, valitse harvempi taajuus, jolla kirjoittimen hälytykset tarkistetaan.

## **Käyttöoppaat-välilehti**

Käyttöoppaat-välilehti sisältää linkit seuraaviin tietolähteisiin:

- **Käyttöohje.** Tässä tiedostossa on tietoja kirjoittimen käytöstä, takuusta, teknisistä ominaisuuksista ja tukipalveluista, eli siinä on samat tiedot kuin tiedostossa, jota parhaillaan luet. Käyttöohje on saatavana sekä HTML- että PDF-muodossa.
- **Asennusilmoitukset.** Tässä tiedostossa on uusimpia tietoja kirjoittimesta.

#### **Kirjoittimen lisäasetukset -ikkuna**

**Kirjoittimen lisäasetukset** -linkin napsauttaminen avaa uuden ikkunan. Kirjoittimen lisäasetukset -ikkunassa on seuraavat välilehdet:

- Tietoja-välilehti
- Asetukset-välilehti
- Verkko-välilehti

#### **Tietoja-välilehti**

Tiedot-välilehti tarjoaa suoran yhteyden seuraaviin tietoihin:

- Laitteen tila
- **Asetukset**
- Tarvikkeiden tila
- Laitetiedot
- **Tapahtumaloki**
- Käyttösivu (vain HP Color LaserJet 3700 -sarjan kirjoitin)
- **Tulostustietosivut**

#### **Asetukset-välilehti**

Asetukset-välilehdellä on linkkejä useille sivuille, joiden avulla voit näyttää ja muuttaa kirjoittimen toimintamäärityksiä.

**Huomautus** Ohjelmistoasetukset voivat ohittaa HP Toolbox -ohjelmasta käsin tehdyt asetukset.

- **Määritä laite.** Tämän sivun avulla voit määrittää kaikki kirjoittimen asetukset. Sivulla on samat valikot kuin kirjoittimen ohjauspaneelin näytössä. Nämä valikot ovat **Tietoja**, **Paperinkäsittely**, **Määritä asetukset** ja **Diagnostiikka**.
- **Tietoja laitteesta.** Voit antaa kirjoittimelle nimen ja määrittää sen laitenumeron. Kirjoita sen yhteyshenkilön nimi ja sähköpostiosoite, jolle voidaan lähettää tietoja kirjoittimesta.

#### **Verkko-välilehti**

Verkko-välilehdessä IP-verkonvalvoja voi määrittää kirjoittimen verkkoasetukset. Jos tietokone on liitetty suoraan kirjoittimeen tai jos kirjoitin on liitetty verkkoon jollakin muulla tavalla kuin HP Jetdirect -tulostuspalvelimen avulla, tämä välilehti ei tule näyttöön.

# **HP Toolbox -linkit**

HP Toolbox -ohjelmaikkunan vasemmassa reunassa on linkit seuraaviin vaihtoehtoihin:

- Laitteen valitseminen. Voit valita laitteen, jossa HP Toolbox on käytössä.
- **Nykyisten asetusten näyttäminen.** Voit katsella kaikkien asennettujen kirjoittimien nykyiset hälytykset. (Tulostuksen on oltava käynnissä, jotta voit katsella nykyisiä hälytyksiä.)
- **Vain teksti -sivu.** Voit katsella HP Toolbox -ohjelmaa sivustokarttana, joka linkittyy vain tekstimuotoisille sivuille.

6

Tässä luvussa esitellään kirjoittimen erinomaiset väritulostusominaisuudet. Tässä luvussa selitetään myös, miten väritulostuksesta saadaan parhaat tulokset. Käsiteltävänä ovat seuraavat aiheet:

- Värien [käyttäminen](#page-113-0)
- Värien [hallinta](#page-115-0)
- Värien [täsmäyttäminen](#page-117-0)

# <span id="page-113-0"></span>**Värien käyttäminen**

HP Color LaserJet 3550 series -kirjoitin ja HP Color LaserJet 3700 series -kirjoitin tarjoavat heti upeat väritulostusmahdollisuudet. Niiden automaattisten väritulostustoimintojen avulla saat erinomaisia väritulosteita yleisiin toimistotarkoituksiin. HP Color LaserJet 3700 -sarjan tulostimessa on työkaluja myös edistyneille väritulostuksen käyttäjille.

HP Color LaserJet 3550 series- ja HP Color LaserJet 3700 series -kirjoittimissa on huolellisesti suunnitellut ja testatut väritaulukot, jotka takaavat tasaiset ja tarkat värit kaikkien tulostettavien värien kohdalla.

## **HP ImageREt 2400**

HP ImageREt 2400 -tekniikka tarjoaa parhaan mahdollisen väritulostuslaadun ilman, että sinun tarvitsisi vaihtaa kirjoitinohjaimen asetuksia tai tinkiä tulostuslaadusta, suorituskyvystä, nopeudesta tai muistista. ImageREt 2400 tuottaa fotorealistisia kuvia.

HP ImageREt 2400 -tekniikkaa on kehitetty entisestään tätä kirjoitinta varten. Esimerkiksi sieppaustekniikkaa, mustepisaran kohdistuksenhallintaa ja pisteiden värilaadun hallintaa on kehitetty edelleen. Näiden uusien tekniikoiden, HP:n monitasoisen tulostusprosessin ja 600 x 600 dpi:n suoritustarkkuuden ansiosta kirjoitin pystyy tuottamaan 2400 dpi:n laserlaatuisia väritulosteita, joissa on miljoonia tasaisia värejä.

## **Paperin valinta**

Parhaan väri- ja kuvalaadun saavuttamiseksi on tärkeää valita oikea paperityyppi sovelluksen kirjoitinvalikosta tai kirjoittimen ohjauspaneelista. Katso Paperin [valitseminen.](#page-74-0)

## **Väriasetukset (HP Color LaserJet 3700 series -kirjoitin)**

Väriasetusten avulla saavutetaan automaattisesti ihanteelliset väritulosteet useilla eri asiakirjatyypeillä.

Väriasetuksissa käytetään objektien merkitsemistä, minkä ansiosta sivun eri objekteissa (tekstissä, grafiikassa ja valokuvissa) voidaan käyttää ihanteellisia väri- ja rasteriasetuksia. Kirjoitinohjain määrää, mitä objekteja sivulla käytetään ja käyttää kullekin objektille parhaiten soveltuvia rasterointi- ja väriasetuksia. Objektien merkitseminen yhdessä optimoitujen oletusasetusten kanssa mahdollistaa upeat väritulosteet suoraan.

Windows-tietokoneissa **Automaattinen-** ja **Manuaalinen** -asetukset ovat kirjoitinohjaimen **Väri**välilehdellä.

# **Vakio-sRGB (Standard red-green-blue)**

Vakio-sRGB (punainen, vihreä ja sininen) on maailmanlaajuinen väristandardi, jonka HP ja Microsoft kehittivät alunperin yhteiseksi värinkuvauskieleksi näytöille, lukulaitteille (skannereille, digitaalikameroille ja niin edelleen) sekä tulostuslaitteille (kirjoittimille, piirtureille ja niin edelleen). Sitä käytetään oletusväriavaruutena HP:n tuotteissa, Microsoftin käyttöjärjestelmissä, Internetissä ja useimmissa markkinoilla olevissa toimistoohjelmistoissa. SRGB-normia käytetään tyypillisessä Windows-tietokoneen näytössä ja se on myös teräväpiirtotelevision kohdistusnormi.

**Huomautus** Käytettävä näyttö ja huoneen valaistus sekä muut vastaavat seikat voivat vaikuttaa siihen, miltä värit näyttävät näytössä. Katso lisätietoja kohdasta Värien [täsmäyttäminen](#page-117-0).

> Adobe PhotoShopin®, CorelDRAW-ohjelman, Microsoft Officen ja monien muiden sovellusten uusimmissa versioissa käytetään sRGB-värimallia. Mikä tärkeintä, koska sRGB on Microsoftin käyttöjärjestelmien oletusväriavaruus, sitä käytetään yleisesti myös väritietojen siirtämiseen sovellusten ja laitteiden välillä. Värimallin yleisyys takaa erinomaisen värinsovituksen. SRGB-normin avulla väriensovitus kirjoittimen, tietokoneen näytön ja muiden lukulaitteiden (skannerien ja digitaalikameroiden) sujuu automaattisesti niin, ettei käyttäjän tarvitse olla väriasiantuntija.

# **Neliväritulostus (CMYK [HP Color LaserJet 3700 series kirjoitin])**

Syaani, magenta, keltainen ja musta (CMYK) ovat kirjapainojen käyttämät musteet. Prosessia kutsutaan usein neliväripainannaksi. CMYK-tiedostoja käytetään ja luodaan yleisesti graafisen alan (painanta ja kustannustoiminta) ympäristöissä. Kirjoitin vastaanottaa CMYK-värit PS-kirjoitinohjaimen kautta. Kirjoittimen CMYK-värien värintoisto on suunniteltu tuottamaan kirkkaat, kyllästetyt värit tekstille ja grafiikalle.

#### **CMYK-mustelajitelman emulointi (vain PostScript)**

Kirjoittimen CMYK-värien toisto voidaan saada emuloimaan useita Offset-painon vakiomustelajitelmia.

- **Oletus.** Tämä on hyvä valinta CMYK-tietojen yleiskäyttötoistoon. Se on suunniteltu toistamaan valokuvat hyvin tuottaen myös kirkkaat, kyllästetyt värit tekstille ja grafiikalle.
- **SWOP (Specifications for Web Offset Publications).** Yleinen mustestandardi Yhdysvalloissa ja muissa paikoissa.
- **Euroscale.** Yleinen mustestandardi Euroopassa ja muissa paikoissa.
- **DIC (Dainippon Ink and Chemical)** Yleinen mustestandardi Japanissa ja muissa paikoissa.
- **Laite.** Emulaatio on kytketty pois päältä. Kuvan värejä täytyy hallita sovelluksessa tai käyttöjärjestelmässä, jotta tämä valinta luo valokuvat oikein.

Käyttämällä CMYK-musteiden SWOP- tai EURO-emulointia saat tulosteet vastaamaan PANTONE®-nelivärikäsittelyn värejä tulostaessasi PANTONE®-hyväksytyistä sovelluksista, käytetyn swatch-kirjan mukaan.

# <span id="page-115-0"></span>**Värien hallinta**

Värillisten asiakirjojen tulostuslaadusta saadaan paras mahdollinen normaalisti, kun väriasetukset asetetaan **automaattiseen** tilaan. Joissakin tapauksissa voi kuitenkin olla parempi tulostaa värillinen asiakirja harmaasävyinä (mustavalkoisena) tai muuttaa jotakin kirjoittimen väriasetuksista.

- Jos tietokoneen käyttöjärjestelmänä on Windows, tulosta harmaasävyinä tai muuta väriasetuksia kirjoitinohjaimen **Väri**-välilehdellä olevilla asetuksilla.
- Jos käytössä on Macintosh-tietokone, tulosta harmaasävyinä tai muuta väriasetuksia **Tulosta**-valintaikkunan **Värintäsmäys**-valikosta.

#### **Harmaasävytulostus**

Kun kirjoitinohjaimesta valitaan **Tulosta harmaasävyinä**, asiakirja tulostuu mustavalkoisena. Tästä vaihtoehdosta on hyötyä tulostettaessa asiakirjoja, jotka valokopioidaan tai faksataan.

Kun asetukseksi on valittu **Harmaasävytulostus**, kirjoitin siirtyy mustavalkotilaan (riippumatta **PARAS MAHDOLLINEN NOPEUS/HINTA**-asetuksesta). Tila vähentää värillisten värikasettien kulumista.

## **Automaattinen tai manuaalinen värien säätö**

**Automaattinen** värinsäätötoiminto optimoi neutraalin harmaan värikäsittelyn, puolisävyt ja reunojen vahvistuksen, joita käytetään asiakirjan jokaisessa elementissä. Katso lisätietoja kirjoitinohjaimen online-ohjeista.

**Huomautus Automaattinen** on oletusasetus, ja sitä suositellaan kaikkien väriasiakirjojen tulostukseen.

**Manuaalinen**-värinsäätötoiminnon avulla voit säätää neutraalin harmaan värikäsittelyä, puolisävyjä ja reunojen vahvistusta tekstille, grafiikalle ja valokuville. Saat manuaaliset väriasetukset käyttöösi, kun valitset **Väri**-välilehdestä **Manuaalinen** ja sitten **Asetukset**.

#### **Manuaaliset väriasetukset**

Manuaalisen värinsäädön avulla voit säätää **väri**asetuksia (tai **värikartta**-asetuksia) ja **puolisävy**asetuksia erikseen tekstille, grafiikalle ja valokuville.

**Huomautus** Jotkin sovellukset muuntavat tekstin tai grafiikan rasterikuviksi. Näissä tapauksissa myös **Valokuvat**-asetukset hallitsevat tekstiä ja grafiikkaa.

> **Puolisävy**asetukset vaikuttavat väritulosteen tarkkuuteen ja terävyyteen. Voit valita puolisävyasetukset erikseen tekstille, grafiikalle ja valokuville. Puolisävyasetukset ovat **Tasainen** ja **Yksityiskohtainen**.

HP Color LaserJet 3700 -sarjan kirjoittimessa on seuraavat **Rasterointi**-asetukset:

- **Tasainen** mahdollistaa paremmat tulokset suurille, kokonaan täytettäville tulostusalueille. Tämä asetus myös parantaa valokuvia tasoittamalla hienoja väriasteita. Valitse tämä asetus, kun yhtenäinen ja tasainen alueiden täyttö on ensisijaisen tärkeää.
- **Yksityiskohtainen**-asetus on käytännöllinen teksteissä ja grafiikassa, joissa tarvitaan rivien ja värien terävää erottelua tai kuvissa, jotka sisältävät kuvioita tai paljon tarkkuutta vaativia yksityiskohtia. Valitse tämä asetus, kun terävät reunat ja yksityiskohdat ovat ensisijaisen tärkeitä.

**Neutraali harmaa** -asetus määrittää teksteissä, grafiikassa ja valokuvissa käytettävien harmaasävyjen luomistavan.

HP Color LaserJet 3700 -sarjan kirjoittimessa on seuraavat **Neutraali harmaa** -asetukset:

- **Vain musta** tuottaa neutraaleja värejä (harmaita ja mustaa) mustalla väriaineella. Tämä takaa neutraalit värit ilman värihukkaa.
- **4-väri** tuottaa neutraaleja värejä (harmaita ja mustaa) yhdistelemällä kaikkia neljää väriainetta. Tämä tapa tuottaa ei-neutraaleihin väreihin tasaisempia asteita ja siirtymiä sekä tummimman mustan jäljen.

**Reunojen hallinta** -asetus (HP Color LaserJet 3550 –sarjan kirjoitin) määrittää, miten reunoja käsitellään. Reunojen hallinnassa on kaksi osaa: mukautuva puolisävytys ja sieppaaminen. Mukautuva puolisävytys lisää reunojen terävyyttä. Sieppaaminen puolestaan vähentää väritason huonon kohdistuksen vaikutusta asettamalla viereisten objektien reunat hieman päällekkäin.

HP Color LaserJet 3700 -sarjan kirjoittimessa on seuraavat reunanhallintatasot:

- **Maksimi** on tehokkain sieppausasetus. Mukautuva puolisävytys on käytössä tässä asetuksessa.
- **Normaali** on oletussieppausasetus. Sieppaus on keskitasolla ja mukautuva puolisävytys on käytössä.
- **Kevyt** asettaa sieppauksen minimitasolle, eikä mukautuva puolisävytys ole käytössä.
- **Pois** asettaa sieppauksen ja mukautuvan puolisävytyksen pois käytöstä.

HP Color LaserJet 3550 -sarjan kirjoittimessa on seuraavat tasot:

- **Maksimi** on tehokkain sieppausasetus.
- **Normaali** asettaa sieppauksen keskitasolle.
- **Kevyt** asettaa sieppauksen minimitasolle.
- Pois on oletussieppausasetus. Sieppaus on kytketty pois päältä.

HP Color LaserJet 3700 -sarjan kirjoittimessa on seuraavat **RGB-väri**-asetukset:

- **Oletus**-asetuksella kirjoitin tulkitsee RGB-värit sRGB-väreiksi. SRGB-normi on Microsoftin ja World Wide Web Consortium (<http://www.w3.org>) -organisaation yleisesti hyväksytty normi.
- **Terävä**-asetuksella kirjoitin lisää keskisävyjen värikylläisyyttä. Muita värittömämmät kohteet saavat lisää väriä. Tätä arvoa on suositeltavaa käyttää tulostettaessa yritysgrafiikkaa.
- **Laite** kehottaa kirjoitinta tulostamaan RGB-tiedot raakalaitetilassa. Kuvan värejä täytyy hallita sovelluksessa tai käyttöjärjestelmässä, jotta tämä valinta luo valokuvat oikein.

# <span id="page-117-0"></span>**Värien täsmäyttäminen**

Kirjoittimen tulostusvärien täsmäyttäminen tietokoneen näytön kanssa on monimutkaista, koska kirjoittimissa ja tietokoneiden näytöissä käytetään eri värintuottomenetelmiä. Näytöt *näyttävät* värit vaaleampina pikseleinä RGB (punainen, vihreä, sininen) väriprosessia käyttäen, mutta kirjoittimet *tulostavat* värit CMYK (syaani, purppura, keltainen ja musta) prosessia käyttäen.

Tulostettujen värien vastaavuus näytön värien kanssa voi riippua monesta eri asiasta. Näitä asioita ovat esimerkiksi:

- tulostusmateriaali
- kirjoittimen väriaineet (esimerkiksi musteet tai väriaineet)
- tulostusmenetelmä (esimerkiksi mustesuihku-, paino- tai lasertekniikka)
- huoneen valaistus
- henkilöiden väliset värinhavaitsemiserot
- sovellukset
- kirjoitinohjaimet
- PC-tietokoneen käyttöjärjestelmä
- näytöt
- näyttökortit ja ohjaimet
- käyttöympäristö (esimerkiksi kosteus)

Pidä yllä mainitut tekijät mielessä, kun näytössä olevat värit eivät vastaa täydellisesti tulostuneita värejä.

Useimmiten paras menetelmä sovittaa näytön värit kirjoittimeen on tulostaa sRGB-värejä.

# **Swatch-kirjojen väritäsmäytys (HP Color LaserJet 3700 sarjan kirjoitin)**

Tulosteiden täsmäyttäminen esipainettuihin swatch-kirjoihin ja vakioväriviitteisiin on monimutkainen prosessi. Yleensä on mahdollista saada suhteellisen hyvä vastaavuus swatch-kirjaan, jos swatch-kirjan luomisessa käytetyt musteet ovat syaani, magenta, keltainen ja musta. Näihin viitataan yleensä swatch-kirjojen käsittelyväreinä.

Joidenkin swatch-kirjojen luomisessa käytetään pistevärejä. Pistevärit ovat erityisesti luotuja väriaineita. Monet näistä pisteväreistä ovat kirjoittimen värintoistoalueen ulkopuolella. Useimmilla pistevärisillä swatch-kirjoilla on kaksoiskäsiteltyjä swatch-kirjoja, jotka tarjoavat CMYK-likiarvoistuksen pistevärille.

Useimmissa käsittely-swatch-kirjoissa on merkintä siitä, mitä käsittelystandardeja swatchkirjan tulostamisessa käytettiin. Useimmiten standardi on SWOP, EURO tai DIC. Valitse vastaava värien jäljittely kirjoittimen valikosta optimaalisen värintäsmäävyyden saamiseksi käsittely-swatch-kirjaan. Jos et pysty tunnistamaan käsittelystandardia, käytä SWOP-värin jäljittelyä.

Parhaat PANTONE®n nelivärikäsittelyvärit (4C) saadaan käyttämällä CMYK-musteiden SWOP- tai EURO-emulointia HP Color LaserJet 3700 PostScript –emulointiohjaimessa, kun tulostetaan PANTONE®-hyväksytyistä sovelluksista.

# **Huolto**

 $\mathbf{7}$ 

Tässä luvussa kuvataan kirjoittimen huoltotoimenpiteet. Käsiteltävänä ovat seuraavat aiheet:

- Tarvikkeiden [käsitteleminen](#page-119-0)
- [Tarvikkeiden](#page-123-0) ja osien vaihtaminen
- Kirjoittimen [puhdistaminen](#page-139-0)
- [Sähköpostihälytysten](#page-140-0) määrittäminen

# <span id="page-119-0"></span>**Tarvikkeiden käsitteleminen**

Värikasettien oikealla käytöllä, säilyttämisellä ja valvonnalla voidaan varmistaa laadukas tulostuslaatu.

#### **Tarvikkeiden käyttöikä**

Värikasetin käyttöikä vaihtelee käyttötapojen ja tulostustöiden vaatiman väriaineen määrän mukaan. Kun esimerkiksi tulostat tekstiä, jossa on 5 prosentin peittoaste, HP-värikasetti riittää keskimäärin 4 000 tai 6 000 sivun tulostamiseen kirjoittimen mallin mukaan. (Normaalissa liikekirjeessä käytetään noin 5 prosentin peittoastetta.)

Värikasetin kestoaikaa vähentää jatkuva 1- tai 2-puolinen tulostus, suurten väripintojen tulostaminen ja automaattisen kaksipuoleistoiminnon käyttö. Voit määrittää värikasetin käyttöiän tarkastamalla värikasetin käyttöiän. Katso lisätietoja kohdasta [Värikasetin](#page-120-0) käyttöiän [tarkistaminen.](#page-120-0)

## **HP Color LaserJet 3550 -sarjan kirjoittimen tarvikkeiden keskimääräiset vaihtovälit**

Seuraavassa taulukossa on lueteltu tarvikkeiden arvioidut vaihtovälit sekä ohjauspaneelin ilmoitukset, jotka kertovat kunkin tarvikkeen vaihtotarpeesta.

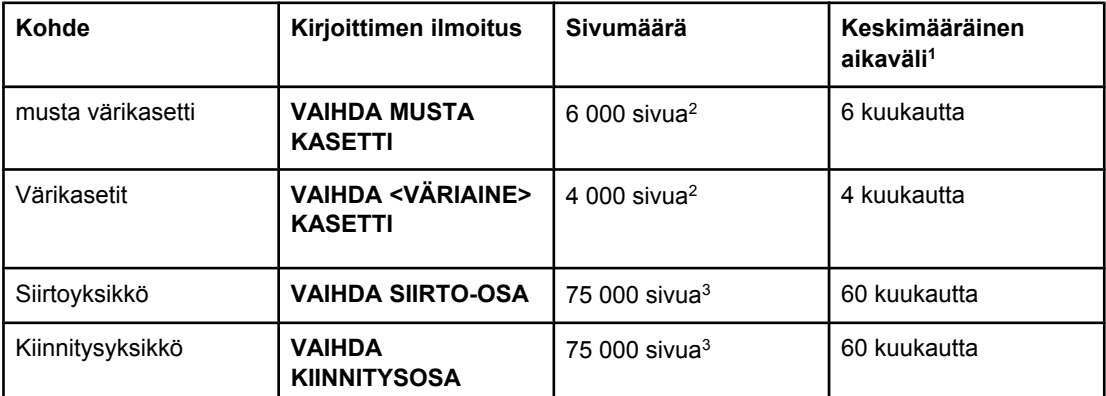

1 Keskimääräinen käyttöikä perustuu 1 000 sivun tulostamiseen kuukaudessa.

2 Keskimääräinen A4- tai Letter-kokoisten sivujen määrä, joka perustuu kunkin värin noin 5%:n peittoon.

3 Käyttöolosuhteet ja tulostustavat voivat aiheuttaa sivumäärään vaihtelua.

Voit tilata tarvikkeita Internetin kautta osoitteesta<http://www.hp.com/support/clj3550>.

#### **HP Color LaserJet 3700 -sarjan kirjoittimen tarvikkeiden keskimääräiset vaihtovälit**

Seuraavassa taulukossa on lueteltu tarvikkeiden arvioidut vaihtovälit sekä ohjauspaneelin ilmoitukset, jotka kertovat kunkin tarvikkeen vaihtotarpeesta.

<span id="page-120-0"></span>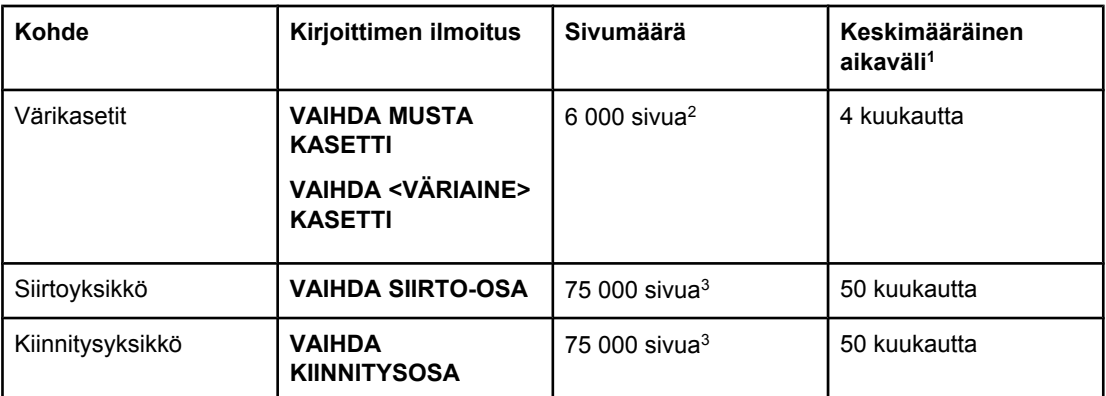

1 Keskimääräinen käyttöikä perustuu 1 500 sivun tulostamiseen kuukaudessa.

2 Keskimääräinen A4- tai Letter-kokoisten sivujen määrä, joka perustuu kunkin värin noin 5%:n peittoon.

3 Käyttöolosuhteet ja tulostustavat voivat aiheuttaa sivumäärään vaihtelua.

Voit tilata tarvikkeita Internetin kautta osoitteesta<http://www.hp.com/support/clj3700>.

## **Värikasetin käyttöiän tarkistaminen**

Värikasetin käyttöiän voi tarkistaa kirjoittimen ohjauspaneelista tai sulautetun Webpalvelimen, kirjoitinohjelmiston, HP toolboxin tai HP Web Jetadmin -ohjelman kautta. Tarkista kirjoittimen ohjauspaneelin mittarista väriaineen määrä.

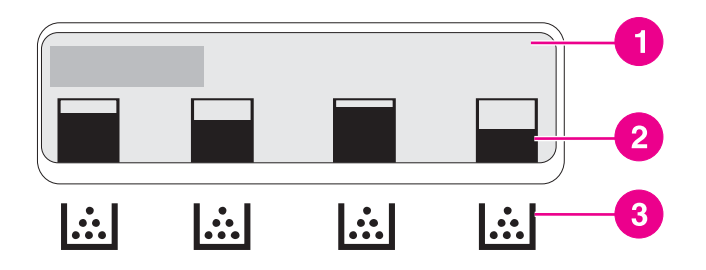

#### **Kirjoittimen näyttö**

- 1 Ilmoitus- tai kehotealue
- 2 Tarvikemittari
- 3 Värikasettien värit vasemmalta oikealle: musta, syaani, magenta ja keltainen

Jos haluat tietää tarkat tasot, tulosta tarvikkeiden tilasivu noudattamalla alla olevia ohjeita.

#### **Värikasetin käyttöiän tarkistaminen kirjoittimen ohjauspaneelista**

- 1. Siirry **VALIKOT-kohtaan painamalla VALIKOT-painiketta.**
- 2. Valitse Tietoja painamalla v-painiketta.
- 3. Siirry **TULOSTA OSIEN TILASIVU-kohtaan painamalla .**
- 4. Tulosta osien tilasivu painamalla painiketta  $\vee$ .

#### **HP Toolbox -ohjelman käyttö**

Käytä **Tila**-välilehden **Tarvikkeiden tila** -sivua.

#### **Värikasetin käyttöiän tarkistaminen sulautetun Web-palvelimen avulla (verkkokirjoittimien yhteydessä)**

- 1. Kirjoita kirjoittimen kotisivun IP-osoite selaimen osoiteruutuun. Siirryt kirjoittimen tila sivulle. Katso Sulautetun [Web-palvelimen](#page-104-0) käyttäminen (vain HP Color LaserJet 3700 sarjan [kirjoitin\)](#page-104-0).
- 2. Valitse **Tarvikkeiden tila** näytön vasemmassa reunassa. Siirryt tarvikkeiden tilasivulle. Värikasetin tiedot näkyvät tilasivulla.

**Huomautus** IP-osoite näkyy kirjoittimen Jetdirect-sivulla, joka tulostuu asetussivun yhteydessä. Katso [Asetussivu](#page-101-0).

#### **HP Web Jetadminin käyttäminen**

Valitse kirjoitinlaite HP Web Jetadminissa. Värikasetin tiedot näkyvät laitteen tilasivulla.

## **Värikasetin säilytys**

Älä poista värikasettia pakkauksesta, ennen kuin olet valmis käyttämään sitä.

**VARO** Älä altista värikasettia valolle muutamaa minuuttia pitempään, ettei se vahingoitu. Älä myöskään kosketa telan pintaa.

#### **HP-värikasetit**

Kun käytät alkuperäistä HP-värikasettia (HP Color LaserJet 3550 -sarjan kirjoittimen osanumerot: Q2670A, Q2671A, Q2672A ja Q2673A; HP Color LaserJet 3700 -sarjan kirjoittimen osanumerot: Q2670A, Q2681A, Q2682A ja Q2683A), näet seuraavat tarvikkeiden tiedot:

- jäljellä olevan musteen prosenttimäärä
- arvioitu jäljellä oleva sivumäärä
- tulostettujen sivujen määrä

## **Muut kuin HP:n värikasetit**

Hewlett-Packard Company ei voi suositella uusia eikä uusittuja värikasetteja, jotka eivät ole HP:n valmistamia. Koska ne eivät ole aitoja HP:n tuotteita, HP ei voi vaikuttaa niiden suunnitteluun tai valvoa niiden laatua. Muun kuin Hewlett-Packardin valmistaman värikasetin käyttämisestä aiheutuvat huolto- tai korjaustoimenpiteet *eivät* kuulu kirjoittimen takuun piiriin.

Jos käytät muuta kuin HP:n värikasettia, HP ei voi taata kaikkien toimintojen tarkkuutta.

Jos sinulle on myyty muu kuin alkuperäinen HP-värikasetti aitona HP-tuotteena, katso [HP](#page-122-0)[ilmiantolinja](#page-122-0).

# <span id="page-122-0"></span>**Värikasetin tunnistus**

Kirjoitin tunnistaa värikasetit automaattisesti, kun ne asennetaan kirjoittimeen. Kirjoitin ilmoittaa tunnistuksen aikana, jos kasetti ei ole alkuperäinen HP-värikasetti.

Jos kirjoittimen ohjauspaneelin viesti ilmoittaa, että tuote ei ole alkuperäinen HP-värikasetti ja uskot hankkineesi HP-värikasetin, katso HP-ilmiantolinja.

# **HP-ilmiantolinja**

Jos kirjoitin ilmoittaa, että asennettu HP-värikasetti ei ole alkuperäinen HP-kasetti, soita HP:n ilmiantolinjalle (1-877 219 3183, maksuton Pohjois-Amerikassa). HP auttaa määrittämään tuotteen aitouden ja etsii ratkaisun ongelmaan.

Muun kuin aidon HP-värikasetin voi tunnistaa seuraavien merkkien avulla:

- Värikasetin käyttämisessä on paljon ongelmia.
- Värikasetti ei ole samannäköinen kuin yleensä (esim. oranssi vetokieleke puuttuu tai pakkaus on erilainen kuin HP:n pakkaus).

# <span id="page-123-0"></span>**Tarvikkeiden ja osien vaihtaminen**

Noudata huolellisesti tämän osan ohjeita, kun vaihdat kirjoittimen tarvikkeita tai osia. Siirtoyksikkö, kiinnitinosa ja syöttötela on suunniteltu kestämään kirjoittimen koko käyttöiän ajan. Jos ne kuitenkin vahingoittuvat, ne on vaihdettava.

## **Tarvikkeiden ja osien paikallistaminen**

Tunnistat tarvikkeet ja osat tarroista ja sinisistä muovikahvoista.

Kunkin tarvikkeen ja osan sijainti on esitetty seuraavassa kuvassa.

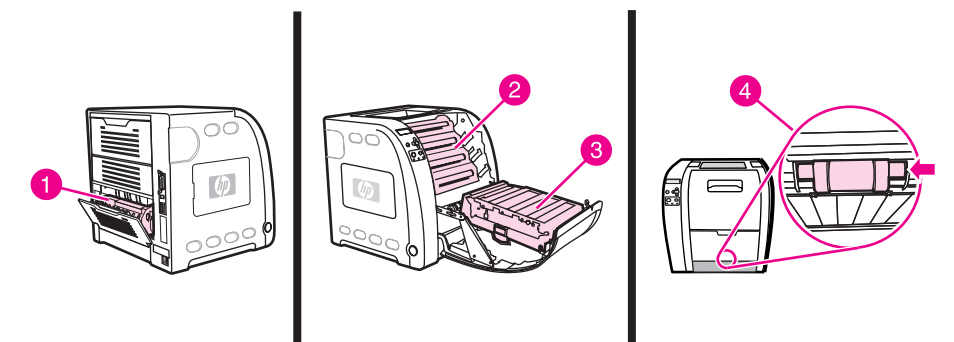

#### **Tarvikkeiden ja osien sijainnit**

- 1 kiinnitin
- 2 värikasetit
- 3 siirtoyksikkö
- 4 syöttötela

# **Ohjeita tarvikkeiden vaihtoon**

Pidä seuraavat ohjeet mielessäsi kirjoittimen asennuspaikkaa valitessasi, jotta tarvikkeiden vaihtaminen on helppoa.

- Kirjoittimen ylä- ja etupuolella on oltava riittävästi tilaa niin, että tarvikkeiden poistaminen on helppoa.
- Kirjoittimen on oltava tasaisella, tukevalla alustalla.

Tarvikkeiden asennusohjeet ovat niiden asennusoppaissa. Lisätietoja HP Color LaserJet 3550 -sarjan kirjoittimesta on myös osoitteessa <http://www.hp.com/support/clj3550>ja HP Color LaserJet 3700 -sarjan kirjoittimesta osoitteessa [http://www.hp.com/support/clj3700.](http://www.hp.com/support/clj3700)

**VARO** Hewlett-Packard suosittelee HP:n tuotteiden käyttämistä tässä kirjoittimessa. Muiden valmistajien kuin HP:n tuotteiden käyttäminen voi aiheuttaa huoltoa vaativia ongelmia, jotka eivät sisälly Hewlett-Packardin takuuseen eivätkä huoltosopimuksiin.

## **Värikasetin vaihtaminen**

Kun värikasetti on lähellä käyttöiän loppua, ohjauspaneelissa näkyy viesti siitä, että sinun kannattaa hankkia uusi värikasetti. Kirjoitin pystyy jatkamaan tulostusta entisellä värikasetilla, kunnes ohjauspaneeliin tulee kehotus vaihtaa värikasetti.

Kirjoitin käyttää neljää väriä, ja jokaiselle värille on oma värikasetti: musta (K), syaani (C), magenta (M), ja keltainen (Y).

Vaihda värikasetti, kun ohjauspaneelissa näkyy viesti **VAIHDA <VÄRIAINE> KASETTI**. Ohjauspaneelista näet myös värin, joka on vaihdettava (paitsi jos asennettuna oleva värikasetti ei ole aito HP-värikasetti).

**Huomautus** Jos kaikkien värikasettien muste loppuu samanaikaisesti, ja tulostat tavallisesti mustavalkoisia tulosteita, muuta tulostustilaksi **ENIMM. MUSTAVALK.**. Katso lisätietoja kohdasta Järjestelmän [asetusvalikko.](#page-45-0)

#### **Värikasetin vaihtaminen**

1. Nosta etukannen kahvaa ja vedä etukantta alaspäin.

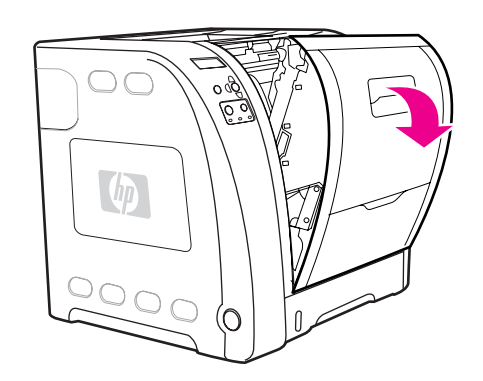

**VARO** Älä aseta siirtoyksikön päälle mitään esineitä äläkä kosketa siirtoyksikköä, joka sijaitsee etukannen sisällä.

2. Poista käytetty värikasetti kirjoittimesta.

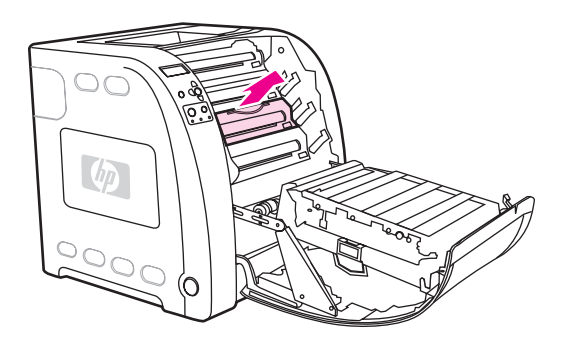

3. Poista uusi värikasetti pussistaan. Sijoita käytetty värikasetti pussiin kierrätystä varten.

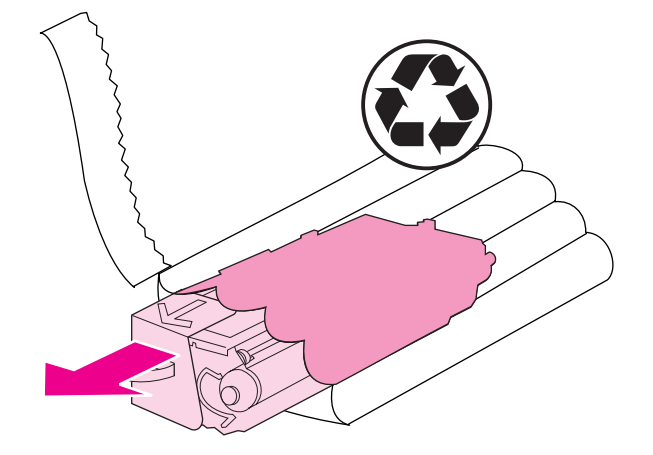

4. Tartu kasetin kumpaankin sivuun ja tasaa väriaine ravistamalla kasettia kevyesti edestakaisin.

**VARO** Älä kosketa telan suljinta tai pintaa.

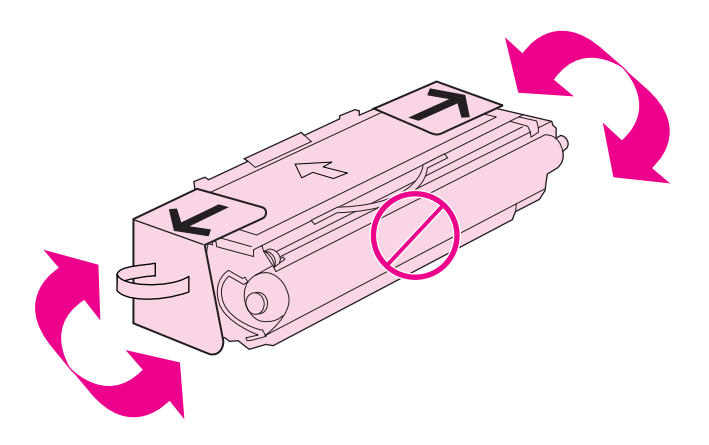

5. Poista oranssit kuljetussuojat ja -teipit uudesta värikasetista. Hävitä kuljetusteippi ja suojat asuinalueesi määräysten mukaisesti.

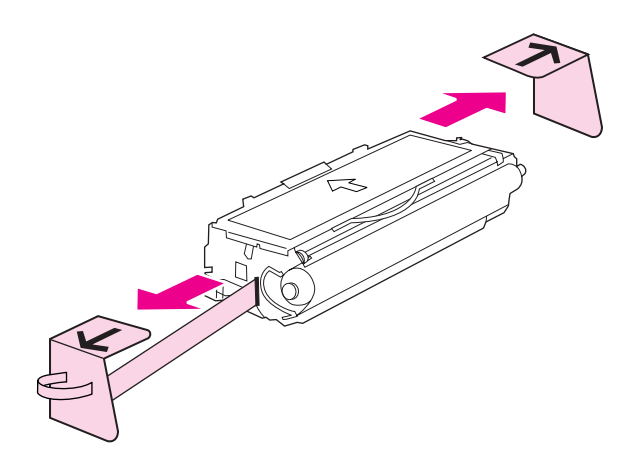

6. Kohdista värikasetti kirjoittimen sisällä oleviin uriin ja työnnä kasettia kahvasta, kunnes se on tiukasti paikallaan.

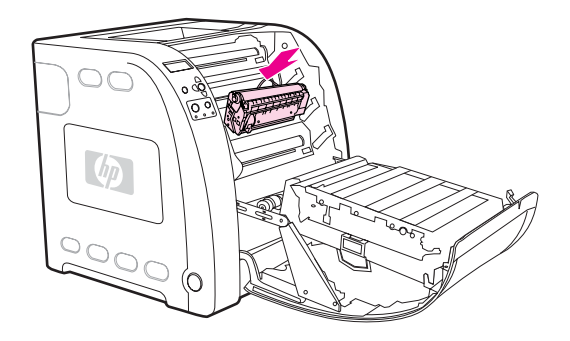

7. Sulje etuluukku kunnolla.

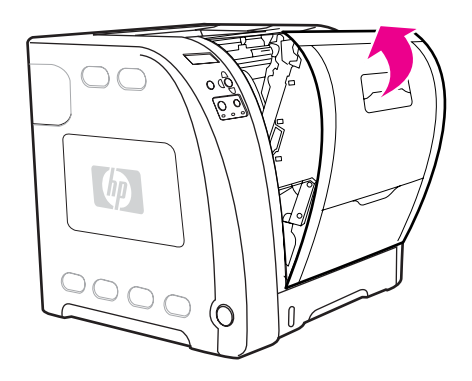

Hetken kuluttua ohjauspaneelissa pitäisi näkyä viesti **Valmis**.

**Huomautus** Jos kasetti on väärässä kasettipaikassa tai vääräntyyppinen, ohjauspaneelissa näkyy viesti **VÄÄRÄ <VÄRIAINE> KASETTI** tai **Vääriä tarvikkeita**.

- 8. Asennus on valmis. Sijoita käytetty värikasetti uuden värikasetin tyhjään pakkauslaatikkoon. Katso kierrätysohjeet oheisesta kierrätysoppaasta.
- 9. Jos käytät muun valmistajan kuin HP:n värikasettia, katso, näkyykö ohjauspaneelissa lisäohjeita.

Lisätietoja HP Color LaserJet 3550 -sarjan kirjoittimesta on osoitteessa [http://www.hp.com/](http://www.hp.com/support/clj3550) [support/clj3550](http://www.hp.com/support/clj3550) ja HP Color LaserJet 3700 -sarjan kirjoittimesta osoitteessa [http://www.hp.com/support/clj3700.](http://www.hp.com/support/clj3700)

#### **Siirtoyksikön vaihtaminen**

Vaihda siirtoyksikkö, kun ohjauspaneelissa näkyy viesti **VAIHDA SIIRTO-OSA**. Kirjoittimen kuvansiirtoyksikön mukana toimitetaan vaihtosiirtoyksikkö.

#### **Siirtoyksikön vaihtaminen**

**VAARA!** Riisu kaikki korusi ja muut metallia sisältävät esineet sähköiskun välttämiseksi.

1. Nosta etukannen kahvaa ja vedä etukantta alaspäin.

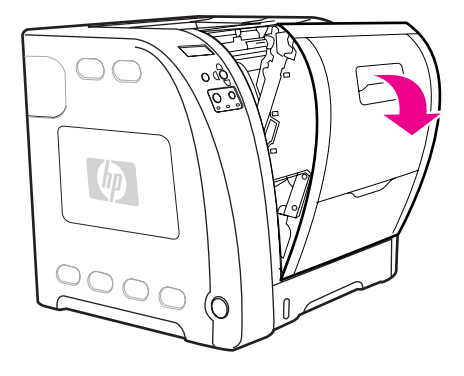

**VAARA!** Älä aseta mitään esineitä siirtoyksikön päälle. Älä kosketa siirtoyksikön yläosaa tai sen vasemmassa reunassa olevia liittimiä.

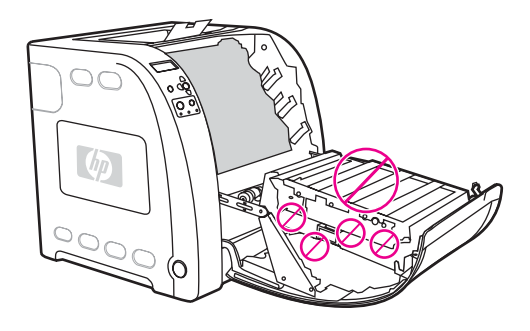

2. Ota kiinni oikeanpuolisesta sinisestä kahvasta. Pidä sininen painike alhaalla. Nosta siirtoyksikön oikeaa reunaa hieman.

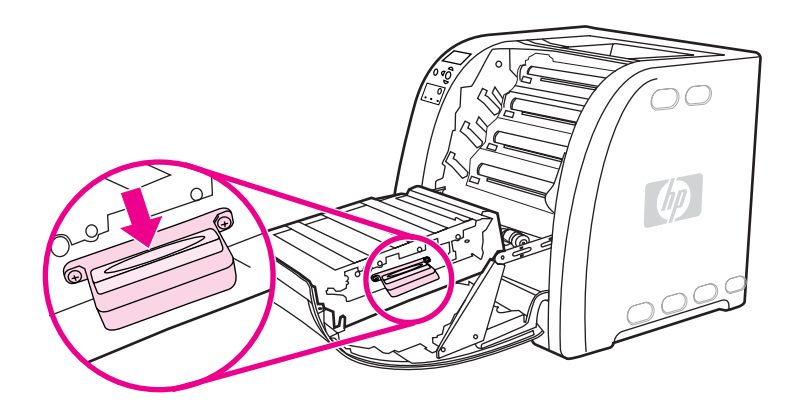

3. Nosta siirtoyksikkö kirjoittimesta vasemman sinisen kahvan avulla.

**Huomautus** Lisätietoja siirtoyksikön asianmukaisesta hävittämisestä on osoitteessa [http://www.hp.com/](http://www.hp.com/recycle) [recycle.](http://www.hp.com/recycle)

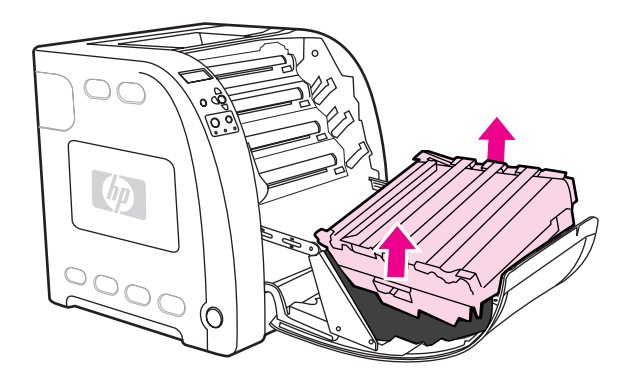

4. Poista uusi siirtoyksikkö pussistaan kahvojen avulla. Pitele siirtoyksikköä sen molemmilla puolilla olevista kahvoista.

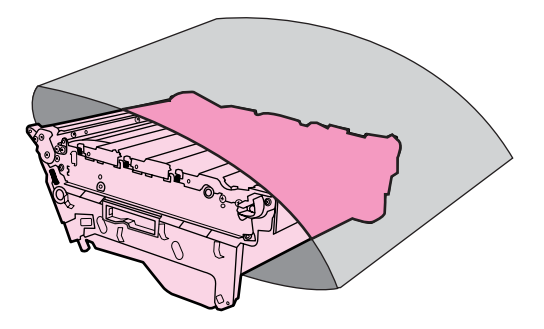

5. Aseta uusi siirtoyksikkö tasaiselle alustalle. Irrota oranssi teippi ja oranssit kuljetussuojat.

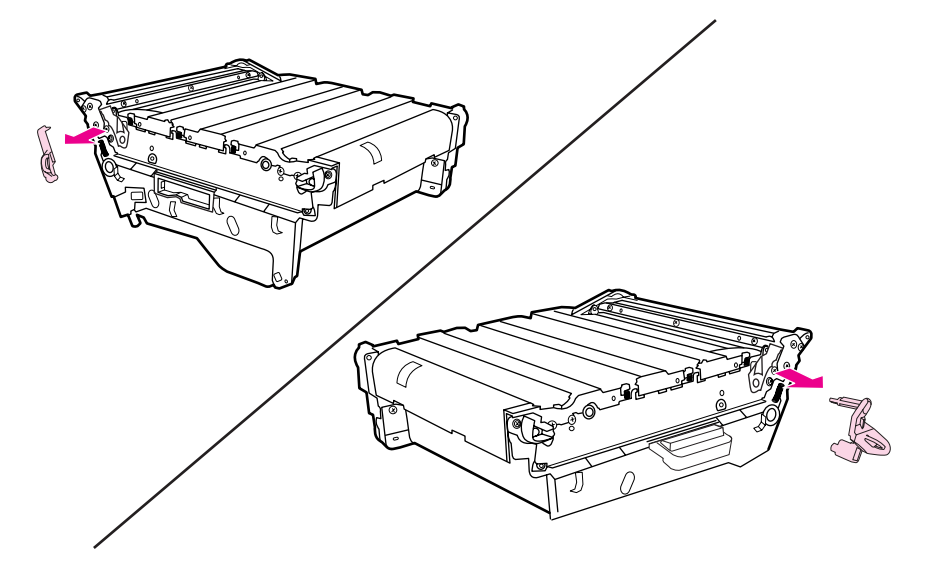

6. Ohjaa siirtoyksikön vasen reuna kirjoittimen etukannen päälle. Aseta vasemman reunan tapit reikiin ja laske oikea reuna kannen päälle.

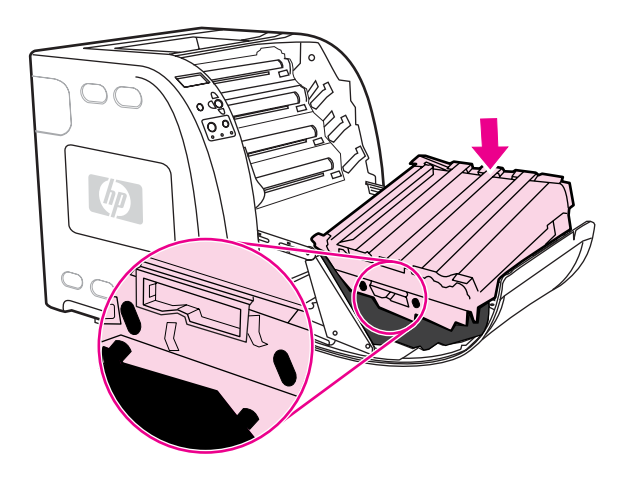

7. Varmista, että oikeanpuolisen sinisen kahvan sininen painike on vapaa (yläasennossa). Jos se ei ole vapaa, vedä siirtoyksikköä itseesi päin sen oikeanpuolisesta sinisestä kahvasta.

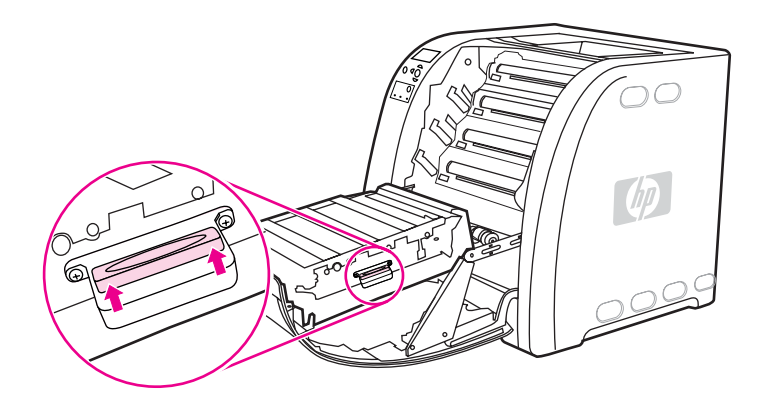

8. Sulje etuluukku kunnolla.

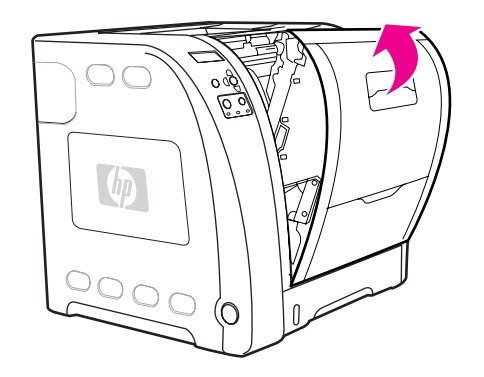

- 9. Kun etuluukku on suljettu, kirjoittimen ohjauspaneelissa näkyy hetken kuluttua ilmoitus **UUSI SIIRTO-OSA**.
- 10. Jos paneelissa näkyy ilmoitus **UUSI SIIRTO-OSA**, siirry vaiheeseen 11. Jos ilmoitus ei näy, nollaa siirtoyksikön laskuri. Katso [Siirtoyksikön](#page-130-0) laskurin nollaaminen.
- 11. Siirry kohtaan KYLLÄ painamalla kirjoittimen ohjauspaneelissa <del>v</del> ja valitse se painamalla v. Siirtoyksikön laskuri nollautuu ja kirjoitin on käyttövalmis.

<span id="page-130-0"></span>**Huomautus** Jos vanha siirtoyksikkö ei ollut käyttöikänsä päässä (jos se oli esimerkiksi vahingoittunut) tai jos tahdot jatkaa tulostamista käyttöiän päättymisestä ilmoittavan viestin jälkeenkin, siirtoyksikön laskuri on nollattava kirjoittimen ohjauspaneelista. Huomaa, että käyttöiän päättymisestä ilmoittava viesti on osa asiakaspalvelua ja tulostamisen jatkaminen viestin saapumisen jälkeen johtaa todennäköisesti lähiaikoina tulostuslaadun heikkenemiseen. Kun siirtoyksikön laskuri on käyttöiän päättymisestä ilmoittavan viestin jälkeen nollattu, tiedot yksikön jäljellä olevasta käyttöiästä ovat virheellisiä siihen saakka, kunnes yksikkö on vaihdettu ja laskuri nollattu uudestaan.

#### **Siirtoyksikön laskurin nollaaminen**

- 1. Siirry **VALIKOT-kohtaan painamalla VALIKOT-painiketta.**
- 2. Siirry **Määritä laite**-kohtaan painamalla .
- 3. Valitse Määritä laite painamalla v-painiketta.
- 4. Siirry **ALKUTILA-kohtaan painamalla ▼.**
- 5. Valitse **ALKUTILA** painamalla v-painiketta.
- 6. Siirry **NOLLAA TARVIKKEET**-kohtaan painamalla .
- 7. Valitse **NOLLAA TARVIKKEET** painamalla v-painiketta.
- 8. Siirry **UUSI SIIRTO-OSA-**kohtaan painamalla .
- 9. Valitse **UUSI SIIRTO-OSA** painamalla v-painiketta.
- 10. Siirry KYLLÄ-kohtaan painamalla <del>.</del>
- 11. Valitse KYLLÄ painamalla v-painiketta.

Siirtoyksikön laskuri nollautuu ja kirjoitin on käyttövalmis.

## **Kiinnittimen ja syöttötelan vaihtaminen**

Vaihda kiinnitin ja syöttötela, kun ohjauspaneelissa näkyy viesti **VAIHDA SIIRTO-OSA**. Kuvankiinnitysyksikkö sisältää vaihtokiinnittimen ja lokeron 2 syöttötelan. Kun olet vaihtanut kiinnittimen, sinun on vaihdettava myös syöttötela. Kiinnittimen vaihtamisohjeet soveltuvat myös syöttötelan vaihtamiseen.

#### **Kiinnittimen vaihtaminen**

1. Katkaise kirjoittimesta virta.

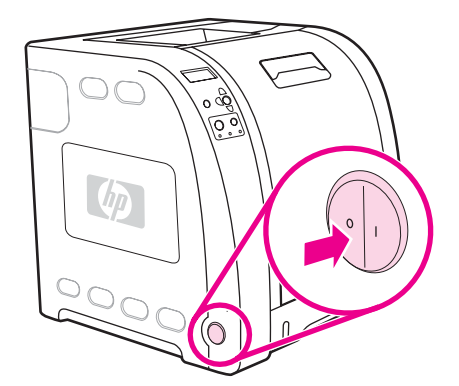

2. Avaa alempi takaluukku (takatulostelokero).

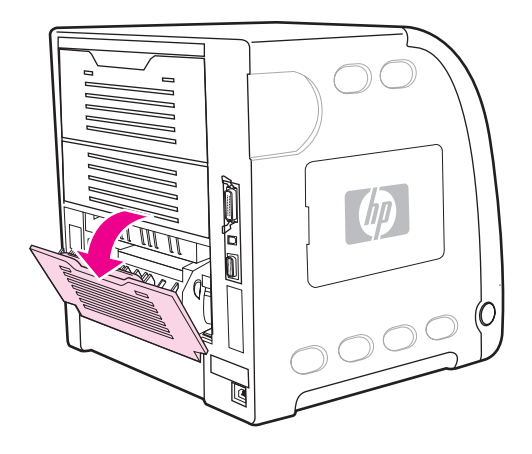

**VAARA!** Kiinnitin on kuuma. Odota 10 minuuttia ennen kuin jatkat.

3. Avaa alemman takaluukun (takatulostelokero) lokeron jatke.

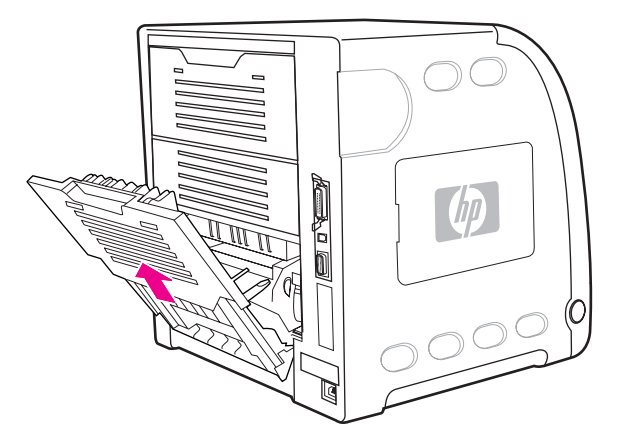

4. Nosta ja vedä alempaa takaluukkua (takatulostelokeroa) ja paina samanaikaisesti sormella luukun vasemmassa reunassa olevaa kielekettä, jossa on urat. Irrota alempi takaluukku (takatulostelokero).

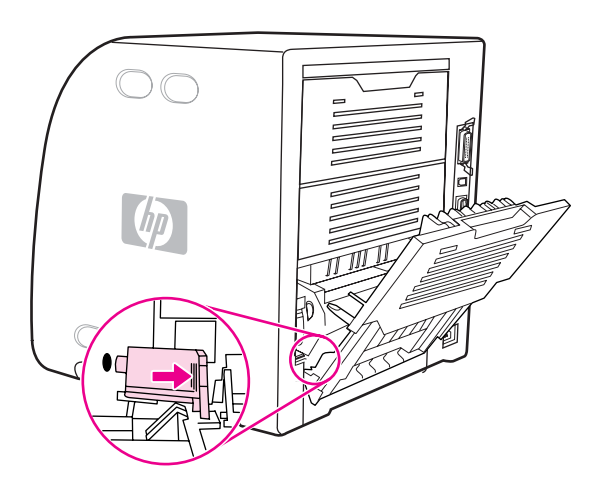

5. Aseta peukalot sinisten urien päälle (varoitusmerkinnän lähellä) ja vedä sinisiä salpoja muilla sormilla.

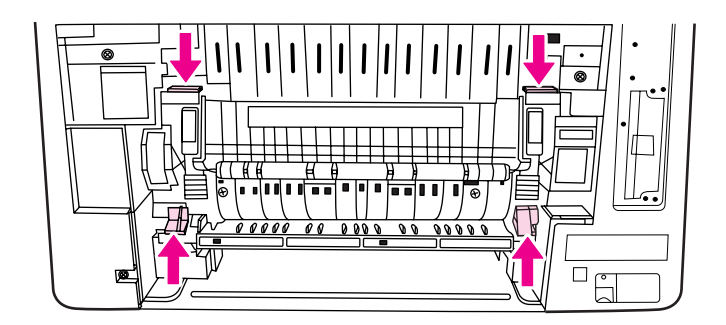

6. Vedä kiinnitin ulos kirjoittimesta.

#### **Huomautus** Lisätietoja kiinnittimen asianmukaisesta hävittämisestä on osoitteessa [http://www.hp.com/](http://www.hp.com/recycle) [recycle.](http://www.hp.com/recycle)

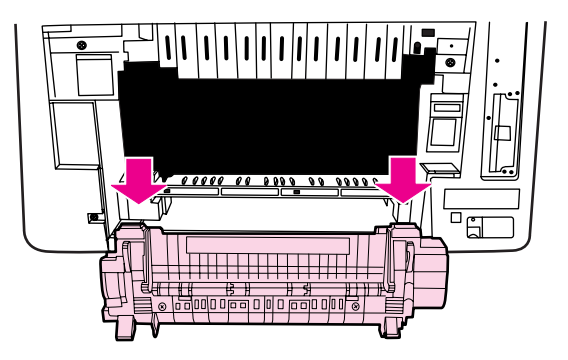

7. Poista uusi kiinnitin pussistaan.

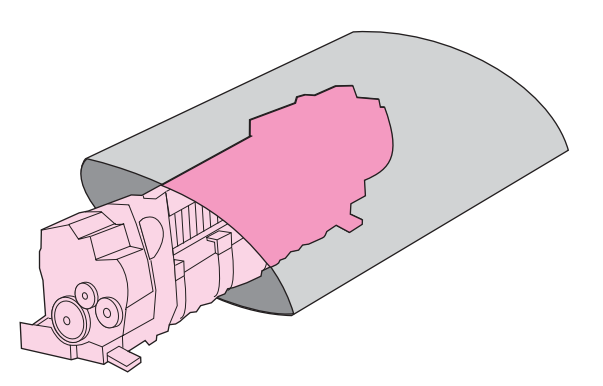

8. Pitele kiinnitintä siten, että peukalot ovat sinisten urien päällä ja muut sormet sinisten salpojen päällä. Työnnä kiinnittimen molemmat päät kirjoittimeen.

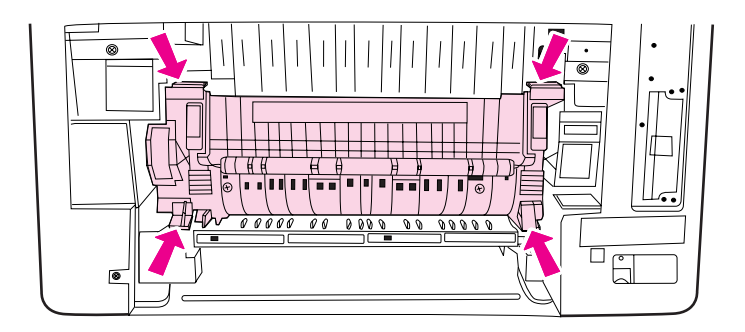

9. Paina kiinnittimen etupuolen mustia uria, kunnes kiinnitin napsahtaa paikalleen.

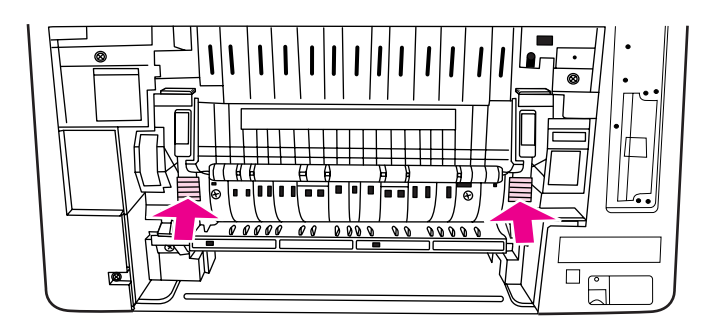

10. Käännä vihreät vivut yläasentoon.

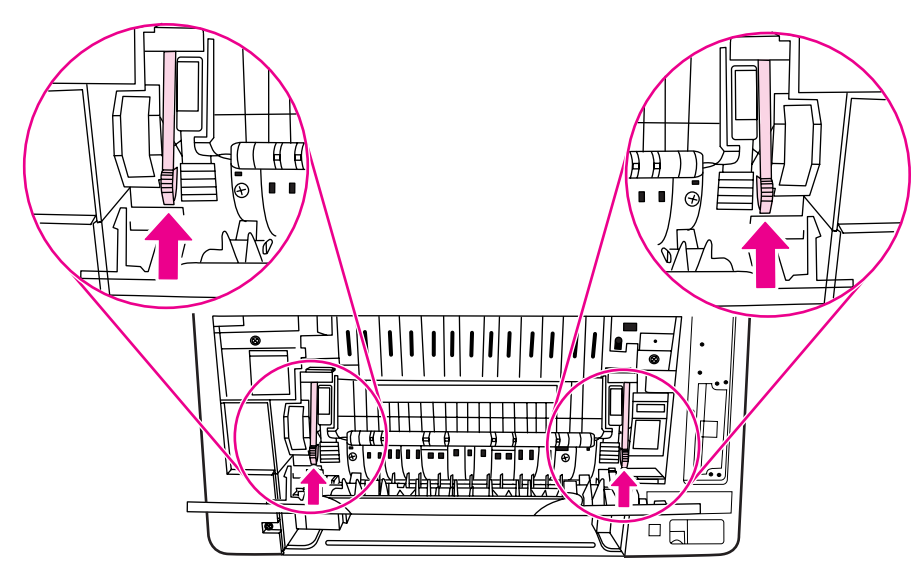

11. Kiinnitä alempi takaluukku (takatulostelokero) pitelemällä sitä 45 asteen kulmassa ja kohdistamalla tappi oikean reunan pyöreään reikään.

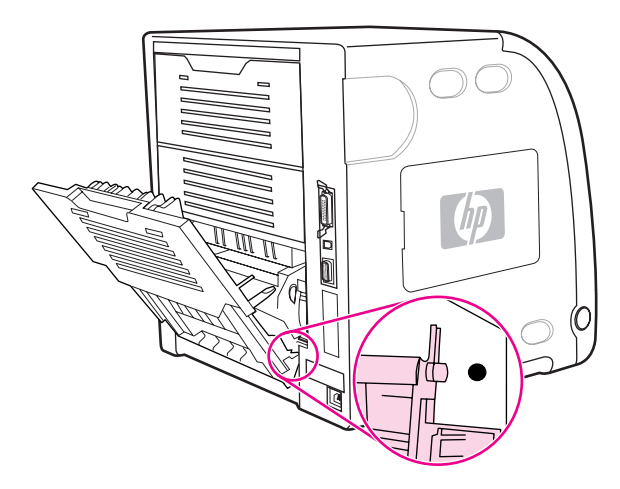

12. Paina luukun vasemmassa reunassa olevan kielekkeen uria ja sovita tappi pyöreään reikään.

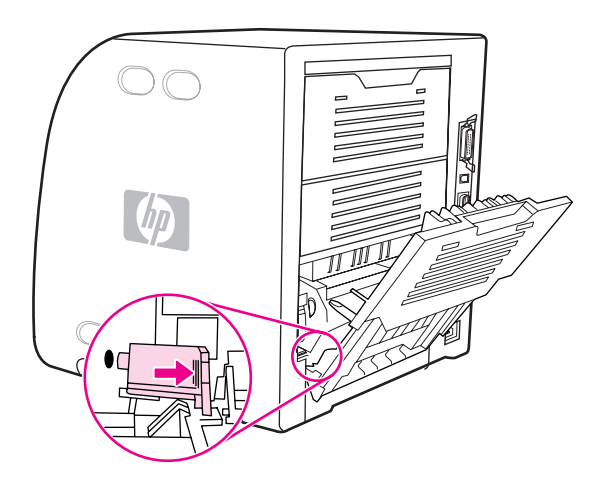

13. Sulje alempi takaluukku (takatulostelokero).

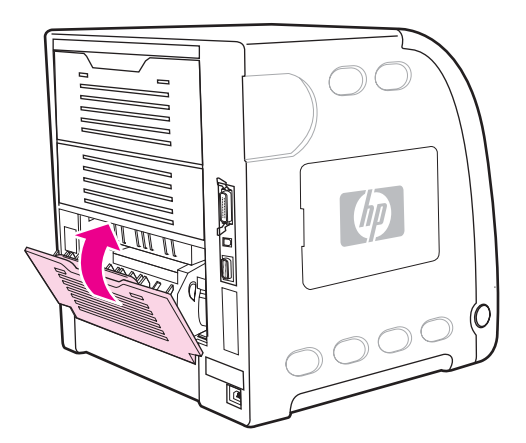

**Huomautus** Kun olet vaihtanut kiinnittimen, sinun on vaihdettava myös syöttötela. Katso lisätietoja kohdasta Syöttötelan vaihtaminen.

#### **Syöttötelan vaihtaminen**

**Huomautus** Kirjoittimen on oltava edelleen sammutettuna.

1. Poista lokero 2 ja aseta se tasaiselle alustalle.

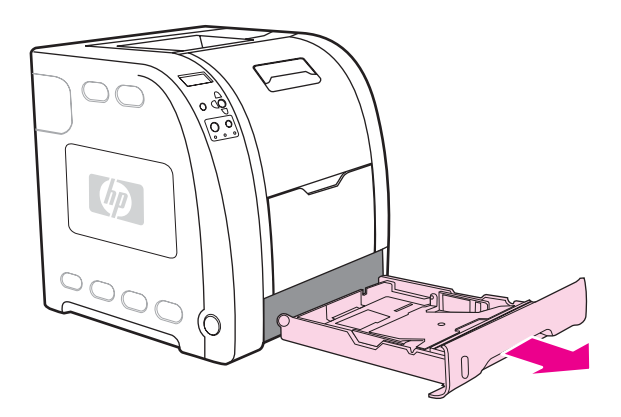

2. Työnnä syöttötelan sinistä päätä yhdellä sormella, kunnes tappi tulee näkyviin oikeanpuoleisesta reiästä.

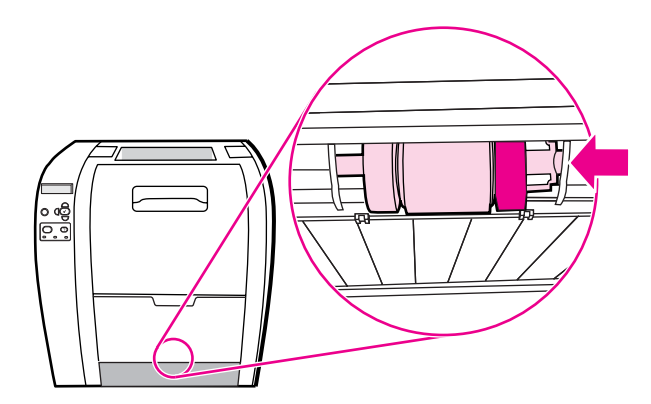

3. Irrota syöttötelan vasen tappi kirjoittimesta vetämällä telaa varovasti.

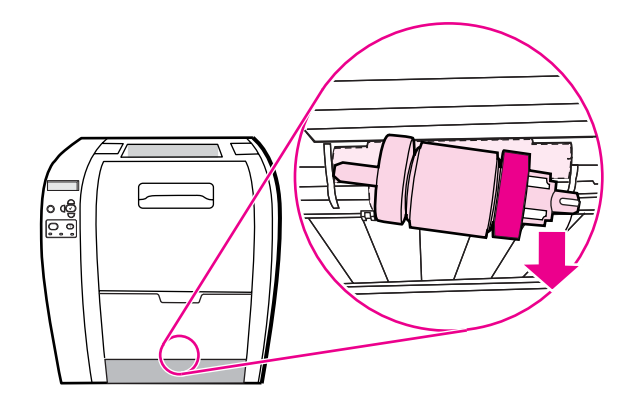

4. Poista uusi syöttötela pussistaan.

**Huomautus** Lisätietoja käytetyn syöttötelan asianmukaisesta hävittämisestä on osoitteessa [http://www.hp.com/recycle.](http://www.hp.com/recycle)

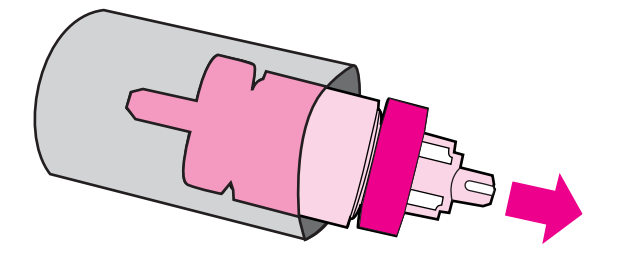

5. Pitele syöttötelan sinisestä päästä kiinni ja aseta vasen tappi kirjoittimen pyöreään reikään.

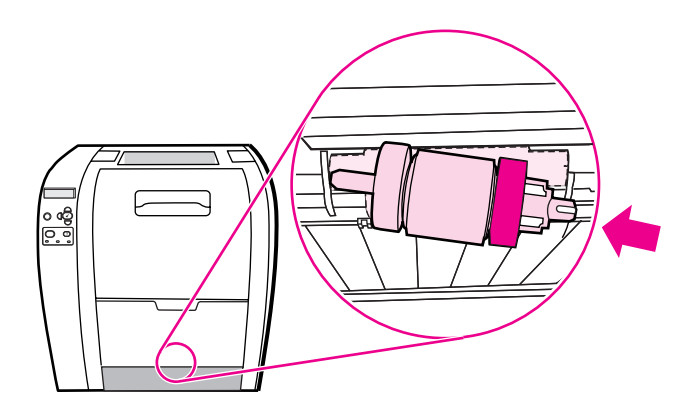

6. Työnnä syöttötelaa sisäänpäin ja nosta samanaikaisesti sen oikeaa päätä, jotta tappi osuu reikään ja napsahtaa paikalleen.

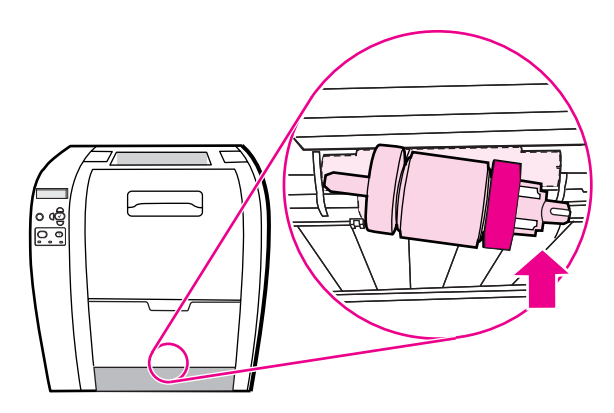

7. Pyöritä telan sinistä päätä, kunnes se napsahtaa paikalleen.

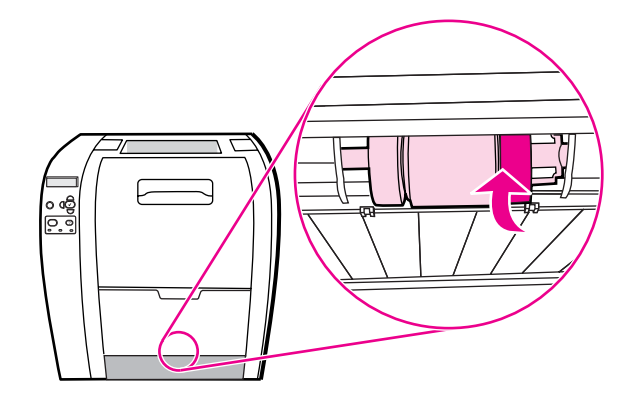

8. Aseta lokero 2 takaisin paikalleen.

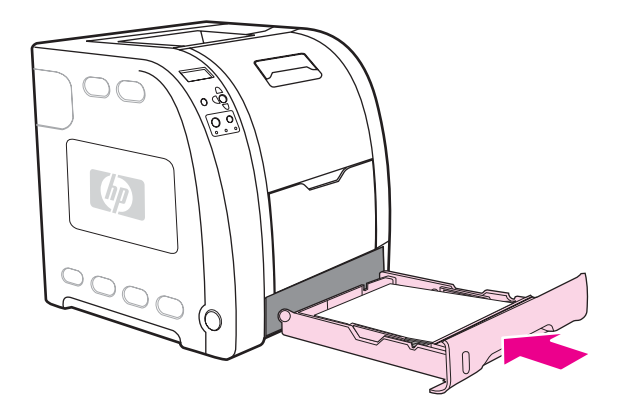

- 9. Käynnistä kirjoitin. Hetken kuluttua ohjauspaneelissa saattaa näkyä viesti **UUSI KIINNITYSYKS**.
- 10. Jos paneelissa näkyy ilmoitus **UUSI KIINNITYSYKS**, siirry vaiheeseen 11. Jos ilmoitus ei näy, nollaa kiinnittimen laskuri. Katso Kiinnittimen laskurin nollaaminen.
- 11. Siirry kohtaan KYLLÄ painamalla kirjoittimen ohjauspaneelissa <del>▼</del> ja valitse se painamalla v. Kiinnittimen laskuri nollautuu ja kirjoitin on käyttövalmis.

**Huomautus** Jos tahdot jatkaa tulostamista käyttöiän päättymisestä ilmoittavan viestin jälkeen, kiinnitysyksikön laskuri on nollattava kirjoittimen ohjauspaneelista. Huomaa, että käyttöiän päättymisestä ilmoittava viesti on osa asiakaspalvelua ja tulostamisen jatkaminen viestin saapumisen jälkeen johtaa todennäköisesti lähiaikoina tulostuslaadun heikkenemiseen. Kun kiinnitysyksikön laskuri on käyttöiän päättymisestä ilmoittavan viestin jälkeen nollattu, tiedot yksikön jäljellä olevasta käyttöiästä ovat virheellisiä siihen saakka, kunnes yksikkö on vaihdettu ja laskuri nollattu uudestaan.

#### **Kiinnittimen laskurin nollaaminen**

- 1. Siirry **VALIKOT-kohtaan painamalla VALIKOT-painiketta.**
- 2. Siirry **Määritä laite**-kohtaan painamalla .
- 3. Valitse Määritä laite painamalla v-painiketta.
- 4. Siirry **ALKUTILA**-kohtaan painamalla .
- 5. Valitse **ALKUTILA** painamalla v-painiketta.
- 6. Siirry **NOLLAA TARVIKKEET**-kohtaan painamalla .
- 7. Valitse **NOLLAA TARVIKKEET** painamalla v-painiketta.
- 8. Siirry **UUSI KIINNITYSYKS**-kohtaan painamalla .
- 9. Valitse **UUSI KIINNITYSYKS** painamalla v-painiketta.
- 10. Siirry KYLLÄ-kohtaan painamalla <del>▼</del>.
- 11. Valitse KYLLÄ painamalla v-painiketta.

Kiinnittimen laskuri nollautuu ja kirjoitin on käyttövalmis.

# <span id="page-139-0"></span>**Kirjoittimen puhdistaminen**

Tulostuksen aikana kirjoittimen sisälle voi kertyä paperia, väriainetta ja pölyä. Aikaa myöten nämä kertymät voivat aiheuttaa tulostuslaatuongelmia kuten väritäpliä ja tahroja. Tässä kirjoittimessa on kaksi puhdistustilaa, jotka voivat estää tai korjata tällaisia ongelmia.

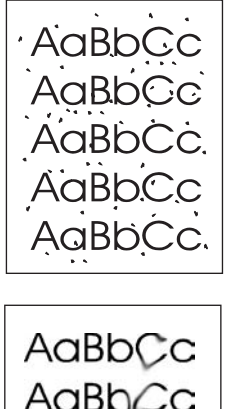

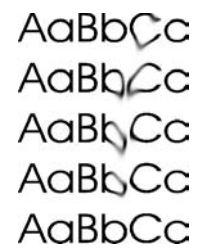

#### **Puhdistaminen kirjoittimen ohjauspaneelia käyttäen**

- 1. Siirry **VALIKOT-kohtaan painamalla VALIKOT-painiketta.**
- 2. Siirry **Määritä laite**-kohtaan painamalla .
- 3. Valitse **Määritä laite** painamalla √-painiketta.
- 4. Siirry **TULOSTUSLAATU-kohtaan painamalla .**
- 5. Valitse **TULOSTUSLAATU** painamalla v-painiketta.
- 6. Siirry LUO PUHDISTUSSIVU-kohtaan painamalla  $\blacktriangledown$ .
- 7. Valitse LUO PUHDISTUSSIVU painamalla v-painiketta. Kirjoitin tulostaa sivun, jolla on kuvio.
- 8. Poista kaikki paperi lokerosta 1.
- 9. Poista puhdistussivu ja aseta se tulostuspuoli alaspäin lokeroon 1.

**Huomautus** Jos et ole **VALIKOT**-kohdassa, siirry **TULOSTUSLAATU** -kohtaan yllä olevien ohjeiden mukaan.

- 10. Valitse **KÄSITTELE PUHDISTUSSIVU** painamalla kirjoittimen ohjauspaneelin .
- 11. Valitse KÄSITTELE PUHDISTUSSIVU painamalla v-painiketta.

Kirjoittimen ohjauspaneelissa näkyy ilmoitus **PUHDISTAA...** Puhdistus kestää muutaman minuutin.

# <span id="page-140-0"></span>**Sähköpostihälytysten määrittäminen**

**Huomautus** Tämä toiminto ei ehkä ole käytössä HP Color LaserJet 3550 -sarjan kirjoittimessa, jos isäntäsovellus ei tue sähköpostia.

> Järjestelmän antamien varoitusten asetukset voi määrittää HP Web Jetadmin ohjelmasta tai kirjoittimen sisäänrakennetusta verkkopalvelimesta. Varoitukset ovat sähköpostiviestejä, jotka lähetetään käyttäjän määrittämään sähköpostiosoitteeseen.

Voit määrittää seuraavat asetukset:

- kirjoittimet, joita haluat valvoa
- varoitukset, jotka haluat vastaanottaa (esim. paperitukos-, paperi loppu-, tarvikkeiden tila- ja kansi auki varoitukset)
- sähköpostiosoite, johon varoitukset lähetetään.

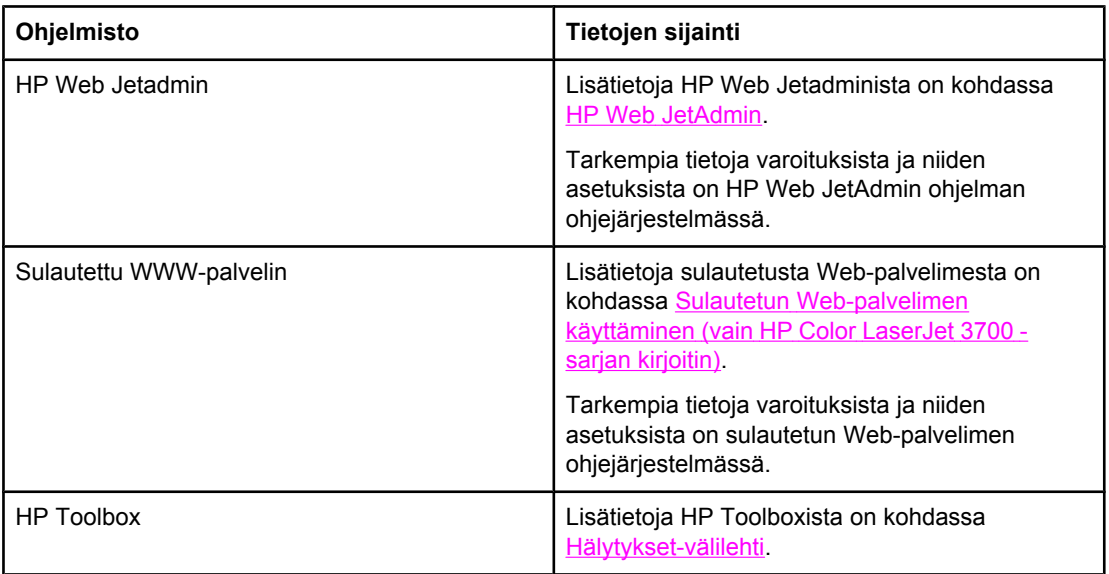

# Ongelmanratkaisu

Tässä luvussa kuvataan, mitä tehdä, jos kirjoittimessa ilmenee ongelmia. Käsiteltävänä ovat seuraavat aiheet:

- Vianmäärityksen [perustarkistuslista](#page-143-0)
- [Ohjauspaneelin](#page-144-0) viestityypit
- [Ohjauspaneelin](#page-145-0) viestit
- [Paperitukokset](#page-164-0)
- [Paperitukosten](#page-166-0) tavalliset syyt
- [Paperitukosten](#page-168-0) poistaminen
- [Paperinkäsittelyongelmat](#page-184-0)
- [Vianmääritystietosivut](#page-190-0)
- Kirjoittimen [vasteongelmat](#page-192-0)
- Kirjoittimen [ohjauspaneelin](#page-195-0) ongelmat
- [Väritulostusongelmat](#page-196-0)
- [Virheelliset](#page-198-0) tulosteet
- [Sovellusongelmat](#page-201-0)
- [Tulostuslaadun](#page-202-0) vianmääritys

# <span id="page-143-0"></span>**Vianmäärityksen perustarkistuslista**

Jos kirjoittimen käytössä ilmenee ongelma, yritä tunnistaa sen syy tämän tarkistuslistan avulla:

- Onko kirjoittimeen kytketty virta?
- Onko kirjoitin päällä?
- Onko kirjoitin **Valmis**-tilassa?
- Onko kaikki tarvittavat kaapelit liitetty?
- Näkyykö ohjauspaneelissa ilmoituksia?
- Onko aito HP-tarvike asennettuna?
- Onko vaihdetut värikasetit asennettu oikein? Onko vetokieleke poistettu värikasetista?
- Onko asennetut tarvikkeet (kiinnitysyksikkö ja siirtoyksikkö) asennettu oikein?

Jos et löydä tästä oppaasta ratkaisua kirjoittimessa olevaan ongelmaan, katso HP Color LaserJet 3550 -sarjan kirjoittimen lisätietoja osoitteesta <http://www.hp.com/support/clj3550>ja HP Color LaserJet 3700 -sarjan kirjoittimen lisätietoja osoitteesta [http://www.hp.com/support/](http://www.hp.com/support/clj3700) [clj3700.](http://www.hp.com/support/clj3700)

Lisätietoja tämän kirjoittimen asennuksesta ja asetuksista on kirjoittimen *Aloitusoppaassa*.

#### **Kirjoittimen suorituskykyyn vaikuttavat seikat**

Useat seikat vaikuttavat työn tulostukseen tarvittavan ajan pituuteen. Näitä seikkoja ovat esimerkiksi kirjoittimen suurin nopeus, joka ilmoitetaan sivuina minuutissa (ppm). Muita tulostusnopeuteen vaikuttavia seikkoja ovat paperin (esimerkiksi kalvojen, paksun paperin ja kooltaan mukautetun paperin) käyttö, kirjoittimen käsittelyaika ja latausaika. Muita seikkoja ovat esimerkiksi

- grafiikan yksityiskohtaisuus ja koko
- käyttämäsi tietokoneen nopeus
- HP Color LaserJet 3550 -kirjoittimessa USB-liitäntä
- HP Color LaserJet 3700 -sarjan kirjoittimessa kirjoittimen liitäntämääritykset (verkko-, rinnakkais- tai USB 1.1 -liitäntä [Rinnakkaisliitäntä tukee vanhempia versioita; paras mahdollinen suorituskyky saavutetaan kuitenkin käyttämällä USB- tai verkkoyhteyttä.])
- kirjoittimeen asennetun muistin määrä
- verkkokäyttöjärjestelmä ja verkkoasetukset (jos käytettävissä)
- HP Color LaserJet 3700 -sarjan kirjoittimessa kirjoitinkieli (PCL tai PostScript 3 -emulointi)

#### **Huomautus** Muistin lisääminen kirjoittimeen saattaa ratkaista muistiongelmia, parantaa kirjoittimen kykyä käsitellä yksityiskohtaista grafiikkaa ja lyhentää latausaikoja, mutta se ei lisää kirjoittimen suurinta nopeutta (ppm-arvoa).
# **Ohjauspaneelin viestityypit**

Ohjauspaneelissa näkyy neljäntyyppisiä viestejä, jotka voivat osoittaa kirjoittimen tilan tai siinä esiintyviä ongelmia.

# **Tilaviestit**

Tilaviestit kertovat kirjoittimen senhetkisestä tilasta. Ne sisältävät tietoja kirjoittimen normaalista toiminnasta eikä niiden poistaminen vaadi mitään toimenpiteitä. Tilaviestit vaihtuvat, kun kirjoittimen tila muuttuu. Kun kirjoitin on käyttövalmis, ei varattuna ja odottavia varoituksia ei ole, tilaviestinä on **Valmis**, jos kirjoitin on online-tilassa.

## **Varoitusviestit**

Varoitusviestit kertovat tietoon ja tulostamiseen liittyvistä virheistä. Nämä viestit vuorottelevat yleensä viestin **Valmis** tai **Tila**-viestin kanssa. Varoitusviestit ovat näytössä, kunnes painiketta painetaan. Jos **POISTETTAVAT VAROITUKSET** asetukseksi on valittu **TYÖ** kirjoittimen asetusvalikosta, nämä viestit poistuvat näytöstä seuraavan tulostustyön myötä.

# **Virheilmoitukset**

Virheilmoitukset ilmoittavat tarpeellisesta toimenpiteestä. Käyttäjän on esimerkiksi lisättävä paperia tai selvitettävä paperitukos.

Jotkin virheviestit sallivat toiminnan jatkumisen automaattisesti. Jos valikoista valitaan **JATKA AUTOMAATTISESTI = KÄYTÖSSÄ**, kirjoitin jatkaa toimintaa normaalisti sen jälkeen, kun toiminnan automaattisen jatkumisen salliva virheviesti on ollut näytössä 10 sekuntia.

**Huomautus** Jos automaattisen toiminnan jatkamisen sallivan virheilmoituksen ollessa näytössä painetaan jotakin painiketta 10 sekunnin kuluessa, painikkeen toiminto ohittaa kirjoittimen automaattisen toiminnan jatkamisen. Esimerkiksi PERUUTA-painikkeen painaminen keskeyttää tulostustyön, minkä jälkeen sen voi peruuttaa.

## **Kriittiset virheilmoitukset**

Kriittiset virheilmoitukset ilmoittavat laitteen viasta. Jotkin näistä ilmoituksista voi poistaa sammuttamalla kirjoittimen ja käynnistämällä sen uudelleen. **JATKA AUTOMAATTISESTI** asetus ei vaikuta näihin viesteihin. Jos kriittinen virhe ei häviä, laite on vietävä huoltoon.

Seuraava taulukko sisältää ohjauspaneelin viestit selityksineen.

# **Ohjauspaneelin viestit**

### **Ohjauspaneelin viestit**

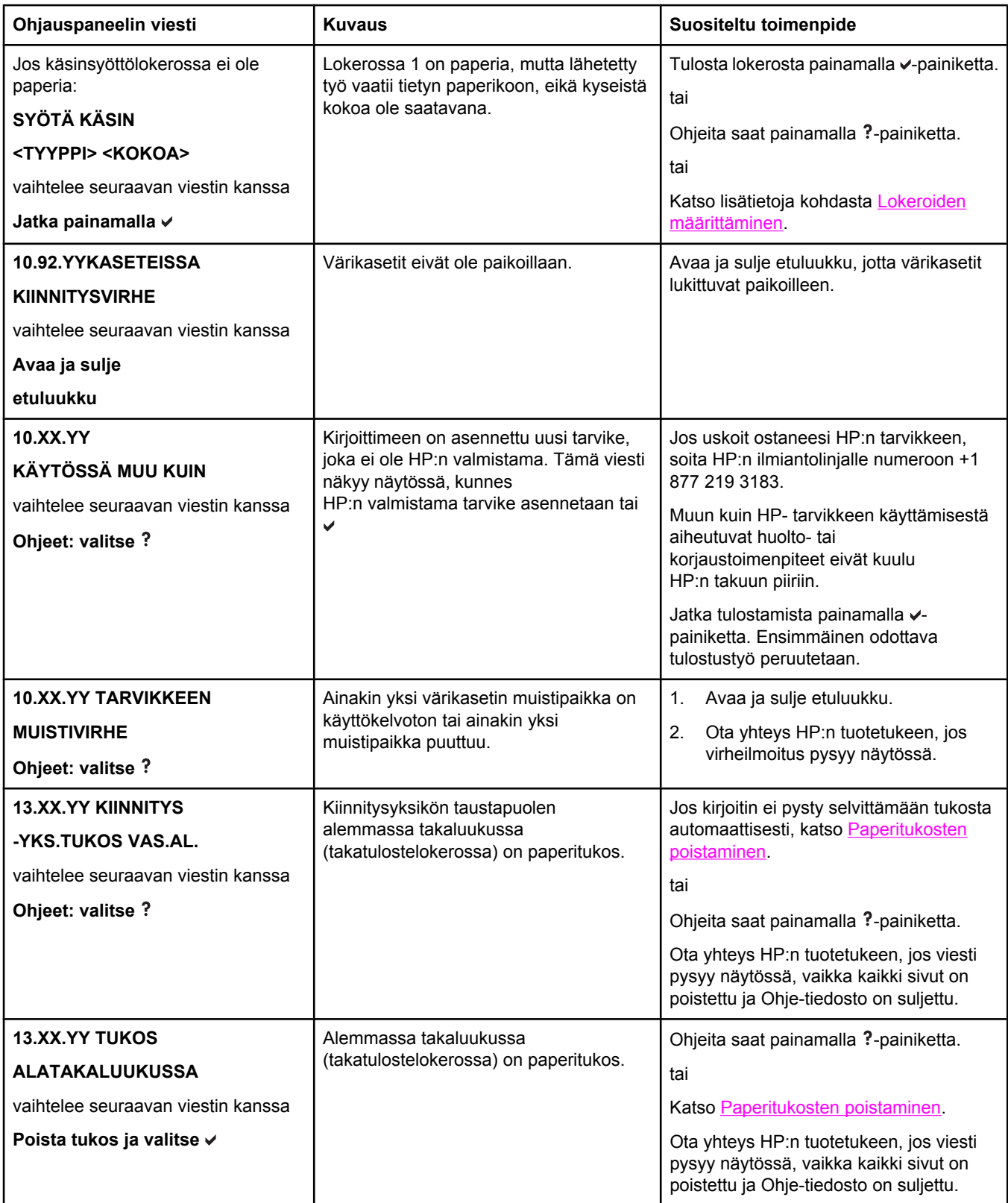

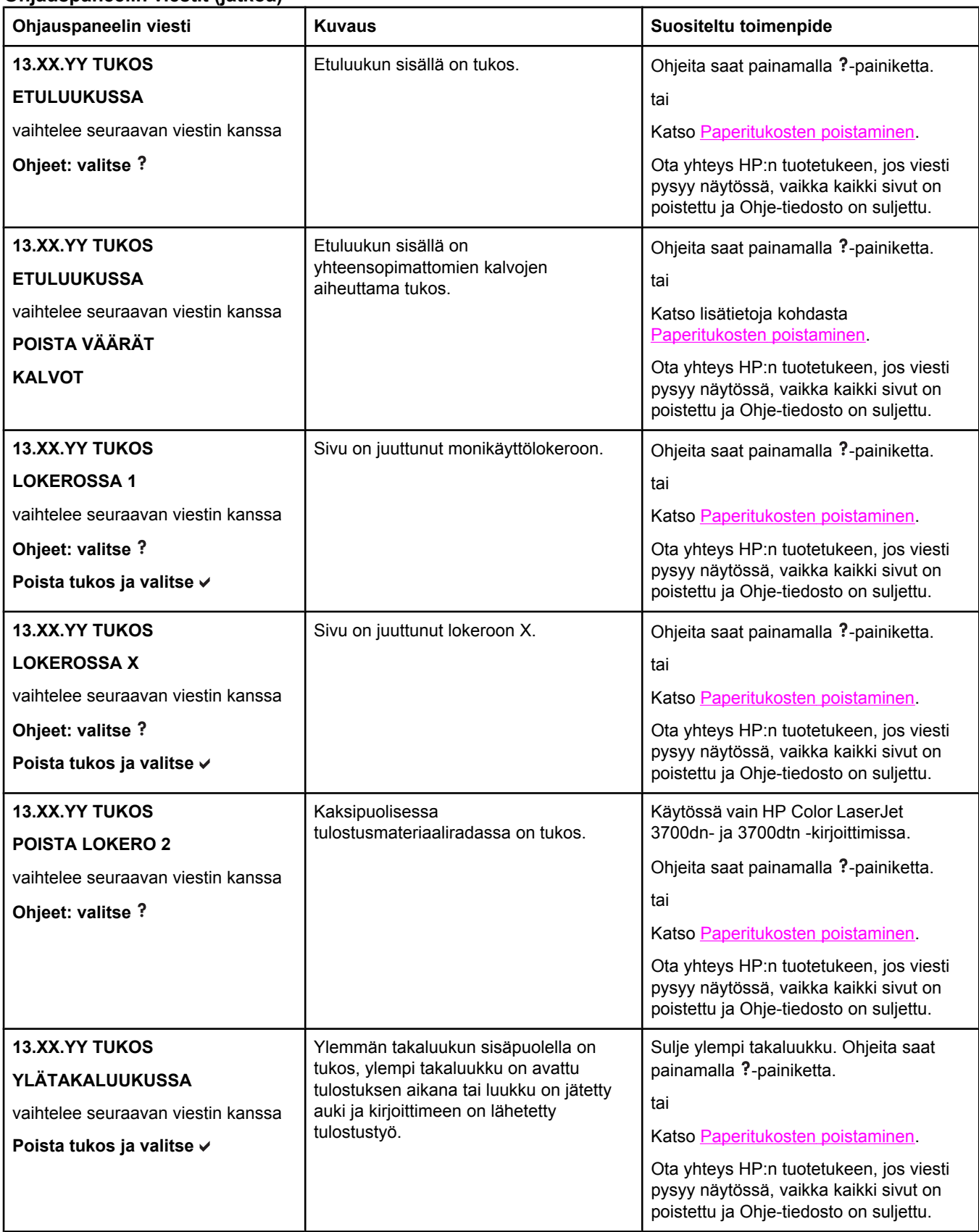

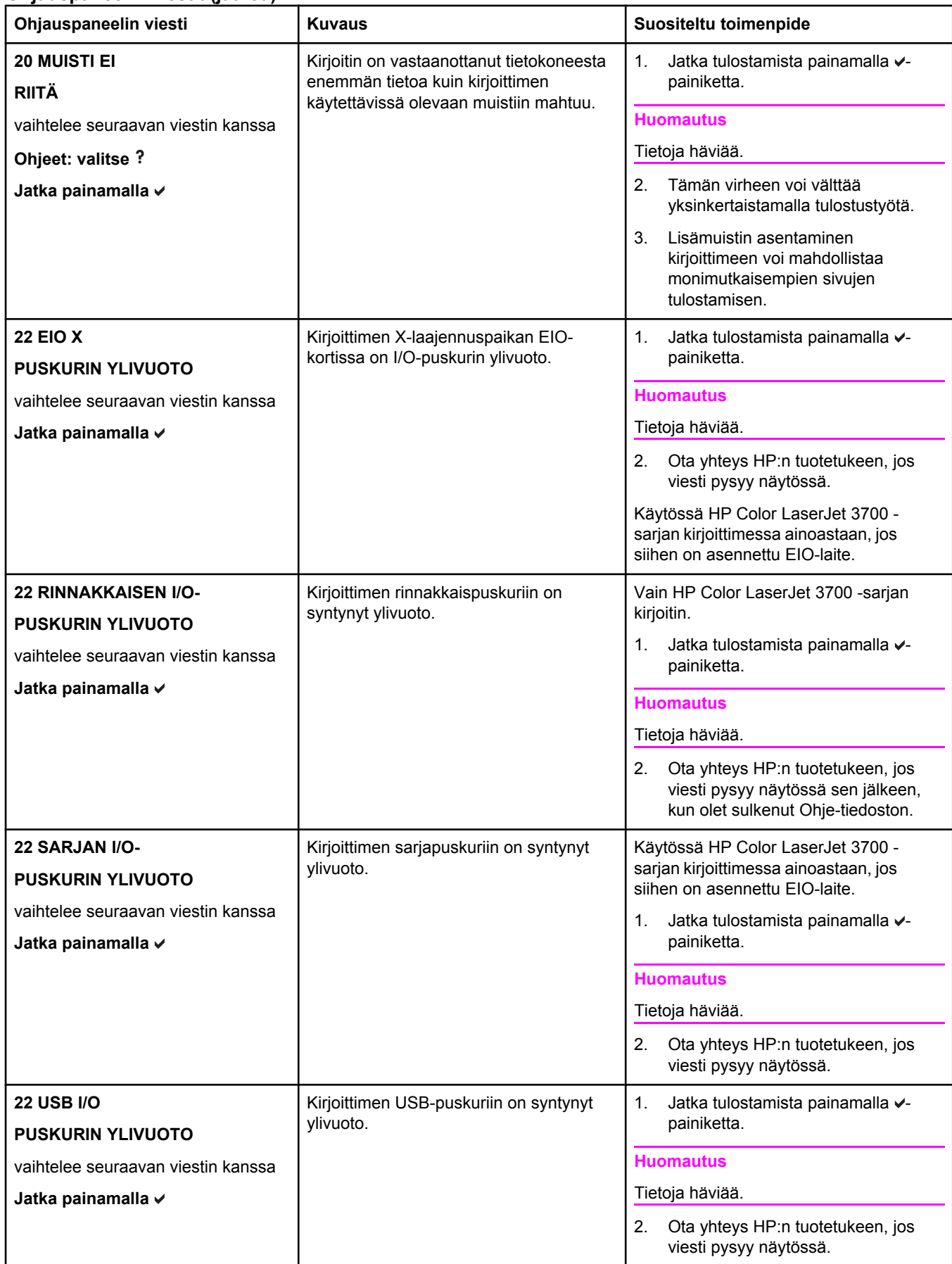

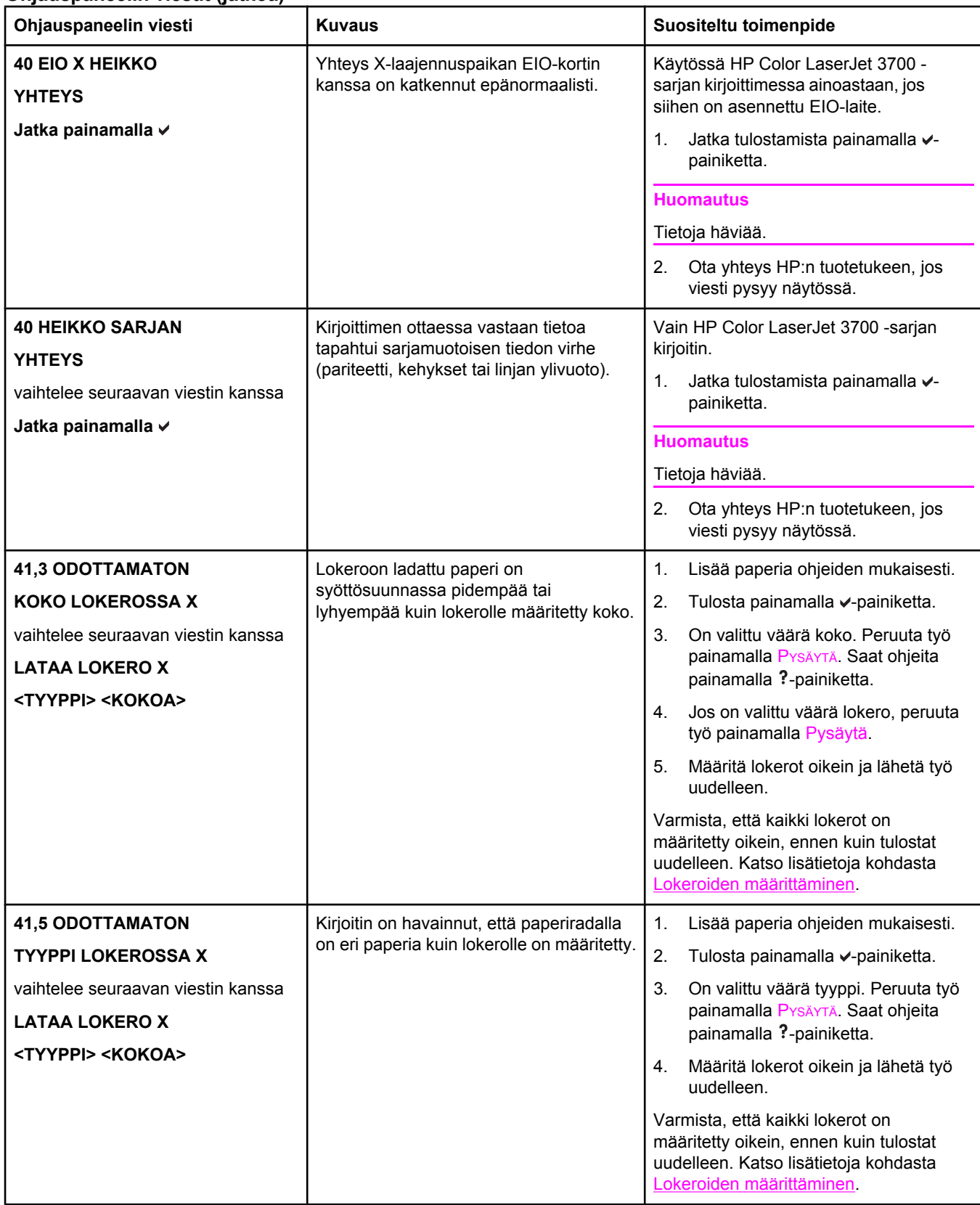

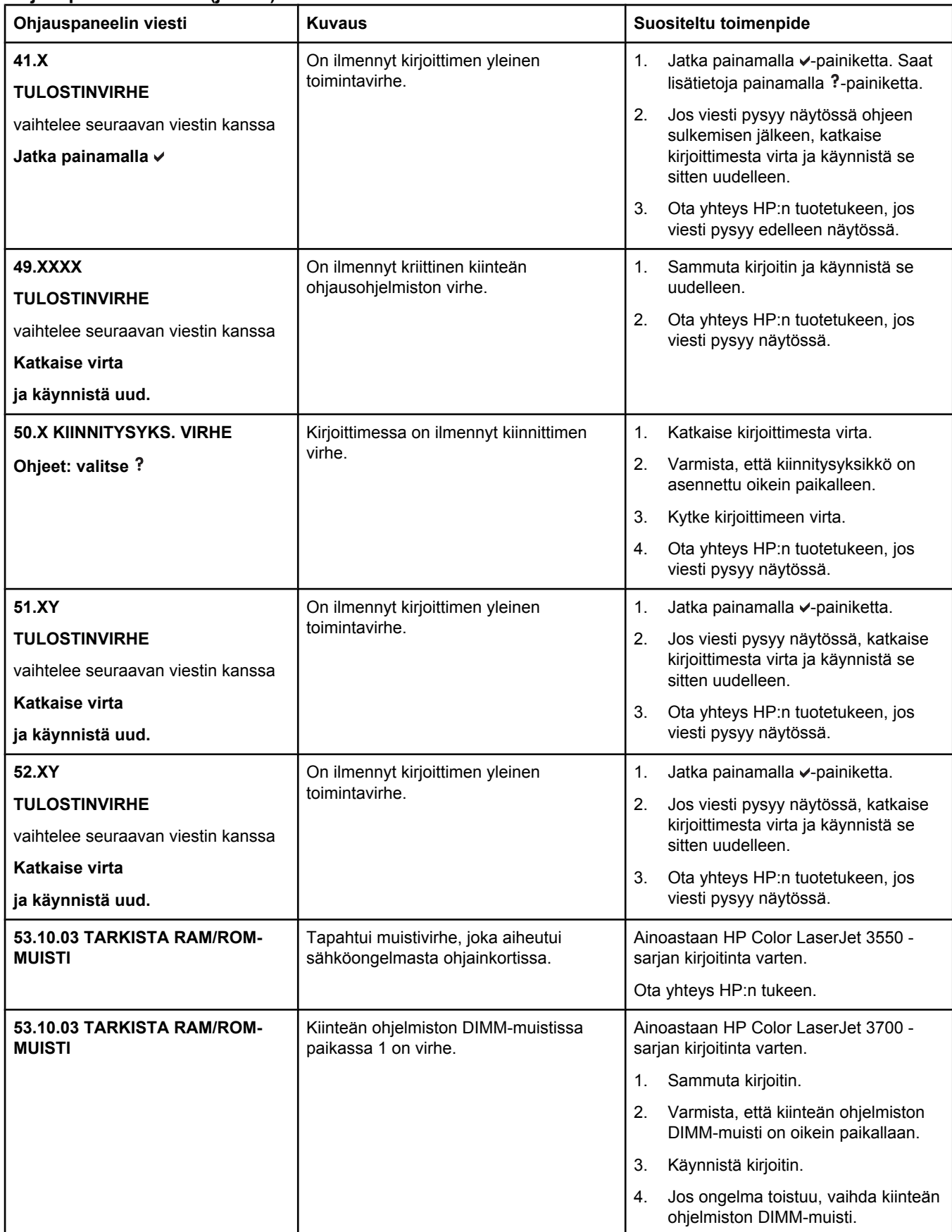

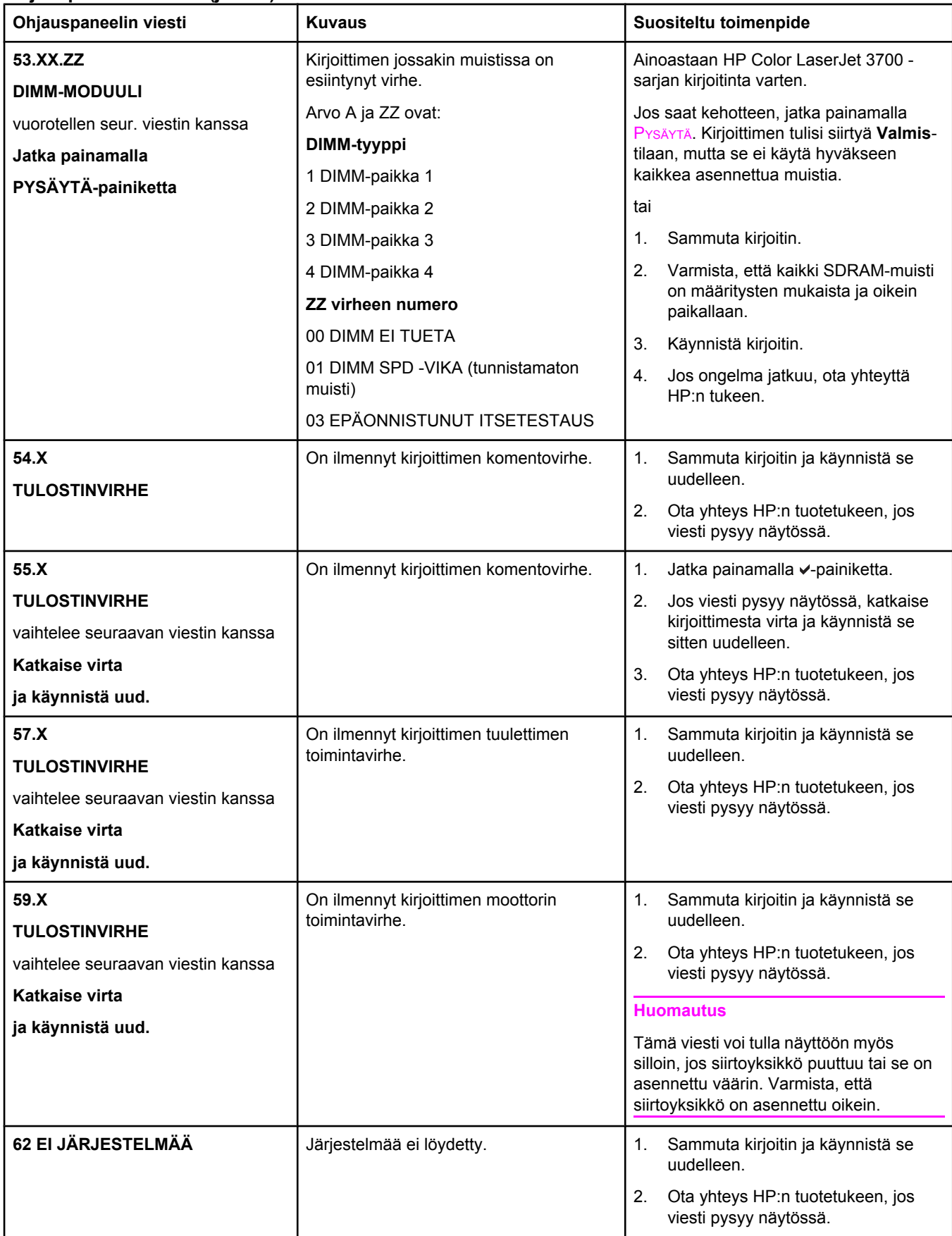

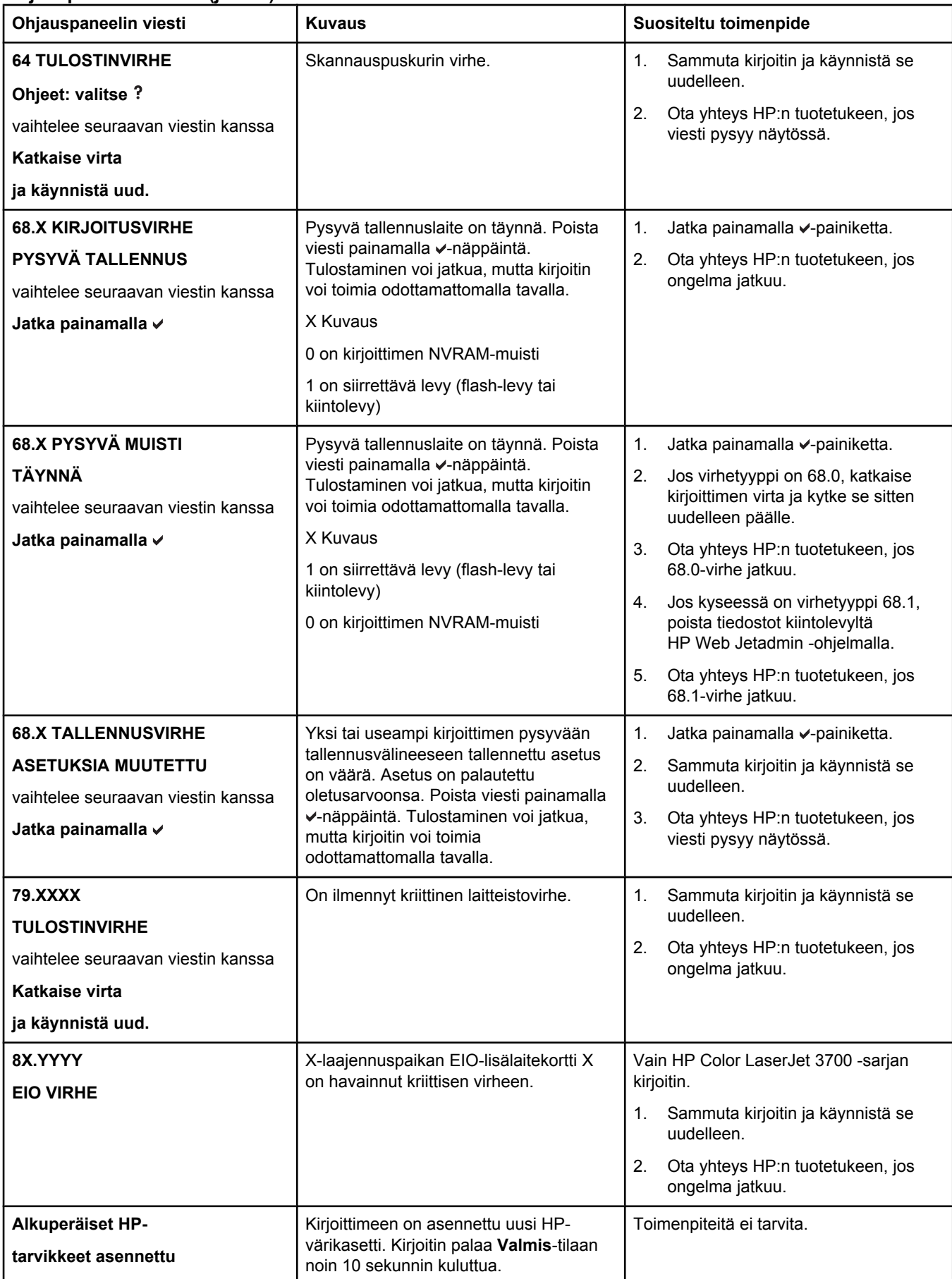

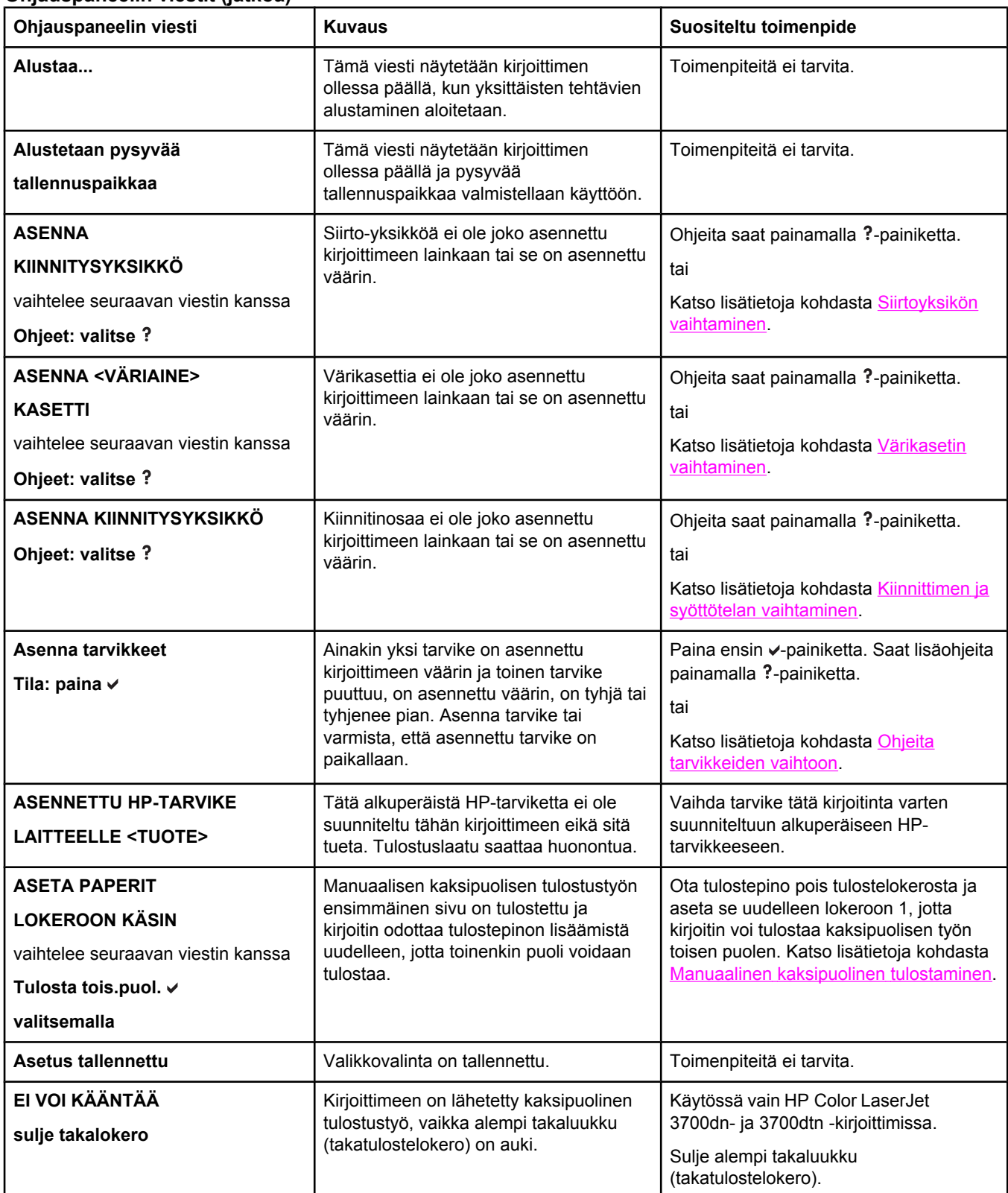

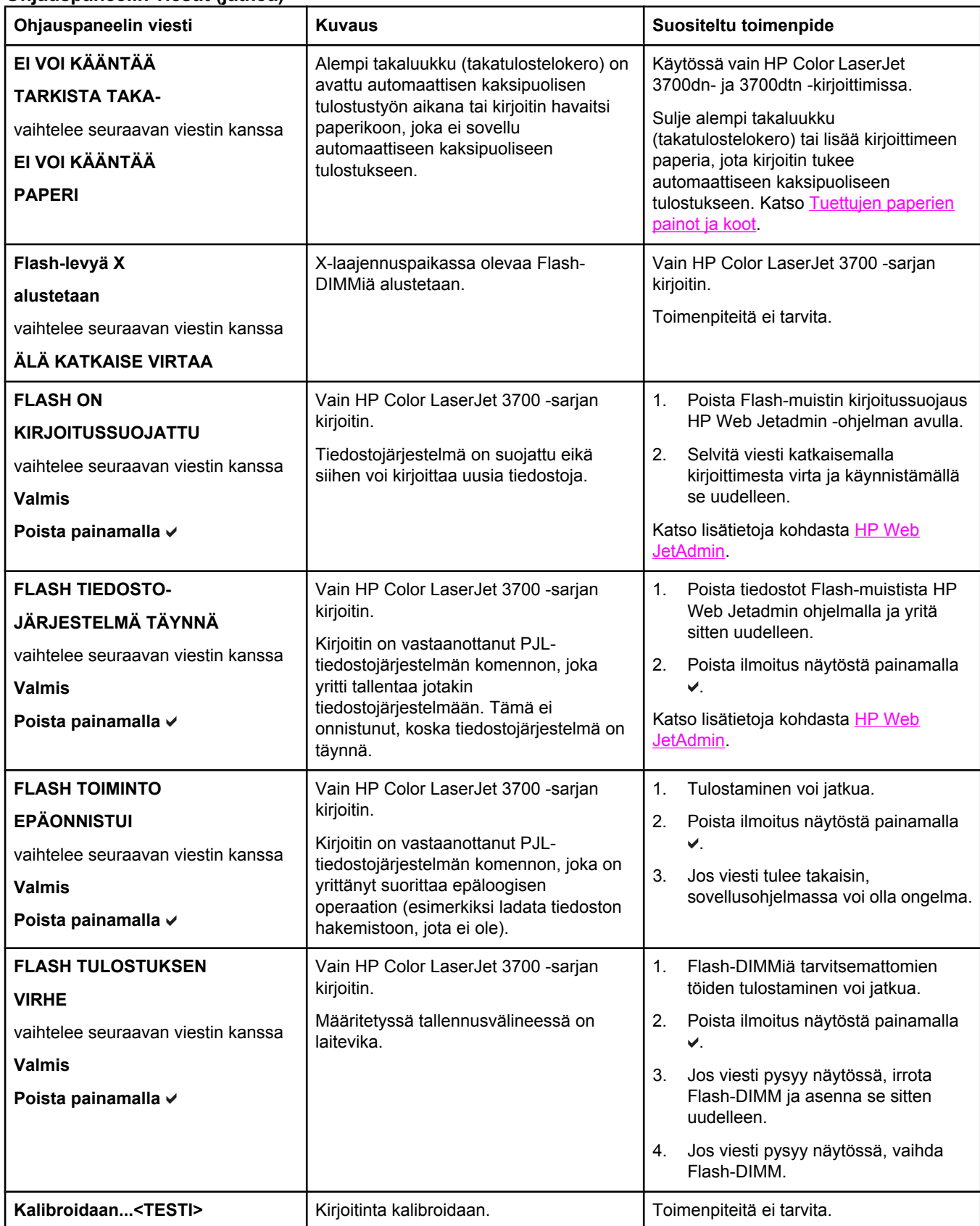

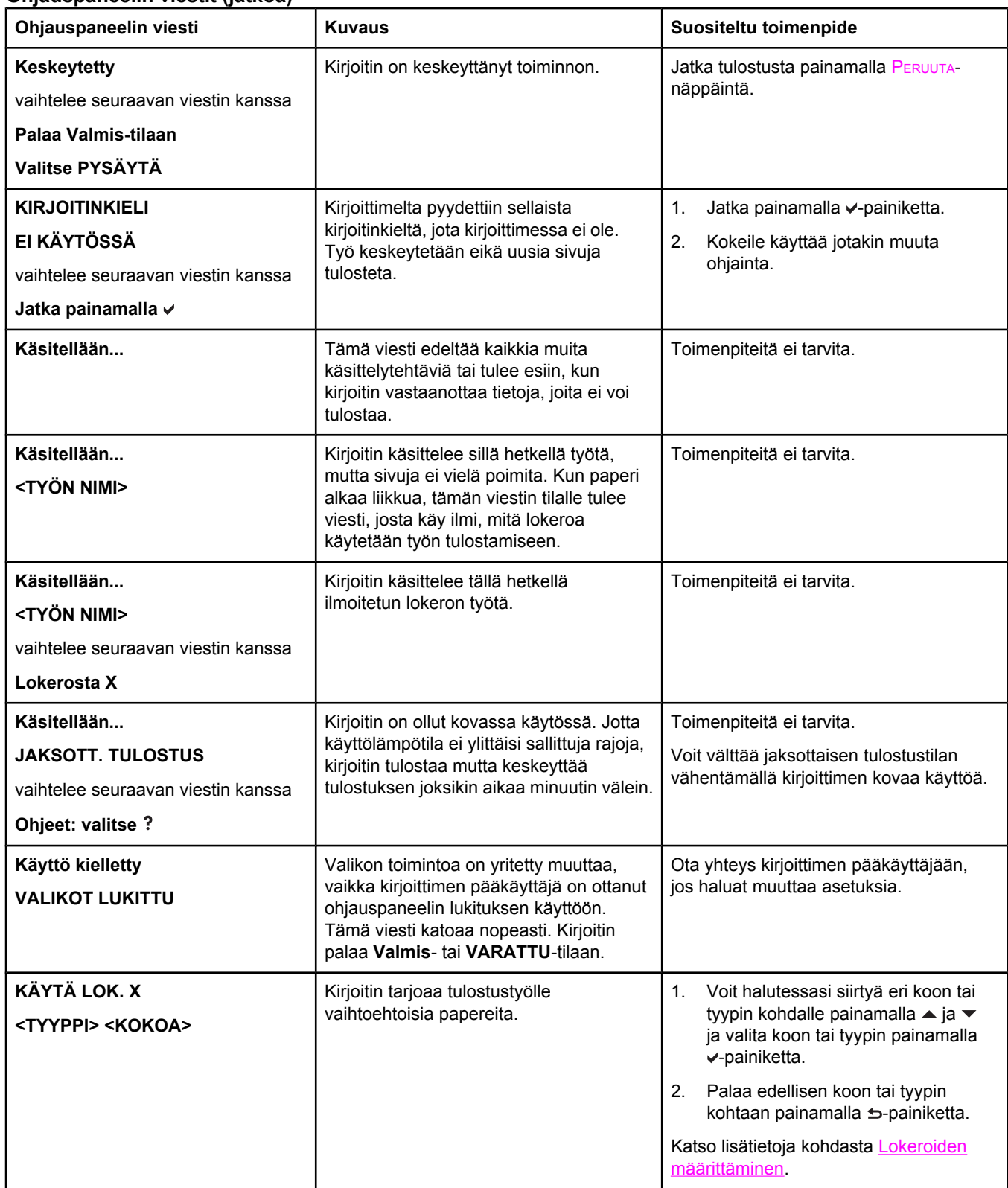

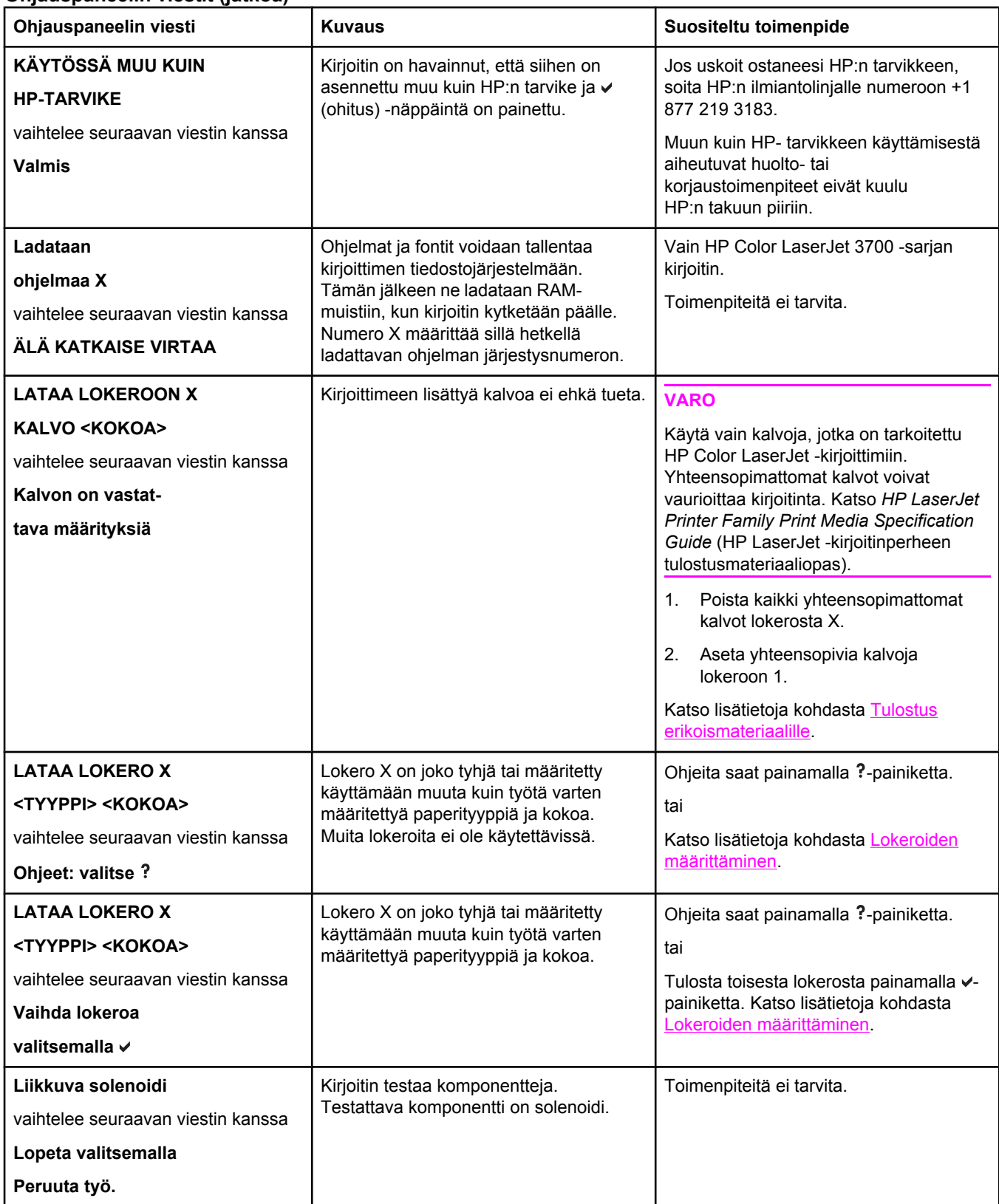

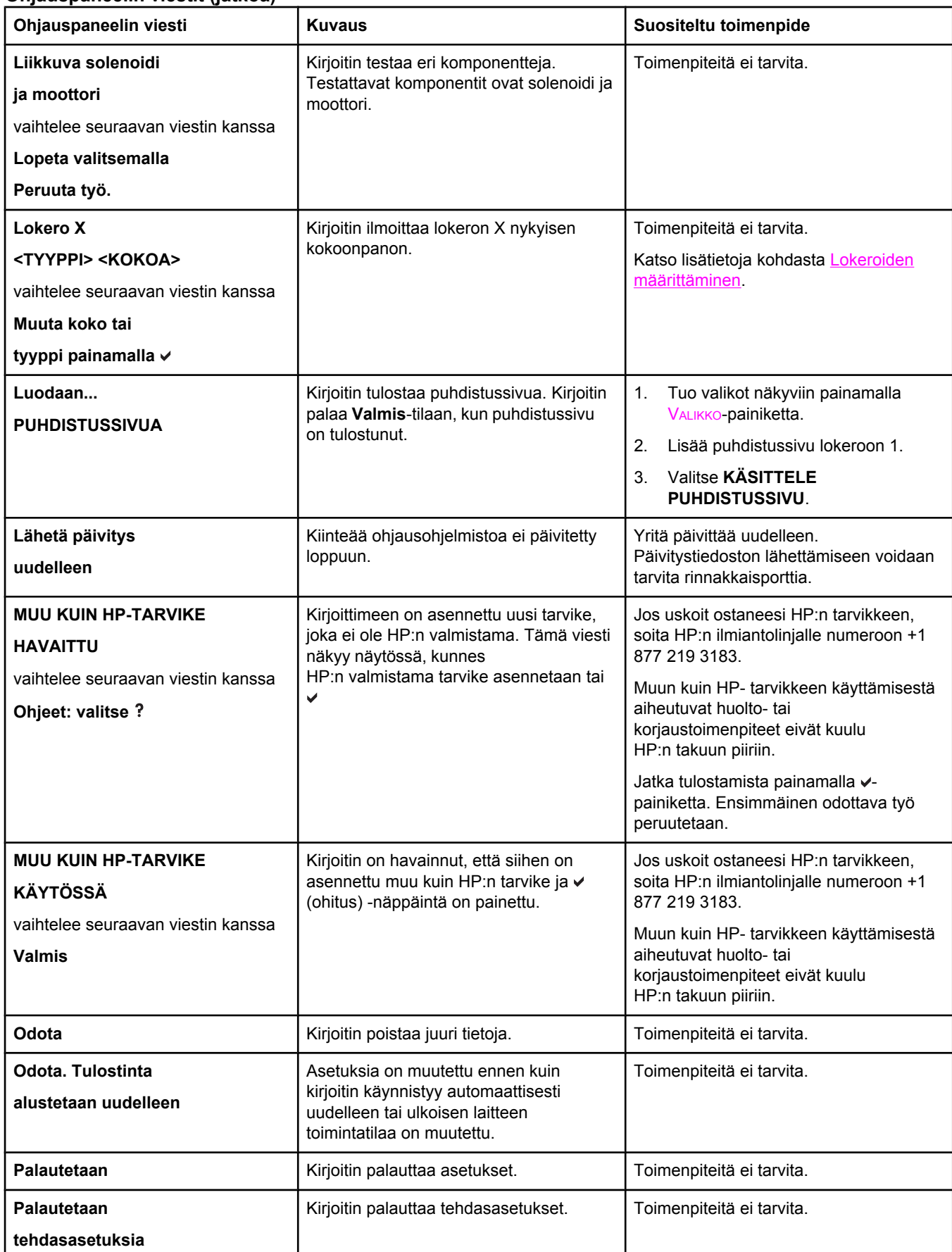

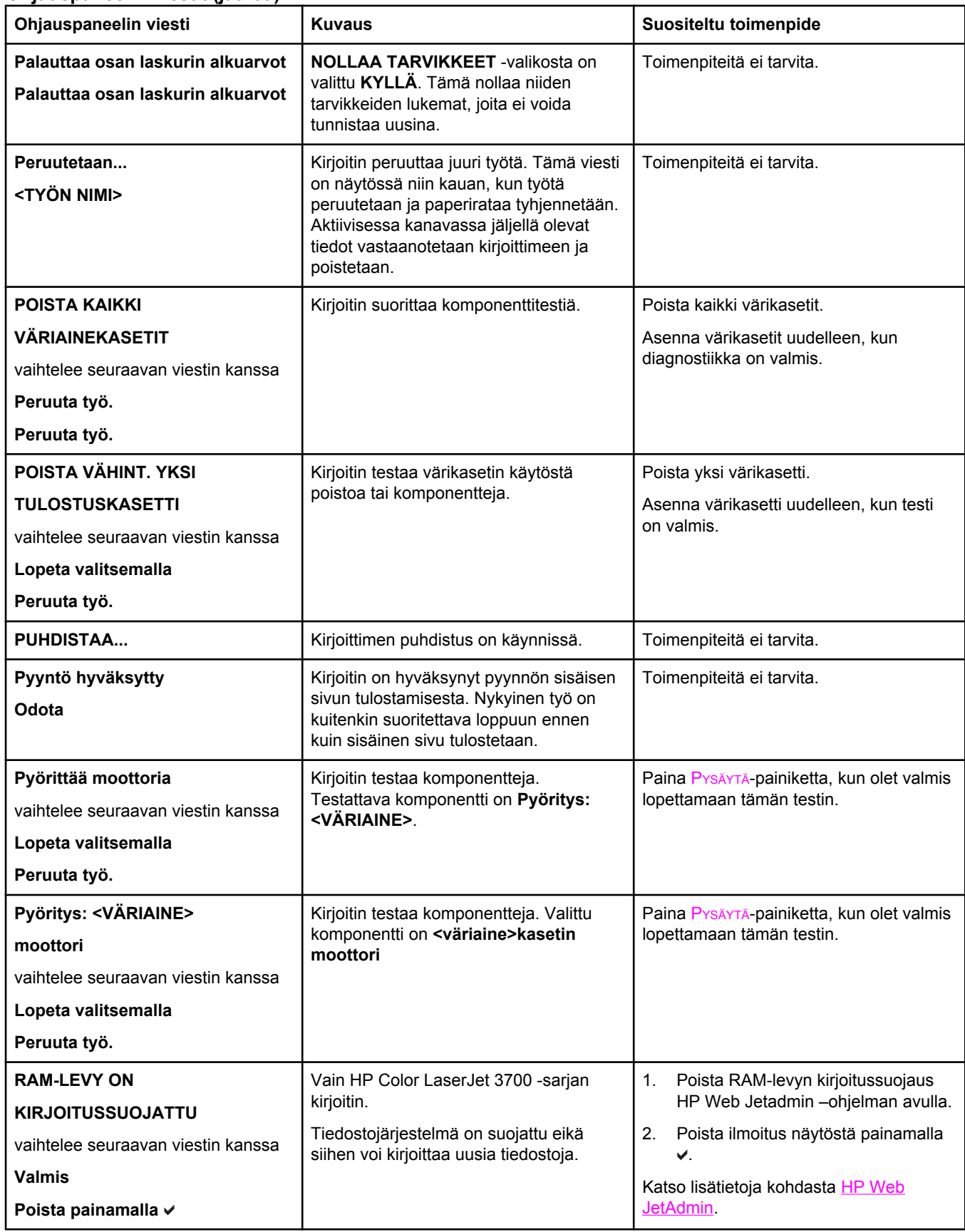

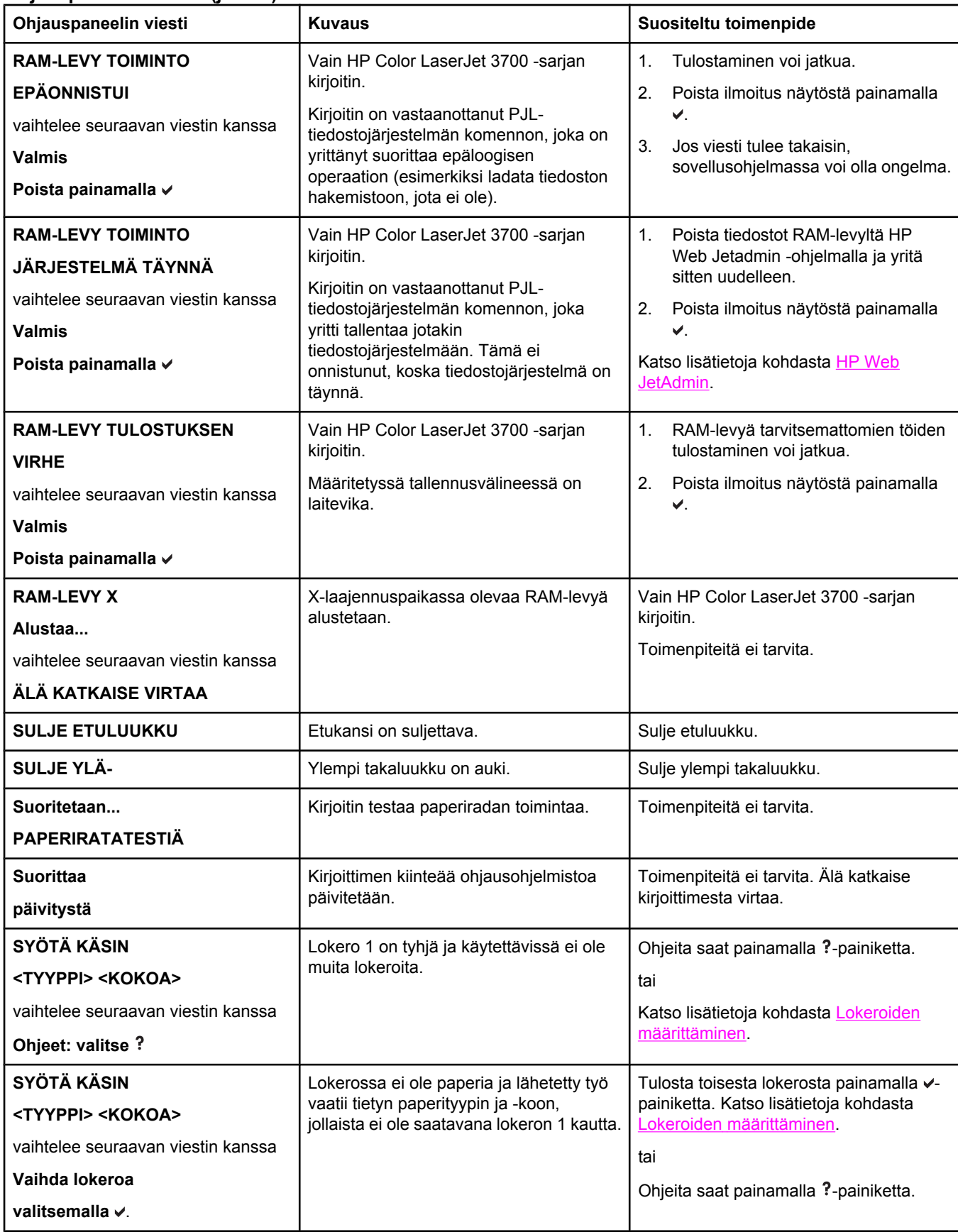

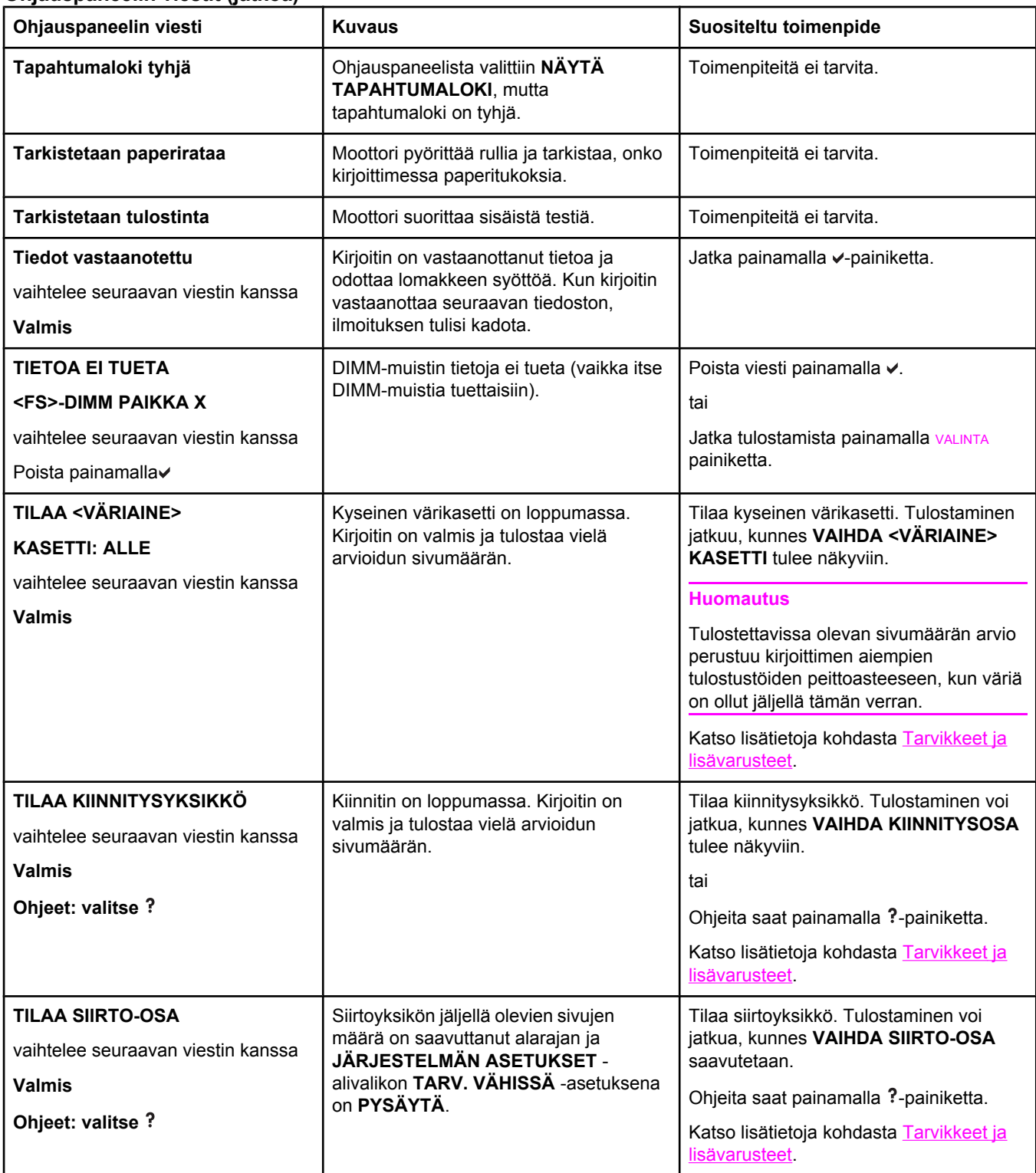

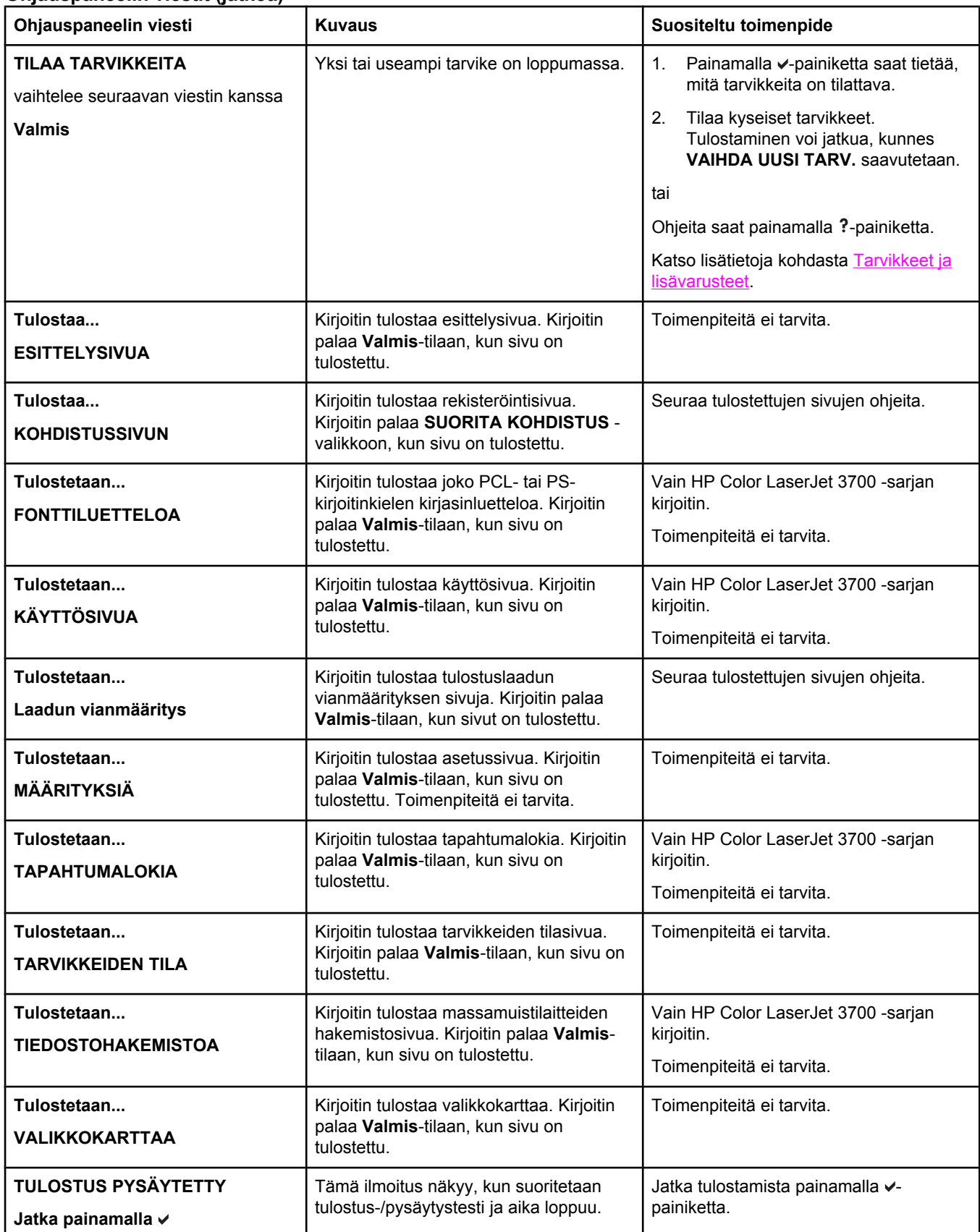

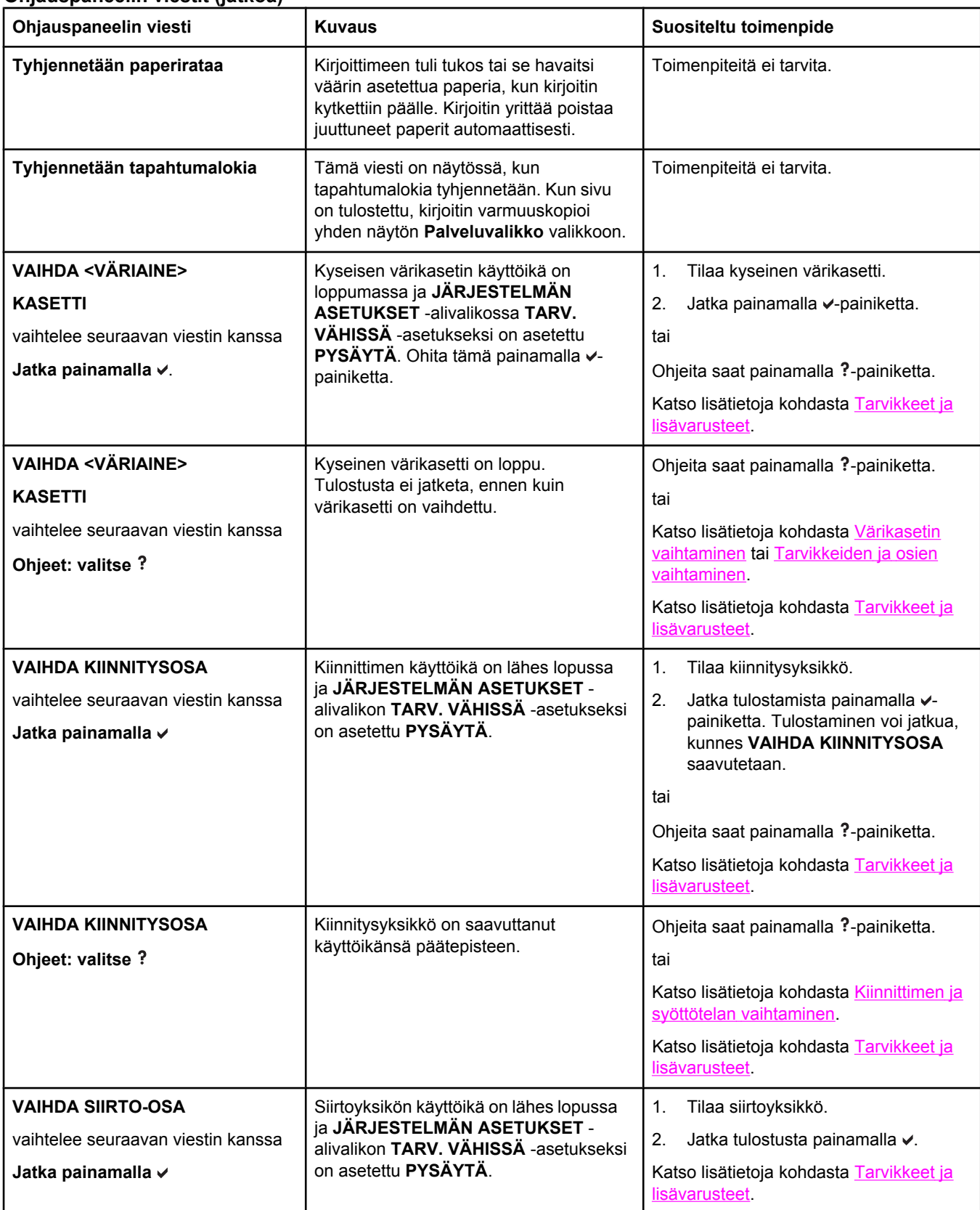

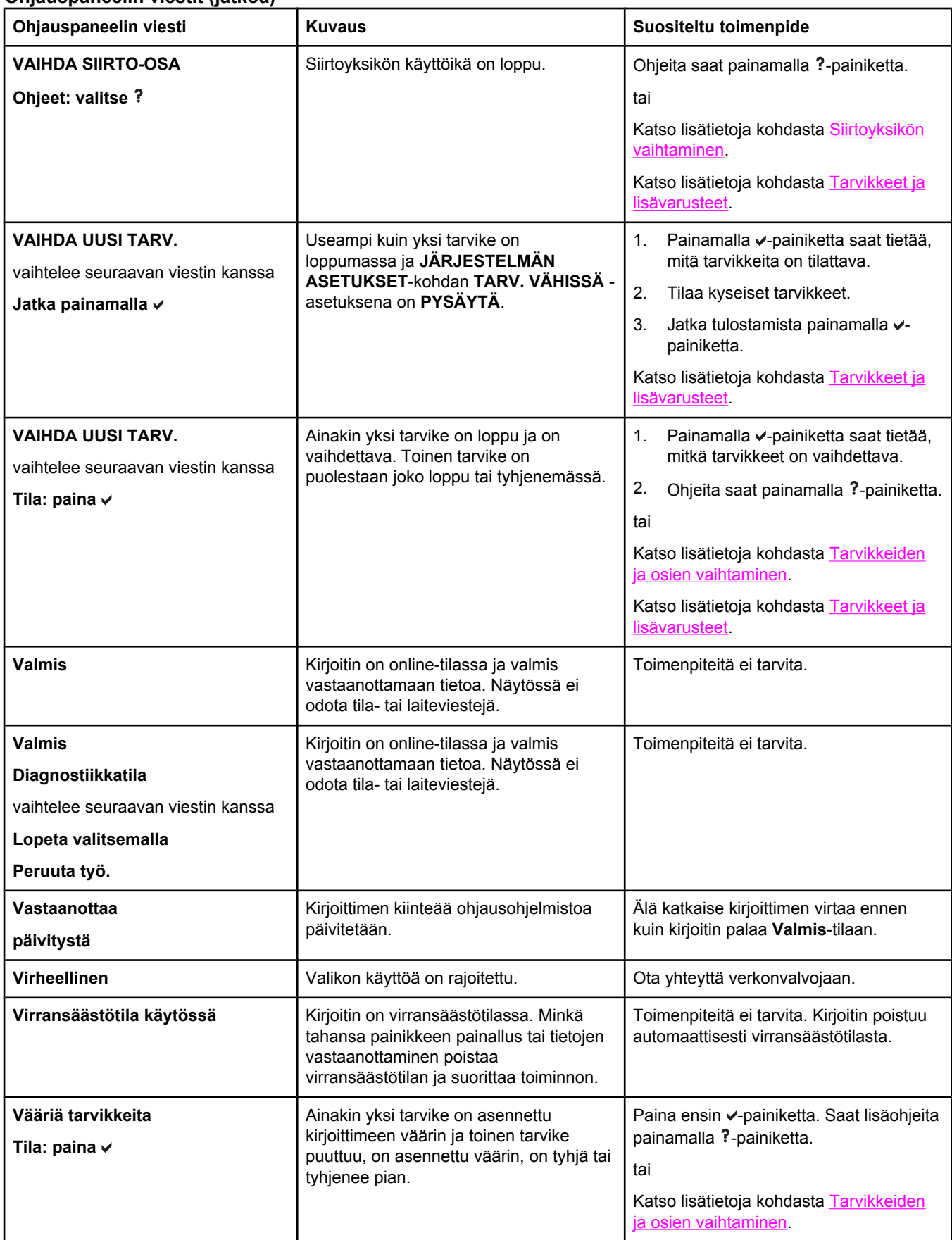

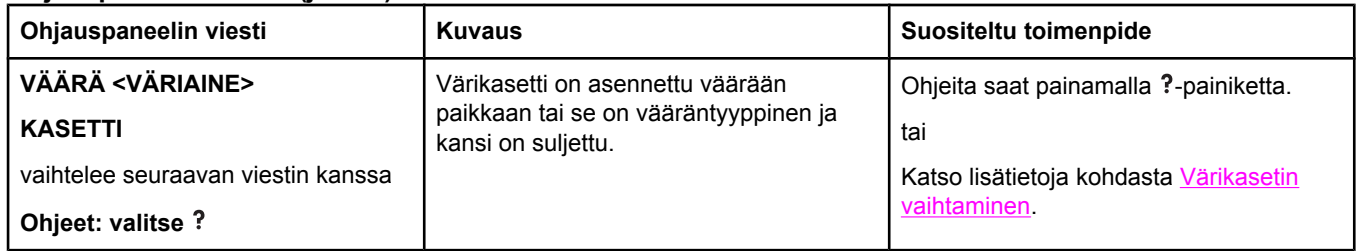

# **Paperitukokset**

Tämän kuvan avulla voit etsiä paperitukoksia kirjoittimesta. Lisätietoja paperitukosten poistamisesta on kohdassa [Paperitukosten](#page-168-0) poistaminen.

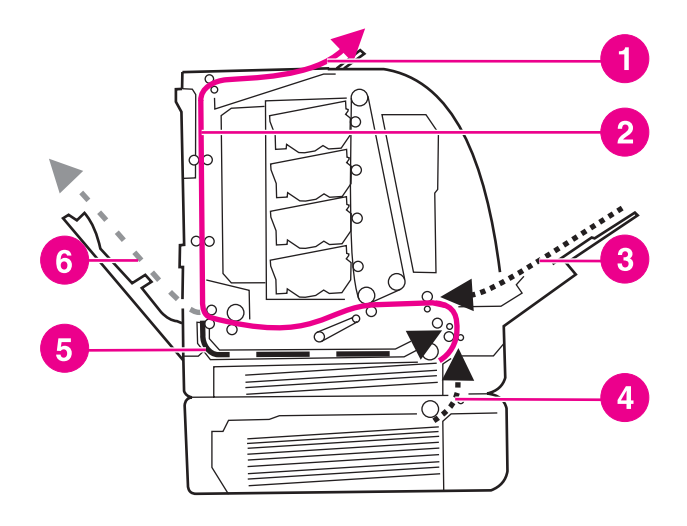

#### **Paperitukoksen sijainti (kuvassa ei näy valinnaista lokeroa 3)**

- 1 tulostelokero
- 2 paperirata
- 3 lokeron 1 syöttö
- 4 lokerot
- 5 kaksipuolisen tulostuksen paperirata
- 6 alemman takaluukun paperirata (takatulostelokero)

## **Paperitukoksen selvittäminen**

Tämä kirjoitin selvittää paperitukoksen automaattisesti. Voit määrittää haluatko, että kirjoitin yrittää tulostaa tukkeutuneet sivut automaattisesti uudelleen. Vaihtoehdot ovat:

- **AUTOMAATTINEN** Kirjoitin yrittää tulostaa tukkeutuneet sivut uudelleen.
- **EI** Kirjoitin ei yritä tulostaa tukkeutuneita sivuja uudelleen.

**Huomautus** Selvittämisprosessin aikana kirjoitin saattaa tulostaa uudelleen useita jo ennen tukosta tulostettuja hyvälaatuisia sivuja. Poista kaikki kaksi kertaa tulostetut sivut.

#### **Paperitukoksen selvittämisen ottaminen pois käytöstä**

- 1. Siirry **VALIKOT-kohtaan painamalla VALIKOT-painiketta.**
- 2. Siirry Määritä laite-kohtaan painamalla <del>▼</del>.
- 3. Valitse Määritä laite painamalla v-painiketta.
- 4. Siirry JÄRJESTELMÄN ASETUKSET-kohtaan painamalla .
- 5. Valitse JÄRJESTELMÄN ASETUKSET painamalla v-painiketta.
- 6. Siirry **Tukoksen selvittäminen:**-kohtaan painamalla .
- 7. Valitse Tukoksen selvittäminen: painamalla v-painiketta.
- 8. Siirry **EI**-kohtaan painamalla  $\blacktriangleright$ .
- 9. Valitse **EI** painamalla v-painiketta.
- 10. Paina VALIKKO-painiketta niin, että kirjoitin palaa **Valmis**-tilaan.

Paperitukoksen selvittäminen kannattaa ehkä poistaa käytöstä, jotta tulostaminen nopeutuu ja muistia vapautuu. Jos paperitukoksen selvittäminen on poistettu käytöstä, tukoksen aiheuttaneita sivuja ei tulosteta uudelleen.

# **Paperitukosten tavalliset syyt**

Seuraavassa taulukossa on tietoja paperitukosten tavallisista syistä ja ratkaisumahdollisuuksista.

#### **Paperitukosten tavalliset syyt1**

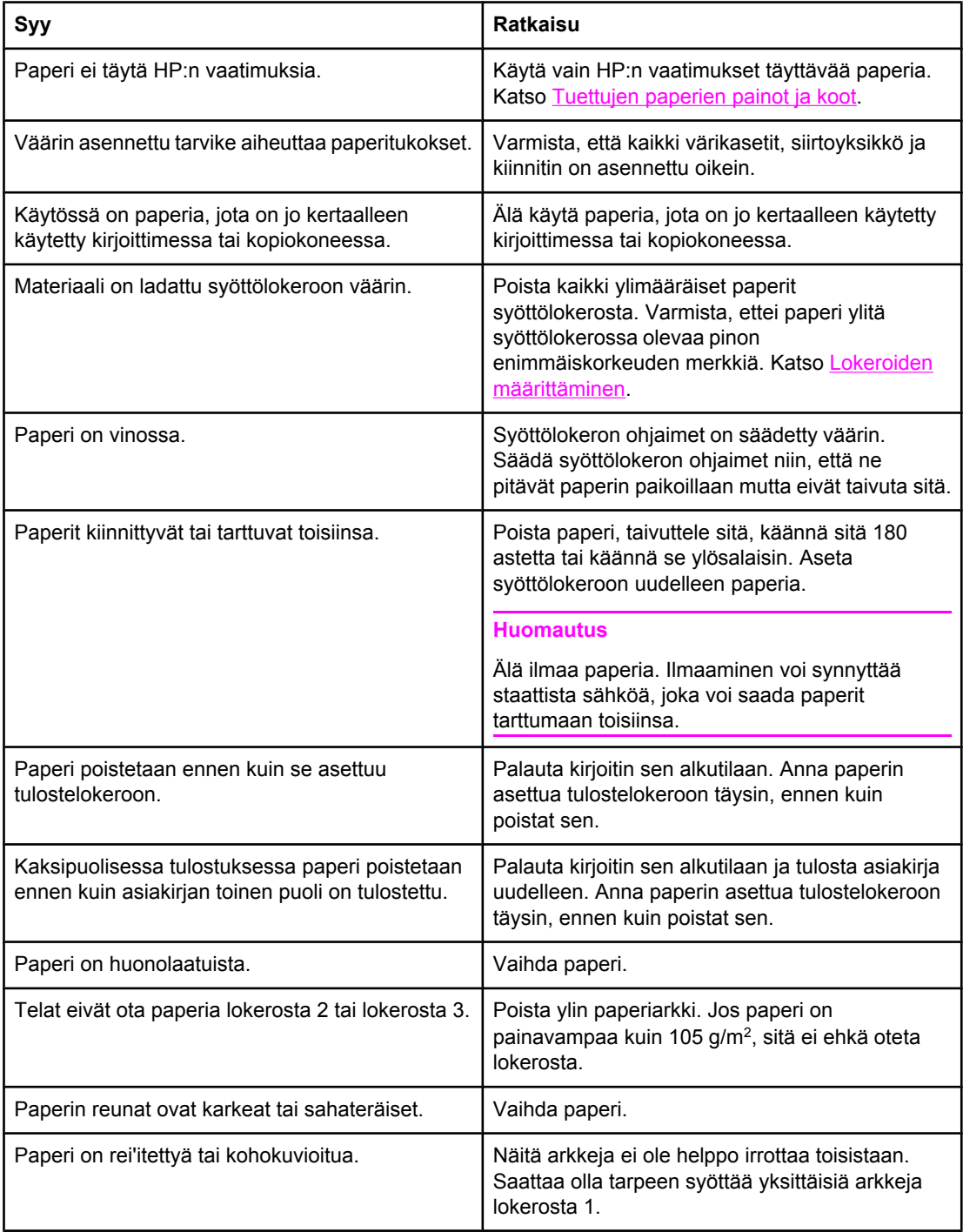

#### **Paperitukosten tavalliset syyt (jatkoa)**

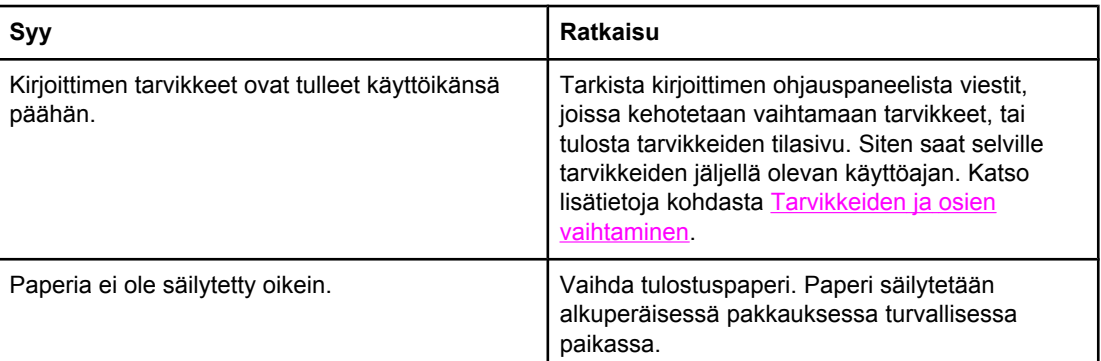

1 Jos kirjoittimessa ilmenee edelleen tukoksia, ota yhteys HP-asiakastukeen tai HP:n valtuuttamaan huoltopalveluun. Lisätietoja HP Color LaserJet 3550 -sarjan kirjoittimesta on osoitteessa <http://www.hp.com/support/clj3550> ja HP Color LaserJet 3700 sarjan kirjoittimesta osoitteessa [http://www.hp.com/support/clj3700.](http://www.hp.com/support/clj3700)

# <span id="page-168-0"></span>**Paperitukosten poistaminen**

Seuraavissa osissa esitellään viestit, jotka saattavat ilmestyä ohjauspaneeliin. Selvitä paperitukos seuraavasti.

## **Tukos lokerossa 1**

1. Poista paperi lokerosta.

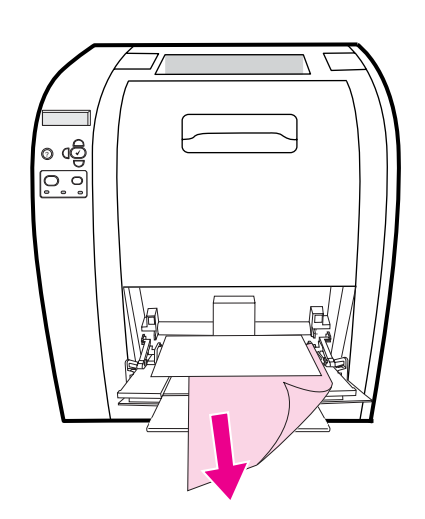

2. Ota kiinni juuttuneen paperin kulmista ja vedä.

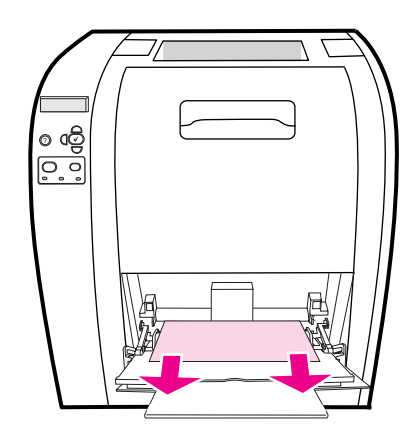

3. Aseta paperi uudelleen lokeroon 1.

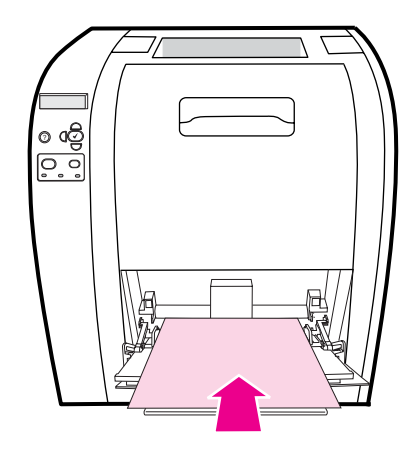

4. Varmista, että paperiohjaimet ovat paperia vasten taittamatta sitä ja että paperi on täyttökielekkeiden alapuolella.

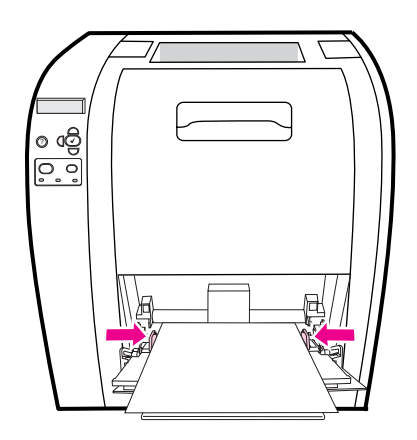

5. Jatka tulostamista painamalla v-painiketta.

## **Tukos lokerossa 2 tai lokerossa 3**

1. Jos kirjoittimessa on valinnainen lokero 3, vedä se ulos ja aseta se tasaiselle alustalle. Jos juuttunut paperi on näkyvissä, poista se lokerosta 3.

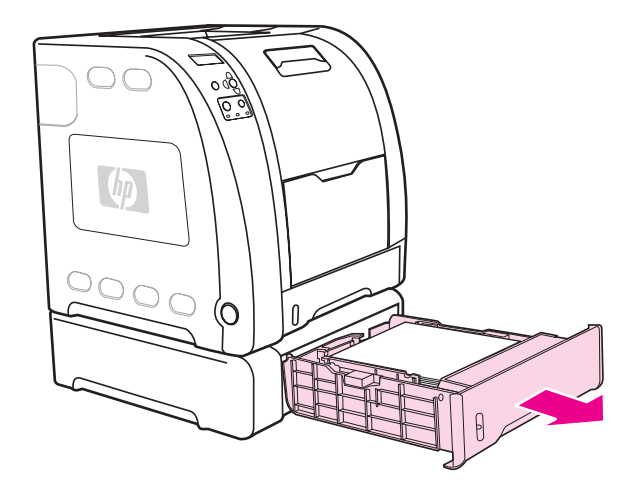

- 2. Jos paperi ei ole näkyvissä, katso kirjoittimen sisään lokeron yläaukosta. Poista kaikki paperit.
- 3. Vedä lokero 2 ulos ja aseta se tasaiselle alustalle.

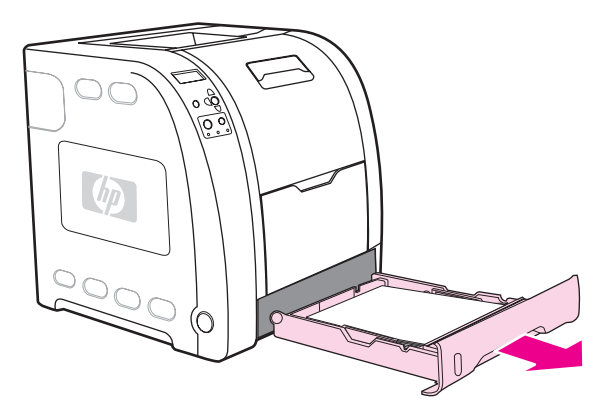

4. Jos paperi on näkyvissä, poista se.

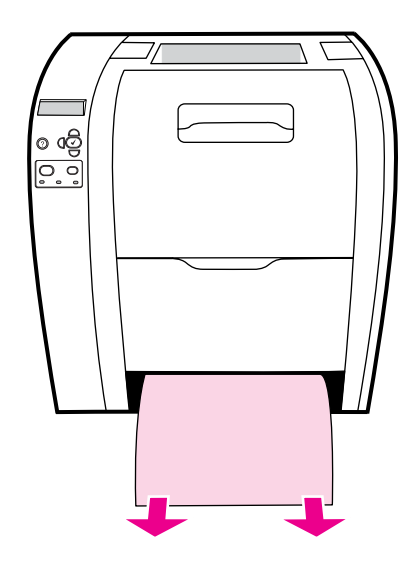

5. Jos paperi ei ole näkyvissä, katso kirjoittimen sisään lokeron yläaukosta. Poista kaikki paperit.

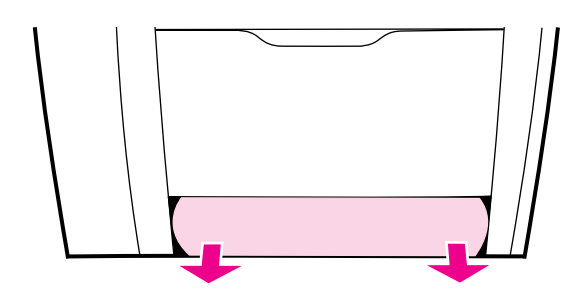

6. Aseta lokero 2 ja valinnainen lokero 3 takaisin paikoilleen.

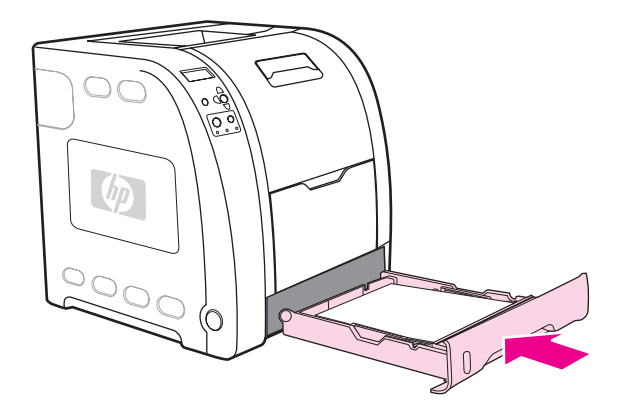

**Huomautus** Käytä lokeroa 1 ja alempaa takaluukkua (takatulostelokeroa), kun käytät paksua paperia. Katso lisätietoja kohdasta Tulostus [erikoismateriaalille](#page-89-0).

7. Jatka tulostamista painamalla v-painiketta.

# **Tukos ylemmän takaluukun sisäpuolella**

**Huomautus** Kirjoittimen ohjauspaneelissa saattaa näkyä ilmoitus **13.XX.YY TUKOS** YLÄTAKALUUKUSSA, jos ylempi takaluukku on auki. Varmista, että ylempi takaluukku on kiinni tulostuksen aikana.

1. Poista kaikki näkyvä paperi ylätulostelokerosta.

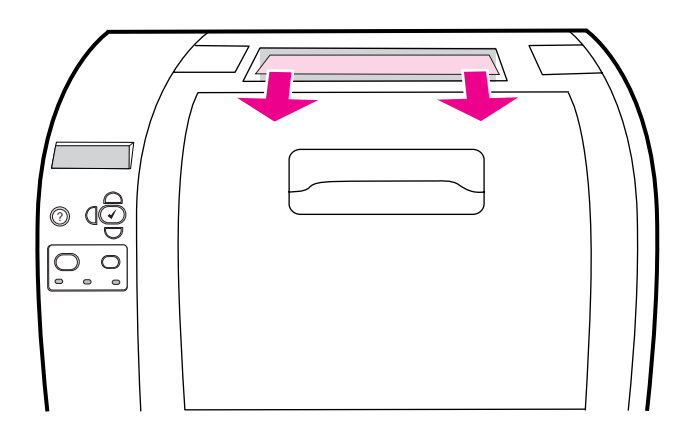

2. Avaa ylempi takaluukku.

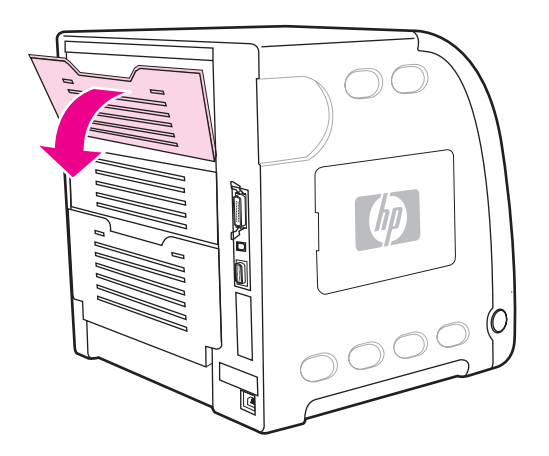

3. Poista kaikki paperit.

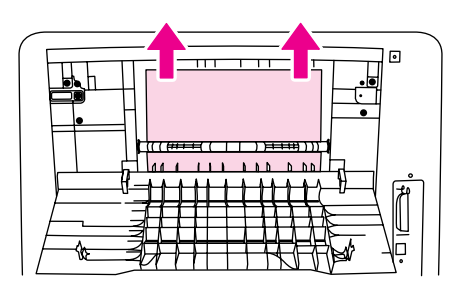

4. Sulje ylempi takaluukku.

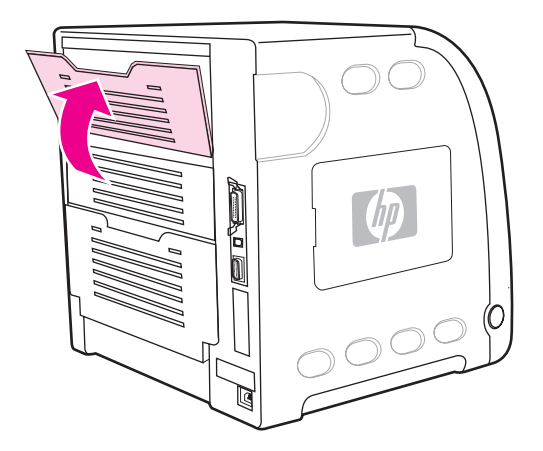

5. Jos paperia ei ole näkyvissä, avaa alempi takaluukku (takatulostelokero).

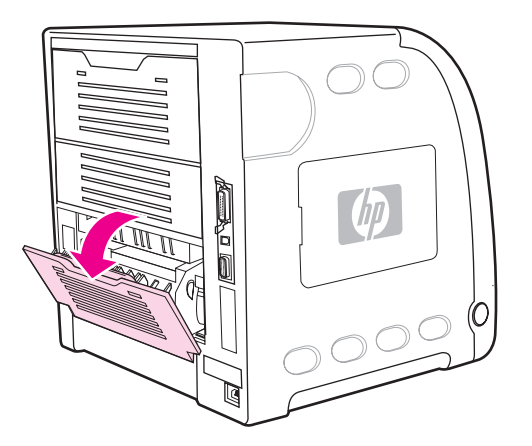

6. Paina vihreitä vipuja ja poista paperi. Palauta vihreät vivut yläasentoon sivun poistamisen jälkeen.

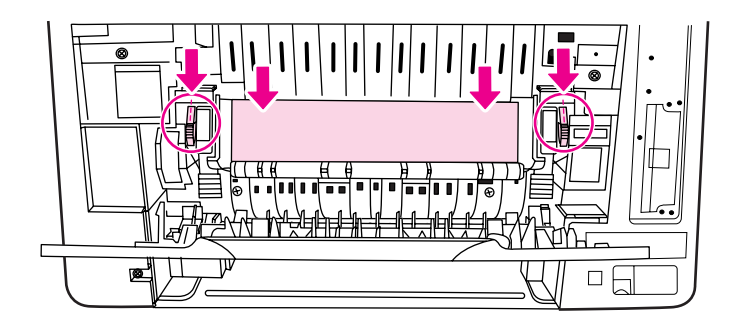

7. Sulje alempi takaluukku (takatulostelokero).

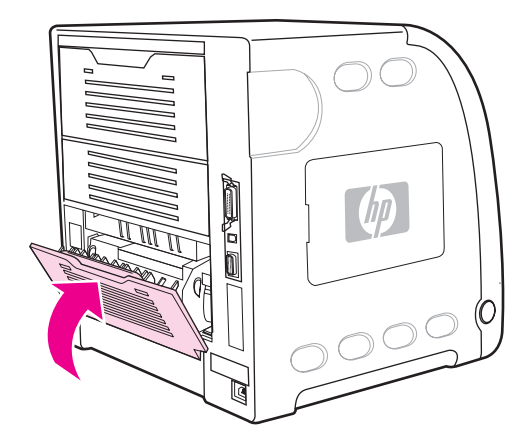

8. Jos tulostus ei jatku, paina v-näppäintä.

# **Tukos kiinnittimen alueella**

1. Avaa alempi takaluukku (takatulostelokero).

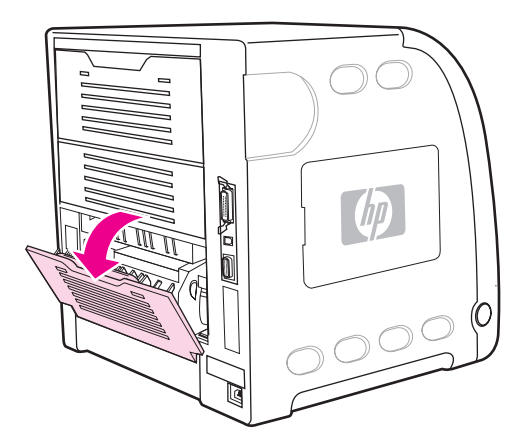

**Huomautus** Varmista, että vihreät vapautusvivut eivät ole ala-asennossa. Jos vihreät vapautusvivut ovat ala-asennossa, kirjoittimen ohjauspaneelissa saattaa näkyä niiden vuoksi tukosilmoitus.

2. Jos paperi on näkyvissä, paina vihreitä vipuja ja poista paperi. Palauta vihreät vivut yläasentoon paperin poistamisen jälkeen ja sulje alempi takaluukku (takatulostelokero).

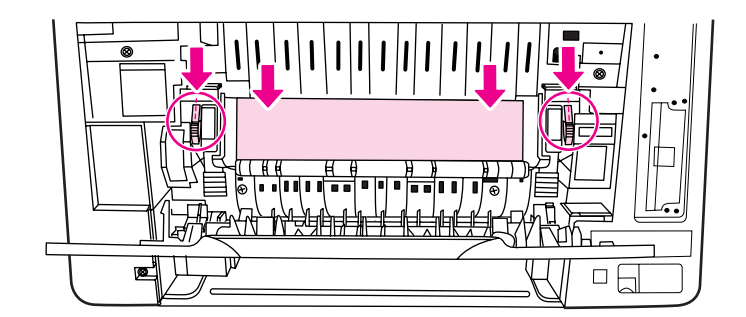

3. Jos paperi ei ole näkyvissä, sammuta kirjoitin.

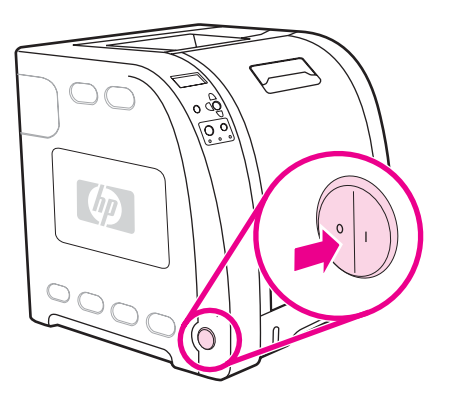

**VAARA!** Kiinnitin on kuuma. Odota 10 minuuttia ennen kuin jatkat.

4. Avaa alemman takaluukun (takatulostelokero) lokeron jatke.

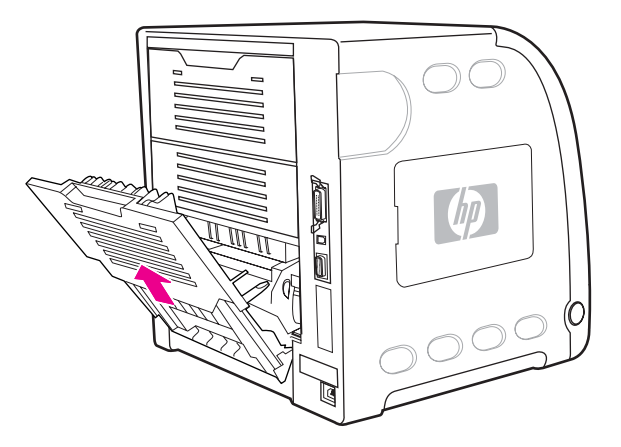

5. Poista alempi takaluukku (takatulostelokero) nostamalla ja vetämällä sen oikeaa reunaa ja painamalla samanaikaisesti sen vasemman reunan kielekettä, jossa on urat.

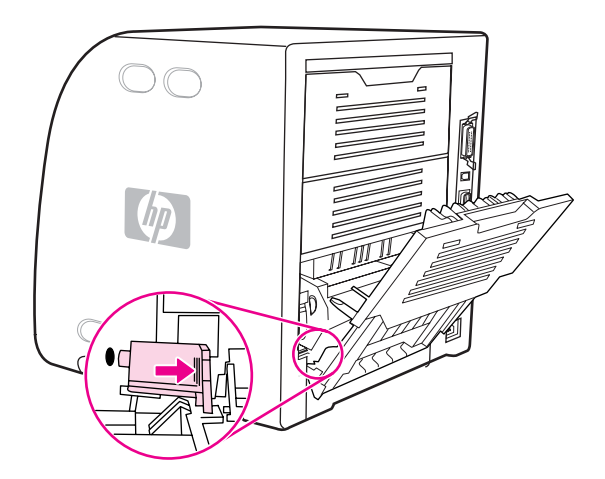

6. Aseta peukalot sinisten urien päälle (varoitusmerkinnän lähellä) ja vedä sinisiä salpoja muilla sormilla.

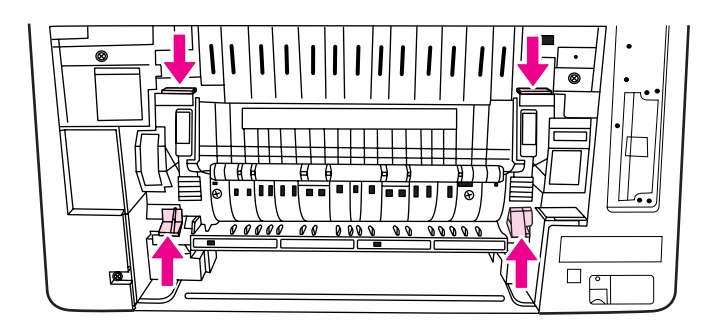

7. Vedä kiinnitin ulos kirjoittimesta.

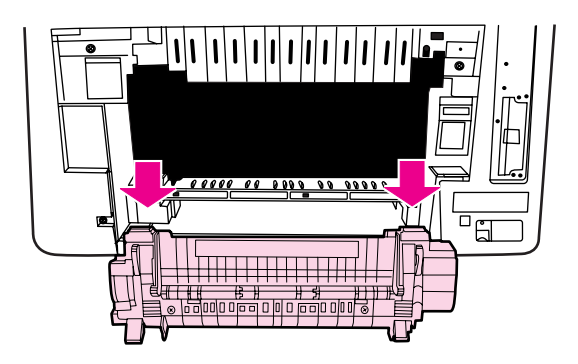

8. Avaa kiinnittimen suljinkansi puristamalla ja nostamalla mustia kielekkeitä.

**VARO** Älä avaa suljinluukkua, kun kiinnitin on kirjoittimessa.

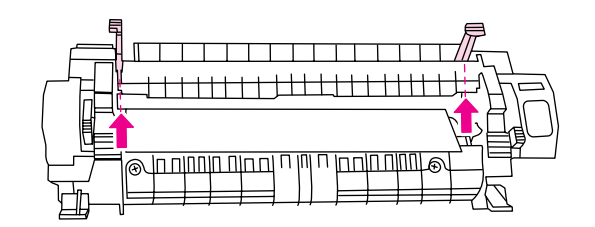

9. Poista tukkeutuneet paperit.

**Huomautus** Jos tulostuspaperi repeää, varmista ennen tulostamisen jatkamista, että paperiradalle ei jää tulostuspaperin paloja.

> 10. Pitele kiinnitintä siten, että peukalot ovat sinisten urien päällä ja muut sormet sinisten salpojen päällä. Työnnä kiinnittimen molemmat päät kirjoittimeen.

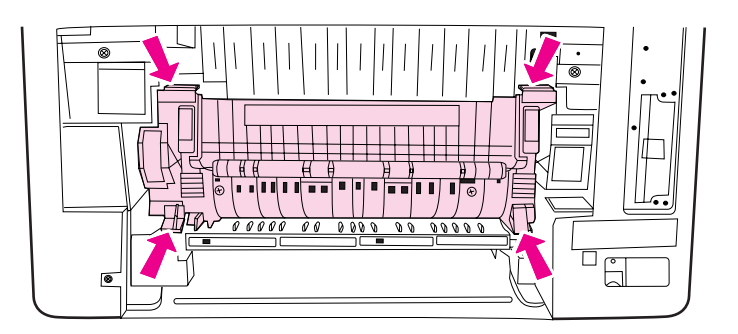

11. Paina kiinnittimen etupuolen mustia uria, kunnes kiinnitin napsahtaa paikalleen.

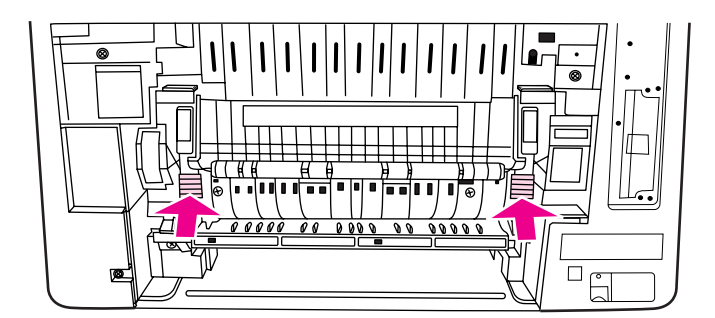

12. Kiinnitä alempi takaluukku (takatulostelokero) pitelemällä sitä 45 asteen kulmassa ja kohdistamalla tappi oikean reunan pyöreään reikään.

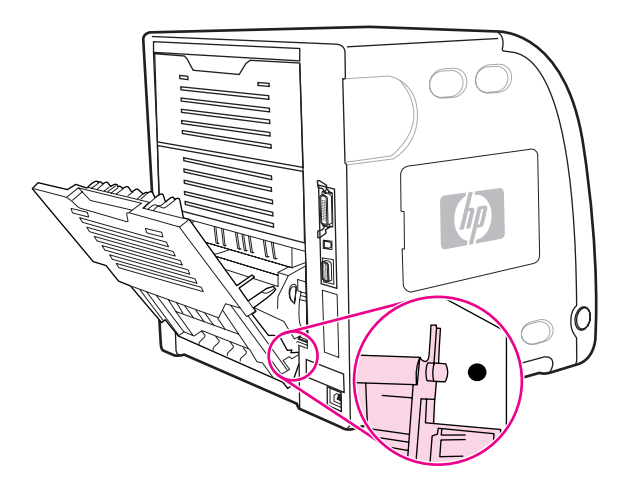

13. Paina luukun vasemmassa reunassa olevan kielekkeen uria ja sovita tappi pyöreään reikään.

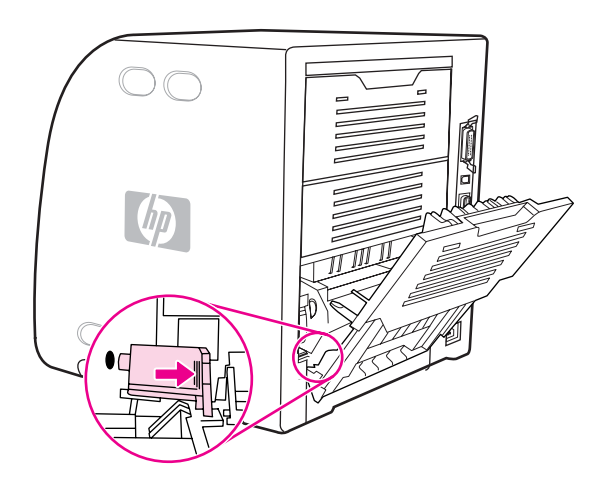

14. Sulje alempi takaluukku (takatulostelokero). Käynnistä kirjoitin.

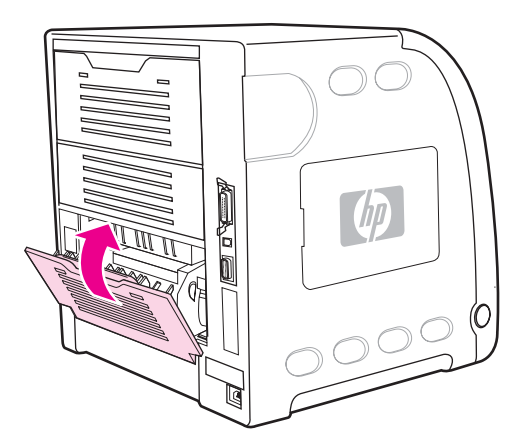

# **Tukos alemman takaluukun alueella (takatulostelokerossa)**

1. Avaa alempi takaluukku (takatulostelokero).

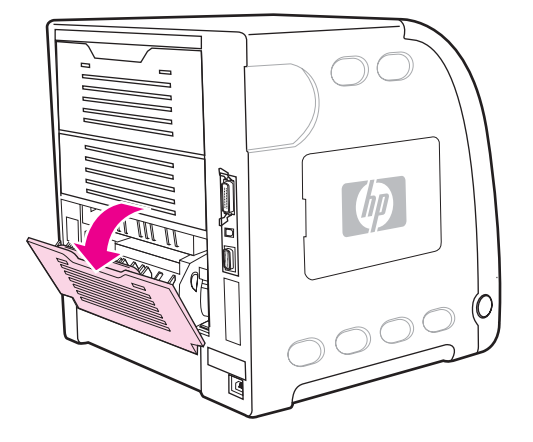

2. Paina vihreitä vipuja ja poista paperi.

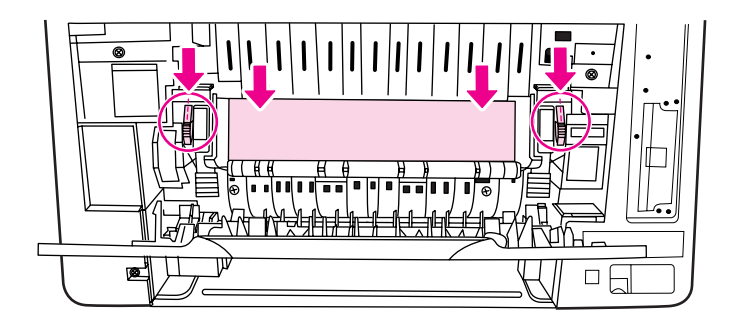

3. Nosta vihreitä vipuja ja sulje alempi takaluukku (takatulostelokero).

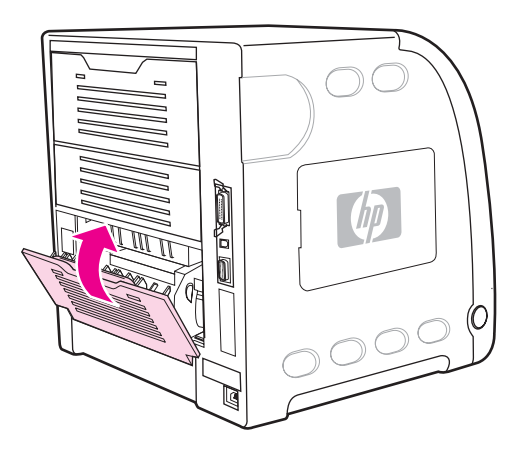

4. Jos tulostus ei jatku, paina -näppäintä.
### **Tukos etukannen alueella**

1. Avaa etuluukku.

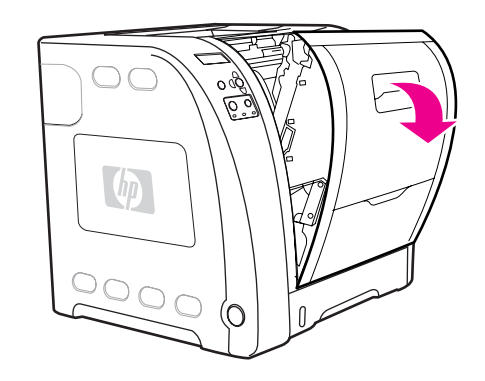

**VARO** Älä aseta mitään esineitä siirtoyksikön päälle. Älä kosketa siirtoyksikön yläosaa tai sen vasemmassa reunassa olevia liittimiä.

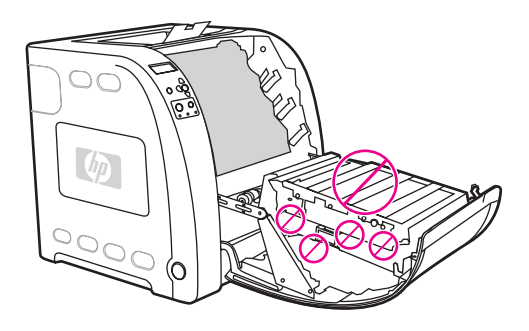

2. Poista magenta ja keltainen värikasetti.

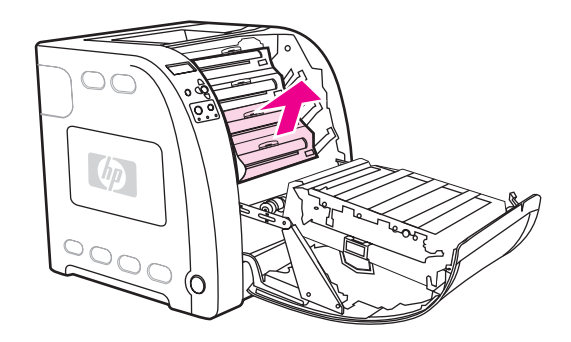

3. Siirrä paperia tarvittaessa eteenpäin kääntämällä vihreää telan pyöritintä kirjoittimen takaosaa kohti. Poista kaikki paperit.

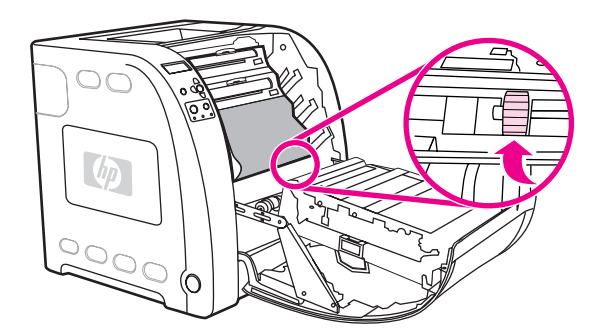

**Huomautus** Jos tulostuspaperi repeää, varmista ennen tulostamisen jatkamista, että paperiradalle ei jää tulostuspaperin paloja.

4. Aseta magenta ja keltainen värikasetti takaisin kirjoittimeen.

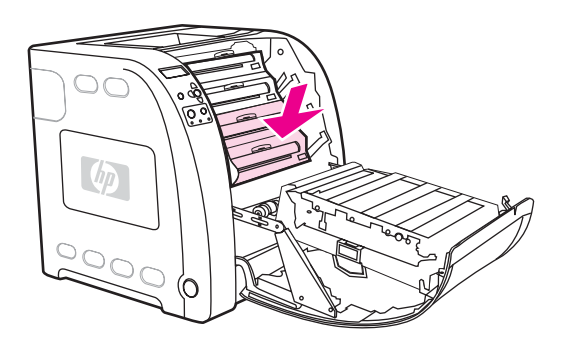

5. Sulje etuluukku.

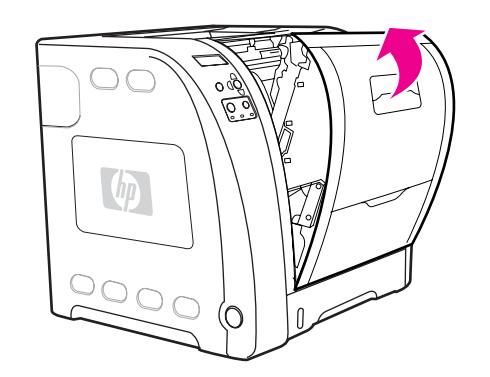

### **Tukos kaksipuolisen tulostuksen paperiradalla**

**Huomautus** Tämä ilmoitus on käytössä vain HP Color LaserJet 3700dn- ja 3700dtn -kirjoittimissa. Kirjoittimen ohjauspaneelissa näkyy ilmoitus **13.XX.YY TUKOS POISTA LOKERO 2**.

1. Poista lokero 2 ja aseta se tasaiselle alustalle.

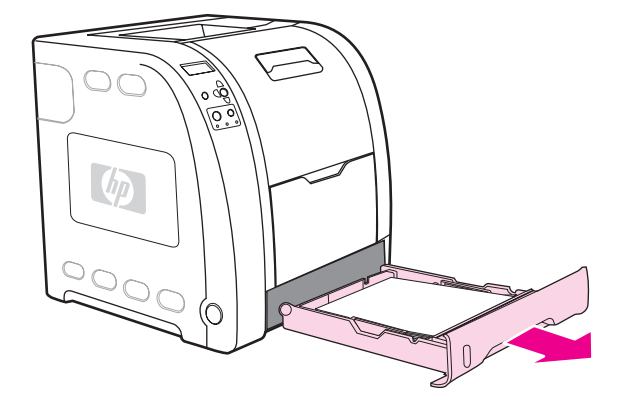

2. Poista paperit lokeron aukon yläosasta.

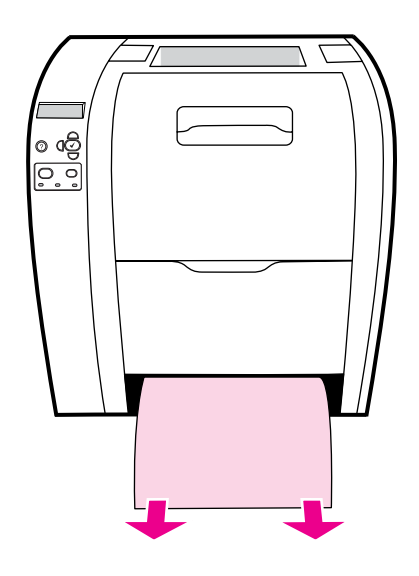

3. Vedä lokeron aukon vasemmassa reunassa olevaa vihreää vipua suoraan eteenpäin, kunnes metallinen paperin syöttölevy (kaksipuolisen tulostuksen lokero) putoaa.

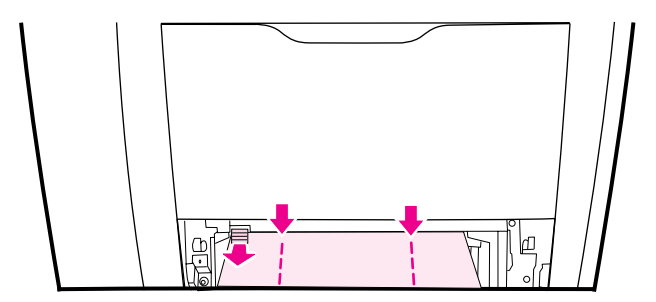

4. Poista tukkeutuneet paperit.

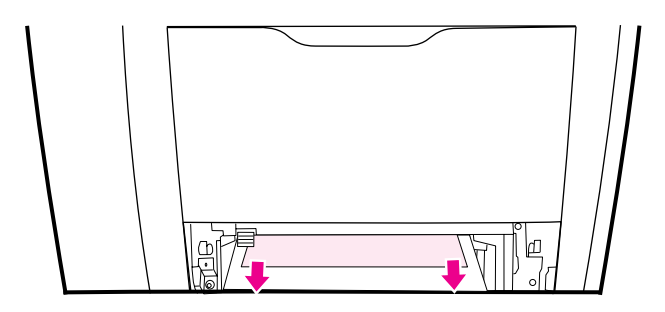

5. Työnnä metallista paperin syöttölevyä (kaksipuolisen tulostksen lokeroa) ylöspäin, kunnes se lukittuu paikalleen.

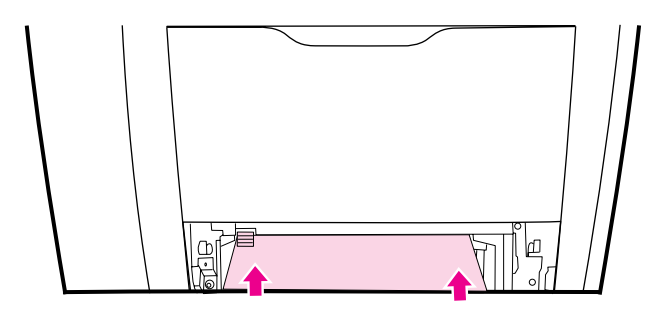

6. Aseta lokero 2 takaisin paikalleen.

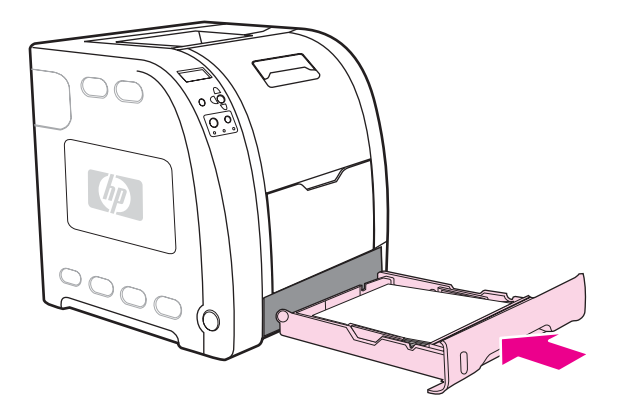

7. Jatka tulostamista painamalla v-painiketta.

## **Paperinkäsittelyongelmat**

Seuraavassa taulukossa on tietoja paperinkäsittelyongelmien tavallisista syistä ja ratkaisumahdollisuuksista.

Käytä vain paperia, joka vastaa oppaassa *HP LaserJet Printer Family Print Media Specification Guide* (HP LaserJet kirjoitinperheen tulostusmateriaaliopas) mainittuja suosituksia. Tilaustiedot ovat kohdassa Tarvikkeet ja [lisävarusteet.](#page-206-0)

Tämän kirjoittimen paperisuositukset ovat kohdassa [Tuettujen](#page-27-0) paperien painot ja koot.

#### **Paperinkäsittelyongelmat**

#### **Kirjoitin syöttää useita arkkeja**

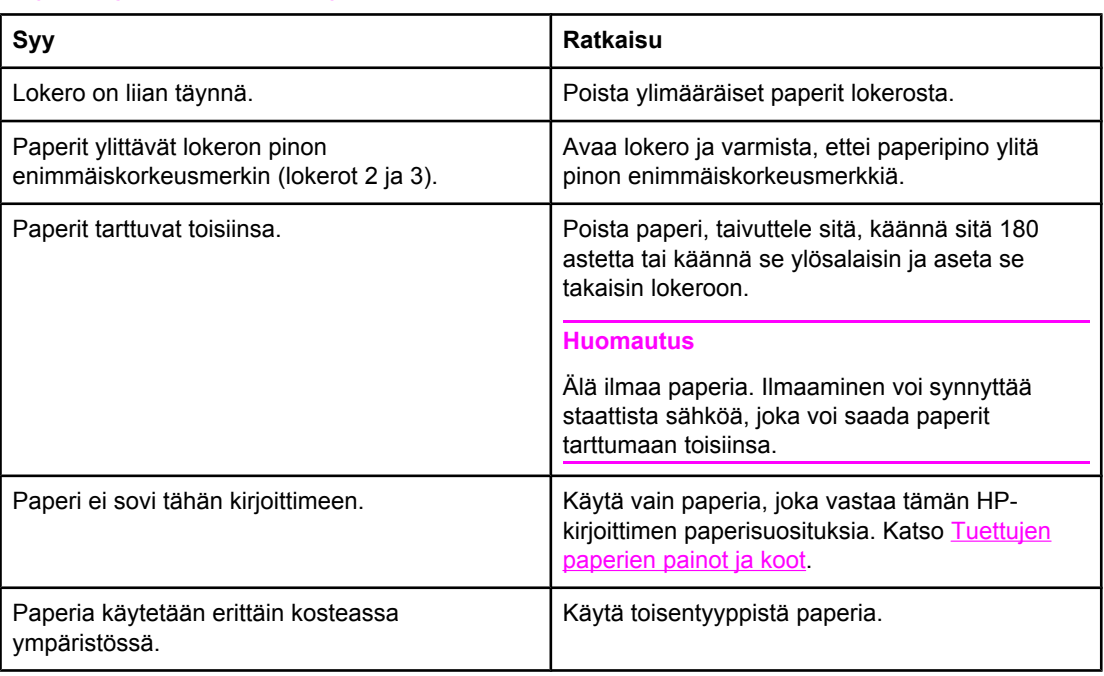

#### **Yhdelle arkille tulostetaan kaksi sivua**

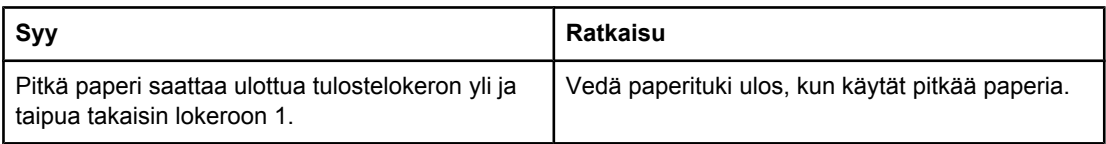

#### **Kirjoitin syöttää vääränkokoisia sivuja**

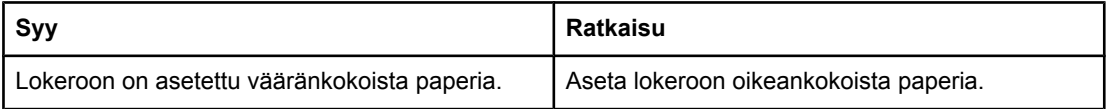

#### **Kirjoitin syöttää vääränkokoisia sivuja**

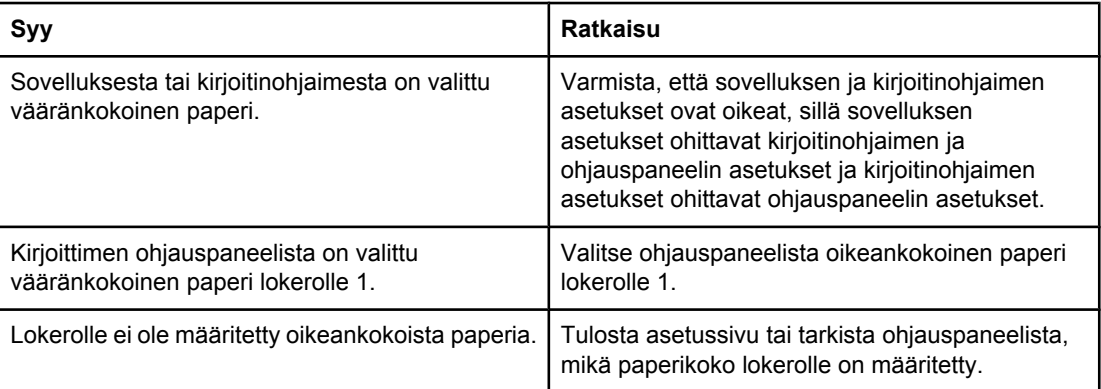

#### **Kirjoitin ottaa tulostusmateriaalin väärästä lokerosta**

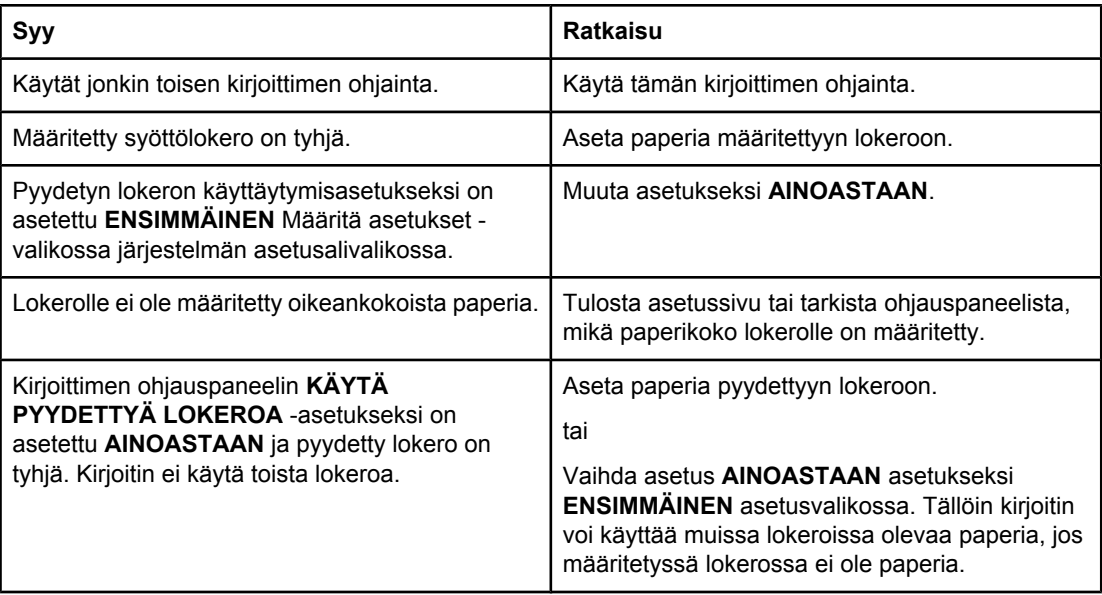

#### **Paperin automaattinen syöttö ei toimi**

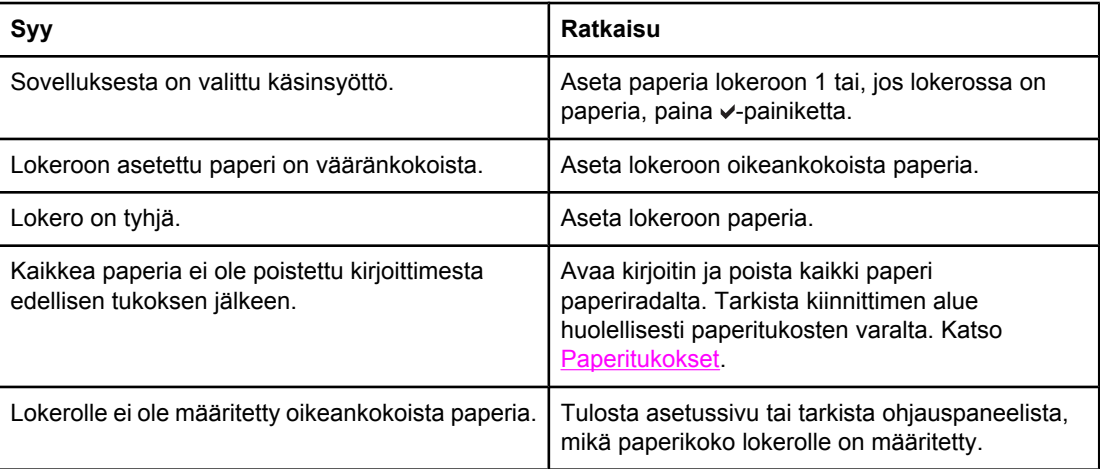

#### **Paperin automaattinen syöttö ei toimi**

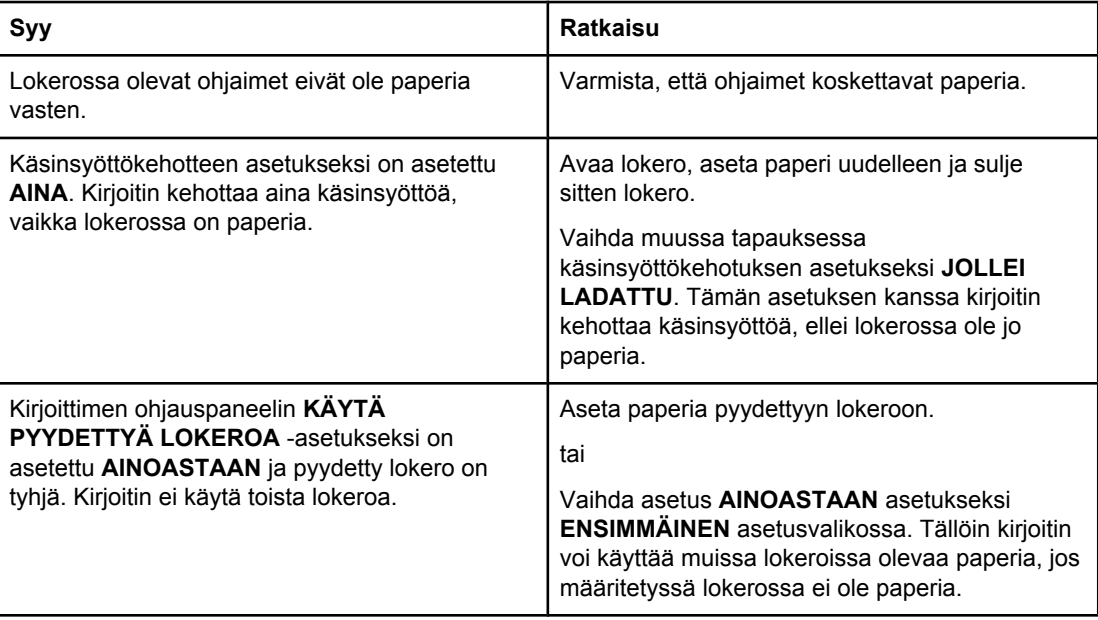

### **Paperin syöttö ei toimi lokeroista 2 ja 3**

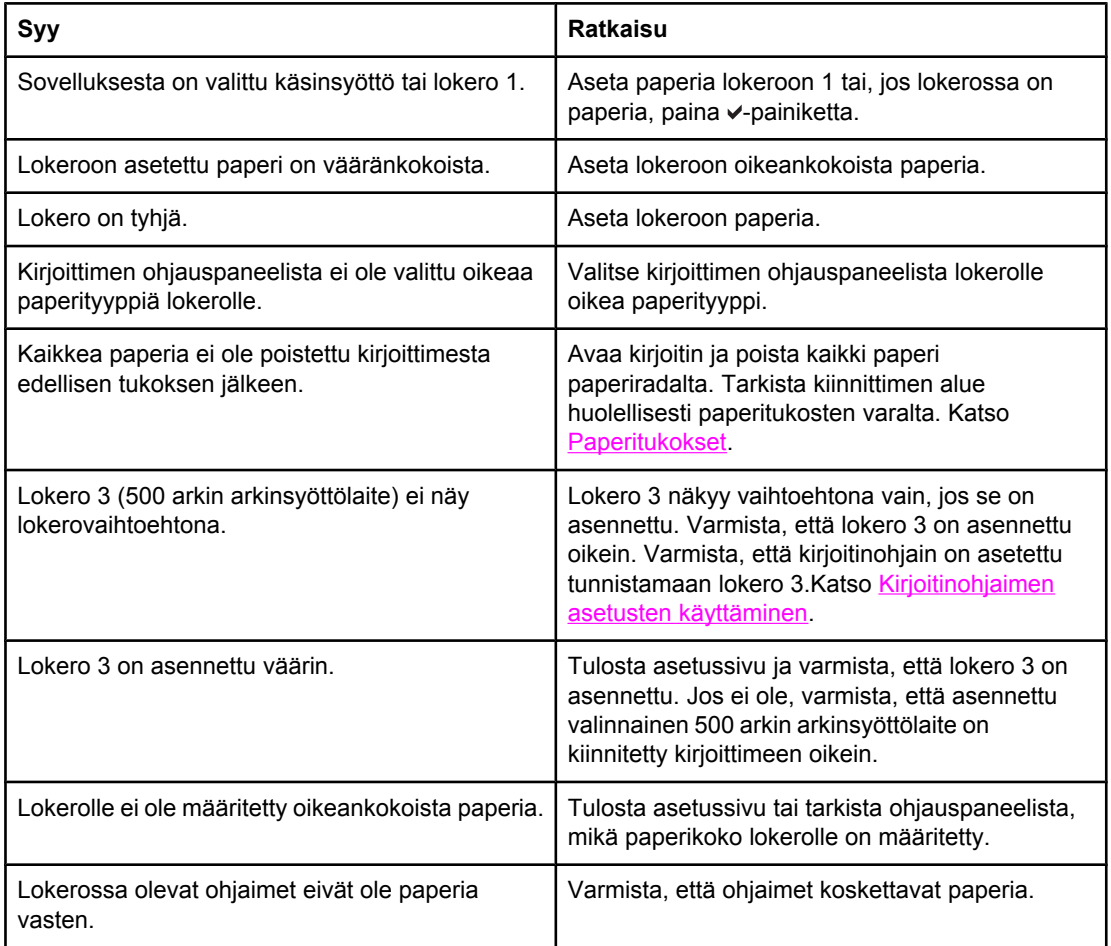

#### **Paperin syöttö ei toimi lokeroista 2 ja 3**

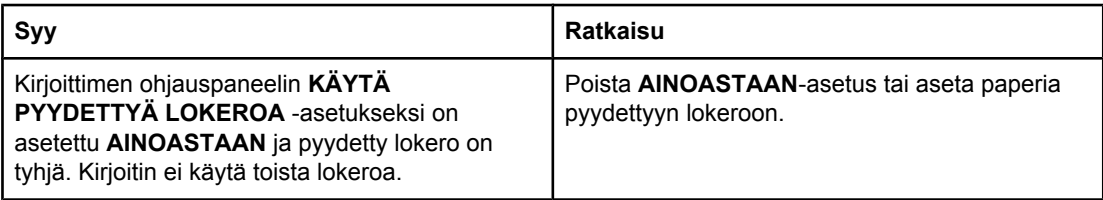

#### **Kalvojen tai kiiltävän paperin syöttö ei toimi**

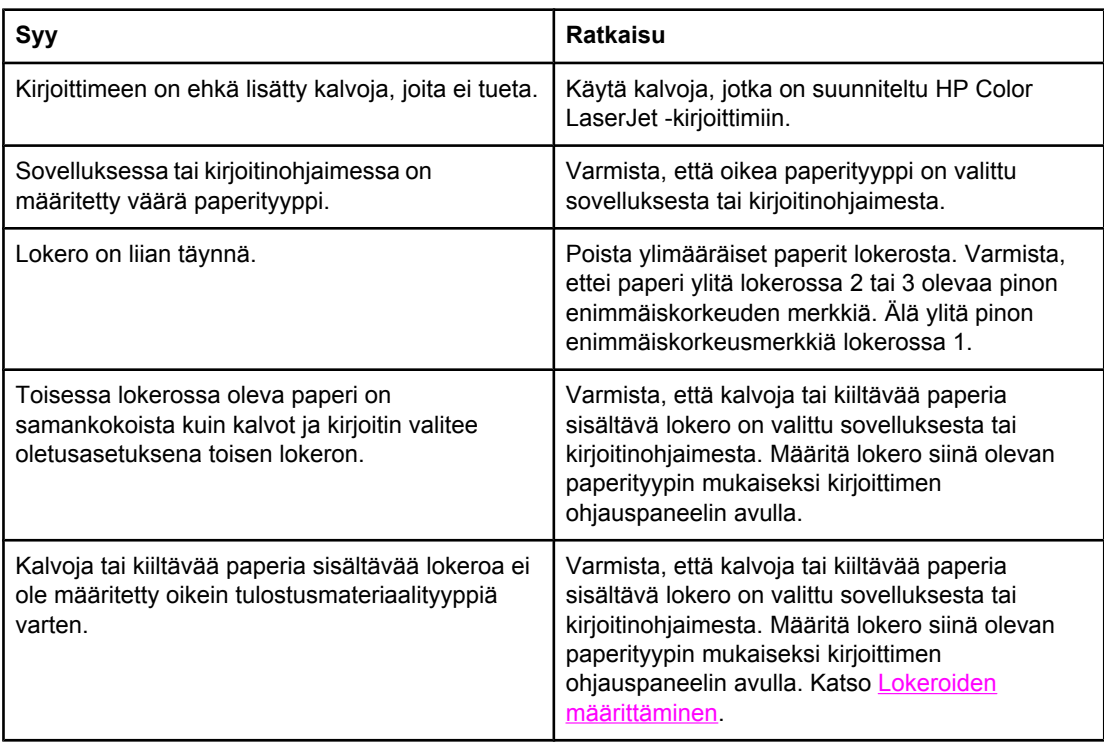

#### **Kirjekuoret aiheuttavat paperitukoksen tai niiden syöttö kirjoittimeen ei toimi**

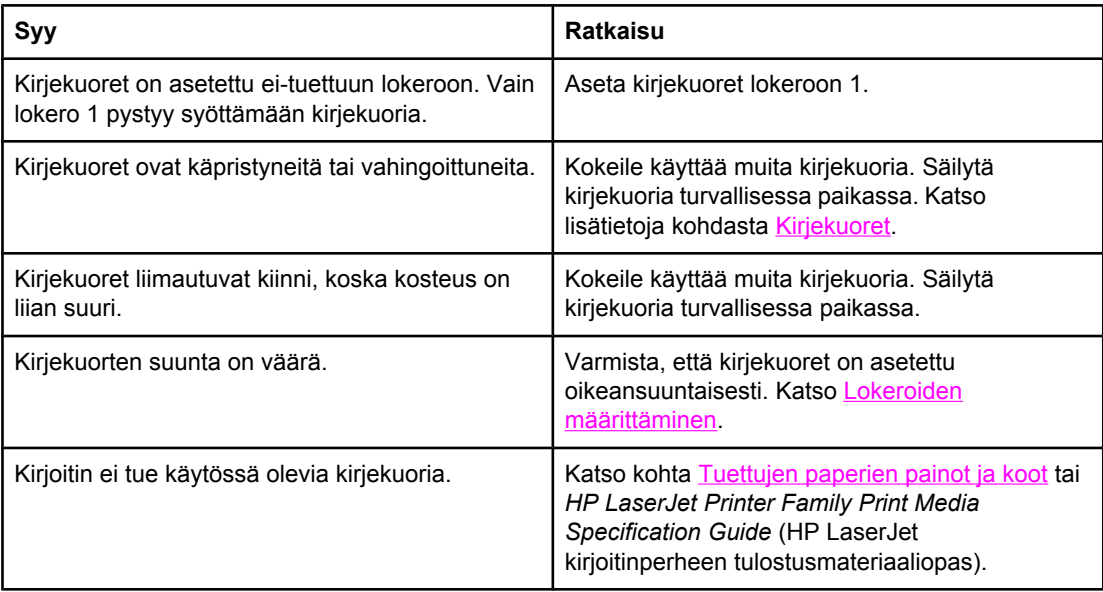

#### **Kirjekuoret aiheuttavat paperitukoksen tai niiden syöttö kirjoittimeen ei toimi**

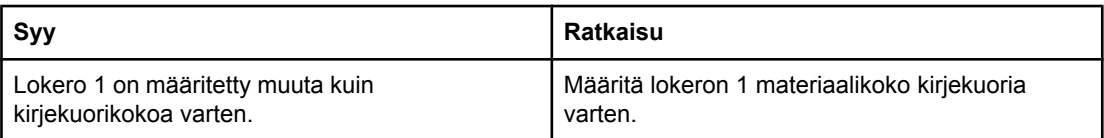

#### **Tulosteet ovat käpristyneitä tai rypistyneitä**

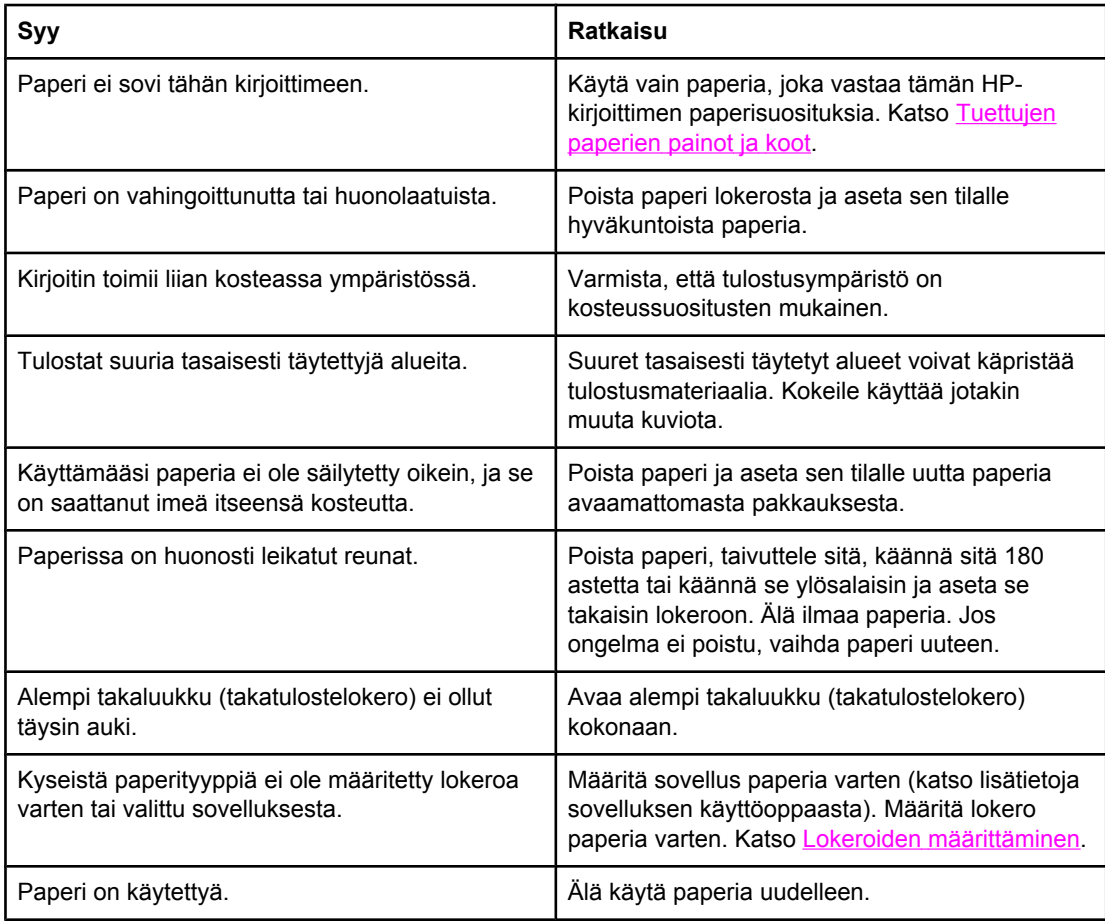

#### **Kirjoitin ei tulosta kaksipuolisesti tai tulostaa kaksipuolisesti, mutta väärin**

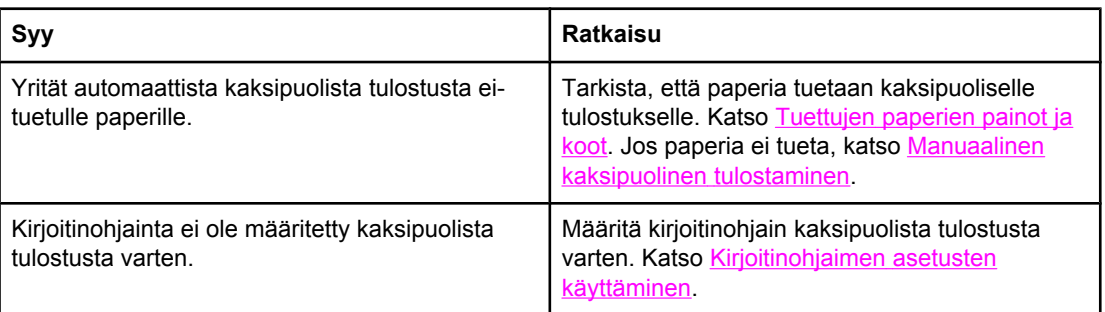

#### **Kirjoitin ei tulosta kaksipuolisesti tai tulostaa kaksipuolisesti, mutta väärin**

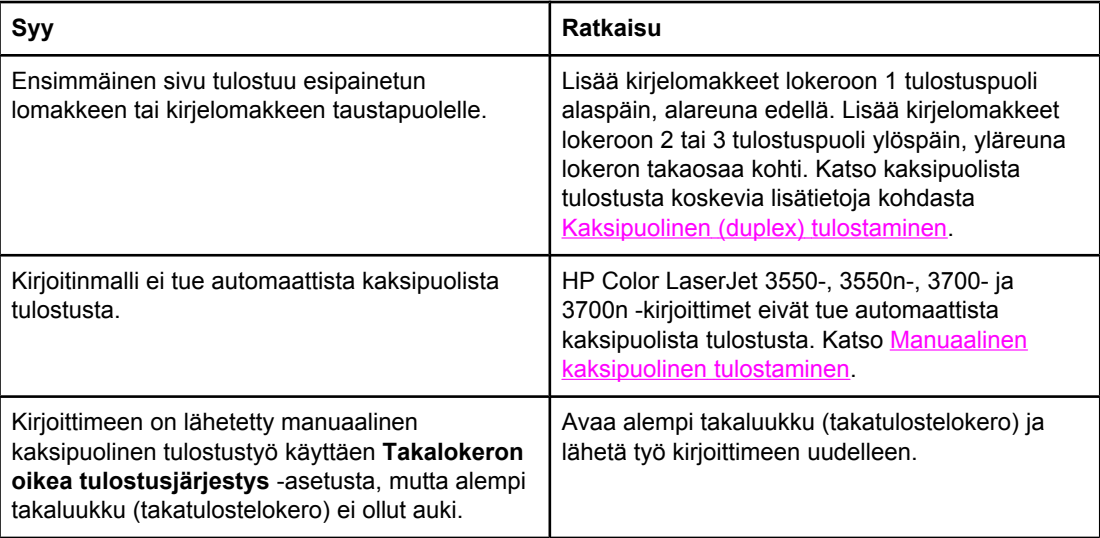

#### **Tulostaa yhdelle puolelle, vaikka kaksipuolinen tulostus on valittu**

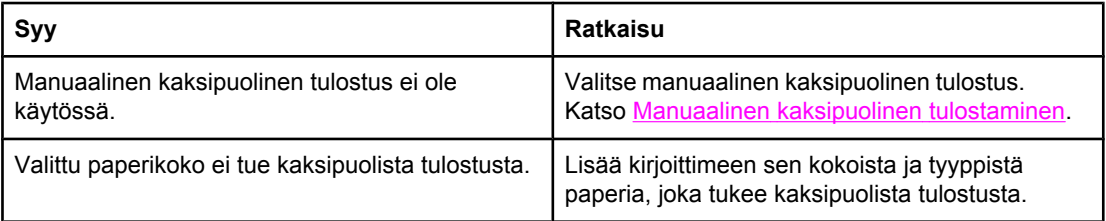

### **Vianmääritystietosivut**

Kirjoittimen ohjauspaneelista voit tulostaa sivuja, jotka auttavat kirjoitinongelmien tunnistamisessa. Voit tulostaa seuraavat tietosivut näiden ohjeiden mukaisesti:

- paperiradan testisivu
- kohdistussivu
- tapahtumaloki

### **Paperiradan testisivu**

Paperiradan testisivu on käytännöllinen tapa testata kirjoittimen paperinkäsittelytoimintoja. Voit määrittää testattavan paperiradan valitsemalla lähteen, kohteen tai jonkin muun kirjoittimen asetuksen.

- 1. Siirry **VALIKOT-kohtaan painamalla VALIKOT-painiketta.**
- 2. Siirry **DIAGNOSTIIKKA-kohtaan painamalla ▼**.
- 3. Valitse **DIAGNOSTIIKKA** painamalla v-painiketta.
- 4. Siirry **PAPERIRATATESTI-kohtaan painamalla .**
- 5. Valitse **PAPERIRATATESTI** painamalla v-painiketta.

Näytössä näkyy **Suoritetaan...** kunnes kirjoitin on tulostanut paperiratatestin. Kirjoitin palaa **Valmis**-tilaan, kun se on tulostanut paperiradan testisivun.

#### **Kohdistussivu**

Kohdistussivulla on vaaka- ja pystynuolet, jotka osoittavat, miten kauas sivun keskikohdasta voidaan tulostaa. Voit määrittää lokeron kohdistusasetukset niin, että kuva keskitetään sekä paperin etu- että taustapuolella. Tällä toiminnolla voit myös määrittää, että reunasta reunaan -tulostuksen tulostusalue ulottuu noin 2 mm:n päähän paperin reunoista. Kohteen asettelu vaihtelee hieman lokeron mukaan. Suorita jokaisen lokeron kohdistus erikseen.

- 1. Siirry **VALIKOT-kohtaan painamalla VALIKOT-painiketta.**
- 2. Siirry **Määritä laite**-kohtaan painamalla .
- 3. Valitse Määritä laite painamalla v-painiketta.
- 4. Siirry **TULOSTUSLAATU**-kohtaan painamalla  $\blacktriangledown$ .
- 5. Valitse **TULOSTUSLAATU** painamalla v-painiketta.
- 6. Siirry **SUORITA KOHDISTUS**-kohtaan painamalla .
- 7. Valitse **SUORITA KOHDISTUS** painamalla v-painiketta.

**Huomautus** Lokero valitaan määrittämällä **Lähde**. Oletus**Lähde** on lokero 2. Määritä lokeron 2 kohdistus siirtymällä vaiheeseen 12. Jatka muussa tapauksessa seuraavasta vaiheesta.

- 8. Siirry Lähde-kohtaan painamalla  $\blacktriangleright$ .
- 9. Valitse Lähde painamalla v-painiketta.
- 10. Valitse lokero painamalla  $\blacktriangleright$  tai  $\blacktriangle$ .

11. Valitse lokero painamalla v.

Kun olet valinnut lokeron, kirjoittimen ohjauspaneeli palaa **SUORITA KOHDISTUS**valikkoon.

- 12. Siirry **TULOSTA TESTISIVU**-kohtaan painamalla  $\blacktriangledown$ .
- 13. Valitse TULOSTA TESTISIVU painamalla v-painiketta.
- 14. Seuraa tulostetun sivun ohjeita.

### **Tapahtumaloki**

Tapahtumalokissa on luettelo kirjoittimeen liittyvistä tapahtumista, kuten materiaalitukoksista, toimintavirheistä ja kirjoittimen muista huomiota vaativista tiloista.

- 1. Siirry **VALIKOT-kohtaan painamalla VALIKOT-painiketta.**
- 2. Siirry **DIAGNOSTIIKKA-kohtaan painamalla ▼**.
- 3. Valitse **DIAGNOSTIIKKA** painamalla v-painiketta.
- 4. Siirry **TULOSTA TAPAHTUMALOKI-kohtaan painamalla .**
- 5. Valitse **TULOSTA TAPAHTUMALOKI** painamalla v-painiketta.

Näytössä näkyy **Tulostetaan... TAPAHTUMALOKIA**, kunnes kirjoitin on tulostanut tapahtumalokin. Kirjoitin palaa **Valmis**-tilaan, kun se on tulostanut tapahtumalokin.

## **Kirjoittimen vasteongelmat**

Seuraavassa taulukossa on tietoja kirjoittimen vasteongelmien tavallisista syistä ja ratkaisumahdollisuuksista.

### **Kirjoittimen vasteongelmat**

#### **Ei näyttöilmoituksia**

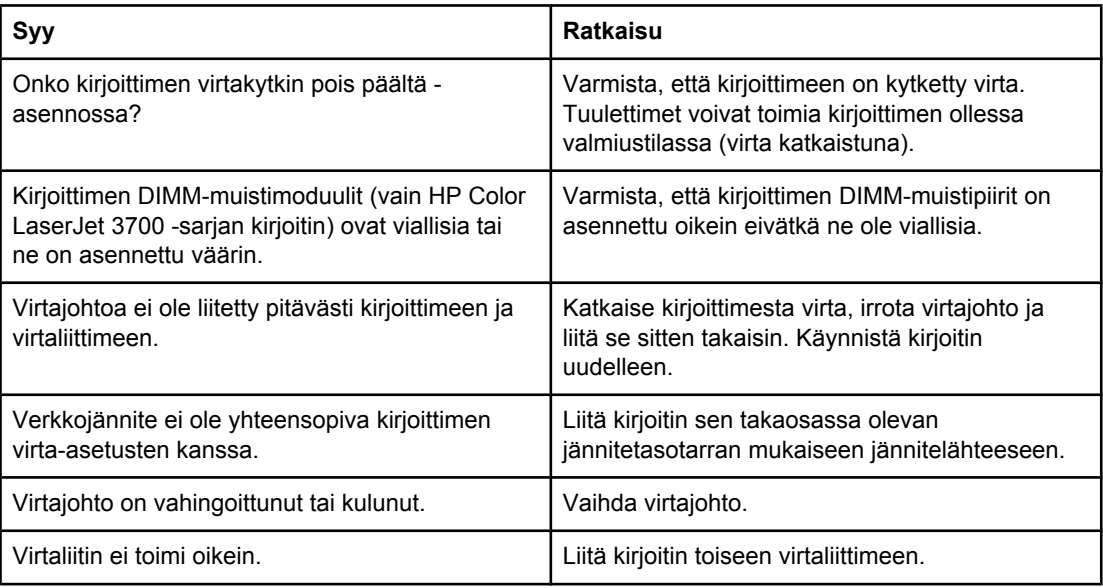

#### **Ohjauspaneelin näyttöä on vaikea lukea.**

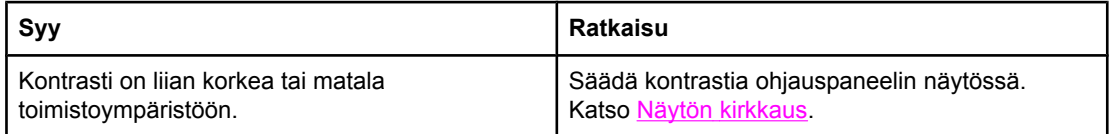

#### **Kirjoittimeen on kytketty virta, mutta mitään ei tulostu**

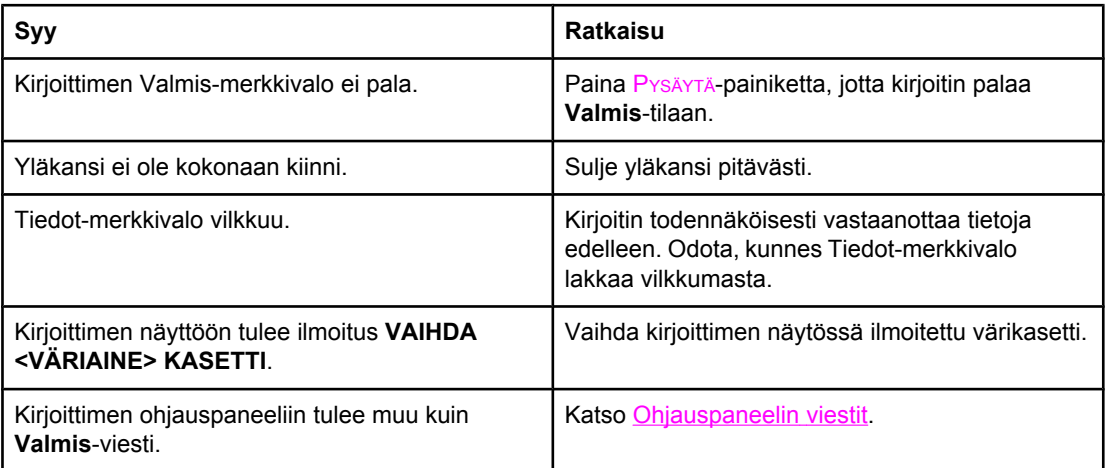

#### **Kirjoittimen vasteongelmat (jatkoa)**

#### **Kirjoittimeen on kytketty virta, mutta mitään ei tulostu**

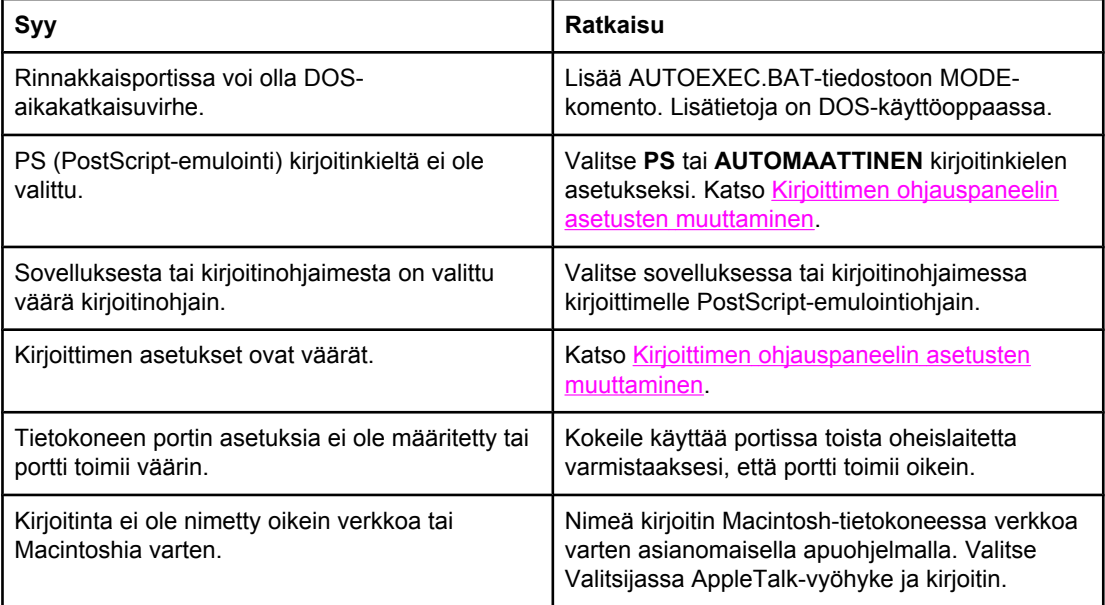

### **Kirjoittimeen on kytketty virta, mutta se ei vastaanota tietoja**

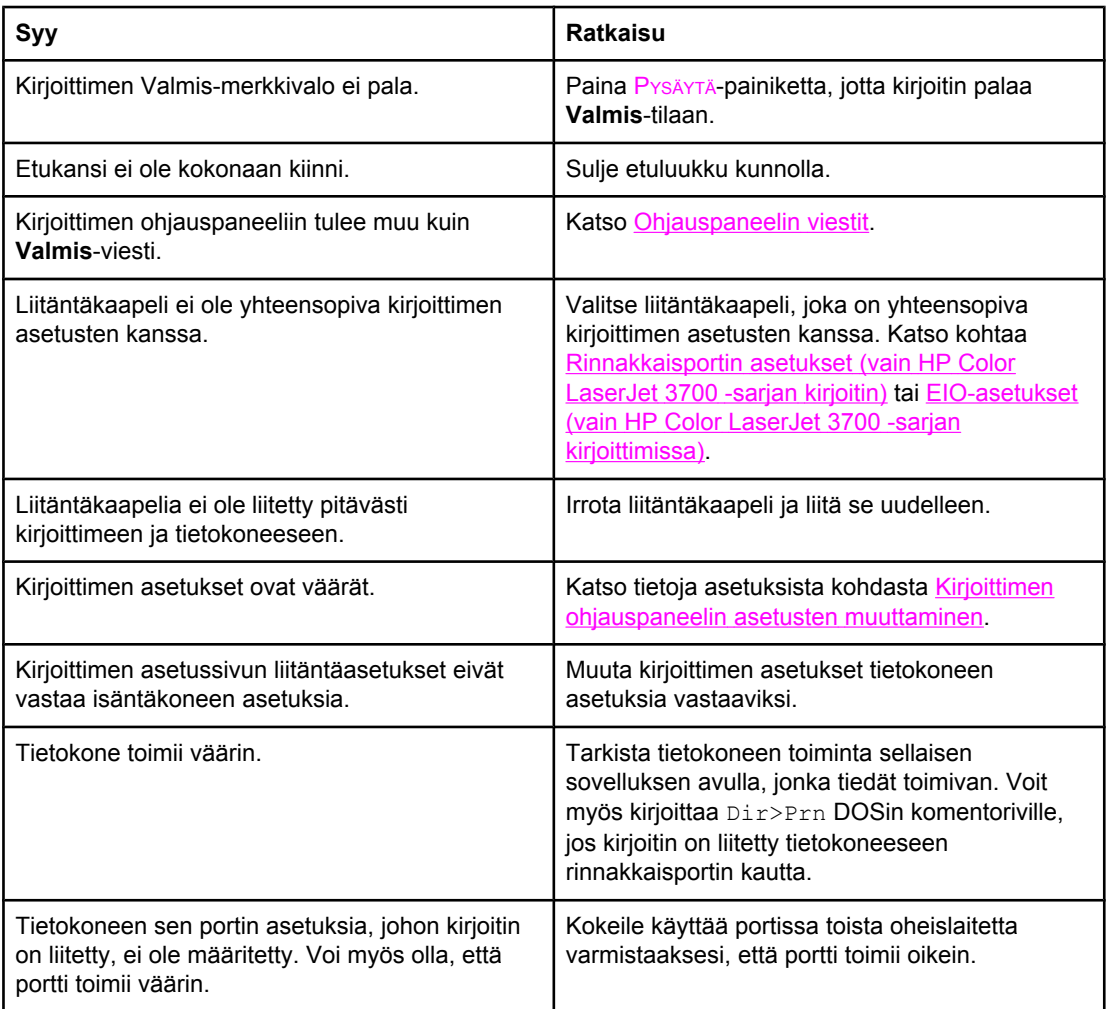

#### **Kirjoittimen vasteongelmat (jatkoa)**

#### **Kirjoittimeen on kytketty virta, mutta se ei vastaanota tietoja**

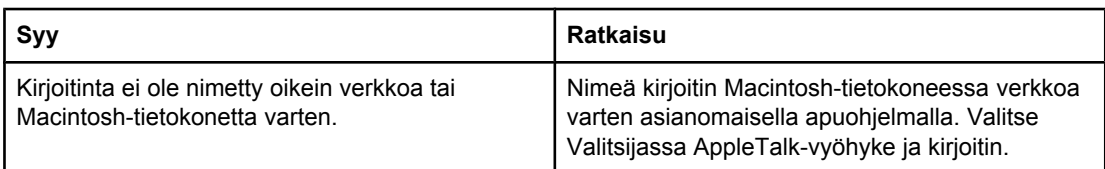

#### **Kirjoitinta ei voi valita sovelluksesta**

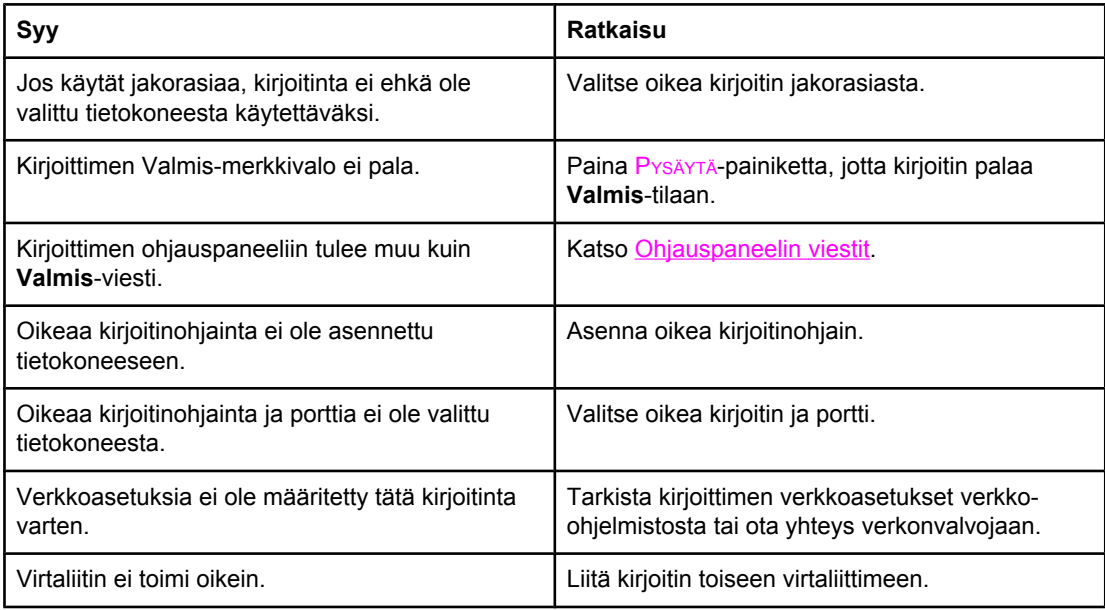

#### **Näkyviin tulee ilmoitus, että valittua paperityyppiä ja -kokoa ei voida käyttää kaksipuoliseen tulostukseen**

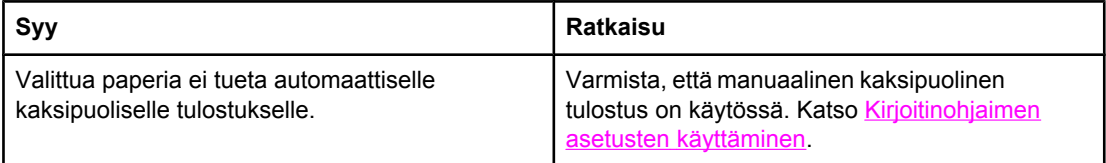

## **Kirjoittimen ohjauspaneelin ongelmat**

Seuraavassa taulukossa on luettelo kirjoittimen tavallisista ohjauspaneeliongelmista ja niiden ratkaisumahdollisuuksia.

#### **Kirjoittimen ohjauspaneelin ongelmat**

#### **Ohjauspaneelin asetukset toimivat väärin**

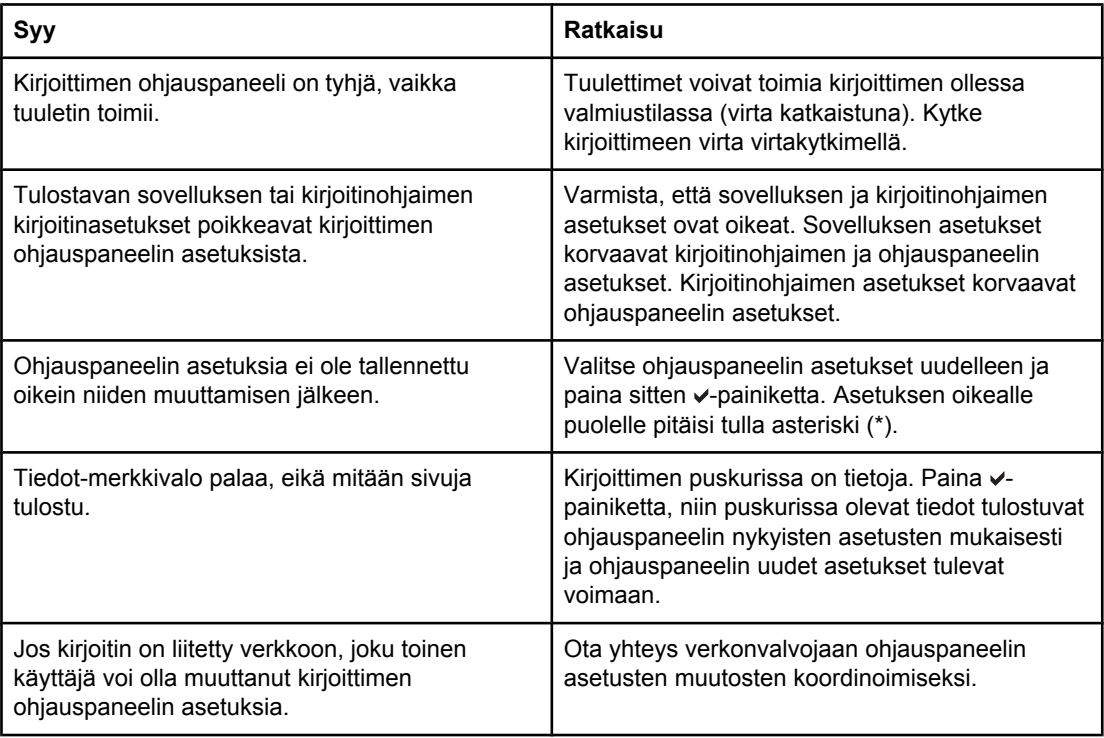

#### **Lokeroa 3 ei voi valita (valinnainen 500 arkin arkinsyöttölaite)**

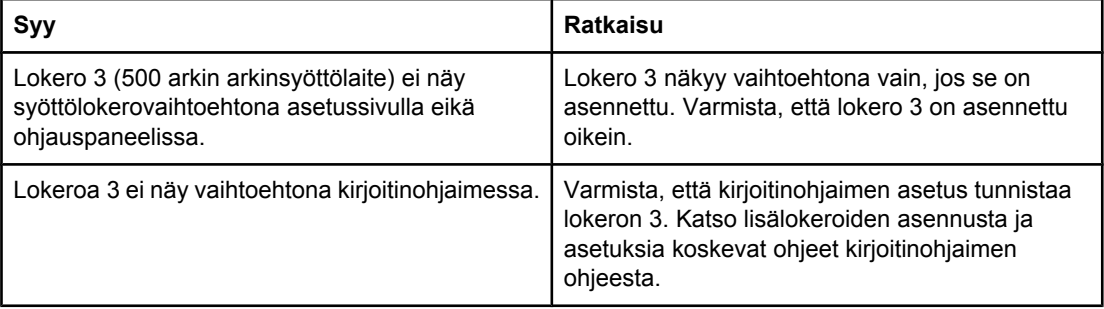

## **Väritulostusongelmat**

Seuraavassa taulukossa on tietoja väritulostusongelmien tavallisista syistä ja ratkaisumahdollisuuksista.

### **Väritulostusongelmat**

#### **Värien sijaan tulostuu mustaa**

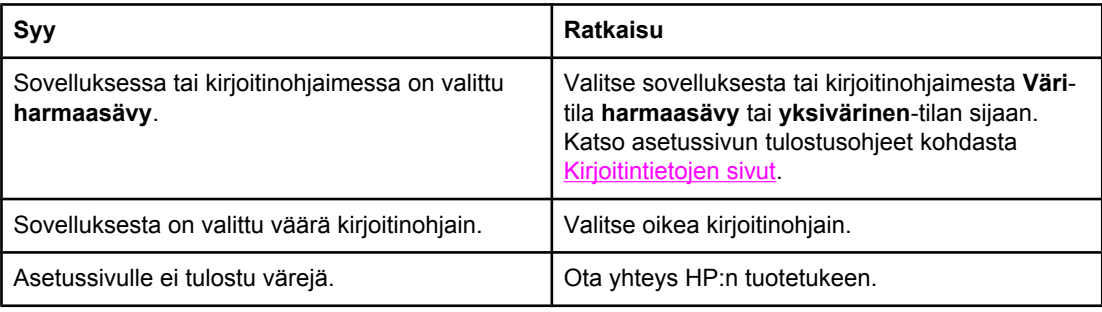

#### **Väärä sävy**

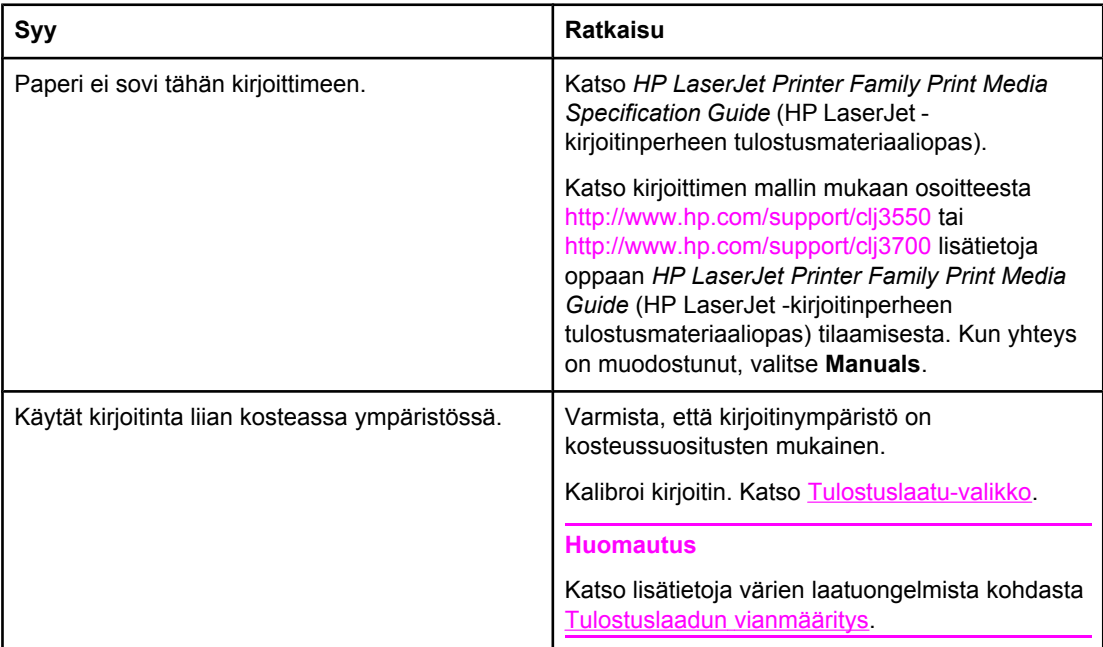

#### **Väri puuttuu**

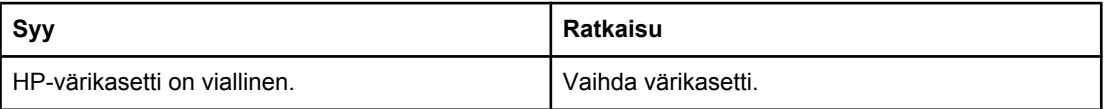

#### **Väritulostusongelmat (jatkoa)**

#### **Värit ovat epäyhtenäisiä värikasetin vaihdon jälkeen**

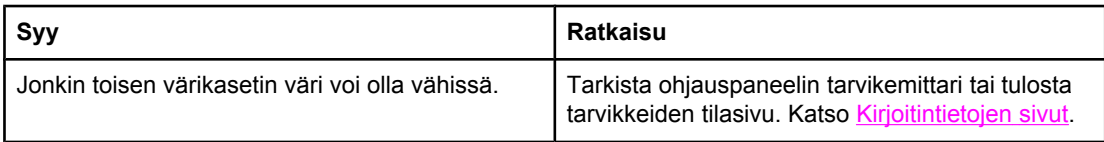

#### **Tulostetut värit eivät vastaa näytön värejä**

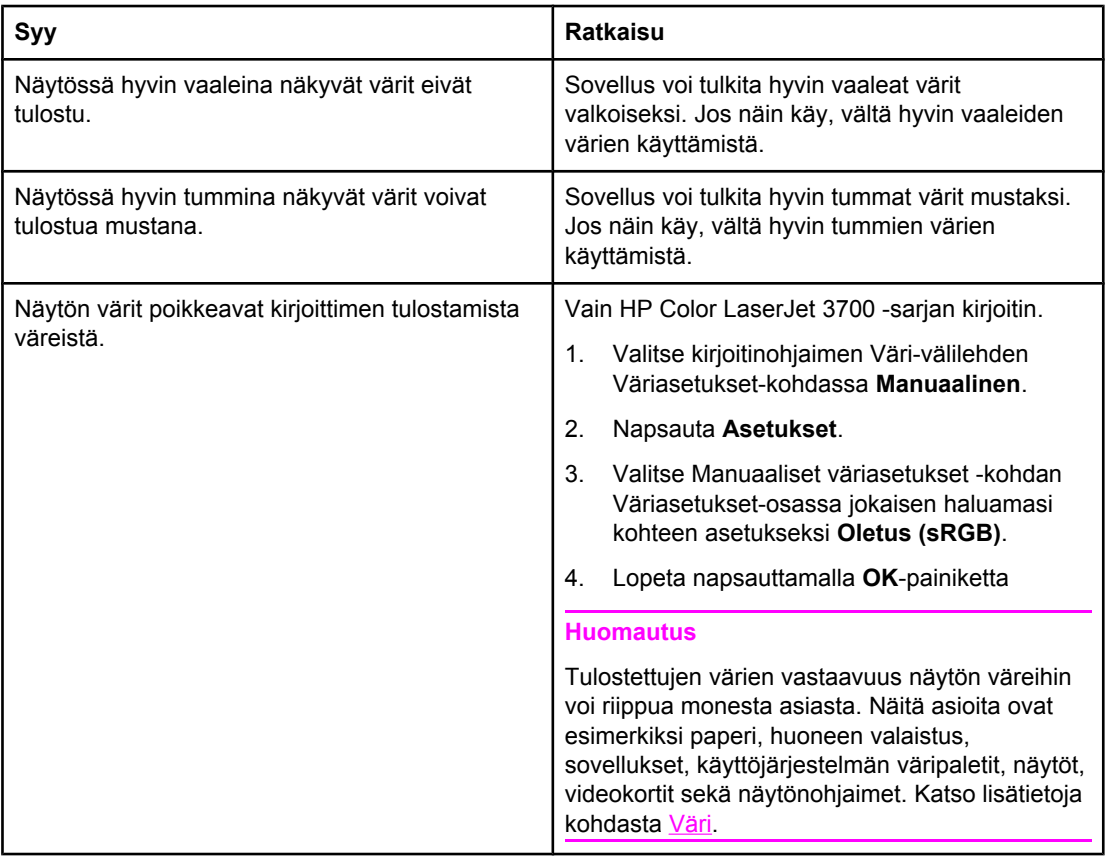

### **Virheelliset tulosteet**

Seuraavassa taulukossa on tietoja tulostusongelmien tavallisista syistä ja ratkaisumahdollisuuksista.

#### **Virheelliset tulosteet**

#### **Kirjoitin tulostaa virheellisiä fontteja**

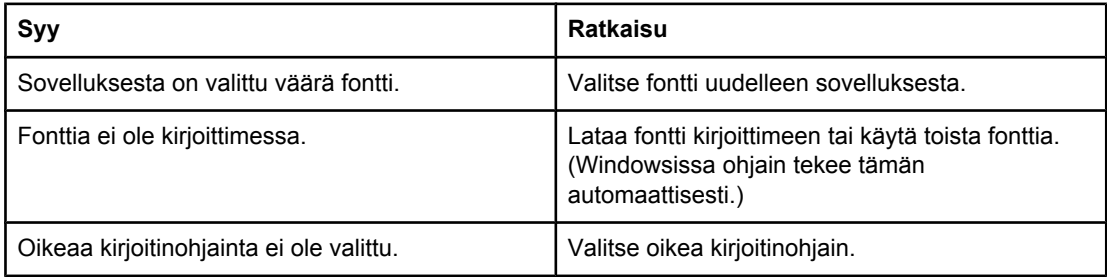

#### **Merkistön kaikkia merkkejä ei voi tulostaa.**

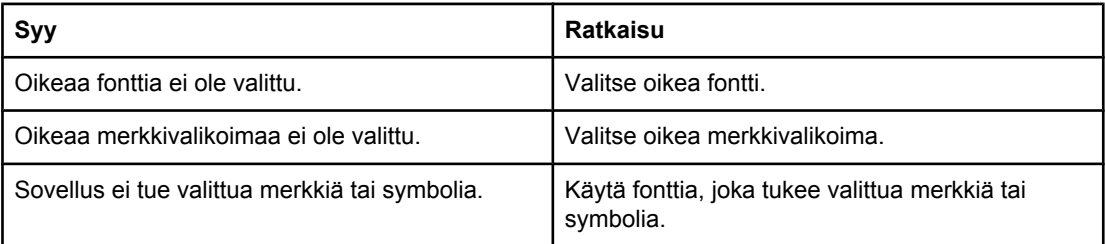

#### **Tekstiä siirtyy tulosteiden välillä**

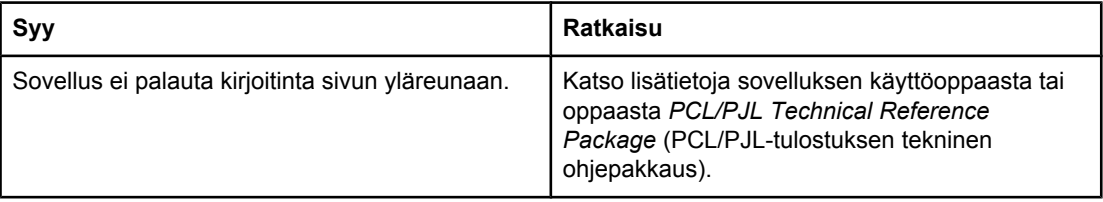

#### **Merkit ovat vääriä, niitä puuttuu tai tuloste jää kesken**

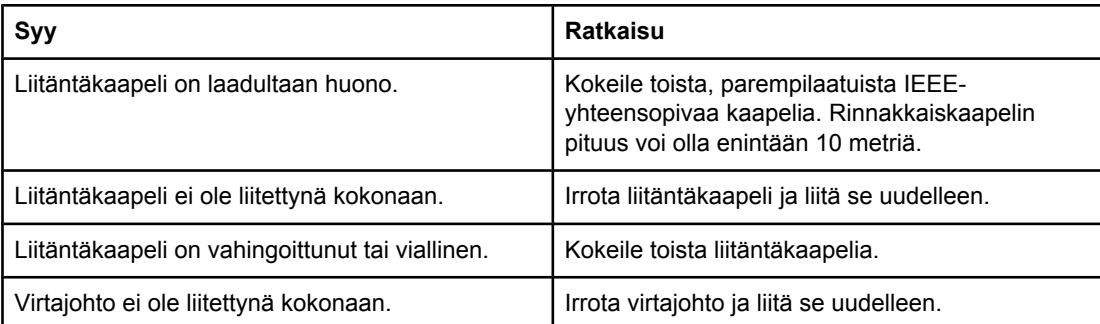

#### **Virheelliset tulosteet (jatkoa)**

#### **Merkit ovat vääriä, niitä puuttuu tai tuloste jää kesken**

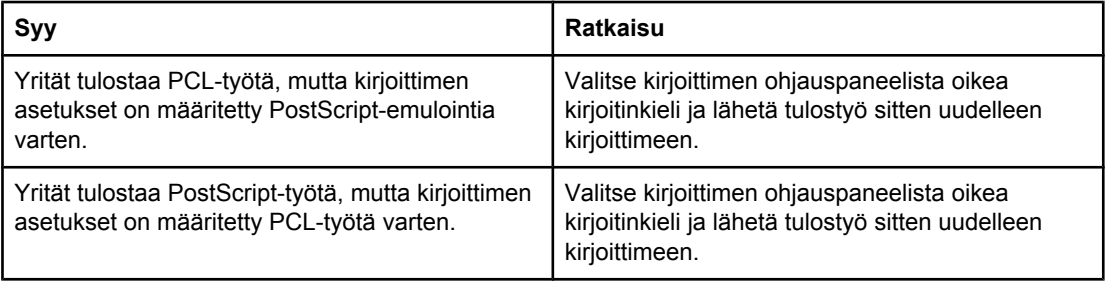

#### **Vain osa työstä tulostuu**

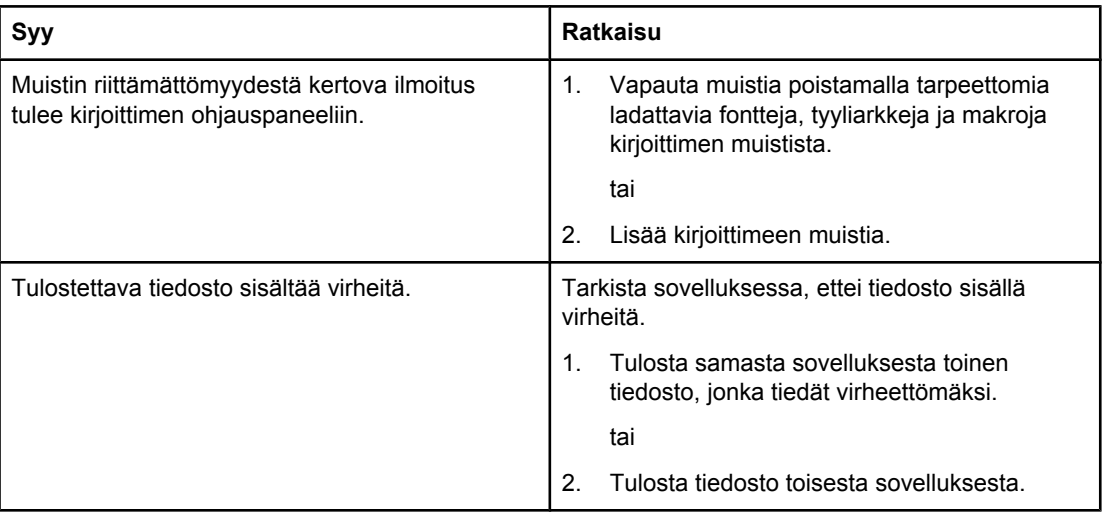

#### **Manuaalinen kaksipuolinen tulostustyö on lähetetty kirjoittimeen väärin**

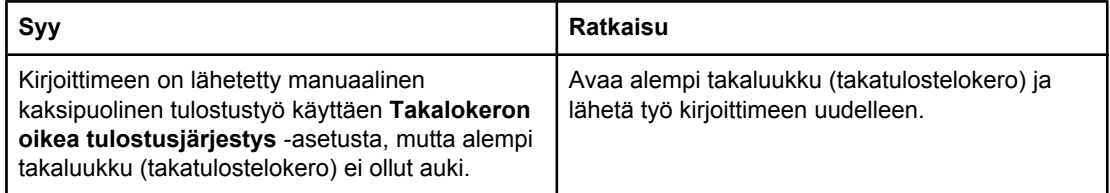

#### **Tulosteissa on tahroja, pystyviivoja, väriainetäpliä tai toistuvia merkkejä**

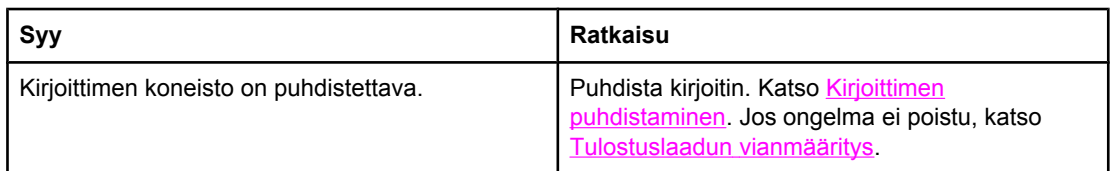

### **Ohjeita tulostukseen eri fontteja käyttämällä**

- 80 sisäistä fonttia on käytettävissä sekä PostScript (PS) emuloinnissa että PCL-tilassa.
- Voit säästää kirjoittimen muistia lataamalla vain tarvittavat fontit.
- Jos tarvitset useita ladattavia fontteja, harkitse lisämuistin asentamista kirjoittimeen.

Jotkin sovellukset lataavat fontteja automaattisesti kunkin tulostustyön alussa. Voi olla mahdollista asettaa kyseiset sovellukset lataamaan vain ne fontit, joita kirjoittimessa ei ole ennestään.

## **Sovellusongelmat**

Seuraavassa taulukossa on tietoja sovellusongelmien tavallisista syistä ja ratkaisumahdollisuuksista.

#### **Sovellusongelmat**

#### **Järjestelmän valintoja ei voi muuttaa sovelluksesta**

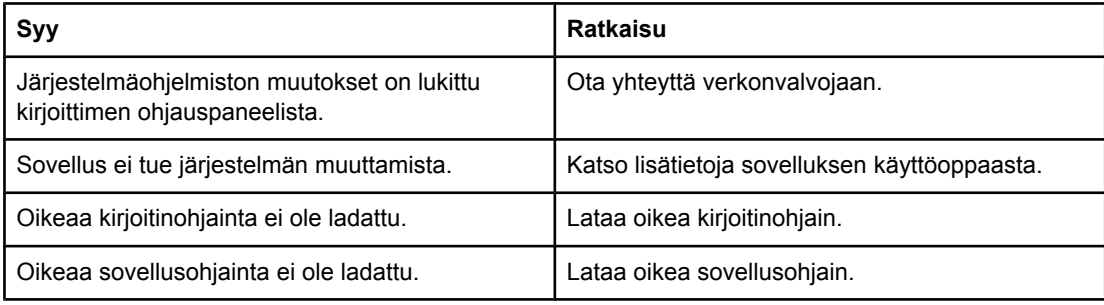

#### **Sovelluksessa ei voi valita fonttia**

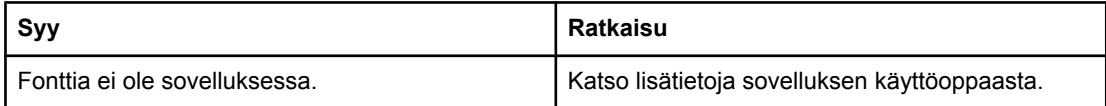

#### **Sovelluksessa ei voi valita värejä**

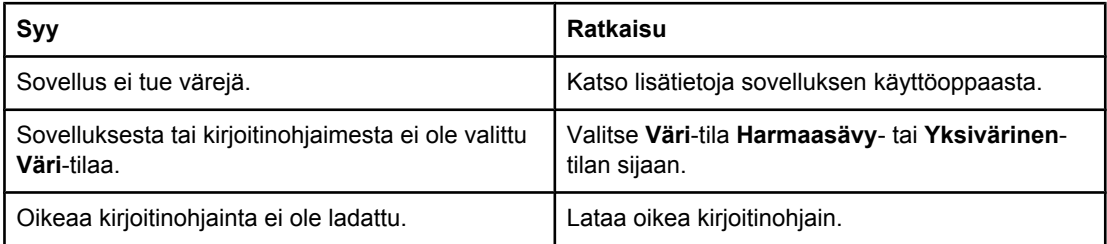

#### **Kirjoitinohjain ei tunnista lokeroa 3 tai kaksipuolisen tulostuksen lisävarustetta**

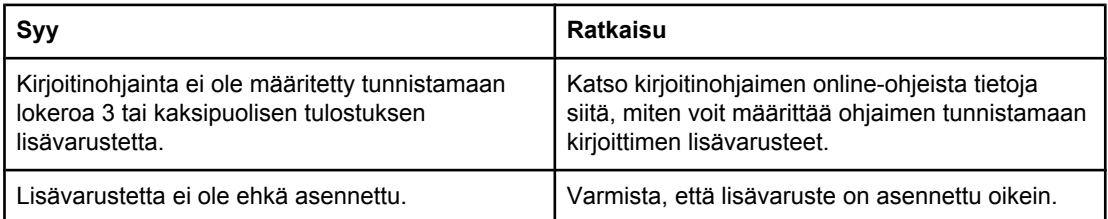

### <span id="page-202-0"></span>**Tulostuslaadun vianmääritys**

Jos tulostuslaadussa ilmenee ongelma, yritä tunnistaa sen syy seuraavien kohtien avulla.

### **Paperiin liittyvät tulostuslaatuongelmat**

Jotkin tulostuslaatuongelmat johtuvat vääränlaisesta paperista.

- Käytä paperia, joka vastaa HP:n paperisuosituksia. Katso [Tuettujen](#page-27-0) paperien painot ja [koot.](#page-27-0)
- Paperin pinta on liian sileä. Käytä paperia, joka vastaa HP:n paperisuosituksia. Katso [Tuettujen](#page-27-0) paperien painot ja koot.
- Ohjaimen asetus on väärä. Katso paperityyppiasetuksen vaihtamista koskevat ohjeet kohdasta [Tyyppi](#page-72-0) ja koko.
- Käyttämäsi paperi on liian paksua valitsemallesi paperityyppiasetukselle, eikä väriaine kiinnity paperille.
- Paperin kosteuspitoisuus on epätasainen, liian korkea tai liian matala. Käytä paperia eri lähteestä tai ota uutta paperia avaamattomasta pakkauksesta.
- Jotkin paperin alueet hylkivät väriainetta. Käytä paperia eri lähteestä tai ota uutta paperia avaamattomasta pakkauksesta.
- Käyttämäsi kirjelomake on karkeaa. Käytä sileää kopiopaperia. Jos tämä ratkaisee ongelman, ota yhteys kirjelomakkeen valmistajaan ja varmista, että paperi täyttää tämän kirjoittimen vaatimukset. Katso [Tuettujen](#page-27-0) paperien painot ja koot.
- Paperi on liian karkeaa. Käytä sileää kopiopaperia.

### **Piirtoheitinkalvojen viat**

Piirtoheitinkalvoja käytettäessä voi esiintyä samoja kuvanlaatuongelmia kuin muitakin paperityyppejä käytettäessä. Lisäksi voi esiintyä piirtoheitinkalvoille tyypillisiä virheitä. Koska kalvot taipuvat tulostusreitillä ollessaan, paperia käsittelevät kirjoittimen osat voivat myös jättää niihin jälkiä.

**Huomautus** Anna kalvojen jäähtyä vähintään 30 sekunnin ajan ennen niiden käsittelemistä.

- Valitse kirjoitinohjaimen **Paperi**-välilehdestä paperityypiksi **Kalvo**. Varmista myös, että lokero on määritetty kalvoja varten oikein.
- Tarkista, että kalvot vastaavat tämän kirjoittimen suosituksia. Katso [Tuettujen](#page-27-0) paperien [painot](#page-27-0) ja koot. Katso tulostusmateriaalisuositukset ja tilaustiedot *HP LaserJet Printer Family Print Media Specification Guide* (HP LaserJet -kirjoitinperheen tulostusmateriaaliopas) -oppaasta. Lataa HP Color LaserJet 3550 -sarjan kirjoittimen ohjaimet osoitteesta [http://www.hp.com/support/clj3550.](http://www.hp.com/support/clj3550) Lataa HP Color LaserJet 3700 sarjan kirjoittimen ohjaimet osoitteesta<http://www.hp.com/support/clj3700>. Jos haluat ladata käyttöoppaan, valitse **Manuals**.
- Käyttämiäsi kalvoja ei ole suunniteltu oikeanlaiseen väriaineen kiinnitykseen. Käytä vain kalvoja, jotka on suunniteltu HP Color LaserJet -kirjoittimiin.
- Tartu kalvoihin reunoista. Rasvaisista sormista voi jäädä kalvoihin pisteitä ja tahroja.
- Tasaisesti täytetyn sivun loppupäässä esiintyvät pienet, satunnaiset tummat alueet voivat johtua siitä, että kalvot tarttuvat toisiinsa tulostelokerossa. Kokeile tulostaa työt pienissä erissä.
- Valitut värit eivät näytä hyviltä tulostettuina. Valitse jotkin muut värit sovelluksessa tai kirjoitinohjaimessa.
- Jos käytit heijastavaa piirtoheitintä, käytä sen sijaan tavallista piirtoheitintä.

### **Ympäristöön liittyvät tulostuslaatuongelmat**

Jos kirjoitin toimii liian kosteassa tai kuivassa ympäristössä, varmista, että tulostusympäristö on suositusten mukainen. Katso tämän kirjoittimen aloitusoppaasta tietoja käyttöympäristön suosituksista.

### **Paperitukoksiin liittyvät tulostuslaatuongelmat**

Varmista, että kaikki paperit on poistettu paperiradalta. Katso [Paperitukoksen](#page-164-0) selvittäminen.

- Jos kirjoittimessa on juuri ollut tukos, puhdista kirjoitin tulostamalla kaksi tai kolme sivua.
- Jos paperi ei kulje kiinnittimen läpi, mikä aiheuttaa myöhempiin asiakirjoihin virheitä, puhdista kirjoitin tulostamalla kaksi tai kolme sivua. Jos ongelma ei poistu, katso Tulostuslaadun vianmäärityssivut.

### **Kirjoittimen sisäisiin väriainekertymiin liittyvät tulostuslaatuongelmat**

Kirjoittimen sisään saattaa kerääntyä ajan mittaan väriainetta ja muita hiukkasia. Kertymät saattavat aiheuttaa seuraavia tulostuslaatuongelmia:

- toistuvia jälkiä sivun tulostuspuolella säännöllisin välein
- väriaine tahriintuu helposti
- väriainetäpliä sivulla
- pystyraitoja tai -viivoja sivulla

Voit selvittää nämä ongelmat puhdistamalla kirjoittimen. Katso Kirjoittimen [puhdistaminen.](#page-139-0)

### **Tulostuslaadun vianmäärityssivut**

Kirjoittimen sisäiset tulostuslaadun vianmäärityssivut auttavat sinua tunnistamaan ja ratkaisemaan tulostuslaatuongelmat.

- 1. Siirry **VALIKOT-kohtaan painamalla VALIKOT-painiketta.**
- 2. Siirry **DIAGNOSTIIKKA-kohtaan painamalla ▼**.
- 3. Valitse **DIAGNOSTIIKKA** painamalla v-painiketta.
- 4. Siirry **TULOSTUSLAADUN VIANMÄÄRITYS-**kohtaan painamalla .
- 5. Tulosta sivut painamalla v-painiketta.

Kirjoitin palaa **Valmis**-tilaan, kun se on tulostanut tulostuslaadun vianmäärityssivut. Jos huomaat laatuvirheitä lukiessasi tulostuslaadun vianmäärityssivuja, kalibroi kirjoitin. Katso [Kirjoittimen](#page-204-0) kalibrointi.

### <span id="page-204-0"></span>**Kirjoittimen kalibrointi**

Kalibrointi on kirjoittimen tulostuslaadun optimointitoiminto. Jos tulostuslaatuongelmia esiintyy, kalibroi kirjoitin.

- 1. Siirry **VALIKOT-kohtaan painamalla VALIKOT-painiketta.**
- 2. Siirry Määritä laite-kohtaan painamalla <del>▼</del>.
- 3. Valitse Määritä laite painamalla v-painiketta.
- 4. Siirry **TULOSTUSLAATU-kohtaan painamalla .**
- 5. Valitse **TULOSTUSLAATU** painamalla v-painiketta.
- 6. Siirry KALIBROI-kohtaan painamalla <del>▼</del>.
- 7. Valitse KALIBROI painamalla v-painiketta.

<span id="page-206-0"></span>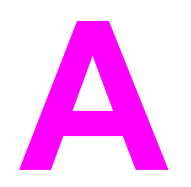

# Tarvikkeet ja lisävarusteet

Voit tilata tarvikkeita Yhdysvalloissa osoitteesta [http://www.hp.com/sbso/product/supplies.](http://www.hp.com/sbso/product/supplies) Voit tilata tarvikkeita muualla maailmassa osoitteesta [http://www.hp.com/ghp/buyonline.html.](http://www.hp.com/ghp/buyonline.html) Voit tilata tarvikkeita Kanadassa osoitteesta <http://www.hp.ca/catalog/supplies>. Voit tilata tarvikkeita Euroopassa osoitteesta [http://www.hp.com/go/supplies.](http://www.hp.com/go/supplies) Voit tilata tarvikkeita Tyynenmeren Aasiassa osoitteesta [http://www.hp.com/paper/.](http://www.hp.com/paper/)

Katso lisätietoja lisävarusteiden tilaamisesta osoitteesta [http://www.hp.com/go/accessories.](http://www.hp.com/go/accessories)

## **Varaosien ja tarvikkeiden saatavuus**

Tämän tuotteen varaosia ja tarvikkeita on saatavilla vähintään viisi (5) vuotta tuotteen tuotannon päättymisen jälkeen.

### **Tilaaminen sulautetun Web-palvelimen kautta (kirjoittimet, joissa on verkkoliitäntä)**

Seuraavassa olevien ohjeiden avulla voit tilata tulostustarvikkeita suoraan sulautetun WWW-palvelimen kautta (katso kohtaa Sulautetun [Web-palvelimen](#page-104-0) käyttäminen (vain HP Color [LaserJet](#page-104-0) 3700 -sarjan kirjoitin)).

- 1. Kirjoita tietokoneessa toimivaan WWW-selaimeen kirjoittimen IP-osoite. Näyttöön tulee kirjoittimen tilaikkuna. Voit myös siirtyä ilmoitussähköpostissa mainittuun URLosoitteeseen.
- 2. Kirjoita salasana, jos sitä pyydetään.
- 3. Napsauta Device Configuration (Laitteen asetukset) ikkunan vasemmalta puolelta **Order Supplies (Tilaa tarvikkeita).** Näyttöön tulee URL-osoite, josta voit ostaa tarvikkeita. Saat tietoa tarvikkeista ja osanumeroista sekä kirjoittimista.
- 4. Valitse niiden osien numerot, jotka haluat tilata, ja seuraa näytön ohjeita.

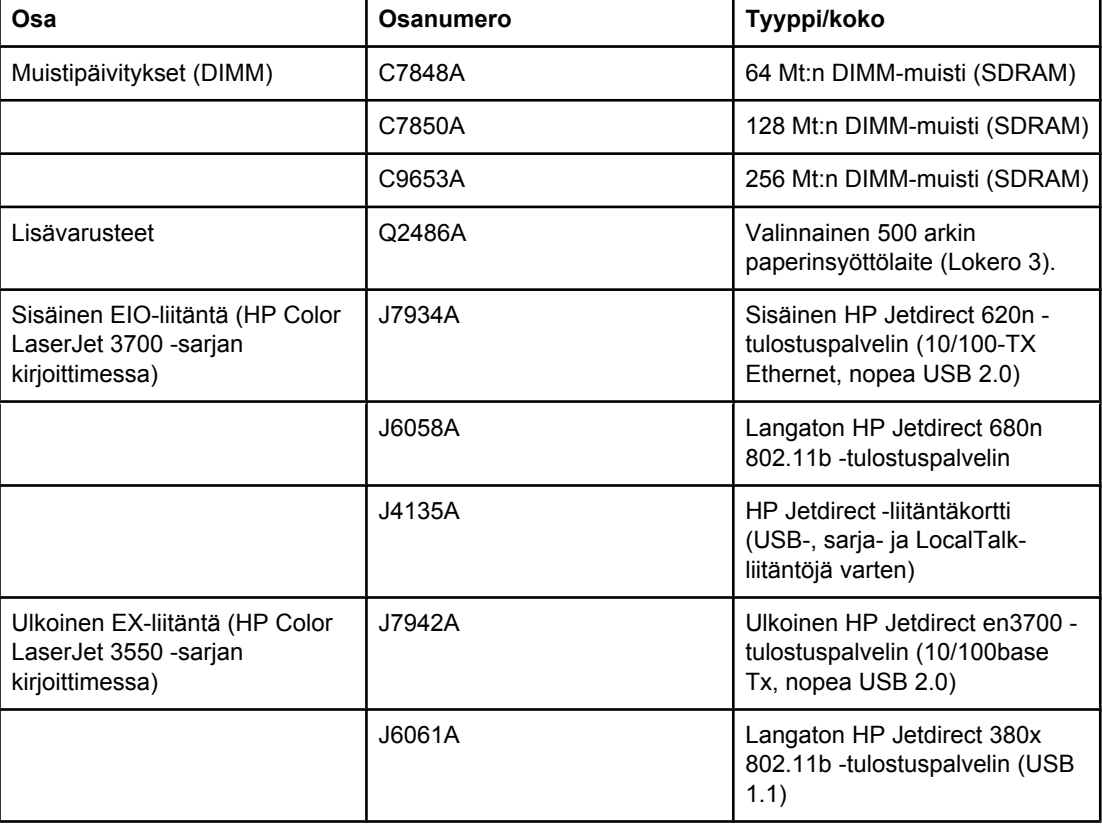

#### **Tarvikkeet, lisävarusteet ja osanumerot**

### **Tarvikkeet, lisävarusteet ja osanumerot (jatkoa)**

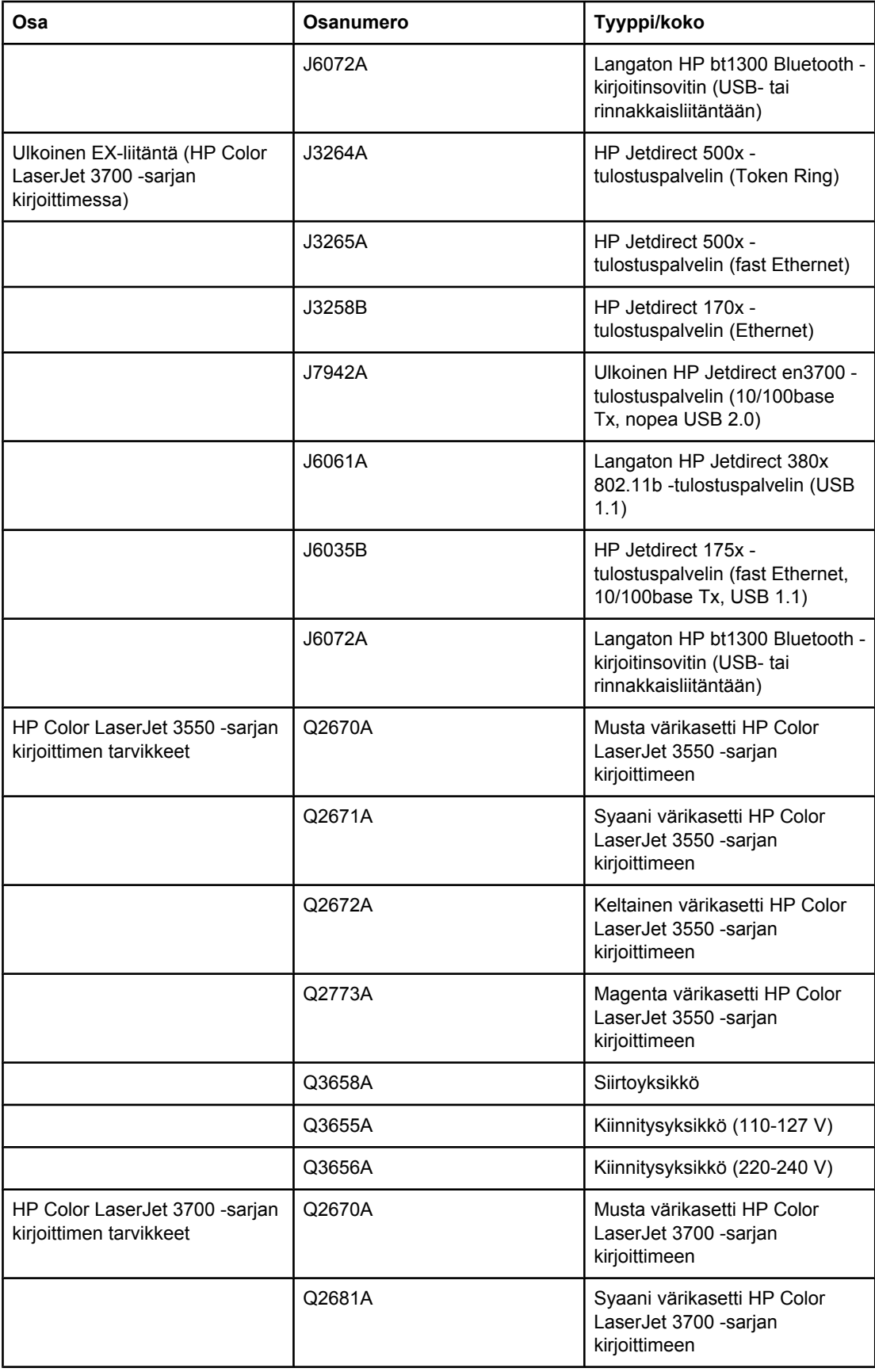

### **Tarvikkeet, lisävarusteet ja osanumerot (jatkoa)**

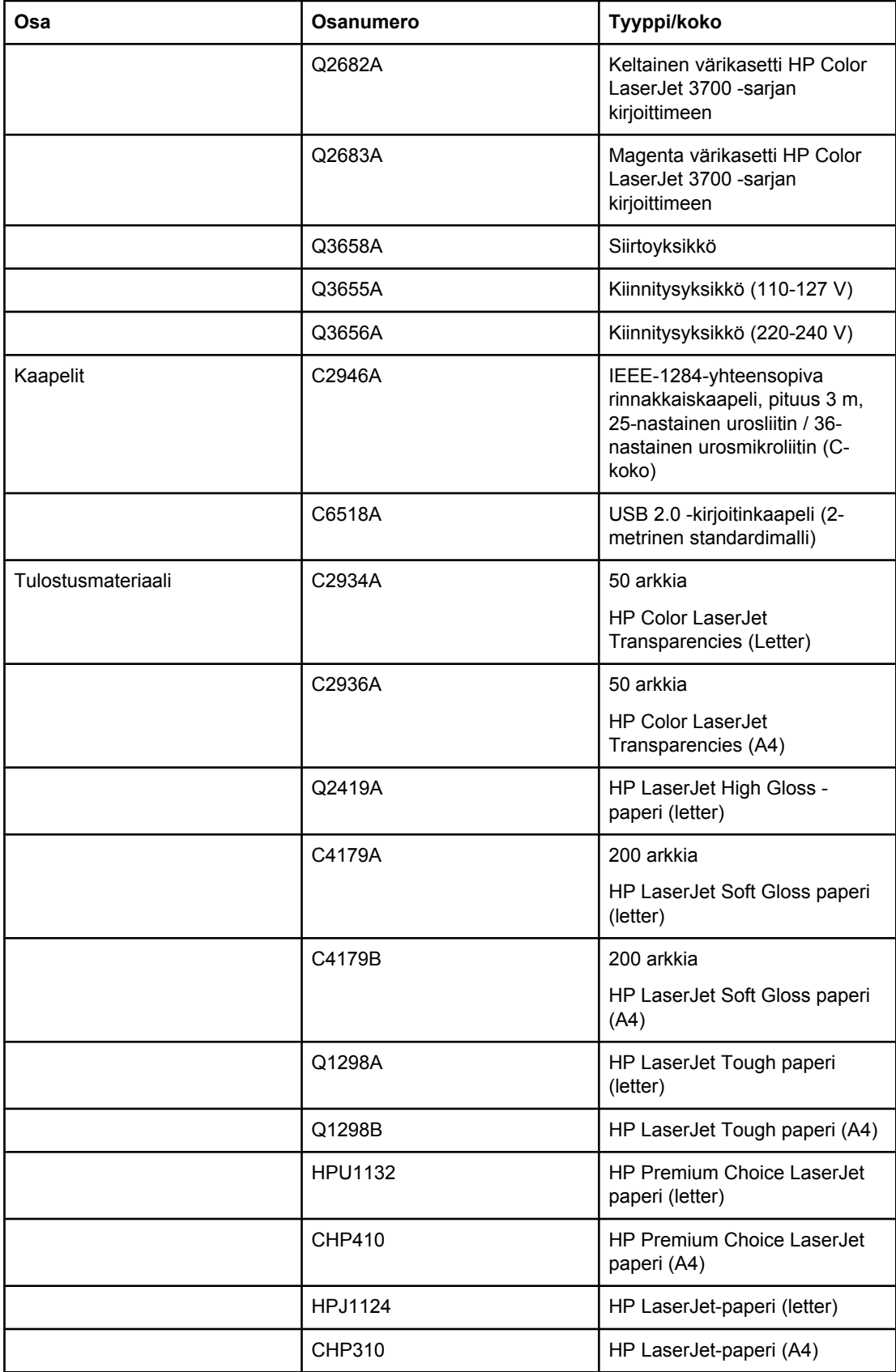

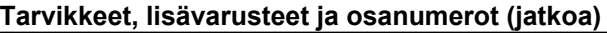

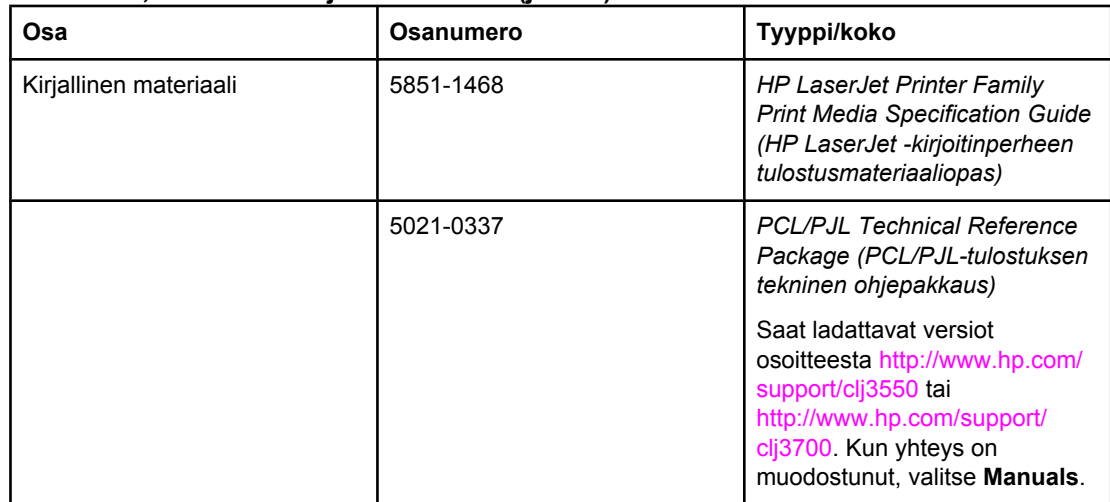

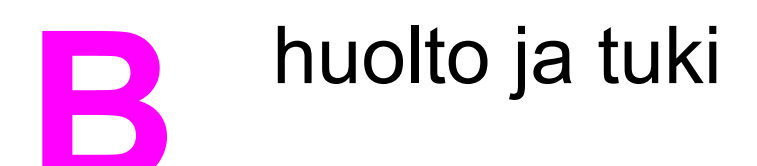

### **Hewlett-Packardin rajoitettu takuu**

HP-TUOTE HP Color LaserJet 3550-, 3550n-, 3700-, 3700n-, 3700dn- ja 3700dtn -kirjoittimet

RAJOITETUN TAKUUN KESTOAIKA 1 vuoden rajoitettu takuu

HP takaa sinulle, tuotteen lopulliselle käyttäjälle, että HP:n laitteet, lisävarusteet ja tarvikkeet ovat virheettömiä materiaalin ja työtavan osalta ostopäivän jälkeen, edellä määritettynä ajanjaksona. Jos HP saa ilmoituksen tällaisista virheistä takuuaikana, HP sitoutuu oman harkintansa mukaan joko korjaamaan tai vaihtamaan vialliseksi osoittautuneet tuotteet. Vaihtotuotteet voivat olla uusia tai toiminnaltaan uutta vastaavia.

HP takaa, että ostopäivän jälkeisenä, edellä määritettynä ajanjaksona, HP:n ohjelmisto ei materiaalin ja työtavan virheiden vuoksi jätä suorittamatta sen ohjelmakäskyjä, edellyttäen, että se asennetaan ja sitä käytetään oikein. Jos HP saa ilmoituksen tällaisista virheistä takuuaikana, HP sitoutuu vaihtamaan ohjelmiston, joka ei kyseisten vikojen vuoksi suorita ohjelmakäskyjä.

HP ei takaa, että HP:n tuotteet toimivat keskeytyksittä ja ongelmitta. Jos HP ei pysty korjaamaan tai vaihtamaan tuotetta kohtuullisen ajan kuluessa takuussa määritetyllä tavalla, asiakkaalla on oikeus saada hyvitys ostohinnasta, mikäli tuote palautetaan pikaisesti.

HP-tuotteet voivat sisältää kunnostettuja osia, joiden toiminta vastaa uusia osia, tai osia, joita on käytetty satunnaisesti.

Takuu ei koske vikoja, joiden syynä on jokin seuraavista: (a) virheellinen tai riittämätön huolto tai kalibrointi, (b) ohjelmisto, liittymät, osat tai tarvikkeet, joita HP ei ole toimittanut, (c) valtuuttamattomat muutokset tai väärinkäyttö, (d) tuotteen käyttö ympäristömääritysten vastaisesti, (e) virheellinen käyttöympäristön valmistelu tai ylläpito.

PAIKALLISTEN LAKIEN SALLIMISSA RAJOISSA, EDELLÄ MAINITUT TAKUUT OVAT AINOAT, EIKÄ MUITA TAKUITA TAI EHTOJA MYÖNNETÄ. HP KIISTÄÄ ERITYISESTI KAIKKI OLETETUT TAKUUT JA TUOTTEEN MYYNTIKELPOISUUTTA TAI TIETTYYN TARKOITUKSEEN SOVELTUVUUTTA KOSKEVAT EHDOT. Jotkin maat/alueet, osavaltiot tai provinssit eivät salli oletetun takuun kestoajan rajoitusta, joten edellä mainittu rajoitus ei ehkä päde. Tämä takuu takaa tietyt lailliset oikeudet ja asiakkaalla saattaa olla muita oikeuksia, jotka vaihtelevat eri maiden/alueiden, valtioiden ja provinssien välillä. HP:n rajoitettu takuu on voimassa maissa/alueilla tai paikoissa, joissa HP tarjoaa asiakastukea tälle tuotteelle ja joissa HP on markkinoinut tätä tuotetta. Takuupalvelun kattavuus voi vaihdella maittain/alueittain. HP ei muuta tuotteen muotoa tai toimintaa, jotta tuote toimisi alueella/maassa, jossa sen ei ole tarkoitettu toimivan lainsäädännöllisistä tai muista juridisista syistä.

TÄMÄN TAKUUTODISTUKSEN SISÄLTÄMÄT KORVAUSVAATIMUKSET OVAT AINOAT JA YKSINOMAISET KORVAUSVAATIMUKSET, JOTKA SINULLA ON TÄMÄN TUOTTEEN OSALTA. EDELLÄ MAINITTUA LUKUUN OTTAMATTA HP TAI SEN TOIMITTAJAT EIVÄT OLE VASTUUSSA MISSÄÄN TAPAUKSESSA TIETOJEN MENETYKSESTÄ TAI VÄLITTÖMISTÄ, ERITYISISTÄ, SATUNNAISISTA, SEURANNAISVAHINGOISTA (MUKAAN LUKIEN MENETETYT LIIKEVOITOT) TAI MUISTA VAHINGOISTA, JOTKA PERUSTUVAT SOPIMUKSEEN, SOPIMUSRIKKOMUKSEEN TAI JOHONKIN MUUHUN JURIDISEEN TEKIJÄÄN. Jotkin maat/ alueet, osavaltiot tai provinssit eivät salli satunnaisten tai seurannaisvahinkojen poissulkua tai rajoitusta, joten yllä mainittu rajoitus tai poissulku ei ehkä päde.

TÄMÄN TAKUULAUSEKKEEN EHDOT EIVÄT POISSULJE, RAJOITA TAI MUUTA LAINSÄÄDÄNNÖN TAKAAMAA KULUTTAJANSUOJAA PAITSI SILTÄ OSIN KUIN LAKI SALLII TÄLLAISEN OIKEUKSIEN POISSULKEMISEN, RAJOITTAMISEN TAI MUUTTAMISEN.

## **Värikasetin, siirtoyksikön ja kiinnittimen rajallinen takuu**

Tämän HP-tuotteen taataan olevan virheetön materiaalin ja valmistuksen osalta.

Tämä takuu ei kata sellaisia tuotteita, jotka on (a) täytetty uudelleen, kunnostettu, valmistettu uudelleen tai joita on käsitelty jotenkin väärin eikä sellaisia tuotteita, joiden (b) ongelmat aiheutuvat väärinkäytöstä, väärästä säilytystavasta tai kirjoittimen käytöstä julkaistujen ympäristövaatimusten vastaisesti eikä (c) tuotteiden normaalia kulumista.

Jos haluat takuupalvelua, palauta tuote (ja ongelman kirjallinen kuvaus ja tulostenäytteet) tuotteen ostopaikkaan tai ota yhteyttä HP:n asiakastukeen. Valintansa mukaan HP joko korvaa viallisiksi osoittautuneet tuotteet tai palauttaa niiden ostohinnan.

YLLÄ MAINITTU TAKUU ON TUOTTEEN AINOA TAKUU. HP EI MYÖNNÄ TUOTTEELLE MUUTA KIRJALLISTA TAI SUULLISTA TAKUUTA. HP KIELTÄÄ ERIKSEEN TUOTTEEN KAUPATTAVUUTTA, TYYDYTTÄVÄÄ LAATUA JA TIETTYYN KÄYTTÖTARKOITUKSEEN SOPIVUUTTA KOSKEVAT TAKUUT, VÄLILLISET TAKUUT MUKAAN LUKIEN, ELLEI PAIKALLISESTA LAINSÄÄDÄNNÖSTÄ MUUTA JOHDU.

HP TAI SEN TAVARANTOIMITTAJAT EIVÄT OLE VASTUUSSA MISSÄÄN TAPAUKSESSA VÄLITTÖMISTÄ, ERITYISISTÄ, SATUNNAISISTA, SEURAUKSELLISISTA (MUKAAN LUKIEN MENETETYT LIIKEVOITOT JA TIETOJEN MENETYS) TAI MUISTA VAHINGOISTA, JOTKA PERUSTUVAT SOPIMUKSEEN, RIKKOMUKSEEN TAI MUUHUN SEIKKAAN, ELLEI PAIKALLINEN LAINSÄÄDÄNTÖ MUUTA EDELLYTÄ.

TÄMÄN TAKUUN EHDOT EIVÄT, PAITSI LAIN SALLIMISSA RAJOISSA, SULJE POIS, RAJOITA TAI MUUTA VAAN AINOASTAAN TÄYDENTÄVÄT TÄMÄN TUOTTEEN MYYNNISTÄ KULUTTAJALE AIHEUTUVIA LAKISÄÄTEISIÄ OIKEUKSIA.

### **HP:n huoltosopimukset**

HP tarjoaa useita erityyppisiä huoltosopimuksia, jotka vastaavat erilaisia tukitarpeita. Huoltosopimukset eivät kuulu normaalin takuun piiriin. Tukipalvelut vaihtelevat alueittain. Tiedustele paikalliselta HP:n myyntiliikkeeltä itsellesi sopivia palveluja.

### **Asiakkaan luona tapahtuva huolto**

Jotta voisit valita itsellesi parhaiten sopivan tukitason, HP tarjoaa kenttähuoltosopimuksia, joissa käytetään eri vasteaikoja.

#### **Seuraavan päivän huolto asiakkaan luona**

Tämä sopimus tarjoaa huollon pyynnön jälkeisenä päivänä. Useimmissa huoltosopimuksissa voidaan laajentaa huoltoaikoja ja matkoja HP:n huoltovyöhykkeiden ulkopuolelle (lisämaksua vastaan).

#### **Viikoittainen (volyymi)asiakkaan luona tapahtuva huolto**

Tämä sopimus tarjoaa säännöllisen viikoittaisen huollon asiakkaan luona, kun asiakkaalla on useita HP:n tuotteita. Tämä sopimus on tarkoitettu niitä toimipaikkoja varten, joissa on vähintään 25 työasemalaitetta, mukaan lukien kirjoittimet, piirturit, tietokoneet ja levyasemat.

### **Laajennettu takuu**

HP SupportPack kattaa sekä HP-laitteistotuotteen että kaikki HP:n sisäiset komponentit. Laitteiston huoltotakuu kestää 1–3 vuotta, ja se alkaa HP-tuotteen ostopäivästä. Asiakkaan on hankittava HP SupportPack 90 päivän kuluessa HP-tuotteen ostosta. Jos haluat lisätietoja, ota yhteyttä HP:n asiakas- ja tukipalveluun.
## <span id="page-216-0"></span>**Kirjoittimen pakkaaminen uudelleen**

Jos kirjoitin on siirrettävä tai lähetettävä muualle, pakkaa se uudelleen seuraavasti.

**VARO** Asiakas vastaa puutteellisesta pakkaamisesta johtuvista lähetysvahingoista. Kirjoittimen on oltava pystyasennossa kuljetuksen aikana.

## **Kirjoittimen pakkaaminen uudelleen**

**VARO** Värikasetit on *ehdottomasti* poistettava ennen kirjoittimen kuljetusta. Kirjoittimeen kuljetuksen ajaksi jätetyt värikasetit vuotavat ja sotkevat kirjoittimen moottorin ja muut osat väriaineella.

> Estä värikasetin vahingoittuminen välttämällä telan koskettamista ja säilytä värikasetti alkuperäisessä pakkauksessaan tai niin, että se ei altistu valolle.

- 1. Irrota kaikki neljä värikasettia ja kuljeta ne erikseen.
- 2. Irrota valinnainen lokero 3 ja kuljeta se erikseen.
- 3. Käytä mahdollisuuksien mukaan alkuperäistä kuljetuspakkausta ja pakkausmateriaalia. Jos olet hävittänyt kirjoittimen pakkausmateriaalin, pyydä lisätietoja kirjoittimen pakkaamisesta paikallisesta postipalvelusta. HP suosittelee laitteen vakuuttamista kuljetusten varalta.

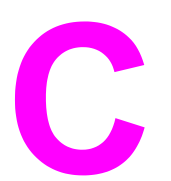

# Kirjoittimen tekniset tiedot

## **Tekniset tiedot**

Kirjoittimen tekniset tiedot sisältävät tietoja kirjoittimen koosta ja painosta, virrankulutuksesta ja käyttöäänestä. Osassa kuvaillaan myös, miten kirjoittimen toimintatilat vaikuttavat virrankulutukseen, lämmöntuottoon ja käyntiääneen.

#### **Fyysiset mitat**

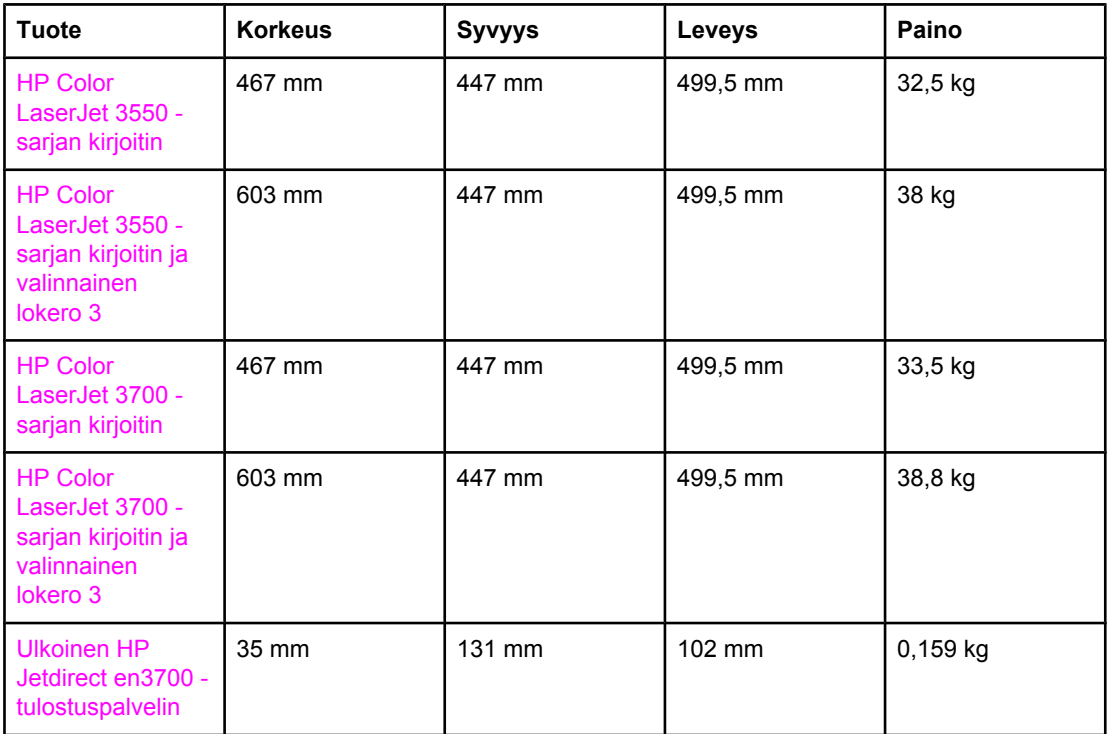

**VAARA!** Virtavaatimukset ovat sen maan/alueen mukaisia, jossa kirjoitin on myyty. Älä muunna käyttöjännitteitä. Tämä voi vahingoittaa kirjoitinta ja mitätöidä tuotetakuun.

#### **Sähkötekniset tiedot (HP Color LaserJet 3700 -sarjan kirjoitin)**

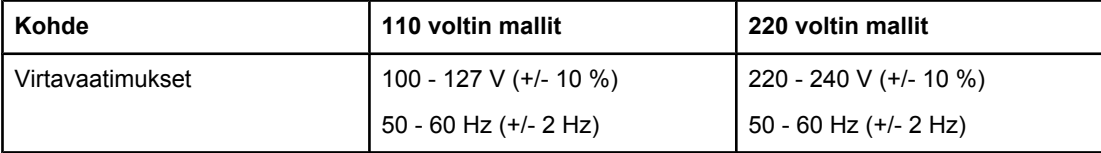

#### **Sähkötekniset tiedot (HP Color LaserJet 3700 -sarjan kirjoitin) (jatkoa)**

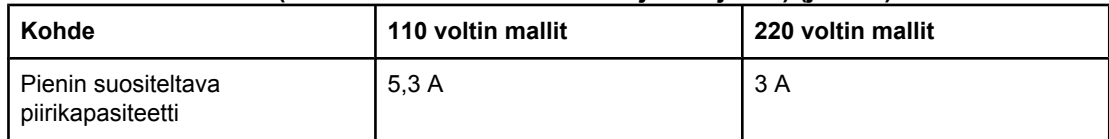

#### **Sähkötekniset tiedot (HP Color LaserJet 3550 -sarjan kirjoitin)**

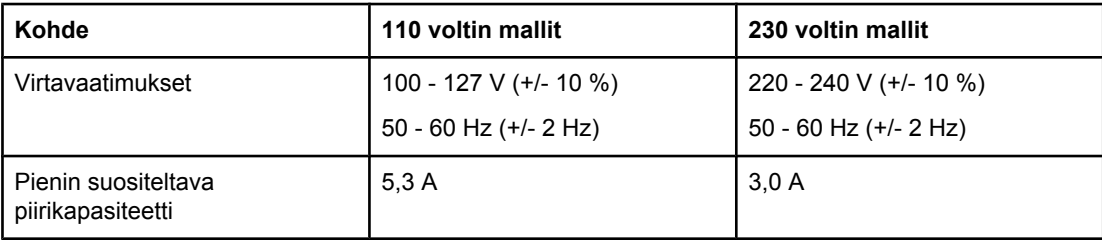

#### **Virrankulutus (keskimääräinen, W)1**

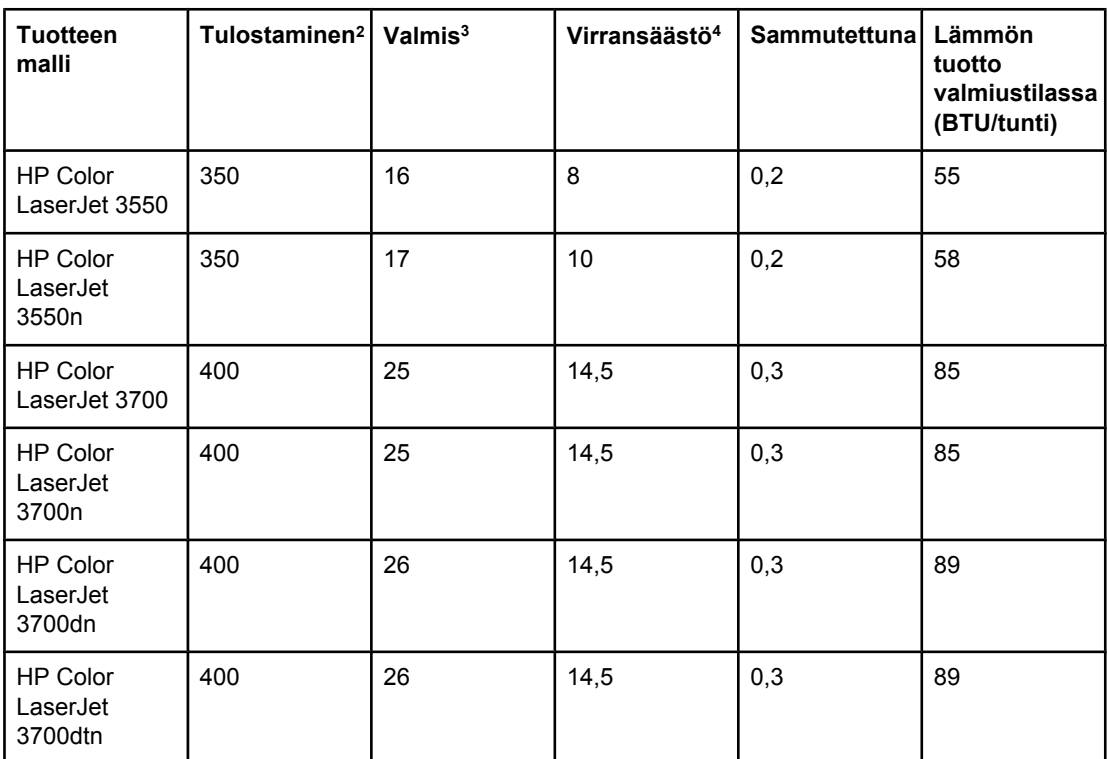

1 Raportoitu virrankulutus viittaa suurimpiin arvoihin, jotka on mitattu väri- ja mustavalkotulostuksen yhteydessä käyttämällä vakiojännitteitä.

2 Tulostusnopeus on 16 sivua minuutissa Letter-koon tulostusmateriaalilla ja 16 sivua minuutissa A4-koon tulostusmateriaalilla.

3 Virransäästön oletusaktivoitumisaika valmiustilasta on 30 minuuttia.

4 Virransäästötilasta tulostustilaan siirtyminen kestää 12 sekuntia.

**Huomautus** Näitä arvoja voidaan muuttaa ilman ennakkoilmoitusta. Kirjoittimien uusimmat tiedot ovat osoitteissa<http://www.hp.com/support/clj3550>(HP Color LaserJet 3550 -sarjan kirjoitin) ja <http://www.hp.com/support/clj3700>(HP Color LaserJet 3700 -sarjan kirjoitin).

#### **Melutaso (HP Color LaserJet 3700 sarjan kirjoitin)**

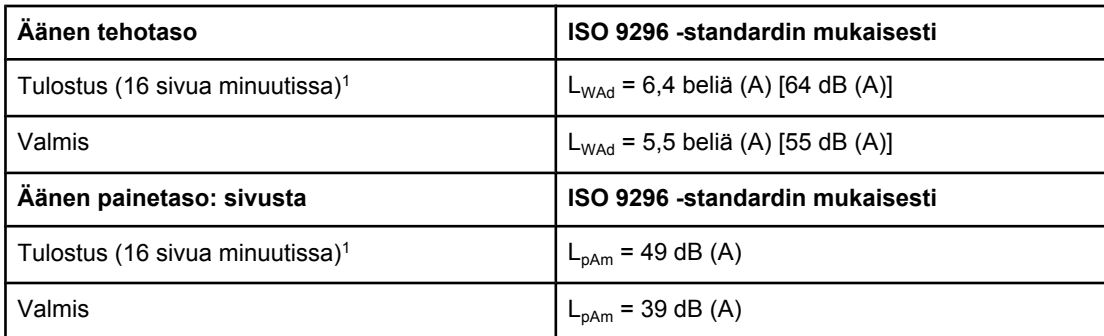

1 Tulostusnopeus on 16 sivua minuutissa Letter-koon tulostusmateriaalilla ja 16 sivua minuutissa A4-koon tulostusmateriaalilla.

#### **Melutaso (HP Color LaserJet 3550 -sarjan kirjoitin)**

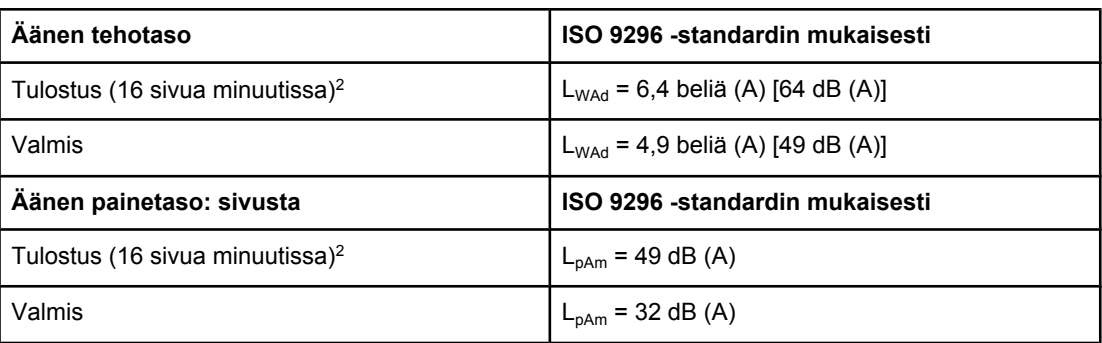

1 Testauksessa käytettiin HP Color LaserJet 3550 -kirjoitinta yksipuolisessa tulostustilassa. 2 Tulostusnopeus on 16 sivua minuutissa Letter-koon tulostusmateriaalilla ja 16 sivua minuutissa A4-koon tulostusmateriaalilla.

**Huomautus** Näitä arvoja voidaan muuttaa ilman ennakkoilmoitusta. Kirjoittimien uusimmat tiedot ovat osoitteissa<http://www.hp.com/support/clj3550>(HP Color LaserJet 3550 -sarjan kirjoitin) ja <http://www.hp.com/support/clj3700>(HP Color LaserJet 3700 -sarjan kirjoitin).

#### **Käyttöympäristön suositukset**

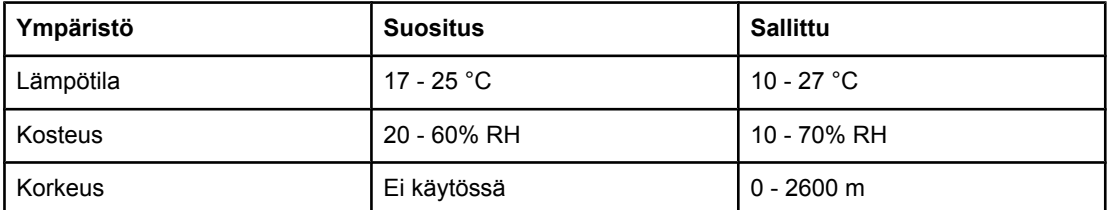

**Huomautus** Näitä arvoja voidaan muuttaa ilman ennakkoilmoitusta. Kirjoittimien uusimmat tiedot ovat osoitteissa<http://www.hp.com/support/clj3550>(HP Color LaserJet 3550 -sarjan kirjoitin) ja <http://www.hp.com/support/clj3700>(HP Color LaserJet 3700 -sarjan kirjoitin).

<span id="page-222-0"></span>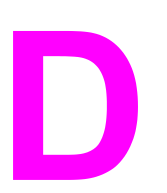

# Säädöksiä koskevat tiedot

## **FCC-säännökset**

Tämä laite on testattu ja sen on todettu noudattavan FCC:n sääntöjen 15. osan mukaisia Bluokan digitaalilaitteen raja-arvoja. Nämä rajat on suunniteltu antamaan kohtuullinen suoja haitallista häiriötä vastaan asennettaessa laite kotiympäristöön. Tämä laite tuottaa, käyttää ja voi säteillä radioaaltoenergiaa. Jos laitetta ei asenneta ja käytetä ohjeiden mukaisesti, se voi häiritä radioliikennettä. Ei voida kuitenkaan taata, ettei tietyissä asennuksissa aiheutuisi häiriöitä. Jos tämä laite aiheuttaa häiriöitä radio- tai televisiolähetysten vastaanottoon, mikä voidaan todeta kytkemällä laite toimintaan ja pois toiminnasta, käyttäjän kannattaa yrittää häiriöiden korjaamista seuraavassa esitetyillä tavoilla:

- Muuta vastaanottoantennin suuntaa tai paikkaa.
- Lisää laitteen ja vastaanottimen välistä etäisyyttä.
- Kytke laite eri virtapiiriin kuin vastaanotin.
- Kysy neuvoja myyjältä tai kokeneelta radio- tai televisioteknikolta.

**Huomautus** Ilman HP:n lupaa laitteeseen tehtyjen muutosten perusteella voidaan käyttäjältä evätä oikeus laitteen käyttöön.

> FCC:n sääntöjen 15. osan mukaisten B-luokan digitaalilaitteen raja-arvojen noudattaminen edellyttää suojatun liitäntäkaapelin käyttöä.

## **Tuotteen ympäristöystävällisyys**

## **Ympäristönsuojelu**

Hewlett-Packard Company on sitoutunut tuottamaan laatutuotteita ympäristöä suojaavien periaatteiden mukaan. Tämä tuote on suunniteltu minimoimaan ympäristölle haitalliset vaikutukset.

## **Otsonintuotanto**

Tämä tuote ei tuota mitattavissa määrin otsonikaasua  $(O_3)$ .

## <span id="page-223-0"></span>**Tehonkulutus**

Virrankulutus laskee merkittävästi virransäästötilassa, mikä säästää sekä luonnonvaroja että rahaa huonontamatta tuotteen tulostustehoa. Tämä tuote on kelpuutettu vapaaehtoiseen ENERGY STAR® -ohjelmaan (versio 3.0), jonka tarkoituksena on edistää energiaa säästävien toimistolaitteiden kehittämistä.

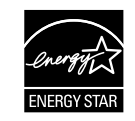

ENERGY STAR® on Yhdysvalloissa rekisteröity tavaramerkki. ENERGY STAR -yhteistyökumppanina Hewlett-Packard Company on määrännyt, että tämä tuote noudattaa ENERGY STAR -säännösten mukaisia energiansäästöohjeita. Katso lisätietoja kohdasta <http://www.energystar.gov/>.

## **Väriaineen kulutus**

Vedostulostustila käyttää huomattavasti normaalia vähemmän väriainetta, mikä voi pidentää värikasetin käyttöikää.

## **Paperinkulutus**

Kirjoittimen valinnainen automaattinen kaksipuolinen tulostus vähentää paperinkulutusta ja säästää luonnonvaroja. Katso lisätietoja kohdasta [Kaksipuolinen](#page-92-0) (duplex) tulostaminen.

**Huomautus** HP Color LaserJet 3550-, 3550n-, 3700- ja 3700n -kirjoittimet tukevat manuaalista kaksipuolista tulostusta (katso kaksipuolisen tulostuksen tiedot kohdasta [Manuaalinen](#page-93-0) [kaksipuolinen](#page-93-0) tulostaminen).

## **Muovit**

Yli 25 gramman painoisissa muoviosissa on kansainvälisten standardien mukaiset tunnistemerkit, joiden avulla muoviosat voidaan tunnistaa ja irrottaa kierrätystä varten, kun kirjoitin poistetaan käytöstä.

## **HP LaserJet -tulostustarvikkeet**

Useissa maissa / useilla alueilla tämän tuotteen tulostustarvikkeet (esimerkiksi värikasetit) voidaan palauttaa HP:lle HP:n tulostustarvikkeiden palautus- ja kierrätysohjelman mukaisesti. Tämä helppo ja ilmainen kierrätyspalvelu on käytettävissä yli 30 maassa/ alueella. Monikieliset ohjelmatiedot ja palautusohjeet ovat jokaisessa uudessa HP LaserJet värikasetti- ja tarvikepakkauksessa.

## **Tietoja HP:n tulostustarvikkeiden palautus- ja kierrätysohjelmasta**

HP on tarjonnut vuodesta 1992 lähtien HP LaserJet -tarvikkeille ilmaisen palautus- ja kierrätysohjelman 86 %:ssa HP LaserJet -tarvikkeiden markkinointialueista. Useimpien HP LaserJet -värikasettilaatikoiden mukana tulee valmiit osoitetarrat, joiden postimaksu on maksettu. Tarroja ja laatikoita voi tilata myös Web-osoitteesta:<http://www.hp.com/recycle>.

Yli 10 miljoonaa HP LaserJet -värikasettia kierrätettiin maailmassa vuonna 2002 HP Planet Partners -tarvikekierrätysohjelman kautta. Tämä ennätysmäärä merkitsee sitä, että 12 miljoonaa kiloa väriainekasetteja jäi pois kaatopaikoilta. Maailmanlaajuisesti HP kierrätti keskimäärin 80 % värikasettien painosta. Suurin osa kierrätettävästä materiaalista on muovia ja metalleja. Muovista ja metallista valmistetaan uusia tuotteita, kuten HP:n tuotteita, muovilokeroita ja keloja. Jäljelle jäävä materiaali hävitetään ympäristöystävällisellä tavalla.

- **Palautukset Yhdysvalloissa.** HP suosittelee, että käytetyt tulostuskasetit ja tarvikkeet palautetaan usean kappaleen pakkauksissa. Tämä tapa on ympäristön kannalta parempi kuin yksittäispalautukset. Sido vähintään kaksi kasettia yhteen ja lähetä ne käyttämällä pakkauksen mukana toimitettua valmiiksi maksettua ja täytettyä UPS-tarraa. Saat lisätietoja Yhdysvalloissa numerosta 800-340-2445 tai HP:n Web-sivuilta osoitteesta [http://www.hp.com/recycle.](http://www.hp.com/recycle)
- **Palautukset Yhdysvaltojen ulkopuolella.** Yhdysvaltojen ulkopuolella asuvat asiakkaat saavat lisätietoja HP:n tarvikkeiden palautus- ja kierrätysohjelmasta osoitteesta [http://www.hp.com/recycle.](http://www.hp.com/recycle)

## **Tulostusmateriaali**

Kirjoittimessa voi käyttää uusiopaperia, jos paperi täyttää vaatimukset, jotka on annettu *HP LaserJet Printer Family Print Media Specification Guidessa (HP LaserJet -kirjoitinperheen tulostusmateriaalioppaassa)*. Tässä kirjoittimessa voi käyttää EN12281:2002:n mukaista uusiopaperia.

## **Rajoitukset**

Tässä HP-tuotteessa ei ole akkuja.

Tähän HP-tuotteeseen ei ole lisätty elohopeaa.

## **Material Safety Data Sheet (MSDS) (Käyttöturvallisuustiedote)**

Kemiallisia aineita sisältävien tarvikkeiden (esimerkiksi väriaineiden) Material Safety Data Sheets (MSDS) käyttöturvallisuustiedotteet voi tilata HP:n Web-osoitteesta [http://www.hp.com/go/msds.](http://www.hp.com/go/msds)

## **Laajennettu takuu**

HP SupportPack kattaa sekä HP-laitteistotuotteen että kaikki HP:n sisäiset komponentit. Laitteiston huoltotakuu kestää kolme vuotta, ja se alkaa HP-tuotteen ostopäivästä. Asiakkaan on hankittava HP SupportPack 90 päivän kuluessa HP-tuotteen ostosta. Jos haluat lisätietoja, ota yhteyttä HP:n asiakas- ja tukipalveluun. Katso [Hewlett-Packardin](#page-212-0) [rajoitettu](#page-212-0) takuu.

## **Lisätietoja**

Lisätietoja näistä ympäristöä koskevista aiheista:

- tämän ja muiden HP:n tuotteiden ympäristöystävällisyystiedote
- HP:n ympäristösitoumus
- selvitys HP:n ympäristönhoitojärjestelmästä
- HP:n käyttöiän ylittäneiden tuotteiden palautus- ja kierrätysohjelma
- Material Safety Data Sheets (Käyttöturvallisuustiedotteet)

Käy osoitteessa<http://www.hp.com/go/environment> tai [http://www.hp.com/hpinfo/community/](http://www.hp.com/hpinfo/community/environment/productinfo/safety) [environment/productinfo/safety.](http://www.hp.com/hpinfo/community/environment/productinfo/safety)

## **Vaatimustenmukaisuusvakuutus**

#### **Vaatimustenmukaisuusvakuutus**

ISO/IEC Guide 22:n ja EN45014:n mukaisesti

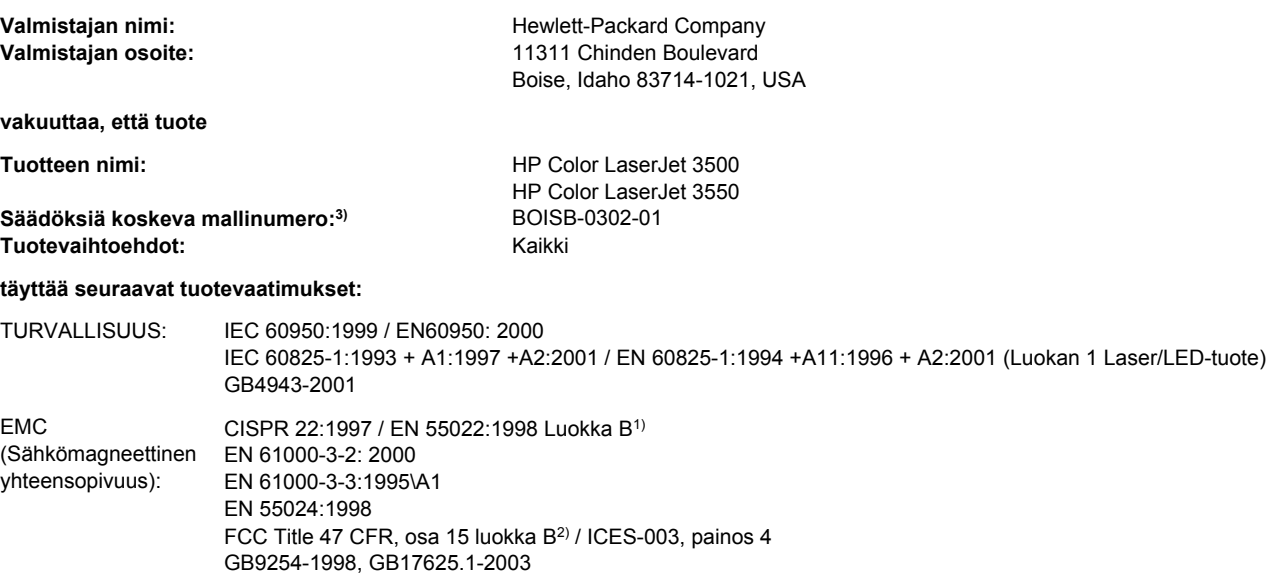

#### **Lisätietoja:**

Tuote täyttää EMC-direktiivin 89/336/ETY ja pienjännitedirektiivin 73/23/ETY vaatimukset, ja siinä on vastaava CE-merkintä.

1) Tuote on testattu tyypillisessä kokoonpanossa Hewlett-Packardin henkilökohtaisten tietokoneiden kanssa.

2) Laite on FCC:n säännösten osan 15 mukainen. Laitteen käyttö on seuraavien kahden ehdon alainen: (1) tämä laite ei saa aiheuttaa vahingollisia häiriöitä, ja (2) tämän laitteen täytyy vastaanottaa mahdolliset häiriöt, mukaan lukien häiriöt, jotka voivat aiheuttaa ei-toivottua toimintaa.

3) Tällä tuotteella on säännöstenmukainen mallinumero, jotta tuote voidaan tunnistaa säännösten vaatimalla tavalla. Tätä numeroa ei pidä sekoittaa tuotenimiin tai -numeroihin.

#### Boise, Idaho 83713, USA

#### **1. elokuuta 2004**

#### **Yhteystiedot säädöksiä koskeviin kyselyihin:**

Australia: Product Regulations Manager, Hewlett-Packard Australia Ltd., 31-41 Joseph Street, Blackburn, Victoria 3130, Australia

Euroopan yhteystiedot Paikallinen Hewlett-Packardin myynti- ja huoltopiste tai Hewlett-Packard GmbH, Department HQ-TRE / Standards Europe, Herrenberger Straße 140, Böblingen, D-71034, Germany (FAX+49-7031-14-3143)

Yhdysvallat Product Regulations Manager, Hewlett-Packard Company, PO Box 15, Mail Stop 160, Boise, ID 83707-0015, USA (Puh: 208-396-6000)

ISO/IEC Guide 22:n ja EN45014:n mukaisesti

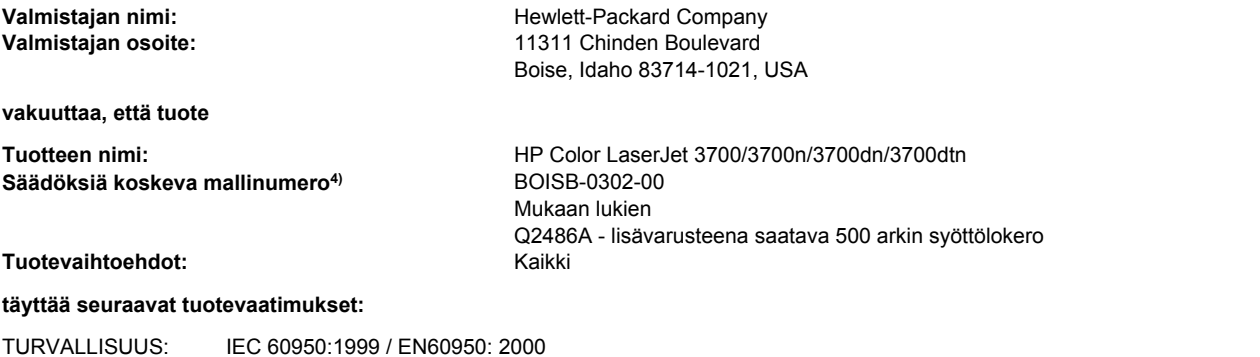

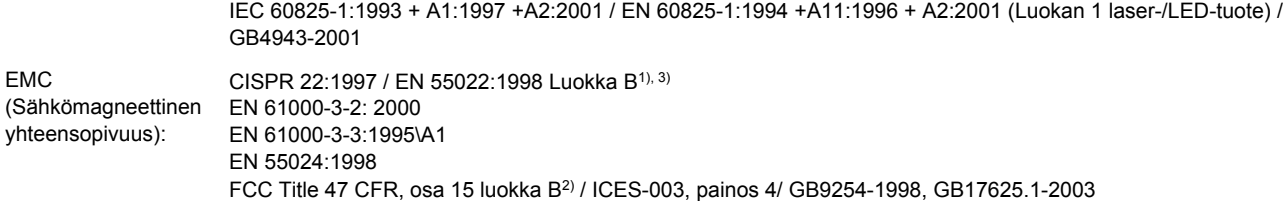

#### **Lisätietoja:**

Tuote täyttää EMC-direktiivin 89/336/ETY ja pienjännitedirektiivin 73/23/ETY vaatimukset, ja siinä on vastaava CE-merkintä.

1) Tuote on testattu tyypillisessä kokoonpanossa Hewlett-Packardin henkilökohtaisten tietokoneiden kanssa.

2) Laite on FCC:n säännösten osan 15 mukainen. Laitteen käyttö on seuraavien kahden ehdon alainen: (1) tämä laite ei saa aiheuttaa vahingollisia häiriöitä, ja (2) tämän laitteen täytyy vastaanottaa mahdolliset häiriöt, mukaan lukien häiriöt, jotka voivat aiheuttaa ei-toivottua toimintaa.

3) Tämä tuote sisältää LAN (lähiverkko) -asetukset. Kun liitäntäkaapeli kytketään LAN-liittimiin, tuote on standardin EN55022 luokka A mukainen, jolloin seuraava varoitus on voimassa: "Varoitus Tämä on luokan A tuote. Kotiympäristössä tämä tuote voi aiheuttaa radiohäiriötä, jolloin käyttäjän voi olla tarpeen ryhtyä sopiviin toimenpiteisiin".

4) Tällä tuotteella on säännöstenmukainen mallinumero, jotta tuote voidaan tunnistaa säännösten vaatimalla tavalla. Mallinumeroa ei pidä sekoittaa nimeen, jolla tuotetta markkinoidaan (HP Color LaserJet 3700 –sarja) tai tuotenumeroihin (Q1321A, Q1322A, Q1323A, Q1324A).

#### Boise, Idaho 83713, USA

#### **1. elokuuta 2004**

#### **Yhteystiedot säädöksiä koskeviin kyselyihin:**

Australia: Product Regulations Manager, Hewlett-Packard Australia Ltd., 31-41 Joseph Street, Blackburn, Victoria 3130, Australia

Euroopan yhteystiedot Paikallinen Hewlett-Packardin myynti- ja huoltopiste tai Hewlett-Packard GmbH, Department HQ-TRE / Standards Europe, Herrenberger Straße 140, Böblingen, D-71034, Germany (FAX+49-7031-14-3143)

Yhdysvallat Product Regulations Manager, Hewlett-Packard Company, PO Box 15, Mail Stop 160, Boise, ID 83707-0015, USA (Puh: 208-396-6000)

#### **Vaatimustenmukaisuusvakuutus** ISO/IEC Guide 22:n ja EN45014:n mukaisesti

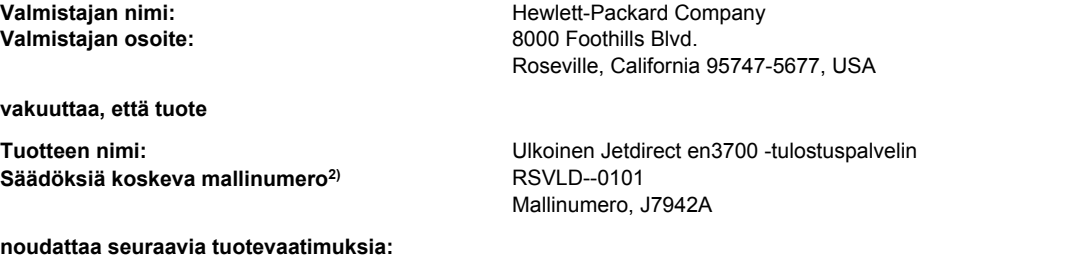

TURVALLISUUS: IEC 60950: 1999 3. Versio / EN 60950: 2000 IEC 60825-1: 1993 +A1:1997 +A2:2001 / EN 60825-1: 1994 +A11:1996 +A2:2001 Luokka 1 (Laser/LED) GB 4943: 1995 EMC (Sähkömagneettinen yhteensopivuus): EN 55022: 1998 Luokka B1) FCC Title 47 CFR, Part 15 luokka B ICES-003 Painos 4: 2004 EN 55024: 1998 +A1 2001 + A2: 2003 EN 61000-3-2: 2000 EN 61000-3-3 +A1: 2001 GB 9254: 1998

#### **Lisätietoja:**

1) Tuote täyttää EMC-direktiivin 89/336/ETY ja pienjännitedirektiivin 73/23/ETY vaatimukset, ja siinä on vastaava CE-merkintä.

2) Tällä tuotteella on säännöstenmukainen mallinumero, jotta tuote voidaan tunnistaa säännösten vaatimalla tavalla. Tätä numeroa ei pidä sekoittaa tuotenimiin tai -numeroihin.

Tämä tuote on testattu tyypillisessä kokoonpanossa Hewlett-Packard Co:n tuotteiden kanssa.

Roseville, California 95747, USA

#### **24. maaliskuuta 2004**

#### **Yhteystiedot säädöksiä koskeviin kyselyihin:**

Euroopan yhteystiedot Paikallinen Hewlett-Packardin myynti- ja huoltopiste tai Hewlett-Packard GmbH, Department HQ-TRE / Standards Europe, Herrenberger Straße 140, Böblingen, D-71034, Saksa (FAX+49-7031-14-3143)

Yhdysvallat Hewlett Packard Co. Corporate Product Regulations Manager, 3000 Hanover Street, Palo Alto, CA 94304, USA (Puhelin +1-650-857-1501)

## <span id="page-229-0"></span>**Turvallisuustiedotteet**

### **Laserturvallisuus**

Yhdysvaltain lääke- ja elintarvikeviraston (FDA) alainen säteilyä lähettävien laitteiden tutkimuksesta vastaava keskus (CDRH), on toimeenpannut 1.8.1976 jälkeen valmistettuja lasertuotteita koskevia säädöksiä. Yhdysvalloissa myytävien tuotteiden täytyy olla näiden säädöksien mukaisia. Kirjoitin on vahvistettu luokan 1 lasertuotteeksi Yhdysvaltain vuoden 1968 säteilyturvalain mukaan. Koska säteily kirjoittimen sisällä on täysin rajattu suojakoteloiden ja ulkokuorien sisälle, lasersäde ei voi päästä ulos normaalin käytön missään vaiheessa.

**VAARA!** Muiden kuin tässä käyttöoppaassa määritettyjen ohjainten, säätöjen tai toimenpiteiden käyttäminen voi johtaa altistumiseen vaaralliselle säteilylle.

## **Kanadan DOC-säädökset**

Tuote täyttää kanadalaiset EMC-luokan B vaatimukset.

« Conforme à la classe B des normes canadiennes de compatibilité électromagnétiques. « CEM ». »

## **EMI-ilmoitus (Korea)**

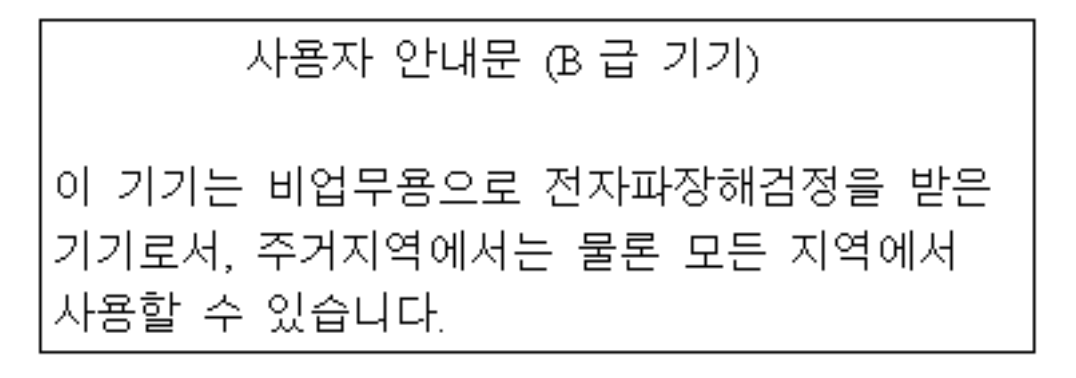

## **VCCI-tiedote (Japani)**

この装置は, 情報処理装置等電波障害自主規制協議会(VCCI) の基準 に基づく クラスB情報技術装置です。この装置は、家庭環境で使用すること を目的としていますが、この装置がラジオやテレビジョン受信機に近接して 使用されると、受信障害を引き起こすことがあります。 取り扱い説明書に従って正しい取り扱いをして下さい。

## <span id="page-230-0"></span>**Laser-ilmoitus Suomea varten**

#### **Luokan 1 laserlaite**

Klass 1 Laser Apparat

HP Color LaserJet 3550, 3550n, 3700, 3700n, 3700dn, 3700dtn, laserkirjoitin on käyttäjän kannalta turvallinen luokan 1 laserlaite. Normaalissa käytössä kirjoittimen suojakotelointi estää lasersäteen pääsyn laitteen ulkopuolelle. Laitteen turvallisuusluokka on määritetty standardin EN 60825-1 (1994) mukaisesti.

#### **VAROITUS!**

Laitteen käyttäminen muulla kuin käyttöohjeessa mainitulla tavalla saattaa altistaa käyttäjän turvallisuusluokan 1 ylittävälle näkymättömälle lasersäteilylle.

#### **VARNING!**

Om apparaten används på annat sätt än i bruksanvisning specificerats, kan användaren utsättas för osynlig laserstrålning, som överskrider gränsen för laserklass 1.

#### **HUOLTO**

HP Color LaserJet 3550, 3550n, 3700, 3700n, 3700dn, 3700dtn -kirjoittimen sisällä ei ole käyttäjän huollettavissa olevia kohteita. Laitteen saa avata ja huoltaa ainoastaan sen huoltamiseen koulutettu henkilö. Tällaiseksi huoltotoimenpiteeksi ei katsota väriainekasetin vaihtamista, paperiradan puhdistusta tai muita käyttäjän käsikirjassa lueteltuja, käyttäjän tehtäväksi tarkoitettuja ylläpitotoimia, jotka voidaan suorittaa ilman erikoistyökaluja.

#### **VARO!**

Mikäli kirjoittimen suojakotelo avataan, olet alttiina näkymättömällelasersäteilylle laitteen ollessa toiminnassa. Älä katso säteeseen.

#### **VARNING!**

Om laserprinterns skyddshölje öppnas då apparaten är i funktion, utsättas användaren för osynlig laserstrålning. Betrakta ej strålen. Tiedot laitteessa käytettävän laserdiodin säteilyominaisuuksista: Aallonpituus 775-795 nm Teho 5 m W Luokan 3B laser.

<span id="page-232-0"></span>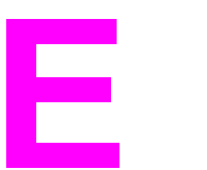

## Muistin ja tulostuspalvelinkorttien käyttö

## **Kirjoittimen muisti**

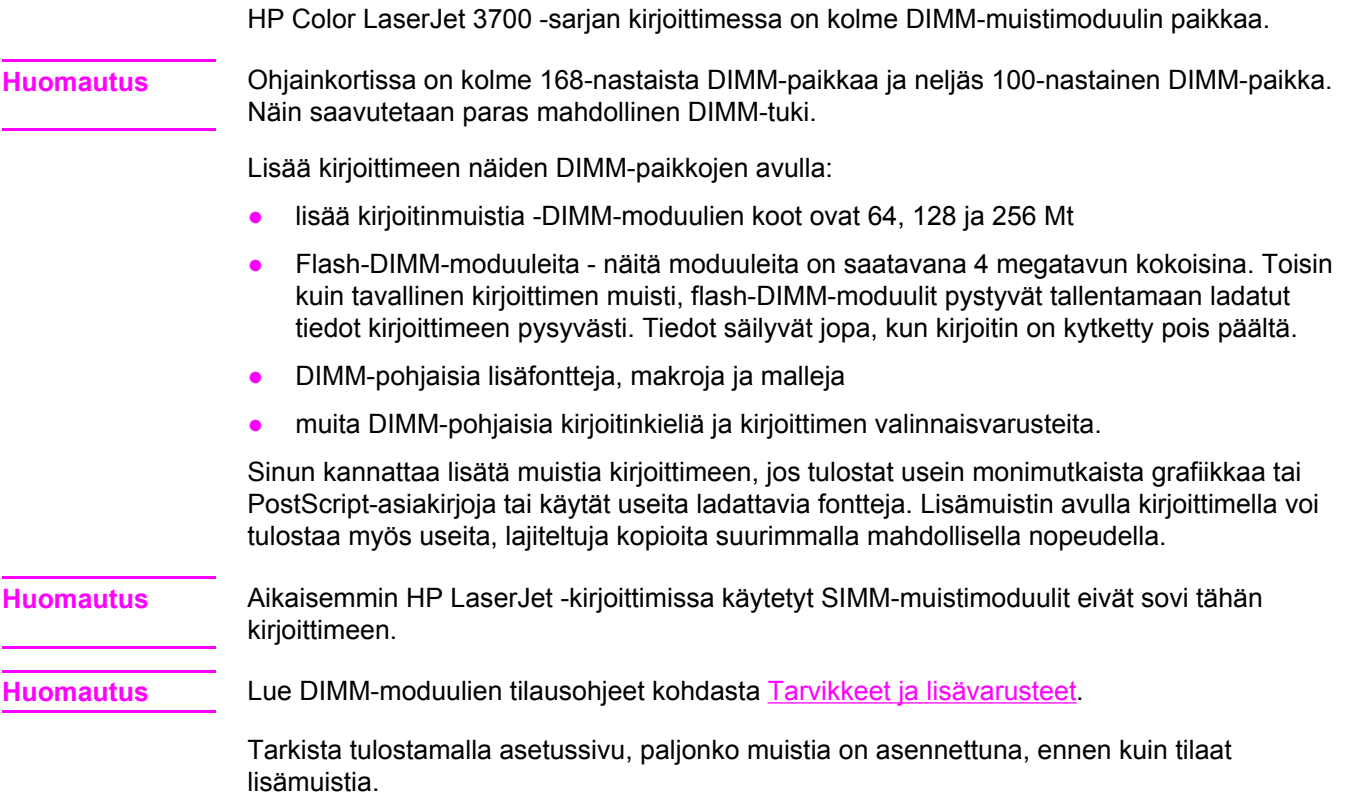

## **Asetussivun tulostaminen**

- 1. Siirry **VALIKOT-kohtaan painamalla VALIKOT-painiketta.**
- 2. Siirry **Tietoja**-kohtaan painamalla .
- 3. Valitse Tietoja painamalla v-painiketta.
- 4. Siirry **TULOSTA ASETUKSET-kohtaan painamalla .**
- 5. Tulosta asetussivu painamalla v-painiketta.

## <span id="page-233-0"></span>**Muistin ja fontti-DIMM-moduulien asentaminen**

Voit asentaa kirjoittimeen lisää muistia ja myös fontti-DIMM-moduulin. Näin kirjoitin voi tulostaa esimerkiksi kiinankielen merkkejä tai kyrillisiä aakkosia.

**VARO** Staattinen sähkö voi vahingoittaa DIMM-moduuleja. Kun käsittelet DIMM-moduuleja, käytä joko antistaattista ranneketta tai kosketa usein moduulin antistaattista pakkausta ja sen jälkeen jotain kirjoittimen metallipintaa.

## **Muistin ja fontti-DIMM-moduulien asentaminen**

1. Katkaise kirjoittimesta virta.

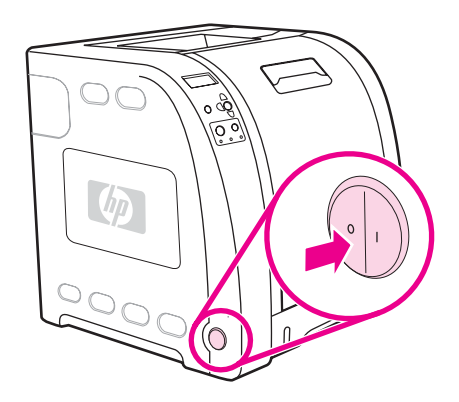

2. Irrota kaikki virta- ja liitäntäkaapelit.

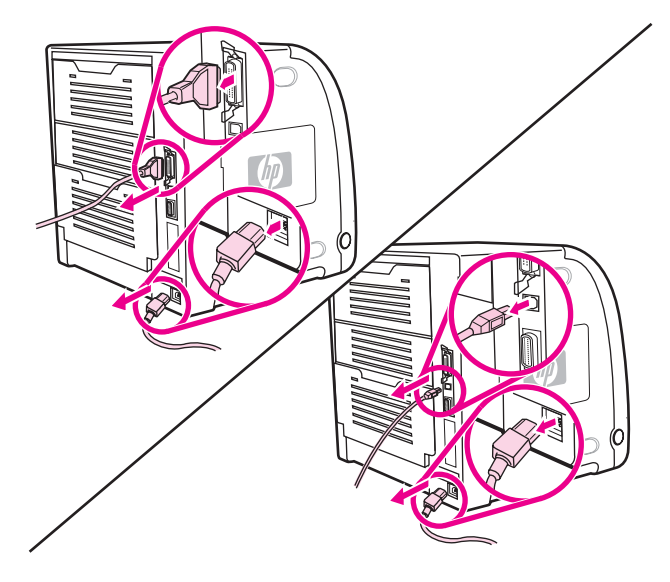

3. Avaa DIMM-luukku kangottamalla sitä varovasti talttapäisellä ruuvimeisselillä. Irrota luukku vetämällä sitä kirjoittimen takaosaa kohti.

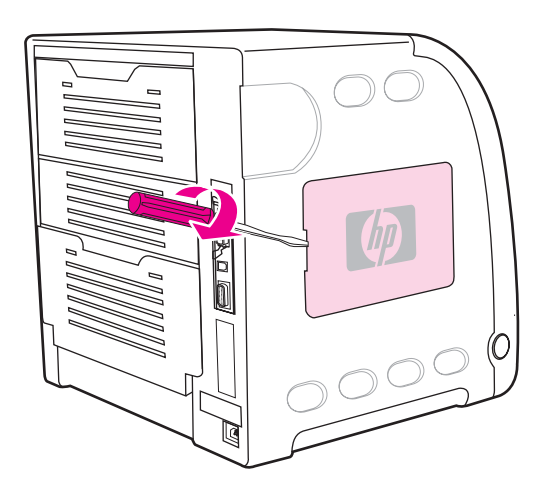

4. Irrota pääpiiriluukun kiinnitysruuvit. Irrota pääpiiriluukku.

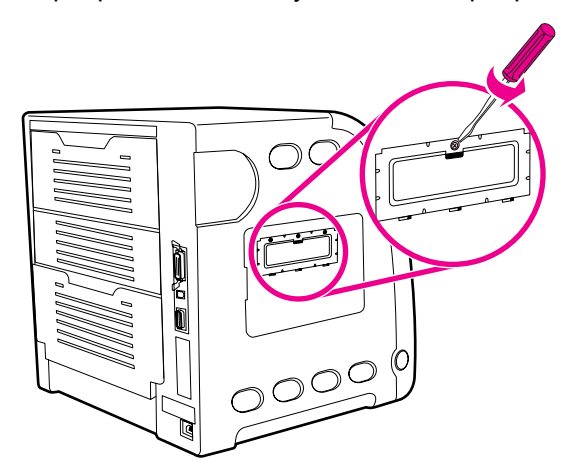

5. Poista DIMM-moduuli antistaattisesta pakkauksesta. Etsi DIMM-moduulin alareunassa olevat kohdistuskolot.

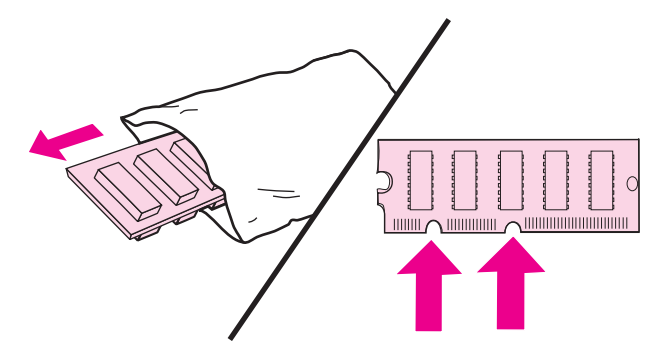

6. Tartu DIMM-moduulista kiinni sen reunoista ja kohdista sen kolot DIMM-paikan aukon palkkien kanssa.

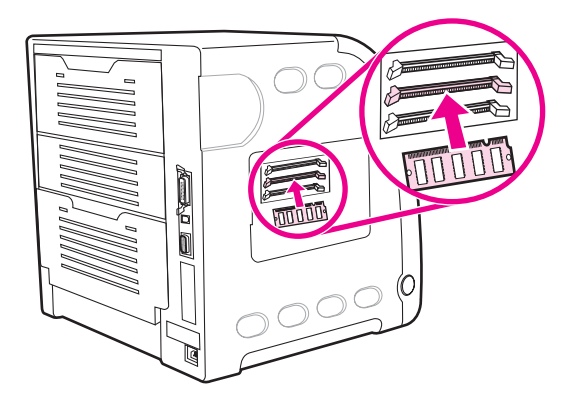

7. Paina DIMM-moduuli lujasti suoraan asennuspaikkaan. Sulje lukot DIMM-moduulin molemmilta puolilta, niin että ne napsahtavat paikoilleen.

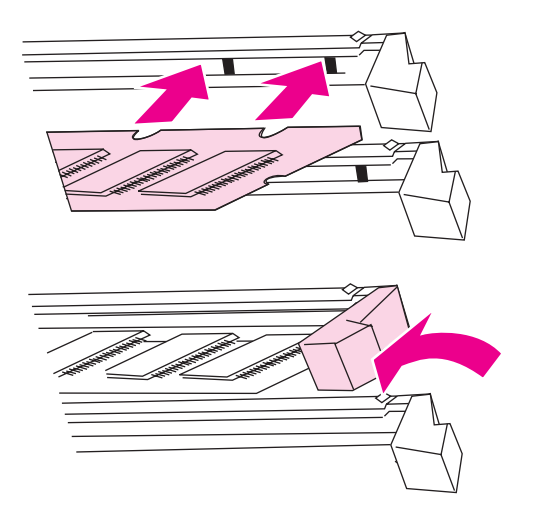

**Huomautus** Jos DIMM-moduulin sisään työntäminen tai salpojen sulkeminen on vaikeaa, varmista, että DIMM-moduulin pohjalla olevat kolot kohdistuvat aukon palkkeihin. Jos DIMM ei vieläkään mene sisään, varmista, että käytät oikeantyyppistä DIMM-moduulia.

8. Kohdista pääpiiriluukku asennuspaikan ylä- ja alapuolella oleviin uriin ja kiinnitä pääpiirikortti kirjoittimeen kiristämällä ruuvi.

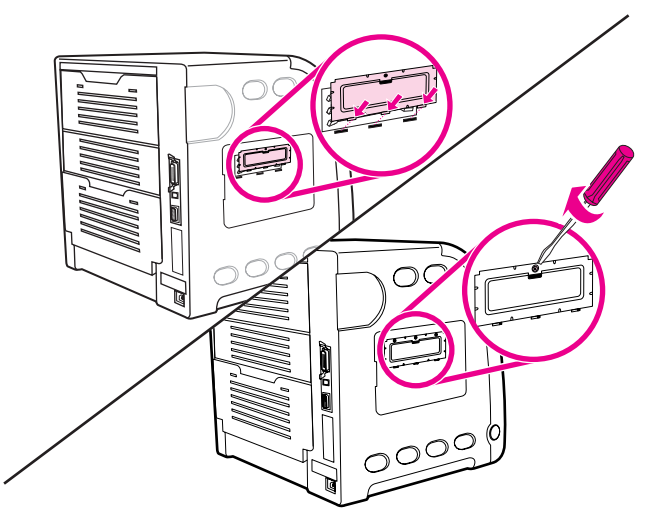

9. Kiinnitä DIMM-lukku paikalleen asettamalla sen tapit kirjoittimen aukkoihin. Työnnä luukku kiinni.

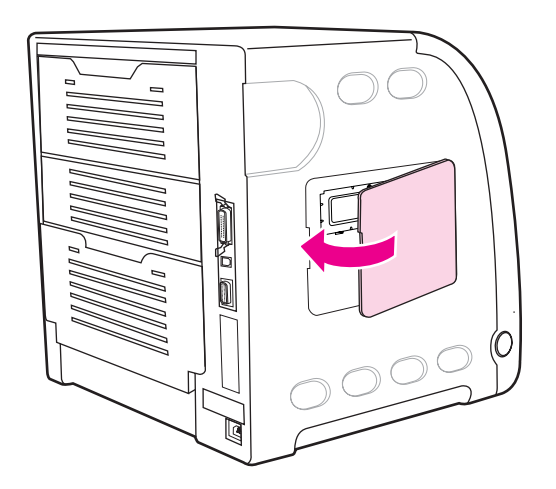

10. Kiinnitä virtajohto ja USB- tai rinnakkaiskaapeli.

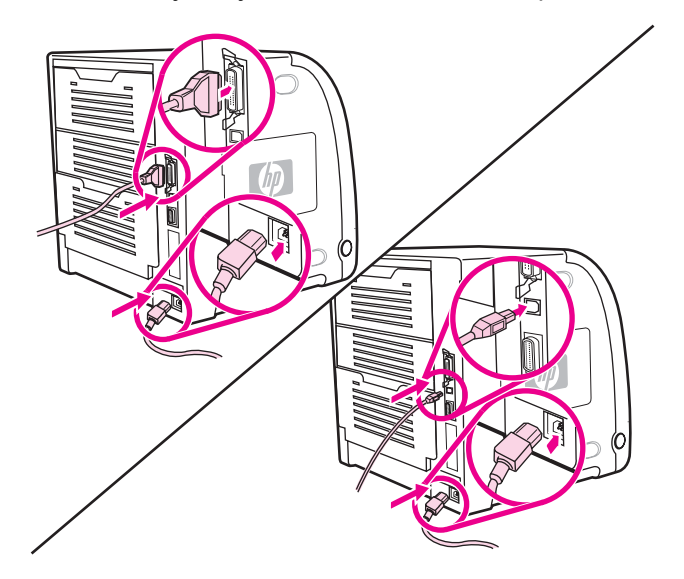

#### <span id="page-237-0"></span>11. Käynnistä kirjoitin.

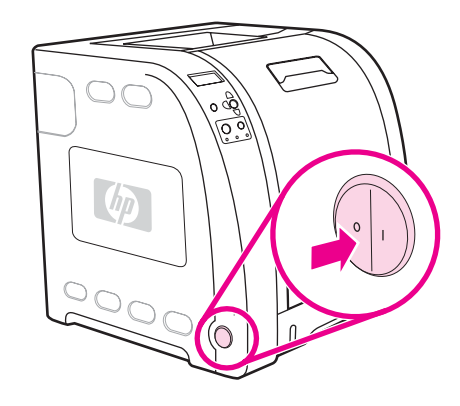

12. Jos asensit muisti-DIMM-moduulin, siirry kohtaan Muistin käyttöönottaminen. Jos asensit kielikohtaisen fontti-DIMM-moduulin, siirry kohtaan Kielikohtaisen fontti-DIMMmoduulin käyttöönottaminen.

## **Muistin käyttöönottaminen**

Jos asensit muisti-DIMM-moduulin, muokkaa kirjoitinohjaimen asetuksia niin, että kirjoitin tunnistaa juuri lisätyn muistin.

#### **Muistin käyttöönottaminen Windowsissa**

- 1. Valitse **Käynnistä** -valikosta **Asetukset** ja sitten **Kirjoittimet** tai **Kirjoittimet ja faksit**.
- 2. Valitse tämä kirjoitin ja valitse sitten **Ominaisuudet**.
- 3. Napsauta **Asetukset**-välilehdellä **Lisää**.
- 4. Kirjoita tai valitse **Kokonaismuisti**-kentässä nyt asennettuna olevan muistin kokonaismäärä.
- 5. Napsauta **OK**.
- 6. Siirry kohtaan [DIMM-moduulin](#page-238-0) asennuksen tarkistaminen.

## **Kielikohtaisen fontti-DIMM-moduulin käyttöönottaminen**

Jos asensit kirjoittimeen kielikohtaisen fontti-DIMM-moduulin, sinun täytyy valita Fontti-DIMMvalinta kirjoitinohjaimessa, jotta fontti-DIMM toimii oikein.

### **Fonttien käyttöönottaminen PCL 6 -kirjoitinohjaimesta Windowsissa**

- 1. Valitse **Käynnistä**-valikosta **Asetukset** ja sitten **Kirjoittimet**.
- 2. Valitse tämä kirjoitin ja valitse sitten **Ominaisuudet**.
- 3. Napsauta **Asetukset**-välilehdellä **Lisää**.
- 4. Valitse **Fontti-DIMM**-valintaruutu.
- 5. Lisää fonttitiedosto napsauttamalla **Fontti-DIMMien asetukset** -valintaikkunassa **Lisää**painiketta.
- <span id="page-238-0"></span>6. Selaa **Lisää fontti-DIMM** -valintaikkunassa fonttitiedostoon, valitse fonttitiedosto ja napsauta **OK**.
- 7. Valitse **Määritä fontti-DIMMit** -valintaikkunasta asennettu DIMM.
- 8. Napsauta **OK**.
- 9. Tulosta asetussivu. Katso [Asetussivu](#page-101-0).

## **DIMM-moduulin asennuksen tarkistaminen**

Tarkista, että DIMM-moduulit on asennettu oikein ja että ne toimivat.

### **DIMM-asennuksen tarkistaminen**

- 1. Käynnistä kirjoitin. Tarkista, että valmiusvalo palaa kirjoittimen käynnistymisen jälkeen. Jos näyttöön tulee virheilmoitus, DIMM on ehkä asennettu väärin.
- 2. Tulosta asetussivu. Katso [Asetussivu](#page-101-0).
- 3. Tarkista asetussivun Asennetut kielet ja asetukset kohta ja vertaa sitä asetussivuun, jonka tulostit ennen DIMM-moduulien asentamista.
- 4. Jos kirjoittimen tunnistama muisti ei ole lisääntynyt:

DIMM-moduulia ei ole ehkä asennettu oikein. Toista asennus.

DIMM-moduuli voi olla viallinen. Kokeile uutta DIMM-moduulia.

## <span id="page-239-0"></span>**HP Jetdirect -tulostuspalvelinkortin asentaminen HP Color LaserJet 3700 -sarjan kirjoittimeen**

Voit asentaa HP Jetdirect -tulostuspalvelinkortin perusmalliseen kirjoittimeen, jossa on vapaa EIO-korttipaikka.

## **HP Jetdirect -tulostuspalvelinkortin asentaminen**

1. Katkaise kirjoittimesta virta.

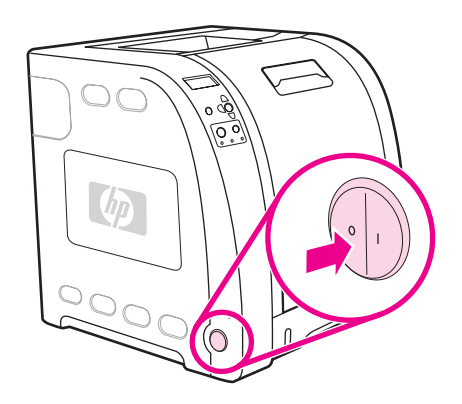

2. Irrota kaikki virta- ja liitäntäkaapelit.

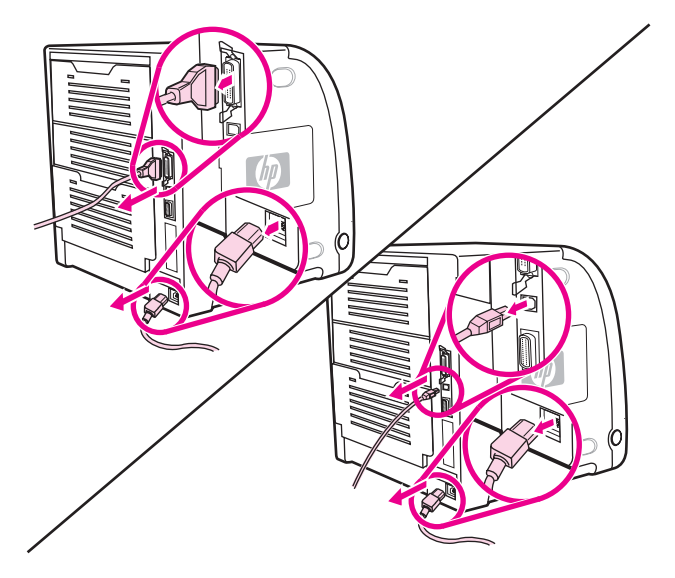

3. Etsi tyhjä EIO-korttipaikka. Irrota EIO-paikan kannen ruuvit ja irrota kansi. Näitä ruuveja ja kantta ei tarvita enää.

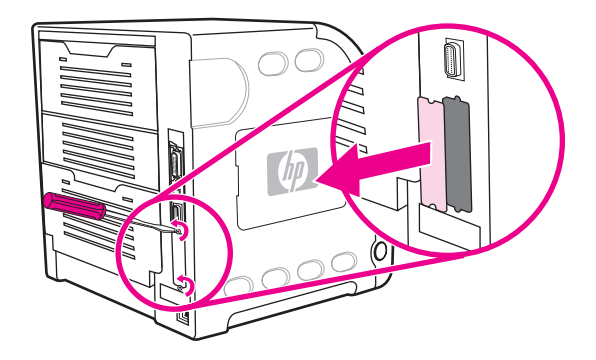

4. Paina HP Jetdirect tulostuspalvelinkortti tiukasti EIO-korttipaikkaan. Kiristä tulostuspalvelinkortin mukana toimitetut kiinnitysruuvit.

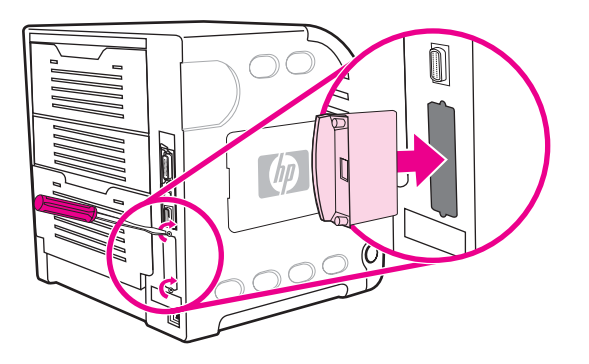

5. Yhdistä verkkokaapeli.

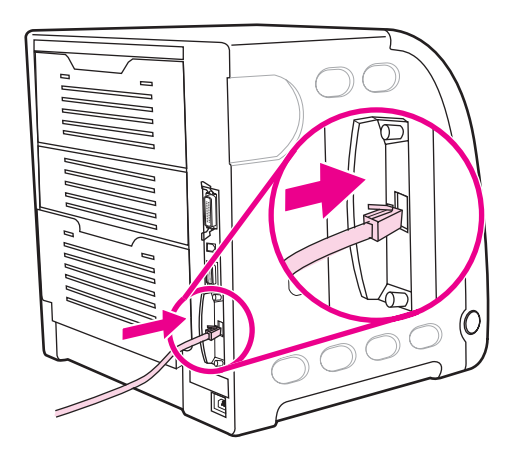

6. Kiinnitä virtajohto takaisin ja käynnistä kirjoitin.

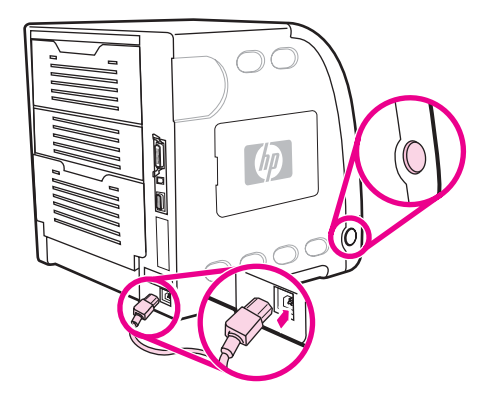

7. Tulosta asetussivu (katso kohta **[Asetussivu](#page-101-0)**). Kirjoittimen asetussivun ja tarvikkeiden tilasivun lisäksi pitäisi tulostua myös HP Jetdirect -asetussivu, jossa on tietoja verkon asetuksista ja tilasta.

Jos tämä asetussivu ei tulostu, poista tulostuspalvelinkortin asennus ja asenna se uudelleen. Näin voidaan varmistaa, että kortti on täysin kiinnitettynä korttipaikkaan.

8. Suorita yksi seuraavista vaiheista:

Valitse oikea portti. Lisäohjeita on tietokoneen tai käyttöjärjestelmän käyttöohjeissa.

Asenna ohjelma uudelleen ja valitse tällä kertaa verkkoasennus.

# Sanasto

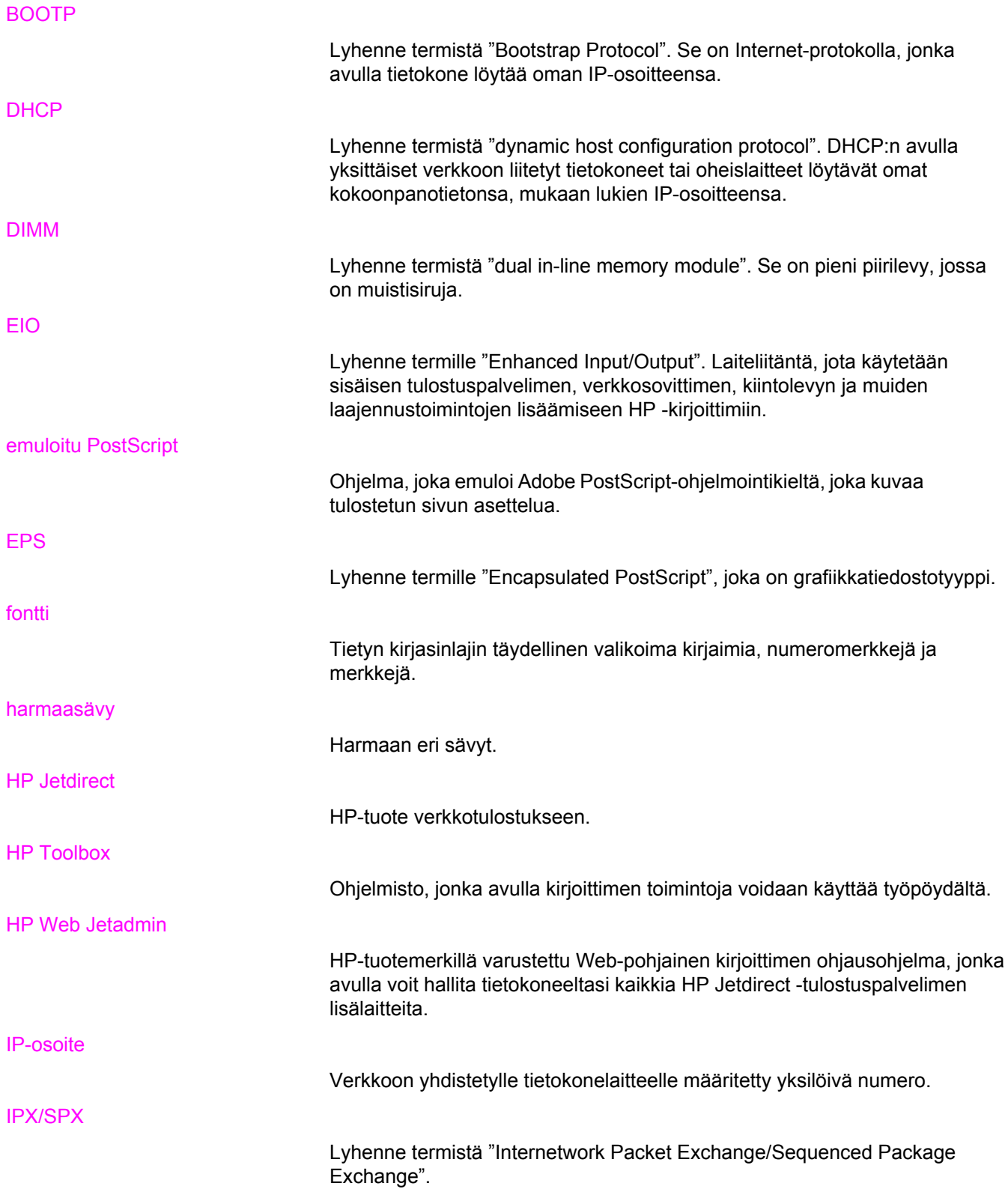

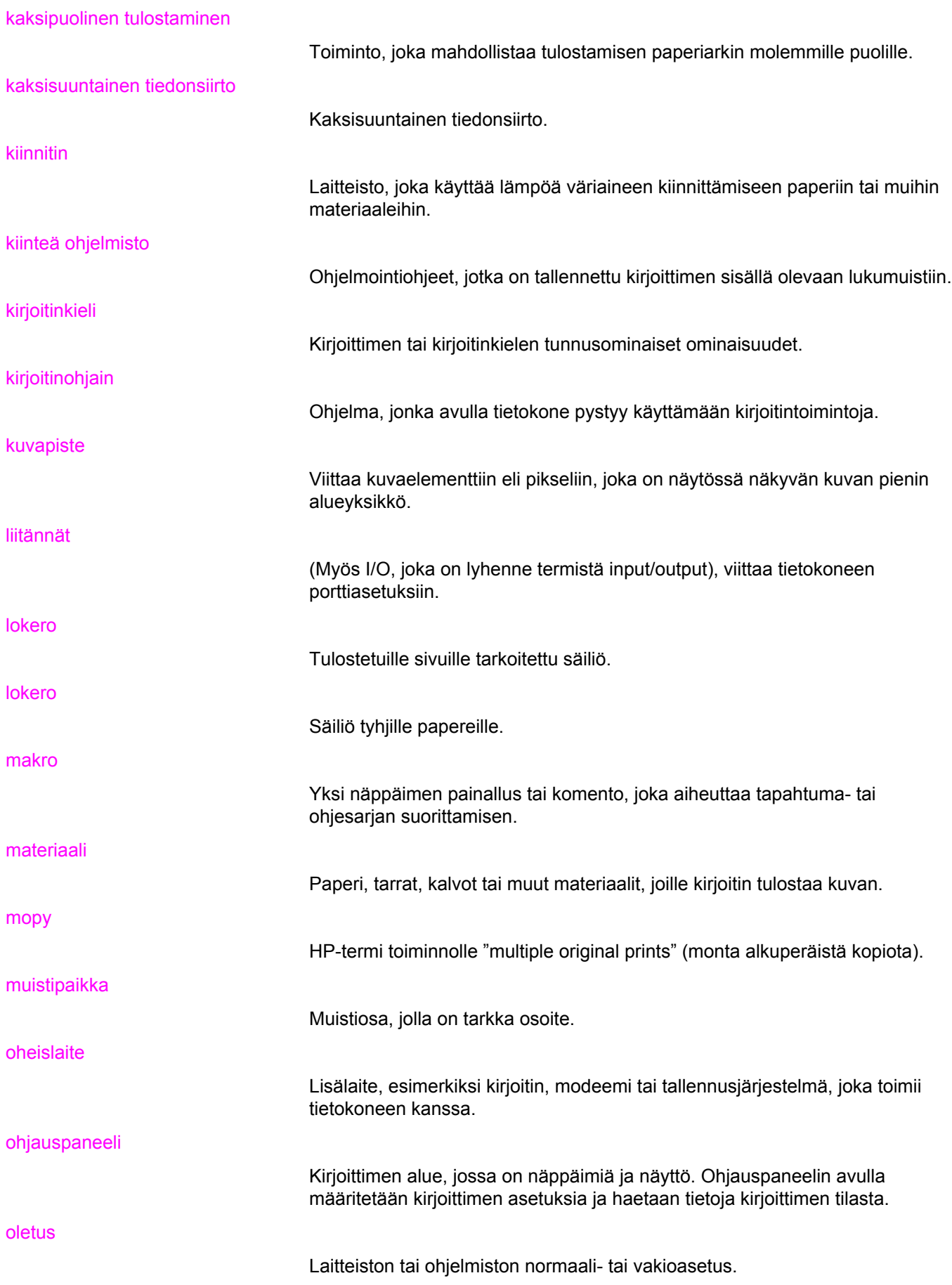

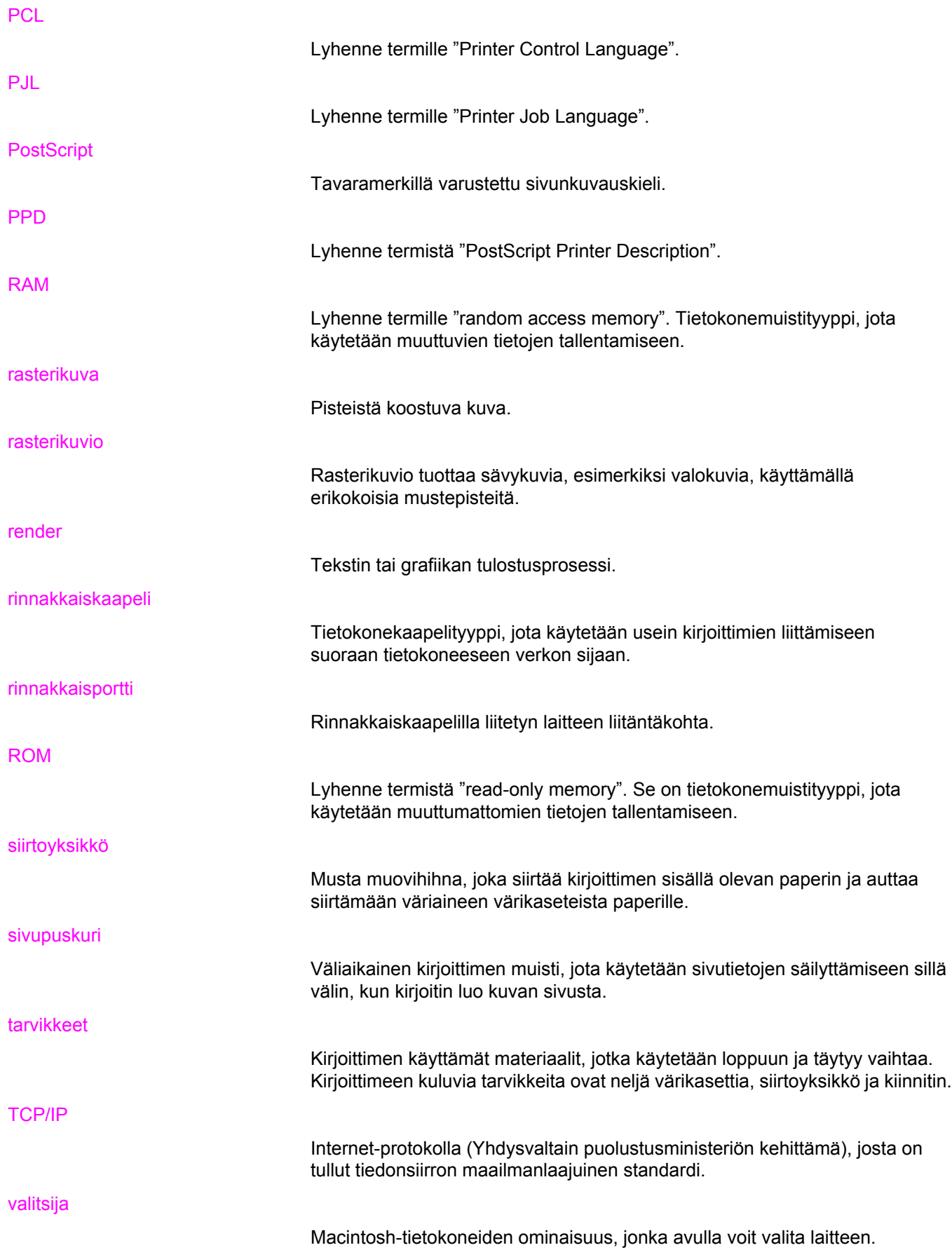

#### verkko

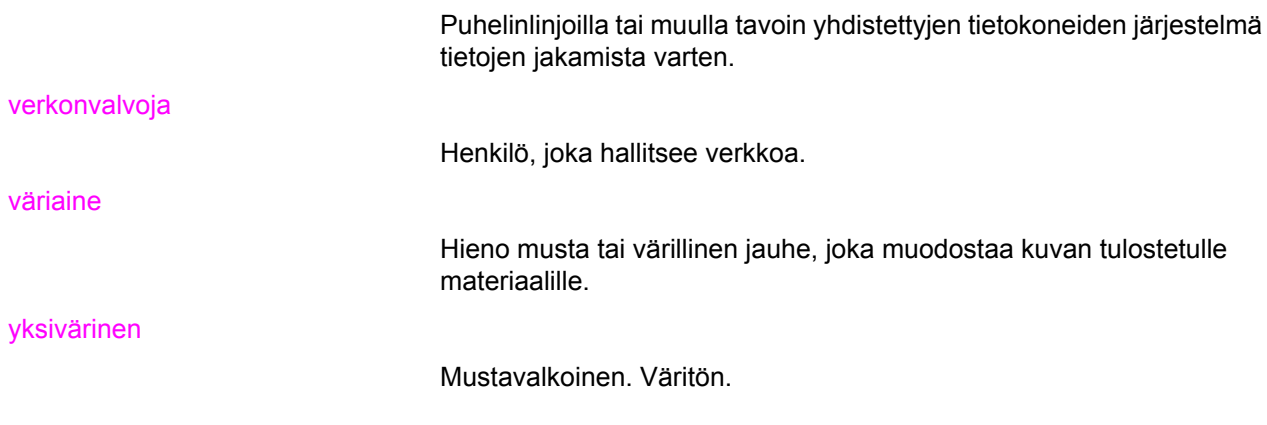

# Hakemisto

#### **A**

aliverkon peite [53](#page-64-0) alkutila-valikko [38](#page-49-0) asetussivu tulostaminen [90](#page-101-0) automaattinen jatkaminen [43](#page-54-0)

#### **D**

diagnostiikkavalikko [39](#page-50-0) DIMM-moduulit asennus [222](#page-233-0)

#### **E**

EIO (Enhanced I/O) määrittäminen [50](#page-61-0) erikoistilanteet erilainen ensimmäinen sivu [85](#page-96-0) mukautettu paperikoko [85](#page-96-0)

#### **F**

FCC-säännökset [211](#page-222-0) fonttiluettelo tulostaminen [92](#page-103-0)

### **H**

harmaasävytulostus [104](#page-115-0) HP-ilmiantolinja [111](#page-122-0) HP Jetdirect tulostuspalvelimet asennus [228](#page-239-0) HP -Jetdirect tulostuspalvelimet [50](#page-61-0) HP Toolbox käyttäminen [96](#page-107-0) HP Web Jetadmin kirjoittimen sähköpostihälytysten määrittäminen [129](#page-140-0) väriaineen määrän tarkistaminen [110](#page-121-0) huoltosopimukset [204](#page-215-0)

### **I**

I/O-valikko [37](#page-48-0) IP-osoite [53](#page-64-0)

### **J**

Japanin VCCI-tiedote [218](#page-229-0) järjestelmän asetus valikko [34](#page-45-0)

#### **K**

kaksipuolinen tulostaminen ohjauspaneelin asetukset [81](#page-92-0) sidonta-asetukset [82](#page-93-0) kaksipuolinen tulostus [81](#page-92-0) kieli vaihtaminen [45](#page-56-0) kierrätys kirjoitintarvikkeet [212](#page-223-0) kirjekuoret asettaminen lokeroon 1 [70](#page-81-0) kirjoitinkielet [42](#page-53-0) kirjoitinkieli asetus [42](#page-53-0) kirjoitinohjaimet [11](#page-22-0) kirjoitintietojen sivut [90](#page-101-0), [192](#page-203-0) kirjoittimen pakkaaminen uudelleen [205](#page-216-0) kirjoittimen puhdistaminen [128](#page-139-0) kohdistussivu [179](#page-190-0) Korean EMI-ilmoitus [218](#page-229-0) käyttösivu tulostaminen [91](#page-102-0)

### **L**

lisävarusteet tilaaminen [195](#page-206-0)

### **M**

manuaalinen kaksipuolinen tulostaminen [82](#page-93-0) materiaali esipainetut lomakkeet [80](#page-91-0) HP LaserJet Tough -paperi [80](#page-91-0) kalvot [78](#page-89-0) kiiltävä paperi [78](#page-89-0) kirjekuoret [78](#page-89-0) kirjelomake [80](#page-91-0) paksu paperi [79](#page-90-0) tarrat [79](#page-90-0) uusiopaperi [80](#page-91-0) valitseminen [63](#page-74-0) värillinen paperi [78](#page-89-0) muisti asennus [222](#page-233-0) käyttöönottaminen [226](#page-237-0) lisääminen [87](#page-98-0), [221](#page-232-0)

määrittäminen sähköpostihälytykset [129](#page-140-0)

#### **N**

näyttö kirkkaus [42](#page-53-0)

#### **O**

ohjauspaneeli kirjoitinkielet [42](#page-53-0) käyttäminen jaetuissa ympäristöissä [46](#page-57-0) merkkivalot [20](#page-31-0) määrittäminen [40](#page-51-0) näyttö [21](#page-32-0) näytön kirkkaus [42](#page-53-0) painikkeet [20](#page-31-0) valikot [23](#page-34-0), [24](#page-35-0) yleiskatsaus [19](#page-30-0) ohjelmat komponentit ja ohjaimet [11](#page-22-0) sovellukset [15](#page-26-0) verkkoihin [13](#page-24-0) osat sijainti [10](#page-21-0)

#### **P**

paperi asettaminen lokeroon 1 [67](#page-78-0) paperinkäsittelyvalikko [29](#page-40-0) paperiradan testisivu [179](#page-190-0) poistettavat varoitukset näyttöajan asettaminen [43](#page-54-0)

#### **R**

rinnakkaisportin asetukset [49](#page-60-0)

#### **S**

sulautettu Web-palvelin kirjoittimen varoitusasetusten määrittäminen [129](#page-140-0) kuvaus [14](#page-25-0) käyttäminen [93](#page-104-0) tarvikkeiden tilaaminen [197](#page-208-0) väriaineen määrän tarkistaminen [110](#page-121-0) syöttölokerot määrittäminen [29](#page-40-0), [40](#page-51-0), [65](#page-76-0) sähköpostihälytykset määrittäminen [129](#page-140-0) säännökset FCC [211](#page-222-0)

### **T**

takuu siirtoyksikkö ja kiinnitin [203](#page-214-0) tuote [201](#page-212-0) värikasetti [203](#page-214-0)

tarvikkeet tilaaminen [195](#page-206-0) vaihtamisväli [108](#page-119-0) tarvikkeet loppu varoitusasetusten määrittäminen [129](#page-140-0) tarvikkeet vähissä ilmoitus [44](#page-55-0) sähköpostihälytysten määrittäminen [129](#page-140-0) tarvikkeiden tilasivu tulostaminen [91](#page-102-0) tiedostohakemistosivu tulostaminen [92](#page-103-0) tiedot-valikko [28](#page-39-0) tukoksen selvittäminen asetus [44](#page-55-0) tukokset selvittäminen [153](#page-164-0) sijainnit [153](#page-164-0) sähköpostihälytysten määrittäminen [129](#page-140-0) yleisimmät syyt [155](#page-166-0) tulostelokeron jatke [67](#page-78-0) tulostuslaatu-valikko [32](#page-43-0) tulostuspalvelinkortit asennus [228](#page-239-0) tulostuspyynnön keskeyttäminen [85](#page-96-0) tulostuspyynnön peruuttaminen [85](#page-96-0) tulostuspyynnön pysäyttäminen [85](#page-96-0) tulostustöiden hallinta [60](#page-71-0) tulostus-valikko [30](#page-41-0) turvallisuustiedotteet laser-ilmoitus Suomea varten [219](#page-230-0) laserturvallisuus [218](#page-229-0)

### **V**

valikkokartta tulostaminen [90](#page-101-0) valikot alkutila [38](#page-49-0) diagnostiikka [39](#page-50-0) järjestelmän asetus [34](#page-45-0) liitännät [37](#page-48-0) paperin käsittely [29](#page-40-0) tiedot [28](#page-39-0) tulostaminen [30](#page-41-0) tulostuslaatu [32](#page-43-0) verkot aliverkon peite [53](#page-64-0) AppleTalk [51](#page-62-0) AppleTalkin käytöstä poistaminen [57](#page-68-0) DLC/LLC-käytännön poistaminen käytöstä [58](#page-69-0) I/O-liittymät [50](#page-61-0) IP-osoite [53](#page-64-0) IPX/SPX-käytännön poistaminen käytöstä [57](#page-68-0) järjestelmälokipalvelin [55](#page-66-0) käytäntöjen poistaminen käytöstä [57](#page-68-0) määrittäminen [52](#page-63-0) Novell NetWare [50](#page-61-0)

odotuksen aikakatkaisu [56](#page-67-0) ohjelmat [13](#page-24-0) oletusyhdyskäytävä [54](#page-65-0) TCP/IP-parametrit [52](#page-63-0) UNIX/Linux [51](#page-62-0) verkonvalvojan työkalut [15](#page-26-0) Windows [51](#page-62-0) yhteyden nopeus [56](#page-67-0) vianmääritys piirtoheitinkalvot [191](#page-202-0) tarkistuslista [132](#page-143-0) tietosivut [179](#page-190-0) tukokset [153](#page-164-0) tulostuslaatu [191](#page-202-0) virheelliset tulosteet [187](#page-198-0) virheet automaattinen jatkaminen [43](#page-54-0) Virransäästö aika [41](#page-52-0) asetusten muuttaminen [41](#page-52-0) poistaminen käytöstä [41](#page-52-0)

väri harmaasävytulostus [104](#page-115-0) HP ImageREt 2400 [102](#page-113-0) käsitteleminen [104](#page-115-0) käyttäminen [102](#page-113-0) puolisävyasetukset [104](#page-115-0) sRGB [102](#page-113-0) säätäminen [104](#page-115-0) tulosteessa ja näytössä [106](#page-117-0) täsmäyttäminen [106](#page-117-0) värikasetti aito HP [110](#page-121-0) käsitteleminen [108](#page-119-0) muu kuin HP [110](#page-121-0) säilytys [110](#page-121-0) tunnistus [111](#page-122-0) vaihtaminen [112](#page-123-0) väriaineen määrän tarkistaminen [109](#page-120-0)

#### **Y**

ympäristöystävällisyysohjelma [211](#page-222-0)

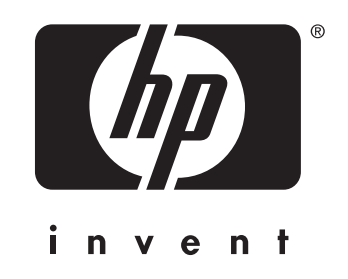

© 2005 Hewlett-Packard Development Company, L.P.

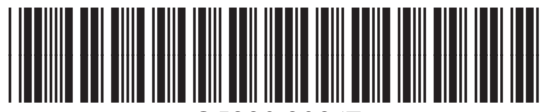

www.hp.com Q5990-90947